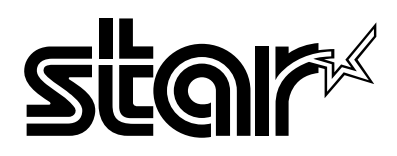

USER'S MANUAL GUIDE D'UTILISATION BEDIENUNGSHANDBUCH MANUALE OPERATIVO

# LC-100 <sup>+</sup> COLOUR

DOT MATRIX PRINTER IMPRIMANTE MATRICIELLE PUNKT-MATRIX-DRUCKER STAMPANTE AD AGHI

#### **Manufacturer's Declaration of Conformity**

#### **EC Council Directive 89/336/EEC of 3 May 1989**

This product, has been designed and manufactured in accordance with the International Standards EN 50081-1/01.92 and EN 50082-1/01.92, following the provisions of the Electro Magnetic Compatibility Directive of the European Communities as of May 1989.

#### **EC Council Directive 73/23/EEC and 93/68/EEC of 22 July 1993**

This product, has been designed and manufactured in accordance with the International Standards EN 60950, following the provisions of the Low Voltage Directive of the European Communities as of July 1993.

*The above statement applies only to printers marketed in EU.*

#### **Ambient Noise Statement**

Machine Noise Information Ordinance 3. GSGV, January 18, 1991: The sound pressure level at the operator position is equal or less than 70 dB(A) according to ISO 7779.

*The above statement applies only to printers marketed in EU.*

#### **Trademark acknowledgments**

**LC-10, LC-100, LC-100+, LC-200, NX-1000, NX-1020, NX-1040, PT-10DT, SPC-8K**: Star Micronics Co. Ltd.

**EX-800, FX-850, LX-810, LX-850**: Seiko Epson Corporation

**IBM PC, IBM Proprinter, IBM Proprinter**  $\mathbb{I}$ **, IBM Proprinter**  $\mathbb{I}$ **:** International Business Machines Corporation.

#### **MS-DOS, Microsoft Windows, Windows 3.1, Windows 95**: Microsoft Corporation

**TrueType**: Apple Computer Inc.

#### **Notice**

- All rights reserved. Reproduction of any part of this manual in any form whatsoever, without STAR's express permission, is strictly forbidden.
- •The contents of this manual are subject to change without notice.
- • All efforts have been made to ensure the accuracy of the contents of this manual at the time of printing. However, should any errors be found, STAR would greatly appreciate being informed of them.
- • The above notwithstanding, STAR can assume no responsibility for any errors in this manual.

#### **Déclaration de conformité CE du fabricant**

#### **Directive du conseil de la CE 89/336/EEC du 3 mai 1989**

Ce produit a été conçu et fabriqué en accord avec les normes internationales EN 50081-1/01.92 et EN 50082-1/01.92, selon les dispositions de la Directive de mai 1989 de la CE, relative à la compatibilité électromagnétique.

#### **Directives du conseil de la CE 73/23/EEC et 93/68/EEC du 22 juillet 1993**

Ce produit a été conçu et fabriqué en accord avec les normes internationales EN 60950, selon les dispositions de la Directive de juillet 1993 de la CE, relative à la basse tension.

*Valable pour les imprimantes commercialisées en Europe seulement.*

#### **Déclaration sur les bruits ambiants**

Ordonnance 3, GSVG,18 janvier 1991 Informations sur les bruits de machine: Le niveau de pression acoustique à la position de l'opérateur est égal ou inférieur à 70 dB(A), conformément à la norme ISO 7779.

*Valable pour les imprimantes commercialisées en Europe seulement.*

#### **Renseignements sur les marques de fabrique**

**LC-10, LC-100, LC-100+, LC-200, NX-1000, NX-1020, NX-1040, PT-10DT, SPC-8K**: Star Micronics Co.Ltd.

**EX-800, FX-850, LX-810, LX-850**: Seiko Epson Corporation

**IBM PC, IBM Proprinter, IBM Proprinter II, IBM Proprinter III**: International Business Machines Corporation

**MS-DOS, Microsoft Windows, Windows 3.1, Windows 95**: Microsoft Corporation

**True Type**: Apple Computer Inc.

#### **Remarque**

- • Tous droits réservés. La reproduction d'une partie de ce manuel sous quelque forme que ce soit, sans la permission expresse de STAR, est strictement interdite.
- •Le contenu de ce manuel peut être modifié sans préavis.
- • Des précautions ont été prises lors de l'impression de ce manuel pour garantir la précision de son contenu. Cependant, en cas d'erreur dans ce manuel, STAR apprécierait grandement d'en être informé.
- • Cependant, STAR n'assume aucune responsabilité en cas d'erreurs dans ce manuel.

#### **Konformitätserklärung des Herstellers**

#### **Direktive des EG-Rats 89/336/EEC vom 3. Mai 1989**

Dieses Produkt, konstruiert und hergestellt entsprechend den internationalen Normen EN 50081-1/01.92 und EN 50082-1/01.92, entspricht den Vorschriften der Direktive für elektromagnetische Verträglichkeit der Europäischen Gemeinschaft, Stand Mai 1989.

#### **Direktive des EG-Rats 73/23/EEC und 93/68/EEC vom 22. Juni 1993**

Dieses Produkt, konstruiert und hergestellt entsprechend den internationalen Normen EN 60950, entspricht den Vorschriften der Direktive für Niederspannungen der Europäischen Gemeinschaft, Stand Juli 1993.

*Die obigen Feststellungen gelten für Drucker, die in der EU vertrieben werden.*

#### **Betriebsgeräusch**

Maschinenlärminformationsverordnung 3. GSVG, 18.01, 1991: Der arbeitsplatzbezogene Schalldruckpegel beträgt 70 dB(A) oder weniger gemäß ISO 7779.

*Die obigen Feststellungen gelten für Drucker, die in der EU vertrieben werden.*

#### **Eingetragene Warenzeichen**

**LC-10, LC-100, LC-100+, LC-200, NX-1000, NX-1020, NX-1040, PT-10DT, SPC-8K**: Star Micronics Co., Ltd.

**EX-800, FX-850, LX-810, LX-850**: Seiko Epson Corporation

**IBM PC, PBM Proprinter, PBM Proprinter II, IBM Proprinter III**: International Business Machines Corporation.

#### **MS-DOS, Microsoft Windows, Windows 3.1, Windows 95**: Microsoft Corporation

**True Type**: Apple Computer Inc.

#### **Hinweis**

- • Alle Rechte vorbehalten. Kein Teil dieses Handbuches darf in irgendeiner Form ohne ausdrückliche Genehmigung der Firma STAR reproduziert werden.
- •Änderungen jederzeit ohne Angabe von Gründen möglich.
- • Bei der Zusammenstellung von Texten und Abbildungen wurde mit größter Sorgfalt vorgegangen. Trotzdem können Fehler nicht vollständig ausgeschlossen werden. Für Hinweise auf eventuell vorgefundene Fehler ist der Herausgeber dankbar.
- • Die Firma STAR kann keine Verantwortung für Fehler in diesem Handbuch und eventuell daraus entstehende Folgen verantwortlich gemacht werden.

**Dichiarazione di conformità del fabbricante**

#### **Direttiva del Consiglio CE 89/336/CEE del 3 maggio 1989**

Questo prodotto è stato progettato e fabbricato secondo gli Standard Internazionali EN 50081-1/01.92 e EN 50082-1/01.92, seguendo quanto previsto dalla Direttiva sulla Compatibilità Elettromagnetica della Comunità Europea del maggio 1989.

#### **Direttiva del Consiglio CE 73/23/CEE e 93/68/CEE del 22 luglio 1993**

Questo prodotto è stato progettato e fabbricato secondo gli Standard Internazionali EN 60950, seguendo quanto previsto dalla Direttiva sulla Bassa Tensione della Comunità Europea del luglio 1993.

*La dichiarazione di cui sopra è applicabile solo ai prodotti in vendita nell'UE.*

#### **Dichiarazione sulle emissioni di rumore nell'ambiente**

Informazioni sul rumore delle apparecchiature, Decreto 3. GSGV, del 18 gennaio 1991: La soglia di rumore a livello dell'operatore è uguale o inferiore a  $70 \text{ dB}(A)$ secondo la norma ISO 7779.

*La dichiarazione di cui sopra è applicabile solo ai prodotti in vendita nell'UE.*

#### **Riconoscimento di marchio registrato**

**LC-10, LC-100, LC-100+, LC-200, NX-1000, NX-1020, NX-1040, PT-10DT, SPC-8K**: Star Micronics Co. Ltd.

**EX-800, FX-850, LX-810, LX-850**: Seiko Epson Corporation

**IBM PC, IBM Proprinter, IBM Proprinter**  $\mathbb{I}$ **, IBM Proprinter**  $\mathbb{I}$ **:** International Business Machines Corporation.

**MS-DOS, Microsoft Windows, Windows 3.1, Windows 95**: Microsoft Corporation

**TrueType**: Apple Computer Inc.

#### **Avvertenze**

- • Tutti i diritti riservati. La riproduzione di qualsiasi parte di questo manuale in qualsiasi forma o mezzo, senza il diretto consenso della STAR, è severamente proibita.
- • Le informazioni contenute nel presente manuale sono soggette a modifiche senza preavviso.
- • Malgrado siano state prese tutte le precauzioni per garantire l'accuratezza delle informazioni contenute nel presente manuale al momento della stampa, la STAR sarà ben lieta di ricevere segnalazioni degli eventuali errori riscontrati.
- • Nonostante quanto citato sopra, la STAR non si assume nessuna responsabilità per eventuali errori contenuti nel presente manuale.

## **About this manual**

This manual describes how to set up, use, and care for the Star LC-100+ Colour printer. The following is a list of what you can expect to find in each chapter.

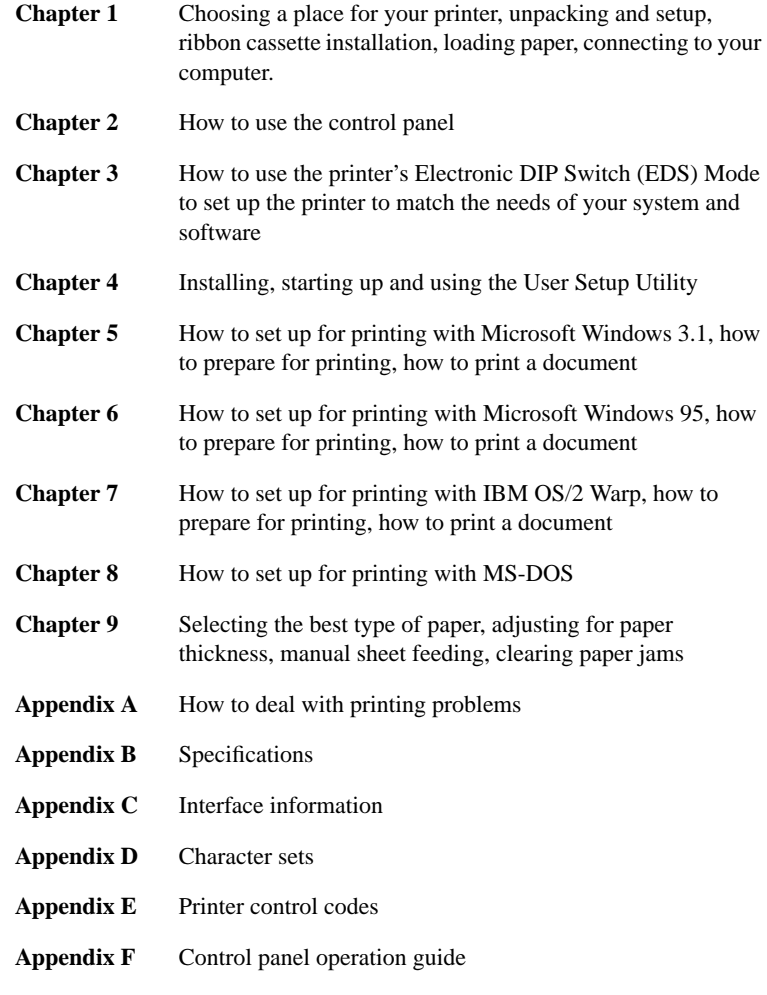

## **A propos de ce manuel**

Ce manuel décrit l'installation, le fonctionnement et l'entretien de l'imprimante couleur LC-100+ Colour Star. La liste suivante décrit le contenu de chaque chapitre.

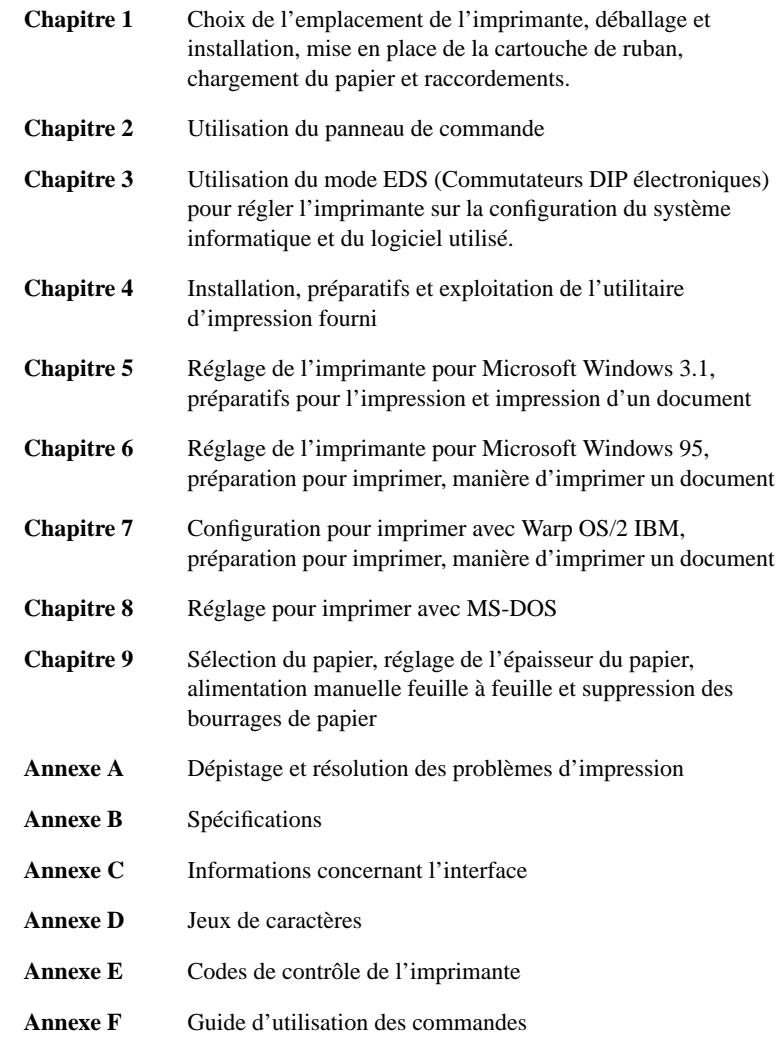

## **Über dieses Handbuch**

In diesem Handbuch wird die Vorbereitung, Verwendung und Pflege des Farbdruckers Star LC-100+ Colour beschrieben. Im folgenden ein kurzer Umriß der Inhalte der einzelnen Kapitel.

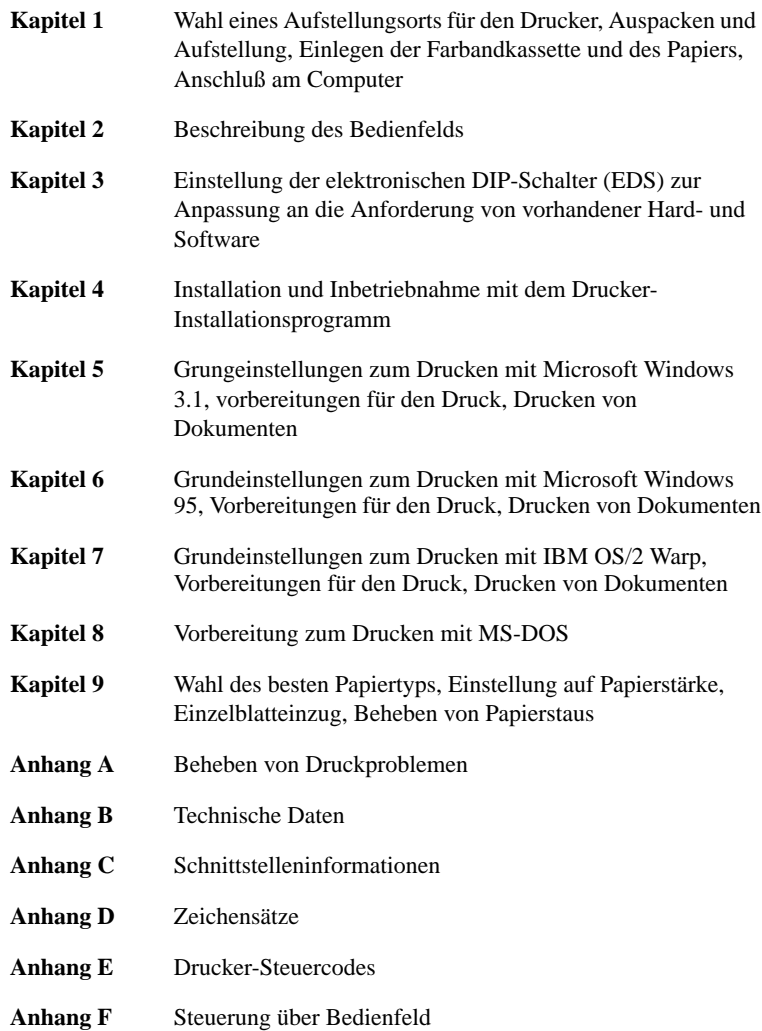

## **Informazioni sul manuale**

Questo manuale descrive come installare, usare e mantenere la stampante a colori Star LC-100+ Colour. Segue una lista del contenuto di ciascun capitolo.

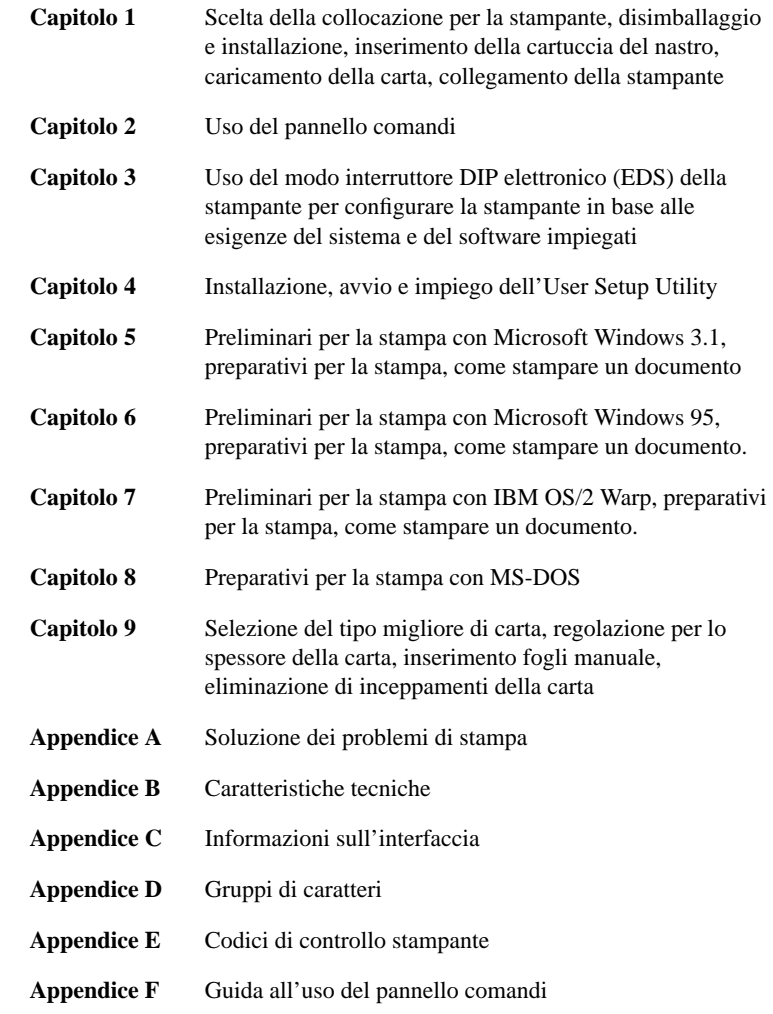

## **Contents**

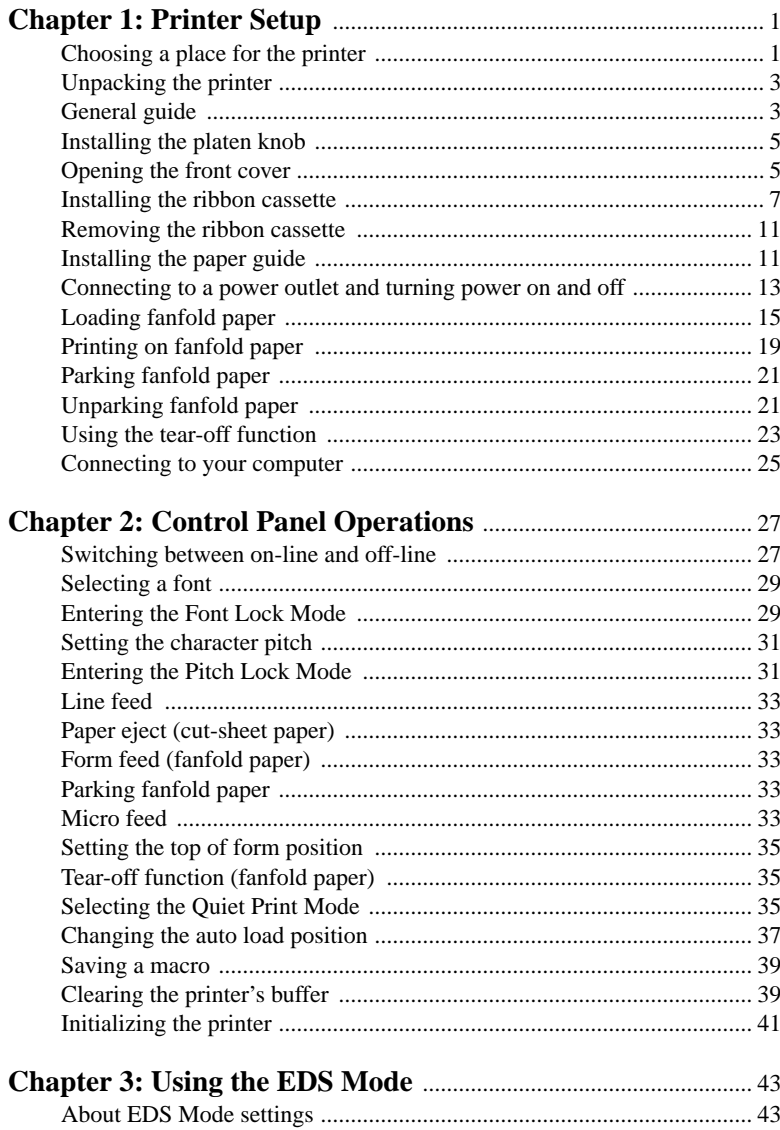

## **Table des matières**

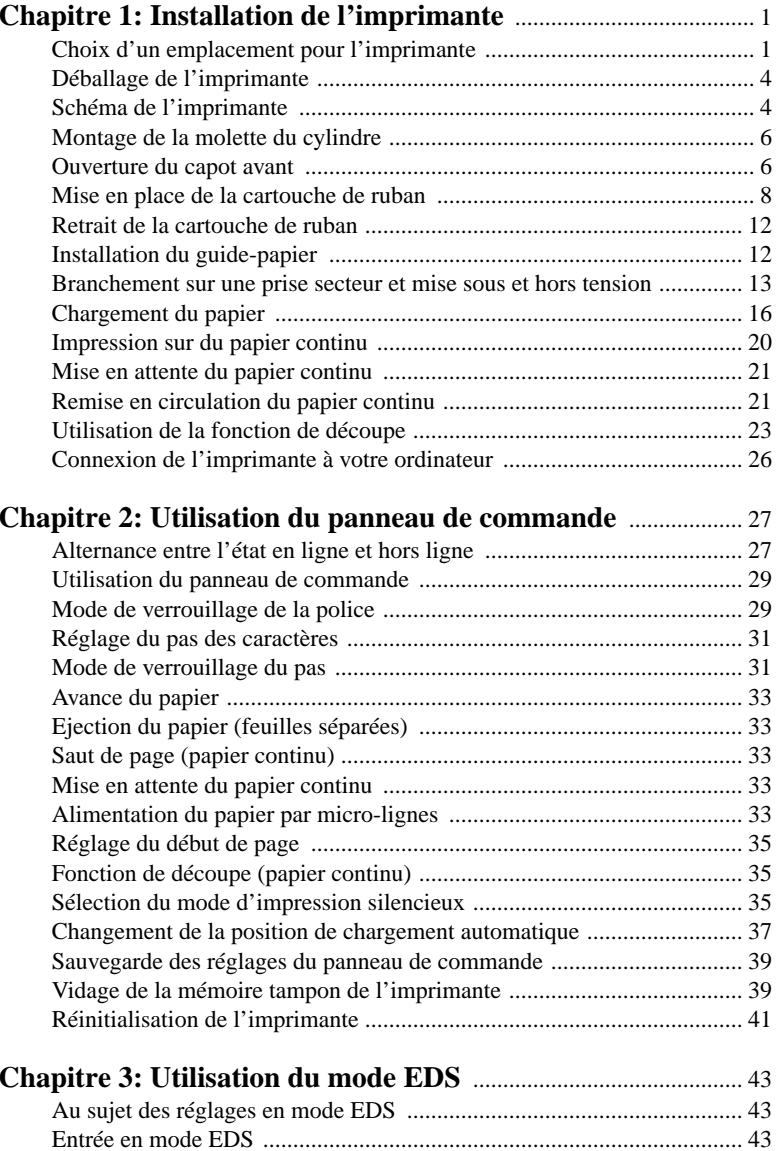

## **Inhaltsverzeichnis**

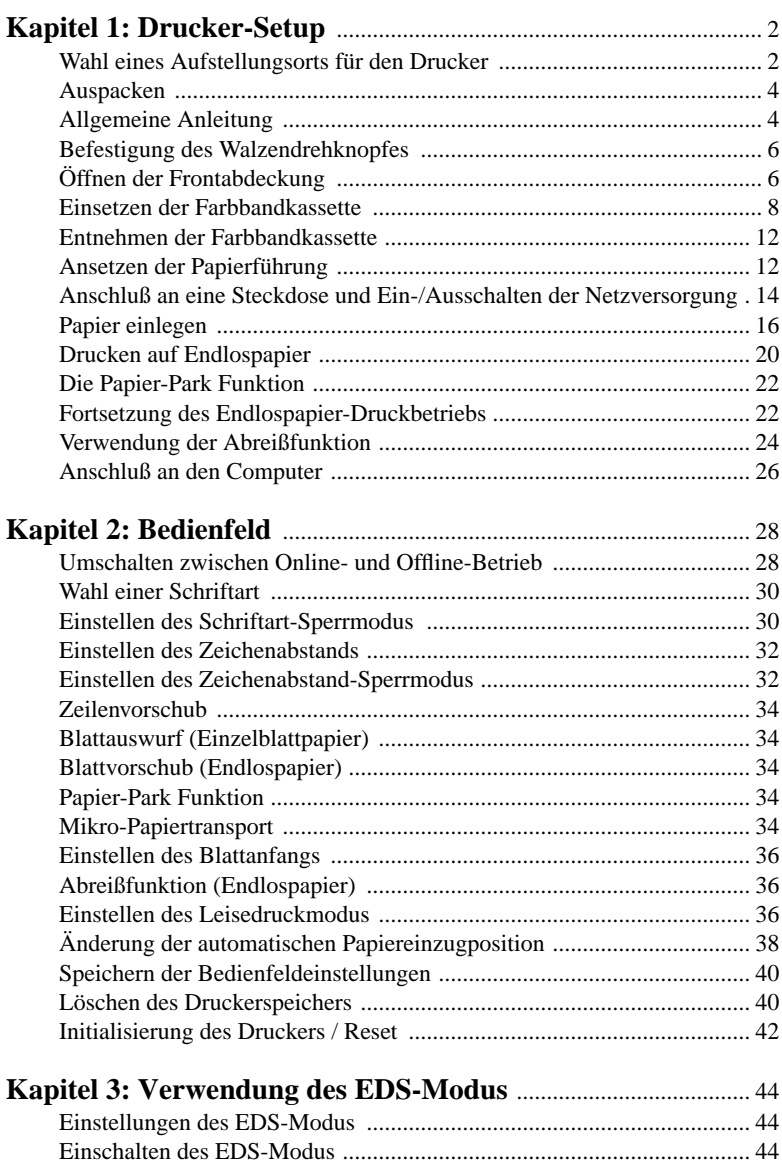

## **Indice**

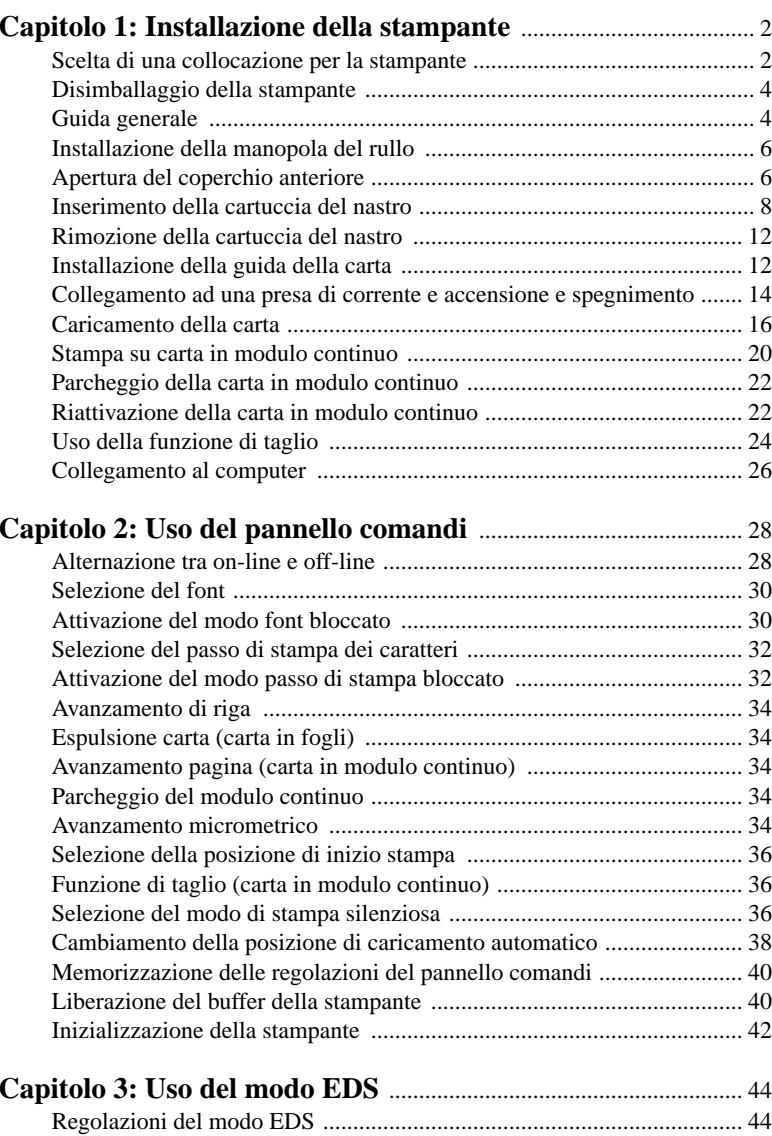

Attivazione del modo EDS ....................................................................... 44

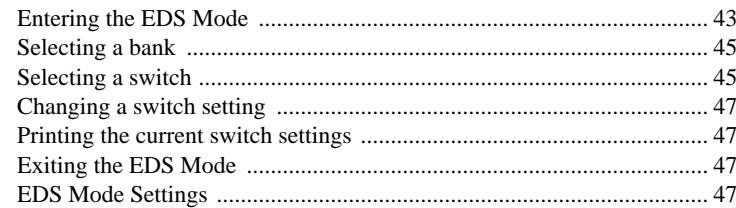

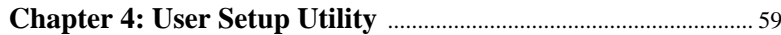

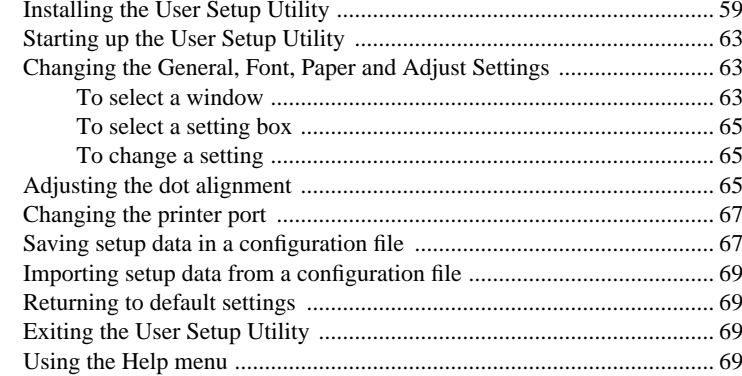

## **Chapter 5: Using the Printer with Windows 3.1** ........................ <sup>71</sup>

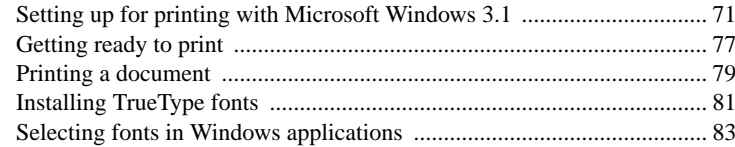

## **Chapter 6: Using the Printer with Windows 95** ......................... <sup>85</sup>

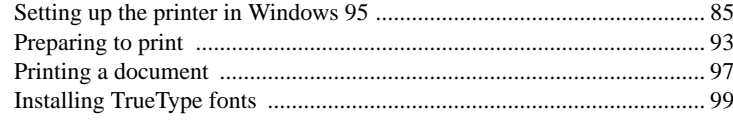

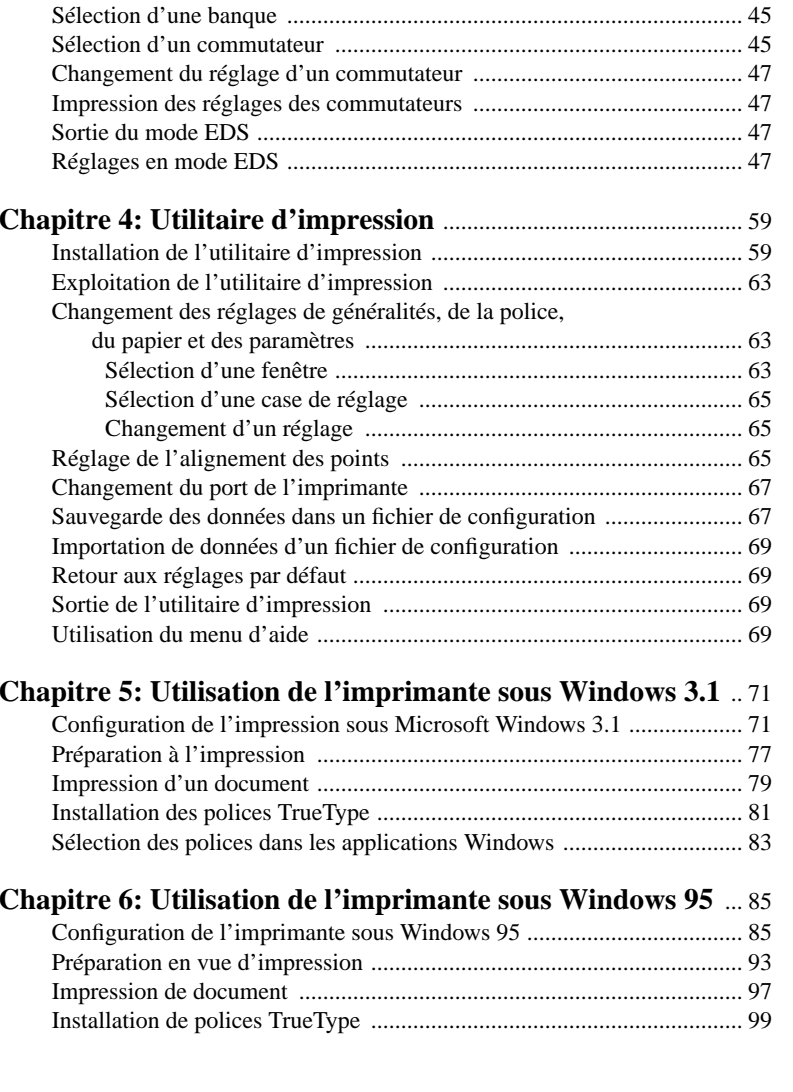

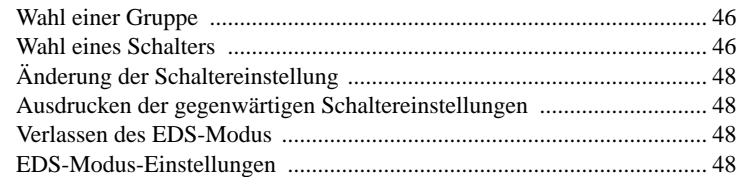

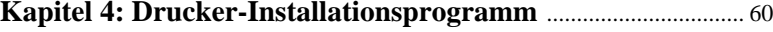

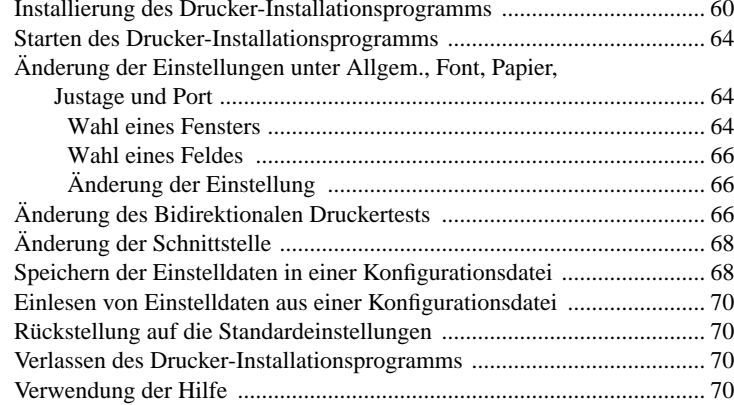

## **Kapitel 5: Einsatz des Druckers unter Windows 3.1** ................ <sup>72</sup>

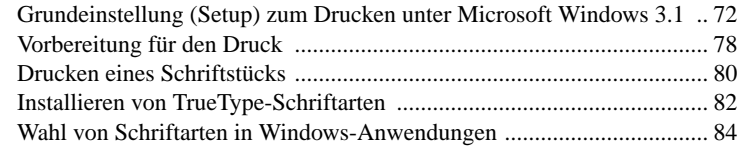

## **Kapitel 6: Drucker mit Windows 95 anwenden** ......................... <sup>86</sup>

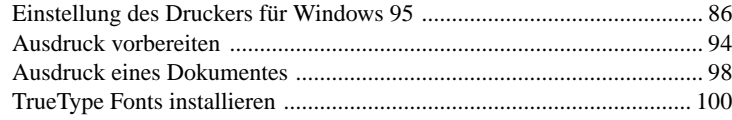

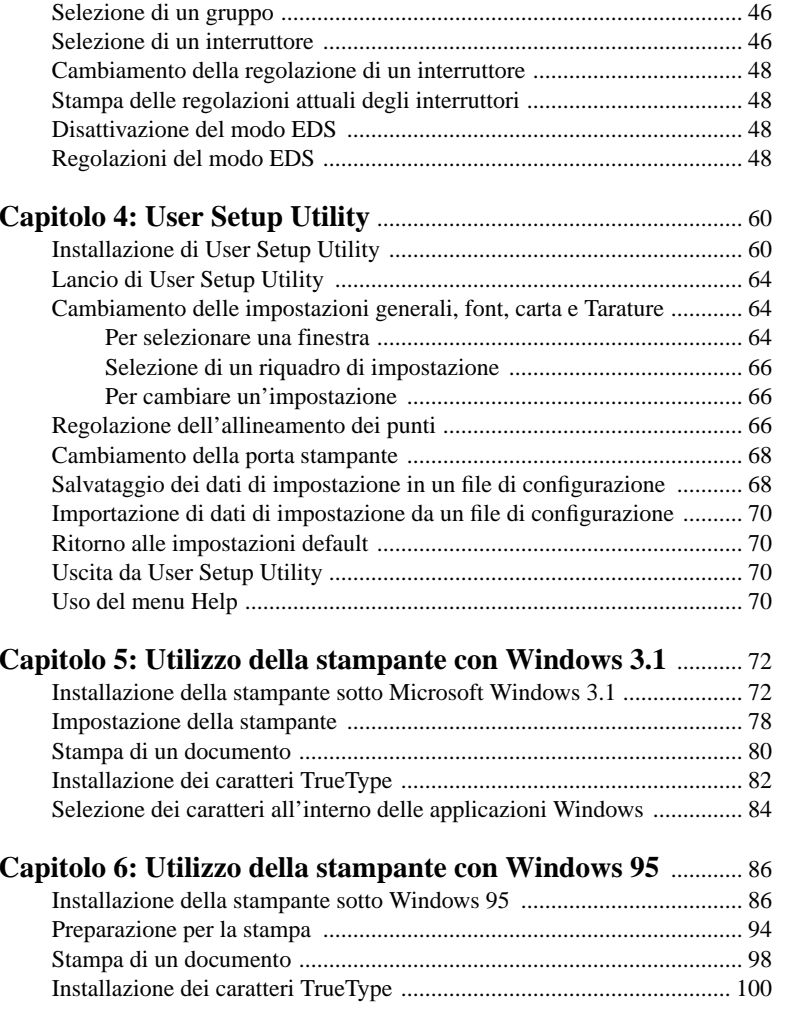

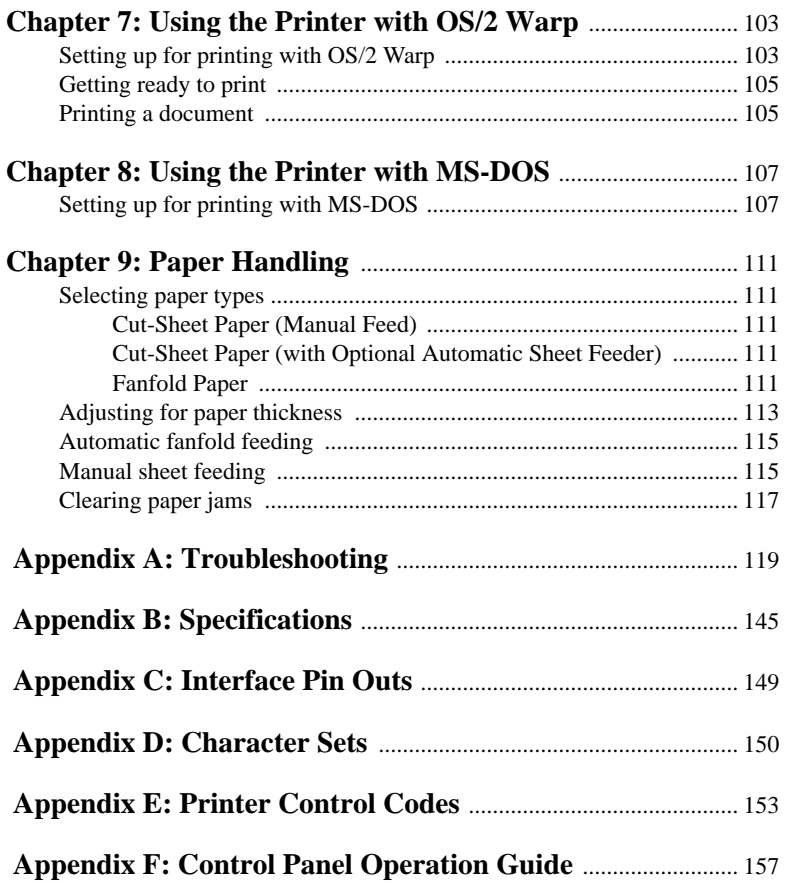

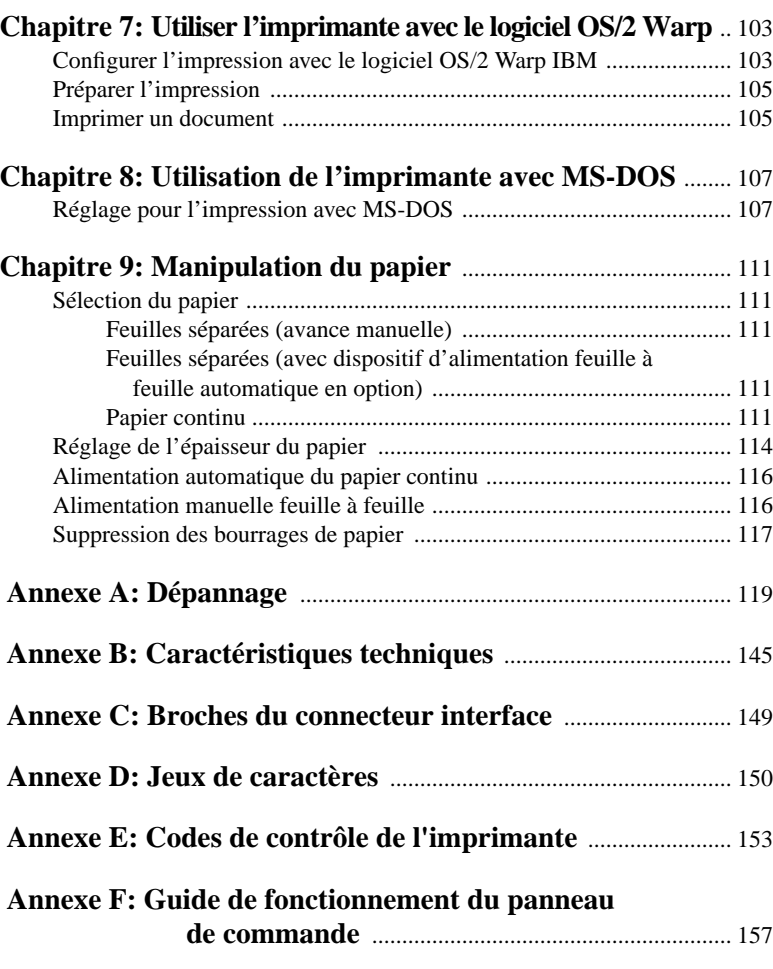

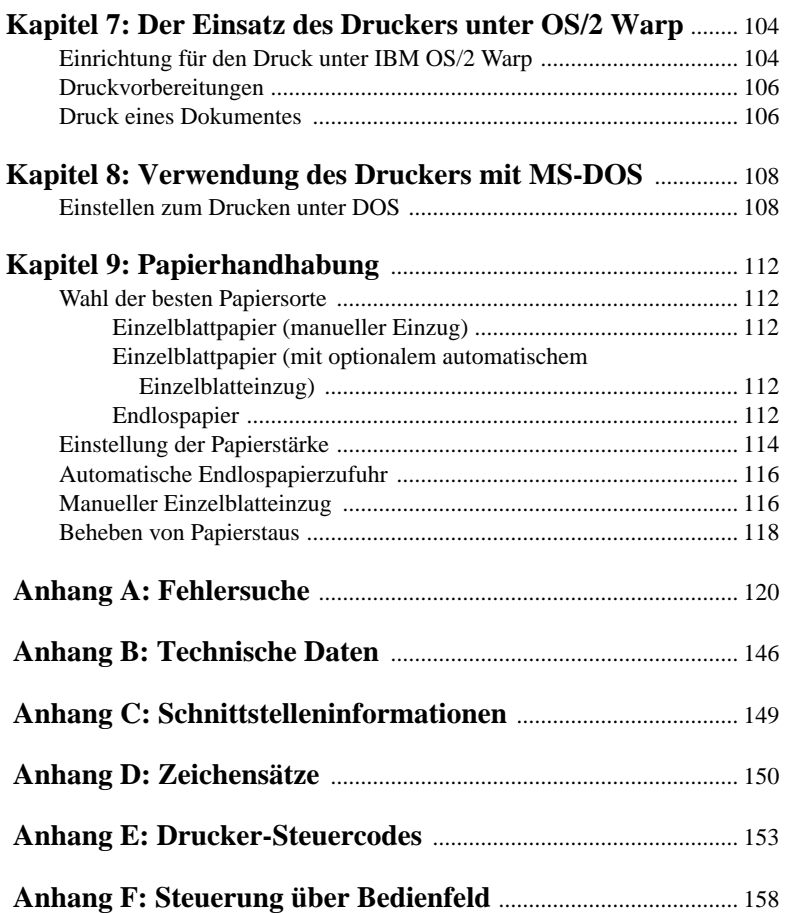

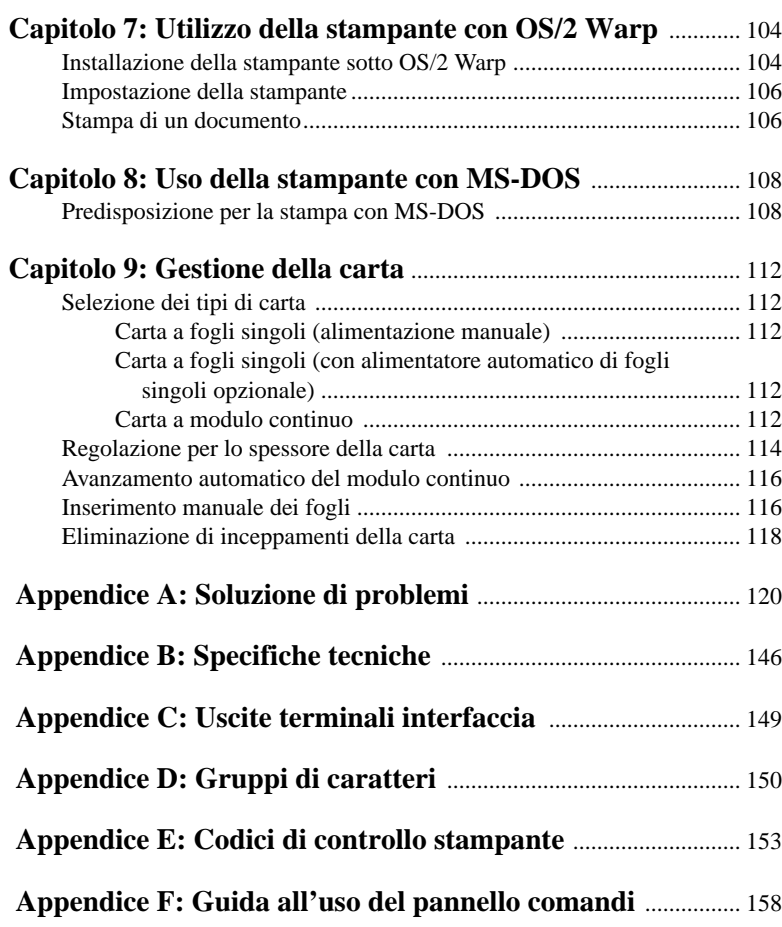

## **Chapter 1: Printer Setup**

This chapter contains important information on setting up your printer. Be sure to read this chapter carefully before using the printer for the first time. In this chapter you will learn about:

- ❏ Choosing a place for the printer
- ❏ Unpacking and setting up the printer
- ❏ Installing the platen knob
- ❏ Installing the ribbon cassette
- ❏ Loading paper
- ❏ Connecting to your computer

## **Choosing a place for the printer**

Before actually unpacking the printer, you should take a few minutes to think about where you plan to use it. Remember the following points when doing this.

- $\checkmark$  Choose a firm, level surface where the printer will not be exposed to vibration.
- $\checkmark$  The power outlet you plan to connect to for power should be nearby and unobstructed.
- $\checkmark$  Make sure that the printer is close enough to your computer for you to connect the two with your printer cable.
- $\checkmark$  Allow six inches (15 centimeters) of free space on either side of the printer. If you are going to use fanfold paper, make sure that there is adequate space for paper behind the printer.
- $\checkmark$  Make sure that the printer is not exposed to direct sunlight.
- $\checkmark$  Make sure that the printer is well away from heaters.
- $\checkmark$  Make sure that the surrounding area is clean, dry, and free of dust.
- $\checkmark$  Make sure that the printer is connected to a reliable power outlet. It should not be on the same electric circuit as copiers, refrigerators, or other appliances that cause power spikes.
- $\checkmark$  Use a power outlet that matches the power rating noted on the label affixed to the bottom of your printer.
- $\checkmark$  Make sure that the room where you are using the printer is not too humid.

## **Chapitre 1: Installation de l'imprimante**

Ce chapitre contient des informations importantes concernant l'installation de l'imprimante. Veuillez lire attentivement ce chapitre avant la mise en service de l'imprimante. Ce chapitre contient les paragraphes suivants:

- ❏ Choix d'un emplacement pour l'imprimante
- ❏ Déballage et installation de l'imprimante
- ❏ Montage de la molette du cylindre
- ❏ Mise en place de la cartouche de ruban
- ❏ Chargement du papier
- ❏ Connexion de l'imprimante à votre ordinateur

## **Choix d'un emplacement pour l'imprimante**

Avant d'installer votre imprimante, prenez le temps de choisir un emplacement approprié en observant les précautions suivantes:

- $\checkmark$  Posez l'imprimante sur une surface plane qui n'est pas exposée à des vibrations.
- ✓ Branchez l'imprimante sur une prise placée à proximité et d'accès facile.
- ✓ Assurez-vous que l'imprimante est assez proche de l'ordinateur pour pouvoir les raccorder avec le câble de l'imprimante.
- ✓ Laissez un espace de 15 cm de chaque côté de l'imprimante. Si vous prévoyez d'utiliser du papier continu, laissez un espace suffisant à l'arrière de l'imprimante.
- ✓ N'installez pas l'imprimante dans un endroit exposé aux rayons directs du soleil.
- ✓ Assurez-vous que l'imprimante ne se trouve pas à proximité d'un chauffage.
- ✓ Assurez-vous que la zone autour de l'imprimante est propre, sèche et sans poussière.
- $\checkmark$  Branchez l'imprimante sur une prise fiable. Ne branchez pas l'imprimante sur une prise qui dessert d'autres appareils générateurs de bruits parasites, tels un copieur ou un réfrigérateur.
- $\checkmark$  Branchez l'imprimante sur une prise dont la tension correspond à celle indiquée sur la plaque signalétique collée sous l'imprimante.
- ✓ Assurez-vous que la pièce dans laquelle se trouve l'imprimante n'est pas humide.

## **Kapitel 1: Drucker-Setup**

Dieses Kapitel enthält wichtige Informationen zur Vorbereitung Ihres Druckers. Bitte lesen Sie dieses Kapitel sorgfältig durch, bevor Sie den Drucker zum ersten Mal in Betrieb nehmen. In diesem Kapitel erfahren Sie Einzelheiten über:

- ❏ Wahl eines Aufstellungsorts für den Drucker
- ❏ Auspacken und Vorbereiten des Druckers
- ❏ Anbringen des Walzendrehknopfes
- ❏ Einsetzen der Farbbandkassette
- ❏ Einlegen von Papier
- ❏ Anschluß an den Computer

## **Wahl eines Aufstellungsorts für den Drucker**

Bevor Sie den Drucker auspacken, sollten Sie einige Minuten damit verbringen, einen geeigneten Aufstellungsort auszusuchen. Denken Sie dabei an die folgenden Punkte:

- ✓ Stellen Sie den Drucker auf einem flachen, aber festen Untergrund auf, wo keine Vibrationen vorhanden sind.
- ✓ Die verwendete Steckdose soll in der Nähe und frei zugänglich sein.
- ✓ Stellen Sie sicher, daß der Drucker nahe genug am Computer ist, um die Geräte mit dem Druckerkabel verbinden zu können.
- ✓ Lassen Sie ca. 15 cm Abstand zu beiden Seiten des Druckers frei. Wenn Sie Endlospapier verwenden wollen, stellen Sie sicher, daß ausreichend Platz für das Papier hinter dem Drucker vorhanden ist.
- ✓ Stellen Sie sicher, daß der Drucker vor direktem Sonnenlicht geschützt ist.
- ✓ Stellen Sie sicher, daß der Drucker ausreichend weit von Heizkörpern entfernt steht.
- ✓ Sorgen Sie dafür, daß die Umgebung des Druckers sauber, trocken und staubfrei ist.
- ✓ Stellen Sie sicher, daß der Drucker an eine einwandfreie Stromzufuhr angeschlossen ist. Er sollte nicht an Steckdosen angeschlossen werden, an denen bereits Geräte mit möglichen Netzstörungen wie Kopierer, Kühlschränke u.a. angeschlossen sind.
- ✓ Die Versorgungsspannung muß dem Spannungswert auf dem Typenschild an der Unterseite des Druckers entsprechen.
- ✓ StellenSie den Drucker nicht an Orten mit hoher Luftfeuchtigkeit auf.

## **Capitolo 1: Installazione della stampante**

Questo capitolo contiene informazioni importanti sull'installazione della stampante. Leggere questo capitolo con attenzione prima di usare la stampante per la prima volta. In questo capitolo spieghiamo quanto segue:

- ❏ Scelta di una collocazione della stampante
- ❏ Disimballaggio e installazione della stampante
- ❏ Installazione della manopola del rullo
- ❏ Inserimento della cartuccia del nastro
- ❏ Caricamento della carta
- ❏ Collegamento al computer

## **Scelta di una collocazione per la stampante**

Prima di disimballare la stampante, considerare con cura dove si intende collocarla. Tenere presenti i seguenti punti:

- ✓ Scegliere una superficie salda e in piano dove la stampante non sia esposta a vibrazioni.
- $\angle$  La presa di corrente per la stampante dovrebbe essere vicina e non ostruita.
- ✓ Assicurarsi che la stampante sia abbastanza vicina al computer da poterla collegare con il cavo stampante.
- $\angle$  Lasciare 15 centimetri di spazio libero sui lati della stampante. Se si usa carta in modulo continuo, lasciare uno spazio sufficiente per la carta dietro la stampante.
- ✓ Assicurarsi che la stampante non sia esposta alla luce solare diretta.
- ✓ Assicurarsi che la stampante sia lontana da fonti di calore.
- ✓ Assicurarsi che l'area circostante sia pulita, asciutta e senza polvere.
- $\angle$  Assicurarsi che la stampante sia collegata a una fonte di alimentazione affidabile. Non deve trovarsi sullo stesso circuito elettrico di copiatrici, frigoriferi o altri elettrodomestici che causano picchi nell'alimentazione.
- ✓ Usare una presa di corrente sufficiente per i limiti di impiego indicati sull'etichetta che si trova sul fondo della stampante.
- $\angle$  Assicurarsi che la stanza dove si impiega la stampante non sia troppo umida.

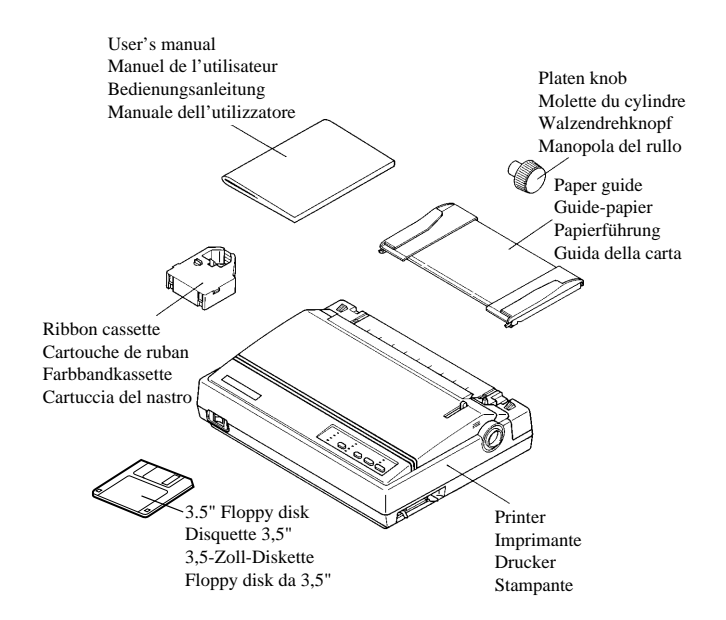

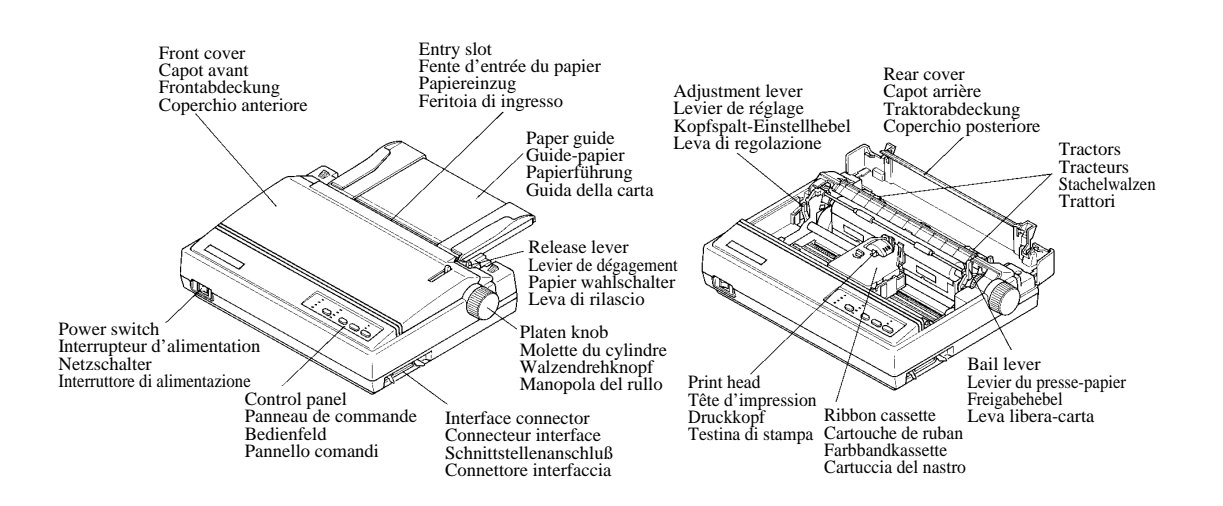

## **Unpacking the printer**

Check to make sure that the carton contains each of the items shown in the following illustration.

If anything is missing, contact the store where you bought the printer and ask them to supply the missing part. Note that it is a good idea to keep the original box and all the packing materials just in case you need to pack the printer up again and send it somewhere at a later date.

A serial-to-parallel interface converter (SPC-8K), an Automatic Sheet Feeder (SF-10DT) and monochrome ribbon cassettes (LC9/LC9HD/LC9W) are also available as options. Consult your dealer for details.

#### **Important!**

*There are several versions of this printer designed for different voltages. It is not possible to change the voltage of a printer. If the voltage shown on the label on the bottom of your printer does not match the voltage for your area, contact your dealer immediately.*

## **General guide**

The following illustrations show the major components of the your printer.

## **Déballage de l'imprimante**

Vérifiez que tous les accessoires illustrés ci-dessous se trouvent dans le carton.

Si un accessoire manque, contactez immédiatement le magasin où vous avez acheté l'imprimante pour le réclamer. Pensez à conserver le carton et les matériaux d'emballage au cas où vous auriez besoin de transporter l'imprimante par la suite.

Un convertisseur interface série-parallèle (SPC-8K), un bac d'alimentation automatique feuille à feuille (SF-10DT) et des cartouches de ruban monochrome (LC9/LC9HD/LC9W) sont disponibles en option. Pour plus de détails sur les accessoires en option, contactez votre revendeur.

#### **Important!**

*Il existe plusieurs versions de cette imprimante avec différentes tension de fonctionnement. La tension de fonctionnement d'une imprimante ne peut pas être changée. Par conséquent, si la tension de fonctionnement indiquée sur la plaque signalétique collée sous l'imprimante ne correspond pas à la tension du courant secteur local, contactez immédiatement votre revendeur.*

## **Schéma de l'imprimante**

Les illustrations suivantes indiquent les pièces principales de l'imprimante.

## **Auspacken**

Überprüfen Sie den Kartoninhalt, und vergewissern Sie sich, daß alle unten abgebildeten Teile vorhanden sind.

Falls Teile fehlen, wenden Sie sich zwecks Nachlieferung bitte an den Fachhandel, bei dem das Gerät gekauft wurde. Im Hinblick auf einen eventuellen zukünftigen Transport des Druckers empfiehlt es sich, den Lieferkarton und das gesamte Verpackungsmaterial aufzubewahren.

Ein Seriell-Parallel-Adapter (SPC-8K), ein automatischer Einzelblatteinzug (SF-10DT) und Monochrom-Farbbänder in der Farbe schwarz (LC9/ LC9HD/LC9W) sind als Sonderzubehör erhältlich.

#### **Wichtig!**

*Dieser Drucker ist je nach der benötigten Betriebsspannung in verschiedenen Modellversionen erhältlich. Die Betriebsspannung ist nicht am Drucker einstellbar. Wenden Sie sich deshalb bitte umgehend an Ihren Fachhändler, falls die auf dem Typenschild unten am Drucker angegebene Betriebsspannung nicht der lokalen Netzspannung entspricht.*

## **Allgemeine Anleitung**

Die folgenden Abbildungen zeigen die Hauptbauteile des Druckers.

## **Disimballaggio della stampante**

Controllare che lo scatolone contenga tutti gli elementi mostrati nell'illustrazione sotto.

Se mancasse qualcosa contattare il negozio presso cui si è acquistata la stampante e richiedere l'elemento mancante. Notare che è consigliabile conservare lo scatolone originale e tutto il materiale di imballaggio nel caso si debba reimballare la stampante e spedirla a qualche destinazione in futuro.

Un convertitore interfaccia da seriale a parallelo (SPC-8K), un alimentatore automatico fogli (SF-10DT) e cartucce nastro monocromo (LC9/LC9HD/ LC9W) sono disponibili come opzioni. Consultare il proprio rivenditore per dettagli.

#### **Importante!**

*Esistono varie versioni di questa stampante studiate per tensioni diverse. Non è possibile cambiare la tensione di una stampante. Se la tensione indicata sull'etichetta sul fondo della stampante non corrisponde alla tensione della propria zona, contattare immediatamente il rivenditore.*

## **Guida generale**

Le seguenti illustrazioni mostrano i principali componenti della stampante.

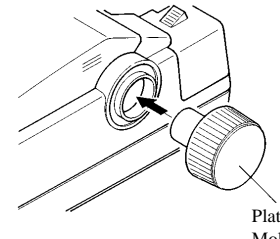

Platen knob Molette du cylindre Walzendrehknopf Manopola del rullo

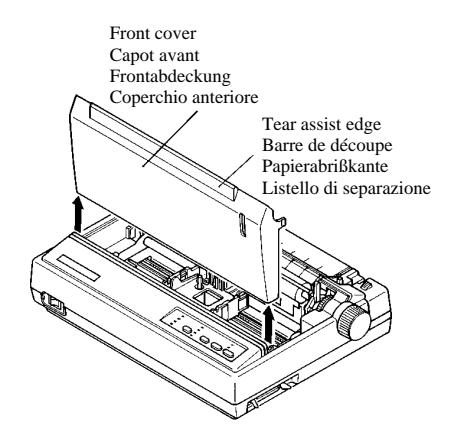

## **Installing the platen knob**

The platen knob is packed into a recess in the packaging material.

❏ Install the knob on the shaft located inside the large hole on the right side of the printer. Make sure that the two splines of the platen shaft inside the printer fit into the slots inside the knob's spindle. Press the knob carefully but firmly into place as far as it will go.

## **Opening the front cover**

- $\Box$  Lift up on the front cover while pressing in gently on its sides.
- ❏ To close the front cover, simply lower it back into place.

#### **Caution!**

*The tear assist edge is rather sharp. Take care to avoid injuring your hands.*

#### **Note:**

*You can completely remove the front cover from the printer or you can stand it up without removing it. You should normally leave the front cover closed, because it protects against objects getting into the printer, and it cuts down on printer noise.*

## **Montage de la molette du cylindre**

La molette du cylindre se trouve dans un emballage avec les autres accessoires.

❏ Installez la molette sur l'axe se trouvant dans le grande orifice sur le côté droit de l'imprimante. Assurez-vous que les deux saillies de l'axe du cylindre rentrent dans les fentes sur la tige de la molette. Appuyez fermement mais avec précaution sur la molette pour l'enfoncer complètement.

## **Ouverture du capot avant**

- ❏ Soulevez le capot avant en appuyant de chaque côté.
- ❏ Pour fermer le capot avant, abaissez-le tout simplement.

#### **Attention!**

*La barre de découpe est tranchante. Prenez garde de ne pas vous blesser.*

#### **Remarque:**

*Vous pouvez enlever le capot avant de l'imprimante ou le relever comme indiqué sur l'illustration. Normalement, laissez le capot fermé car il empêche des corps étrangers de pénétrer dans l'imprimante et il réduit considérablement le bruit produit par l'imprimante.*

## **Befestigung des Walzendrehknopfes**

Der Walzendrehknopf befindet sich in einer Aussparung des Verpackungsmaterials.

❏ Stecken Sie den Walzendrehknopf auf die Welle in dem großen Loch an der rechten Seite des Druckers, indem Sie die beiden Nuten der Walzenwelle im Drucker in die Kerben der Walzendrehknopfspindel einpassen. Schieben Sie den Knopf in dieser Position vorsichtig aber fest bis zum Anschlag auf die Walze.

## **Öffnen der Frontabdeckung**

- ❏ Drücken Sie leicht gegen die Seiten der Frontabdeckung, und klappen Sie die Abdeckung hoch.
- ❏ Schließen Sie die Frontabdeckung, indem Sie sie einfach wieder herunterklappen.

#### **Vorsicht!**

*Die Papierabrißkante ist ziemlich scharf. Achten Sie darauf, sich nicht die Hand daran zu verletzen.*

#### **Hinweis:**

*Die Frontabdeckung des Druckers kann abgenommen oder, wie in der Abbildung gezeigt, hochgestellt werden. Die Frontabdeckung sollte ansonsten stets zugeklappt bleiben, um das Druckgeräusch zu dämpfen und das Eindringen von Fremdkörpern in den Drucker zu vermeiden.*

## **Installazione della manopola del rullo**

La manopola del rullo è imballata in un incavo del materiale di imballaggio.

❏ Installare la manopola sull'asta all'intero del grande foro sul lato destro della stampante. Verificare che le due sporgenze sull'asta del rullo all'interno della stampante combacino con le fessure sul perno della manopola. Premere la manopola con cura ma fermamente in posizione fino a che si blocca.

## **Apertura del coperchio anteriore**

- ❏ Sollevare il coperchio anteriore premendo delicatamente sui due lati.
- ❏ Per chiudere il coperchio anteriore basta riabbassarlo in posizione.

#### **Attenzione!**

*Il listello di separazione è affilato. Fare attenzione a non ferirsi.*

#### **Nota:**

*È possibile rimuovere completamente il coperchio anteriore dalla stampante o collocarlo verticalmente come mostrato nell'illustrazione sotto. Normalmente lasciare chiuso il coperchio anteriore, perché evita la penetrazione di oggetti estranei nella stampante e riduce il rumore di funzionamento.*

Tension knob Bouton de tension Farbband-Spannknopf Manopola di tensione

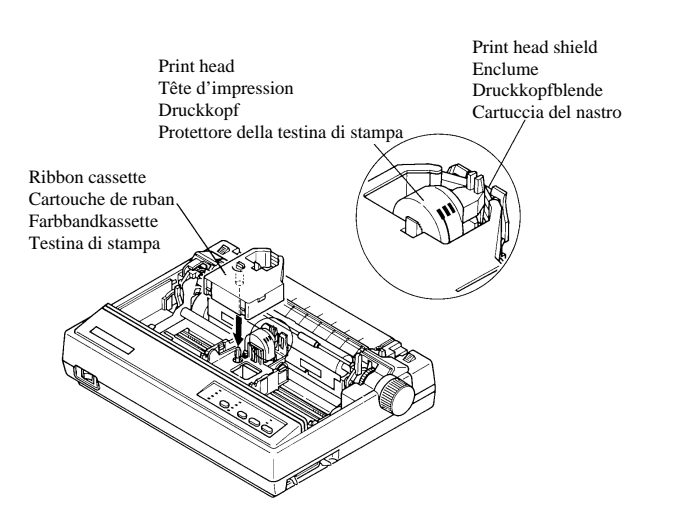

#### **Installing the ribbon cassette**

 $\Box$  Make sure that the printer is unplugged from its power outlet.

#### **Caution!**

*Never move the print head while the printer is turned on. Doing so can damage the printer. If you have just finished printing, let the print head cool for a few minutes before you touch it.*

- ❏ Open the front cover of the printer.
- ❏ Remove the ribbon cassette from its package.
- ❏ Rotate the knob on the ribbon cassette counterclockwise to take up any slack in the ribbon.
- ❏ Carefully place the cassette onto the cartridge holder making sure that the spindle of the holder fits into the socket on the bottom of the cassette. Also make sure that the side tabs fit into the grooves on the sides of the cartridge holder.
- ❏ While guiding the ribbon between the print head and print head shield, press down gently but firmly on the cassette until the side tabs snap securely into place.
- ❏ Rotate the knob on the cassette again to take up any slack.
- ❏ Close the front cover of the printer. .

#### **Note:**

*If you want to print with black only, use an optional LC9, LC9HD, or LC9W monochrome ribbon cassette. If you change to a monochrome ribbon, be sure to make the required changes to the EDS settings (page 53).*

Printing that is poor quality or too light is almost always due to a ribbon that is simply worn out or "used up." Check the following points whenever print quality is not what you expect.

## **Mise en place de la cartouche de ruban**

❏ Assurez-vous que l'imprimante est débranchée de la prise secteur.

#### **Attention!**

*Ne déplacez jamais la tête d'impression quand l'imprimante est sous tension car l'imprimante pourrait être endommagée. Si vous venez juste de finir d'imprimer, attendez quelques minutes que la tête d'impression refroidisse avant de la toucher.*

- ❏ Ouvrez le capot avant de l'imprimante.
- ❏ Sortez la cartouche de ruban de son emballage.
- ❏ Tournez le bouton de la cartouche de ruban dans le sens des aiguilles d'une montre pour tendre le ruban.
- ❏ Posez soigneusement la cartouche sur le support en vous assurant que la tige du support rentre dans la douille sous la cartouche. Vérifiez également que les ergots latéraux entrent dans les rainures de chaque côté du support.
- ❏ Faites passer le ruban entre la tête d'impression et l'enclume et en même temps appuyer fermement sur la cartouche jusqu'à ce que les ergots latéraux s'emboîtent.
- ❏ Tournez de nouveau le bouton sur la cartouche pour tendre le ruban.
- ❏ Fermez le capot avant de l'imprimante.

#### **Remarque:**

*Si vous souhaitez imprimer en noir uniquement, utilisez une cartouche de ruban monochrome LC9, LC9HD ou LC9W en option. Avant d'utiliser un ruban monochrome, n'oubliez pas d'effectuer les réglages EDS nécessaires (page 53).*

Une impression de mauvaise qualité ou trop claire est souvent due à un ruban usé ou épuisé. Quand la qualité d'impression est décevante, vérifiez les points suivants:

## **Einsetzen der Farbbandkassette**

❏ Achten Sie darauf, daß das Netzkabel aus der Steckdose gezogen ist.

#### **Vorsicht!**

*Verschieben Sie niemals den Druckkopf bei eingeschaltetem Drucker. Der Drucker kann hierdurch beschädigt werden. Falls Sie soeben den Druckbetrieb beendet haben, lassen Sie den Druckkopf ein paar Minuten abkühlen, bevor Sie ihn berühren.*

- ❏ Klappen Sie die Frontabdeckung des Druckers auf.
- ❏ Nehmen Sie die Farbbandkassette aus der Verpackung heraus.
- ❏ Drehen Sie den Knopf an der Farbbandkassette gegen den Uhrzeigersinn, um Schlaufen im Farbband aufzuwickeln.
- ❏ Setzen Sie die Farbbandkassette vorsichtig auf den Kassettenhalter. Achten Sie darauf, die Spindel des Kassettenhalters in das Loch am Boden der Farbbandkassette einzupassen. Vergewissern Sie sich darüber hinaus, daß die Seitenzapfen der Kassette in den Kerben an der Seite des Kassettenhalters sitzen.
- ❏ Führen Sie das Farbband zwischen Druckkopf und Druckkopfblende hindurch. Drücken Sie die Farbbandkassette dabei gleichzeitig herunter, bis die Seitenzapfen hörbar einrasten.
- ❏ Drehen Sie den Farbband-Spannknopf auf der Kassette noch einmal, um das Band zu straffen.
- ❏ Schließen Sie die Frontabdeckung.

#### **Hinweis:**

*Verwenden Sie die Monochrom-Farbbandkassette LC9, LC9HD oder LC9W, falls Sie nur in schwarz drucken. Achten Sie darauf, nach dem Einsetzen einer schwarzen Farbbandkassette die hierfür notwendigen EDS-Einstellungen (Seite 54) vorzunehmen.*

Schlechte oder zu schwache Druckqualität ist in nahezu allen Fällen auf ein verschlissenes oder "verbrauchtes" Farbband zurückzuführen. Ermitteln Sie die Ursache der mangelhaften Druckqualität mit Hilfe der folgenden Prüfpunkte.

## **Inserimento della cartuccia del nastro**

❏ Assicurarsi che la stampante non sia collegata alla presa di corrente.

#### **Attenzione!**

*Non muovere mai la testina di stampa quando la stampante è accesa. Tale azione può danneggiare la stampante. Se si è appena finita la stampa, lasciar raffreddare la testina di stampa per qualche minuto prima di toccarla.*

- ❏ Aprire il coperchio anteriore della stampante.
- ❏ Estrarre la cartuccia del nastro dalla sua confezione.
- ❏ Ruotare in senso orario la manopola sulla cartuccia per eliminare eventuali allentamenti del nastro.
- ❏ Collocare attentamente la cartuccia del nastro sul supporto cartuccia assicurandosi che il perno del supporto entri nel foro sul fondo della cartuccia. Assicurarsi inoltre che le sporgenze laterali entrino nelle scanalature sui lati del supporto cartuccia.
- ❏ Facendo passare il nastro tra la testina di stampa e il protettore della testina di stampa, premere delicatamente ma fermamente in basso la cartuccia in modo che le sporgenze laterali scattino correttamente in posizione.
- ❏ Ruotare di nuovo la manopola della cartuccia per eliminare eventuali allentamenti.
- ❏ Chiudere il coperchio anteriore della stampante.

#### **Nota:**

*Se si desidera stampare solo in nero, usare una cartuccia nastro opzionale LC9, LC9HD o LC9W. Se si passa ad usare un nastro monocromo, ricordarsi di eseguire anche le relative regolazioni EDS (pagina 54).*

Se la qualità di stampa non è buona o la stampa è troppo leggera, la ragione è quasi sempre un nastro usurato o esaurito. Controllare quanto segue goni volta che la qualità di stampa non è soddisfacente.

- $\checkmark$  Is your monochrome ribbon still in good shape? If the ribbon material appears to be grey, it means that the black ink has been used up and it is time to replace the ribbon.
- $\angle$  Are you using a color ribbon to print mainly black text? Doing so can cause the black part of the color ribbon to be used up too quickly. Switch to a monochrome ribbon whenever you plan to print mainly black text. Remember to make any necessary EDS changes when you change ribbon types.
- $\checkmark$  Are you getting muddy-looking colors from a color ribbon? The more green, orange, and purple colors you use, the quicker the primary colors (blue, red, yellow) will become mixed with other colors. This will cause a drop in performance of the ribbon.
- $\checkmark$  Remember that changing the ribbon before it becomes frayed or completely out of ink extends the life of your print head.
- ✓ Le ruban monochrome est-il en bon état? Si le ruban est grisâtre, il ne reste plus d'encre noire et il est temps de remplacer le ruban.
- $\checkmark$  Utilisez-vous un ruban couleur pour imprimer principalement des textes? Dans ce cas, la couleur noire du ruban s'épuise plus rapidement. Installez un ruban monochrome quand vous comptez imprimer principalement des textes. N'oubliez pas d'effectuer les réglages nécessaires quand vous changez de type de ruban.
- $\angle$  Les couleurs sont-elles floues? En cas d'utilisation excessive des couleurs vert, orange et mauve, les couleurs primaires (bleu, rouge, jaune) ont tendance à se mélanger aux autres couleurs et à affecter les performances du ruban.
- $\checkmark$  Remplacez le ruban avant qu'il n'y ait plus d'encre ou qu'il ne soit complètement usé afin de prolonger la durée de vie de la tête d'impression.
- $\checkmark$  Ist Ihr schwarzes Farbband noch in gutem Zustand? Wenn das Farbbandmaterial grau erscheint, ist die schwarze Farbe aufgebraucht, und das Band muß ausgetauscht werden.
- ✓ Verwenden Sie zum Textdruck eine Colour-Farbbandkassette? In diesem Fall wird der schwarze Teil des Colour-Fabbandes vorzeitig verbraucht. Setzen Sie eine Monochrom-Farbbandkassette ein, wenn Sie hauptsächlich Text drucken. Denken Sie dabei daran, die für diesen Bandtyp notwendigen Einstellungen vorzunehmen.
- ✓ Erzeugt das Colour-Fabbandes schmutzige Farben? Je mehr grüne, orange und violette Töne Sie verwenden, umso schneller mischen sich die Grundfarben (Blau, Rot, Gelb) mit den anderen Farben. Das Resultat ist eine allmählich nachlassende Farbqualität.
- ✓ Achten Sie darauf, das Farbband zu wechseln, bevor es ausfranst oder völlig ausgetrocknet ist, um den Druckkopf zu schonen.
- ✓ Il nastro monocromo è ancora in buone condizioni? Se il materiale del nastro appare grigio, vuol dire che l'inchiostro nero è esaurito ed è ora di sostituire il nastro.
- $\checkmark$  Si sta usando un nastro a colori per stampare principalmente testo? Questo può causare un esaurimento troppo rapido della parte nera del nastro a colori. Passare ad un nastro monocromo quando si prevede di stampare principalmente testo. Ricordare di eseguire le regolazioni necessarie quando si cambia il tipo di nastro.
- ✓ Sono prodotti colori sporchi da un nastro a colori? Più si usano i colori verde, arancione e porpora, più rapidamente i colori primari (blu, rosso e giallo) si mischiano con gli altri colori. Questo causa un decadimento nelle prestazioni del nastro.
- ✓ Ricordare che sostituire il nastro prima che diventi sfilacciato o completamente privo di inchiostro prolunga la durata della testina di stampa.

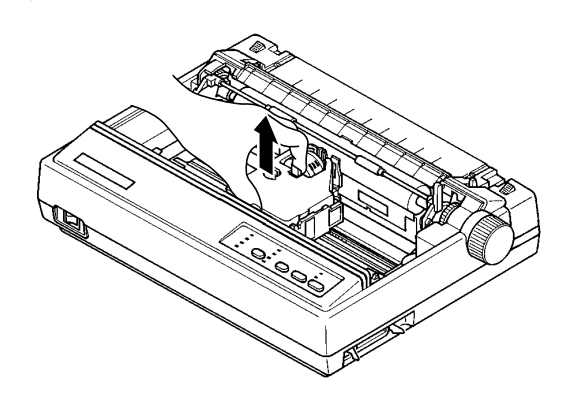

## Paper guide Guide-papier Papierführung Guida della carta ka Ka

#### **Removing the ribbon cassette**

Use the following procedure to remove the ribbon cassette from the printer when you want to replace it with a new one.

 $\Box$  Make sure that the printer is unplugged from its power outlet.

#### **Caution!**

*Never move the print head while the printer is turned on. Doing so can damage the printer. If you have just finished printing, let the print head cool for a few minutes before you touch it.*

- ❏ Open the front cover of the printer.
- ❏ Pressing the release tab on the ribbon cassette (the one labeled "TO REMOVE"), lift up the front part (the part nearest the print head) of the ribbon cassette.
- ❏ Once it is free, carefully remove the cassette from the holder.
- ❏ Use the procedure under "Installing the ribbon cassette<sup>"</sup> on page 7 to install a new cassette.

## **Installing the paper guide**

- ❏ Insert the two tabs on the bottom of the paper guide into the holes provided on the rear cover of the printer.
- ❏ To remove the paper guide from the printer, simply pull the tabs out of the holes.

#### **Note:**

*Lay the paper guide down flat when using fanfold paper, and stand it up when using cut-sheet paper.*

## **Retrait de la cartouche de ruban**

Effectuez les démarches suivantes pour enlever la cartouche de ruban de l'imprimante afin de la remplacer par une neuve.

❏ Assurez-vous que l'imprimante est débranchée de la prise secteur.

#### **Attention!**

*Ne déplacez jamais la tête d'impression quand l'imprimante est sous tension car l'imprimante pourrait être endommagée. Si vous venez juste de finir d'imprimer, attendez quelques minutes que la tête d'impression refroidisse avant de la toucher.*

- ❏ Ouvrez le capot avant de l'imprimante.
- ❏ Tout en appuyant sur les ergots de chaque côté de la cartouche (indiqués par "TO REMOVE"), soulevez la partie avant (la plus proche de la tête d'impression) de la cartouche de ruban.
- ❏ Une fois que la cartouche est débloquée, enlevezla du support.
- ❏ Suivez les démarches du paragraphe "Mise en place de la cartouche de ruban" à la page 8 pour installer une cartouche neuve.

## **Installation du guide-papier**

- ❏ Insérez les deux ergots en bas du guide-papier dans les encoches du capot arrière de l'imprimante.
- ❏ Pour enlever le guide-papier, enlevez simplement les ergots des encoches.

#### **Remarque:**

*Installez le guide-papier horizontalement pour imprimer en mode continu, et verticalement pour imprimer en mode feuille à feuille.*

## **Entnehmen der Farbbandkassette**

Verfahren Sie folgendermaßen, um die Farbbandkassette zum Austausch aus dem Drucker zu nehmen.

❏ Stellen Sie sicher, daß der Netzstecker des Druckers abgezogen ist.

#### **Vorsicht!**

*Verschieben Sie niemals den Druckkopf bei eingeschaltetem Drucker. Der Drucker kann hierdurch beschädigt werden. Falls Sie soeben den Druckbetrieb beendet haben, lassen Sie den Druckkopf ein paar Minuten abkühlen, bevor Sie ihn berühren.*

- ❏ Klappen Sie die Frontabdeckung des Druckers auf.
- ❏ Drücken Sie auf den Vorsprung zur Freigabe der Farbbandkassette (mit der Aufschrift "TO REMOVE") und nehmen Sie die Kassette vom Halter, indem Sie das vordere Ende der Kassette (das zum Druckkopf weisende Ende) zuerst anheben.
- ❏ Nehmen Sie die Farbbandkassette aus dem Drucker.
- ❏ Setzen Sie, gemäß dem Abschnitt "Einsetzen einer Farbbandkassette" auf Seite 8, eine neue Kassette ein.

## **Ansetzen der Papierführung**

- ❏ Schieben Sie die beiden Zapfen an der unteren Kante der Papierführung in die dafür vorgesehenen Löcher an der Traktorabdeckung des Druckers ein.
- ❏ Ziehen Sie die Papierführung zum Abnehmen einfach wieder heraus.

#### **Hinweis:**

*Klappen Sie die Papierführung zur Verwendung von Endlospapier flach nach hinten, bzw. stellen Sie die Papierführung aufrecht, wenn Sie auf Einzelblättern drucken.*

## **Rimozione della cartuccia del nastro**

Usare il seguente procedimento per rimuovere la cartuccia del nastro quando si desidera sostituirla con un'altra nuova.

❏ Assicurarsi che la stampante non sia collegata alla presa di corrente.

#### **Attenzione!**

*Non muovere mai la testina di stampa quando la stampante è accesa. Tale azione può danneggiare la stampante. Se si è appena finita la stampa, lasciar raffreddare la testina di stampa per qualche minuto prima di toccarla.*

- ❏ Aprire il coperchio anteriore della stampante.
- ❏ Premendo la sporgenza di rilascio (con l'indicazione "TO REMOVE") sulla cartuccia del nastro, sollevare la parte anteriore (quella più vicina alla testina di stampa) della cartuccia del nastro.
- ❏ Una volta sbloccata la cartuccia, estrarla con attenzione dal supporto cartuccia.
- ❏ Usare il procedimento descritto in "Inserimento della cartuccia del nastro" a pagina 8 per inserire la nuova cartuccia.

## **Installazione della guida della carta**

- ❏ Inserire le due sporgenze sul fondo della guida della carta nei fori sul coperchio posteriore della stampante.
- ❏ Per rimuovere la guida della carta dalla stampante, basta estrarre le sporgenze dai fori.

#### **Nota:**

*Lasciare la guida della carta abbassata in posizione piatta quando si carta in modulo continuo e sollevarla quando si usa carta in fogli.*

## **Connecting to a power outlet and turning power on and off**

❏ Plug the power cord of the printer into a standard power outlet whose voltage matches the power rating noted on the label affixed to the bottom of your printer.

#### **Caution!**

*If the voltage marked on the bottom of your printer does not match the voltage from the outlet you are using, do not plug in the power cord. Contact your dealer for assistance.*

❏ Set the switch on the front of the printer to ON to turn power on, and to OFF to turn power off.

#### **Note:**

*We recommend that you unplug the printer from the power outlet whenever you do not plan to use it for long periods. Because of the this, you should locate the printer so that the power outlet it is plugged into is nearby and easy to access.*

At this point you may want to perform a test of the printer to make sure it is working properly. See "Testing the printer" on page 119 for details on how to perform tests.

#### **Branchement sur une prise secteur et mise sous et hors tension**

❏ Branchez le cordon d'alimentation de l'imprimante sur une prise de courant secteur dont la tension correspond à celle indiquée sur la plaque signalétique collée sous l'imprimante.

#### **Attention!**

*Si la tension de fonctionnement indiquée sur la plaque signalétique collée sous l'imprimante ne correspond pas à la tension du courant secteur local, contactez immédiatement votre revendeur.*

❏ Réglez l'interrupteur d'alimentation à l'avant de l'imprimante sur ON pour la mettre sous tension ou sur OFF pour la mettre hors tension.

#### **Remarque:**

*Si vous ne comptez pas utiliser l'imprimante pendant un certain temps, nous vous conseillons de la débrancher de la prise secteur. Par conséquent, installez l'imprimante près d'une prise de courant d'accès facile.*

A ce moment, vous voudrez éventuellement vérifier si l'imprimante fonctionne correctement. Voir "Test de l'imprimante" à la page 119 pour plus de détails sur les tests de vérification.

## **Anschluß an eine Steckdose und Ein-/Ausschalten der Netzversorgung**

❏ Schließen Sie das Netzkabel des Druckers an eine Steckdose an. Die Spannung der Steckdose muß der auf dem Etikett am Boden des Druckers angegebenen Betriebsspannung entsprechen.

#### **Vorsicht!**

*Schließen Sie das Netzkabel nicht an, wenn die am Boden des Druckers angegebene Betriebsspannung nicht der lokalen Netzspannung entspricht. Wenden Sie sich in diesem Fall umgehend an Ihren Fachhändler.*

❏ Stellen Sie den Netzschalter an der Vorderseite zum Einschalten des Druckers auf ON und zum Ausschalten auf OFF.

#### **Hinweis:**

*Ziehen Sie den Netzstecker aus der Steckdose, wenn Sie den Drucker längere Zeit nicht benutzen. Der Drucker sollte vorzugsweise an einem Platz aufgestellt werden, der leichten Zugang zur Netzsteckdose gewährt.*

Zu diesem Zeitpunkt sollten Sie einen Druckertest ausführen, um sicherzustellen, daß er richtig arbeitet. Siehe "Testen des Druckers" auf Seite 120.

## **Collegamento ad una presa di corrente e accensione e spegnimento**

❏ Collegare il cavo di alimentazione della stampante ad una presa di corrente normale la cui tensione corrisponda a quella indicata sull'etichetta situata sul fondo della stampante.

#### **Attenzione!**

*Se la tensione indicata sul fondo della stampante non corrisponde alla tensione della presa di corrente da usare, non collegare il cavo di alimentazione. Contattare il proprio rivenditore per assistenza.*

❏ Regolare l'interruttore sul davanti della stampante su ON per accendere e su OFF per spegnere.

#### **Nota:**

*Consigliamo di scollegare la stampante dalla presa di corrente ogni volta che si prevede di non usarla per lunghi periodi. Per questo motivo, consigliamo di collocare la stampante dove una presa di corrente sia vicina e facilmente accessibile.*

A questo punto può essere consigliabile eseguire un collaudo della stampante per assicurarsi che funzioni correttamente. Vedere "Collaudo della stampante" a pagina 120 per dettagli su come eseguire i test.

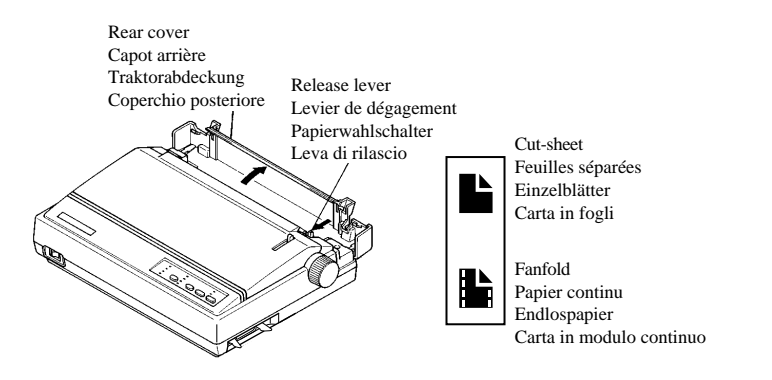

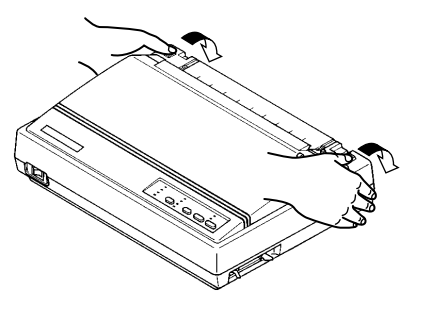

## **Loading fanfold paper**

This section tells you how to load fanfold paper. Note that you can also use cut-sheet paper and multi-paper form paper. For details on using other types of paper, see "Paper Handling" on page 111 of this manual.

- ❏ Remove the paper guide from the printer.
- ❏ Position the stack of paper behind the printer.
- ❏ Make sure printer power is turned off.Set the release lever to the fanfold position.

- ❏ Grasping the two back corners of the printer with the palms of your hands, press back on the two raised areas on the top of the rear cover until it opens.
- ❏ Swing the rear cover back and down until it stops.

#### **Note:**

*You can also completely remove the rear cover by simply pulling it away from the back of the printer after you open it.*

- ❏ Pass the fanfold paper through the space between the printer case and the rear cover.
- ❏ Unlock the two tractor covers by pushing their gray levers down, and slide them so they are aligned approximately with the holes on the sides of the paper. Also move the center paper support so that it is approximately halfway between the two tractors.

## **Chargement du papier**

Ce paragraphe indique comment charger du papier continu. Cependant, vous pouvez également charger des feuilles séparées ou des formulaires à feuilles multiples. Pour plus de détails sur l'utilisation des autres types de papier, voir "Manipulation du papier" à la page 111 de ce manuel.

- ❏ Enlevez le guide-papier de l'imprimante.
- ❏ Posez la pile de papier derrière l'imprimante.
- ❏ Assurez-vous que l'imprimante est hors tension.
- ❏ Positionnez le levier de dégagement sur la position de papier continu.
- ❏ Saisissez les deux coins arrière de l'imprimante et poussez en même temps sur les deux prises sur le capot arrière jusqu'à ce qu'il s'ouvre.
- ❏ Retournez et abaissez le capot arrière jusqu'à ce qu'il s'arrête.

#### **Remarque:**

*Vous pouvez également enlever le capot arrière en l'écartant de l'imprimante après l'avoir ouvert.*

- ❏ Glissez le papier entre le châssis de l'imprimante et le capot arrière.
- ❏ Débloquez les volets des deux tracteurs en poussant vers le bas sur les leviers gris et alignezles sur les perforations de chaque côté du papier. Positionnez le support central de papier à peu près au milieu des deux tracteurs.

## **Papier einlegen**

Dieser Abschnitt beschreibt das Einlegen von Endlospapier in den Drucker. In diesem Zusammenhang sei bemerkt, daß anstelle von Endlospapier auch jederzeit Einzelblatt- und Mehrlagenpapier verwendet werden kann. Einzelheiten hierzu entnehmen Sie bitte dem Abschnitt "Papierhandhabung" auf Seite 112 dieser Anleitung.

- ❏ Entfernen Sie die Papierführung vom Drucker.
- ❏ Legen Sie den Papierstapel hinter den Drucker.
- ❏ Vergewissern Sie sich, daß der Drucker ausgeschaltet ist.
- ❏ Stellen Sie den Papierwahlschalter auf Endlospapier.
- ❏ Greifen Sie mit den Handflächen die beiden hinteren Kanten des Druckers, und drücken Sie mit den Daumen auf den hervorstehenden Bereich an der Oberseite der Traktorabdeckung, bis sich diese öffnet.
- ❏ Klappen Sie die Traktorabdeckung ganz herunter.

#### **Hinweis:**

*Falls gewünscht, kann die* Traktorabdeckung *auch ganz abgenommen werden, indem sie nach dem Aufklappen einfach vom Drucker abgezogen wird.*

- ❏ Führen Sie das Endlospapier durch den Zuführspalt zwischen Druckergehäuse und Traktorabdeckung.
- ❏ Entriegeln Sie die Stachelwalzenhalter durch Herunterdrücken der beiden grauen Hebel, und richten Sie die Abdeckungen auf die Löcher am Papierrand aus. Schieben Sie die Papierstütze in die Mitte zwischen den beiden Stachelwalzen.

## **Caricamento della carta**

Questa sezione spiega come caricare la carta in modulo continuo. Notare che è possibile usare anche carta in fogli e moduli su carta autocopiante. Per dettagli sull'uso di altri tipi di carta, vedere "Uso della carta" a pagina 112 di questo manuale.

- ❏ Rimuovere la guida della carta dalla stampante.
- ❏ Posizionare il pacco di carta dietro la stampante.
- ❏ Assicurarsi che la stampante sia spenta.
- ❏ Regolare la leva di rilascio sulla posizione per carta in modulo continuo.
- ❏ Tenendo con i palmi delle mani i due angoli posteriori della stampante, spingere indietro le due parti rialzate del coperchio posteriore fino a che si apre.
- ❏ Spingere indietro e in basso il coperchio posteriore fino a che si blocca.

<u>and the community of the community of the community of the community of the community of the community of the community of the community of the community of the community of the community of the community of the community</u>

#### **Nota:**

*È anche possibile rimuovere completamente il coperchio posteriore semplicemente estraendolo dal retro della stampante dopo averlo aperto.*

- ❏ Far passare il modulo continuo nello spazio tra la stampante e il coperchio posteriore.
- ❏ Sbloccare i coperchi dei trattori spingendo in basso le loro levette grigie e spostarli in modo che siano allineati approssimativamente con i fori sui lati del modulo continuo. Spostare anche il supporto carta centrale in modo che sia approssimativamente a metà strada tra i due trattori.

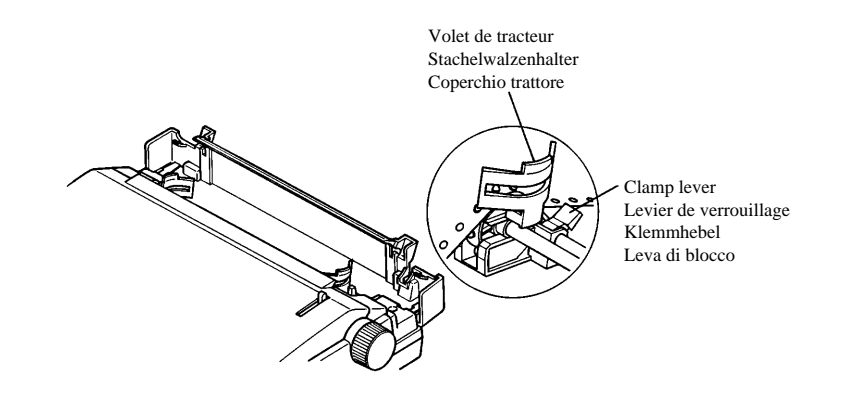

- ❏ Open the covers of both tractors and insert the paper so the tractor pins fit into the holes of the paper.
- ❏ Close the tractor covers and make final adjustments to the paper position by moving the tractors. The paper should lie flat with no buckling or bulging (tractors too close) or stretching or elongating the holes (tractors too far apart). After making these adjustments, be sure that you re-lock the tractors by pulling the gray levers into the locked position.
- ❏ Close the rear cover and press down gently on it until it locks into place with a click.

#### **Note:**

*If you removed the rear cover, first insert its two tabs into the holes provided in the back of the printer and then swing it closed.*

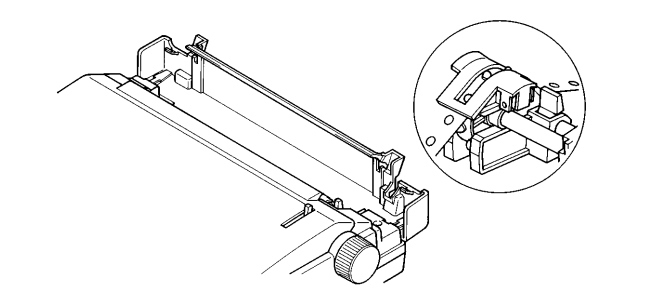

- ❏ Ouvrez les volets des deux tracteurs et insérez les picots dans les perforations du papier.
- ❏ Fermez les volets des tracteurs et déplacez les tracteurs si nécessaire pour que le papier soit bien aligné. Quand vous avez terminé les réglages, remettez les leviers gris sur leur position de verrouillage pour bloquer les tracteurs.

❏ Fermez le capot arrière en appuyant doucement dessus jusqu'à ce qu'il s'emboîte en produisant un déclic.

#### **Remarque:**

*Si vous aviez enlevé le capot arrière, insérez d'abord les deux ergots dans les encoches à l'arrière de l'imprimante, puis fermez-le.*

- ❏ Klappen Sie die beiden Stachelwalzenhalter zurück, und passen Sie die Stacheln in die Perforation des Papiers ein.
- ❏ Verriegeln Sie die Stachelwalzenhalter, und richten Sie das Papier, falls notwendig, zusätzlich durch Verschieben der Stachelwalzen aus. Achten Sie darauf, die Stachelwalzen anschließend wieder mit den beiden grauen Hebel zu sperren.

❏ Setzen Sie die Traktorabdeckung wieder an, und drücken Sie beim Zuklappen leicht dagegen, bis diese hörbar einrastet.

#### **Hinweis:**

*Zur Wiederbefestigung der Traktorabdeckung zuerst die beiden Zapfen in die Löcher an der Rückseite des Druckers einpassen und diese anschließend zuklappen.* 

- ❏ Aprire i coperchi di entrambi i trattori e inserirne i denti nei fori sul modulo continuo.
- ❏ Chiudere i coperchi trattore ed eseguire le regolazioni finali di posizionamento della carta muovendo i trattori. Dopo aver eseguito queste regolazioni assicurarsi di bloccare nuovamente i trattori tirando le levette grigie nella posizione di blocco.

❏ Chiudere il coperchio posteriore e premerlo leggermente fino a che scatta in posizione.

#### **Nota:**

*Se si è rimosso il coperchio posteriore, inserire prima le due sporgenze nei fori sul retro della stampante e quindi chiuderlo.*

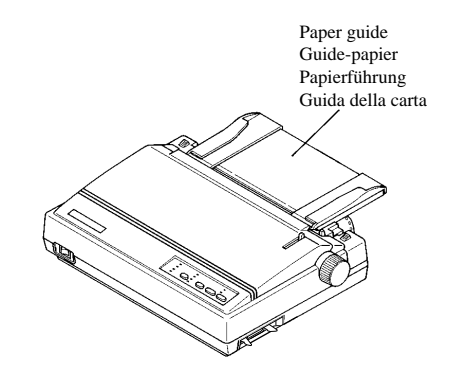

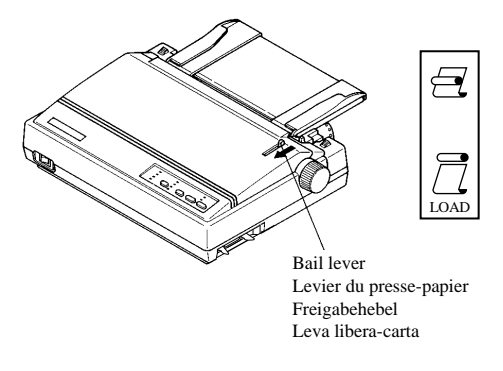

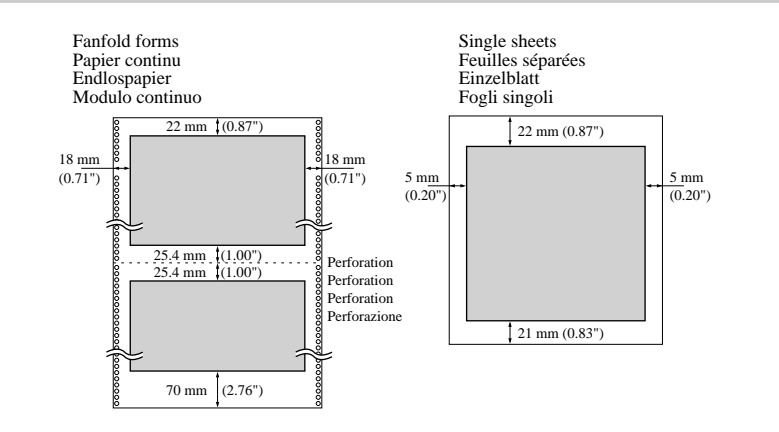

- ❏ Install the paper guide so that it lays down flat as shown below. In this position, the paper guide keeps the printed paper separate from the unprinted paper
- ❏ Turn on the printer. The printer will beep a number of times to indicate that paper is not loaded properly. Also, the control panel's **POWER** indicator flashes whenever paper is not loaded.
- ❏ Pull the bail lever toward the front of the printer. This will feed the paper to the starting position.
- ❏ After the paper is fully fed (indicated by the printer's beeping), return the bail lever back to its original position toward the back of the printer.

#### **Important!**

*Never return the bail lever back to its original position until the paper is fully fed. The printer will beep to let you know when you can return the bail lever to its original position.*

## **Printing on fanfold paper**

When printing on fanfold paper, take care not to print too close to the perforations that separate each sheet. The following shows the recommended print area for fanfold paper and cut-sheet paper.

- ❏ Installez le guide-papier horizontalement comme indiqué ci-dessous. Dans cette position, le guidepapier sépare les feuilles imprimées des feuilles vierges.
- ❏ Mettez l'imprimante sous tension. L'imprimante émet un certain nombre de bips sonores pour indiquer que le papier n'est pas correctement chargé. De même, le voyant **POWER** sur le panneau de commande clignote quand le papier n'est pas chargé.
- ❏ Poussez le levier du presse-papier vers l'avant de l'imprimante pour mettre le papier en position d'impression.
- ❏ Quand le papier est correctement engagé (indiqué par des bips sonores), ramenez le levier du presse-papier sur sa position d'origine, vers l'arrière de l'imprimante.

#### **Important!**

*Ne pas ramener le levier du presse-papier vers l'arrière avant que la feuille ne soit correctement engagée. L'imprimante émet un bip sonore pour indiquer quand vous pouvez ramener le levier du presse-papier sur sa position d'origine.*

## **Impression sur du papier continu**

Lorsque vous utilisez du papier continu, prenez garde de pas imprimer trop près des perforations qui séparent chaque feuille. L'illustration suivante indique la plage d'impression recommandée pour le papier continu et les feuilles séparées.

- ❏ Klappen Sie die Papierführung wie in der Abbildung gezeigt flach nach hinten. In dieser Stellung hält die Papierführung bedrucktes und unbedrucktes Papier getrennt.
- ❏ Schalten Sie den Drucker ein. Der Drucker weist durch einen wiederholten Signalton darauf hin, daß das Papier nicht korrekt eingelegt wurde. Ist kein Papier eingelegt, blinkt am Bedienfeld die Anzeige **POWER**.
- ❏ Stellen Sie den Papierandruckwalzenhebel nach vorn (zur Vorderseite des Druckers geneigt), um das Papier bis zur Druckstartposition vorzuschieben.
- ❏ Stellen Sie den Papierandruckwalzenhebel in seine Ausgangsstellung (zur Rückseite des Druckers geneigt) zurück, sobald das Papier ganz vorgeschoben ist (Signalton).

#### **Wichtig!**

*Warten Sie stets bis das Papier vollständig vorgeschoben ist, bevor Sie den Freigabehebel wieder in seine Ausgangsstellung zurückstellen. Der Drucker zeigt den beendeten Papiervorschub durch einen Signalton an.*

## **Drucken auf Endlospapier**

Achten Sie beim Drucken auf Endlospapier darauf, nicht zu dicht an der Perforation am Blattende entlangzudrucken. Die Abbildung zeigt den empfohlenen Druckbereich für Endlos- und Einzelblattpapier.

- ❏ Installare la guida della carta in modo che rimanga piatta come mostrato sotto. In questa posizione la guida della carta tiene separata la carta stampata da quella vergine.
- ❏ Accendere la stampante. La stampante emette una serie di segnali acustici per indicare che la carta non è caricata correttamente. Inoltre l'indicatore **POWER** del pannello comandi lampeggia quando la carta non è caricata.
- ❏ Tirare la leva libera-carta verso il davanti della stampante. Questo fa avanzare la carta alla posizione di inizio.
- ❏ Dopo che la carta è avanzata completamente (indicato dal segnale acustico della stampante) riportare la leva libera-carta alla sua posizione originale verso il retro della stampante.

#### **Importante!**

*Non riportare mai la leva libera-carta alla sua posizione originale fino a che la carta non è avanzata completamente. La stampante emette un segnale acustico per indicare quando si può riportare la leva libera-carta alla sua posizione originale.*

## **Stampa su carta in modulo continuo**

Quando si stampa su carta in modulo continuo, fare attenzione a non stampare troppo vicino alle perforazioni che separano i fogli di carta. Di seguito mostriamo l'area di stampa consigliata per la carta in modulo continuo e la carta in fogli.

## **Parking fanfold paper**

It is not necessary to remove fanfold paper currently loaded in the printer in order to print on cut-sheet paper. Instead, simply use the following procedure to park the fanfold paper.

 $\Box$  Tear off the paper at a perforation so there is no more than half a page sticking out of the front cover of the printer. If necessary, you can press the control panel's **ON LINE** button to put the printer

off-line. and then use the **PAPER FEED** button to feed the paper until a perforation is just past the front cover.

- ❏ Press the control panel's **ON LINE** button to put the printer off-line.
- ❏ While holding down the control panel's **FONT** button, press the **PAPER FEED** button. The printer automatically reverse feeds the fanfold paper until it is no longer in contact with the platen, which is indicated by the printer beeping a number of times. Also, the control panel's **POWER** indicator starts to flash because paper is not loaded.
- ❏ Move the release lever to the cut-sheet position.
- ❏ Change the paper guide to its upright position.

You can now load cut-sheet paper into the printer using the procedures under "Manual sheet feeding" on page 115.

## **Unparking fanfold paper**

After you are finished printing on cut-sheet paper, use the following procedure to unpark fanfold paper and make it available for printing.

- ❏ Remove all cut-sheet paper from the printer.
- ❏ Change the paper guide position so that it is laying down flat.
- ❏ Move the release lever to the fanfold position.
- ❏ Pull the bail lever toward the front of the printer to feed the paper to the starting position.
- ❏ After the paper is fully fed (indicated by the printer's beeping), return the bail lever back to its original position toward the back of the printer. The printer automatically goes back on-line at this time.

## **Mise en attente du papier continu**

Il n'est pas nécessaire d'enlever le papier continu installé dans l'imprimante pour imprimer sur des feuilles séparées. Effectuez simplement la procédure suivante pour mettre le papier en attente.

- ❏ Déchirez le papier au niveau de la ligne prédécoupée en ne laissant pas dépasser plus d'une demi-page du capot avant de l'imprimante. Si nécessaire, appuyez sur la touche **ON LINE** du panneau de commande pour mettre l'imprimante hors ligne, puis appuyez sur la touche **PAPER FEED** jusqu'à ce qu'une ligne prédécoupée dépasse juste le capot avant.
- ❏ Appuyez sur la touche **ON LINE** du panneau de commande pour mettre l'imprimante hors ligne.
- ❏ Tout en tenant enfoncée la touche **FONT** sur le panneau de commande, appuyez sur la touche **PAPER FEED**. L'imprimante fait automatiquement défiler le papier vers l'arrière jusqu'à ce qu'il ne soit plus en contact avec le cylindre. A ce moment, l'imprimante émet un certain nombre de bips et le voyant **POWER** du panneau de commande se met à clignoter car le papier n'est plus chargé.
- ❏ Réglez le levier de dégagement sur la position pour les feuilles séparées.
- ❏ Placez le guide-papier en position verticale.

Vous pouvez maintenant charger des feuilles séparées en effectuant les démarches de "Alimentation manuelle feuille à feuille" à la page 116.

## **Remise en circulation du papier continu**

Quand vous avez fini d'imprimer sur des feuilles séparées, effectuez les démarches suivantes pour imprimer de nouveau sur le papier continu.

- ❏ Enlevez toutes les feuilles séparées de l'imprimante.
- ❏ Placez le guide-papier en position horizontale.
- ❏ Réglez le levier de dégagement sur la position pour le papier continu.
- ❏ Poussez le levier du presse-papier vers l'avant de l'imprimante pour mettre le papier en position d'impression.
- ❏ Quand le papier est correctement engagé (indiqué par des bips sonores), ramenez le levier du presse-papier sur sa position d'origine, vers l'arrière de l'imprimante.

## **Die Papier-Park Funktion**

Es ist nicht notwendig, das Endlospapier aus dem Drucker zu entfernen, um zwischendurch auf Einzelblättern zu drucken. Das Endlospapier kann stattdessen wie folgt "geparkt" werden.

- ❏ Reißen Sie das Papier an der Perforation ab, so daß nicht mehr als ein halbes Blatt aus der Frontabdeckung des Druckers heraussteht.
- ❏ Drücken Sie die Taste **ON LINE** am Bedienfeld, um den Drucker auf Offline-Betrieb zu stellen.
- ❏ Halten Sie die Zeichentyptaste **FONT** gedrückt, und drücken Sie dabei gleichzeitig die Papiervorschubtaste **PAPER FEED**. Die Papierwalze dreht jetzt in entgegengesetzter Richtung und schiebt das Papier zurück, bis kein Papier mehr auf der Walze liegt. Der Drucker zeigt diesen Zustand durch einen wiederholten Signalton an. Zugleich blinkt am Bedienfeld die Anzeige **POWER**, da sich kein Papier mehr im Drucker befindet.
- ❏ Stellen Sie den Papierwahlschalter auf Einzelblatt-Druckmodus.
- ❏ Stellen Sie die Papierführung aufrecht.

Sie können jetzt Einzelblattpapier in den Drucker einlegen. Einzelheiten hierzu enthält der Abschnitt "Manueller Papiereinzug" auf Seite 116.

## **Fortsetzung des Endlospapier-Druckbetriebs**

Nach beendetem Einzelblattdruck kann wie folgt mit Endlospapier weitergedruckt werden.

- ❏ Nehmen Sie alle Einzelblätter aus dem Drucker heraus.
- ❏ Klappen Sie die Papierführung wieder flach nach hinten zurück.
- ❏ Stellen Sie den Papierwahlschalter auf Endlospapierbetrieb.
- ❏ Stellen Sie den Freigabehebel nach vorn (zur Vorderseite des Druckers geneigt), um das Papier bis zur Druckstartposition vorzuschieben.
- ❏ Stellen Sie den Freigabehebel wieder in seine Ausgangsstellung zurück (zur Rückseite des Druckers geneigt), sobald das Papier weit genug vorgeschoben ist (durch einen Signalton angezeigt).
- ❏ Der Drucker schaltet hierbei automatisch wieder auf Online-Betrieb zurück.

## **Parcheggio della carta in modulo continuo**

Non è necessario rimuovere la carta in modulo continuo attualmente caricata nella stampante per stampare su carta in fogli. Basta usare il seguente procedimento per "parcheggiare" la carta in modulo continuo.

- ❏ Strappare la carta ad una perforazione in modo che non più di mezza pagina fuoriesca dal coperchio anteriore della stampante.
- ❏ Premere il tasto **ON LINE** del pannello comandi per regolare la stampante offline.
- ❏ Tenendo premuto il tasto **FONT** del pannello comandi, premere il tasto **PAPER FEED**. La stampante fa scorrere automaticamente indietro la carta in modulo continuo fino a quando non è più in contatto con il rullo, indicando la condizione con una serie di segnali acustici. Inoltre l'indicatore **POWER** del pannello comandi inizia a lampeggiare perché la carta non è caricata.
- ❏ Spostare la leva di rilascio alla posizione per carta in fogli.
- ❏ Regolare la guida della carta in posizione verticale.

È ora possibile caricare carta in fogli nella stampante usando il procedimento descritto in "Inserimento manuale dei fogli" a pagina 116.

## **Riattivazione della carta in modulo continuo**

Quando si è finito di stampare con la carta in fogli, usare il seguente procedimento per riattivare il modulo continuo e renderlo disponibile per la stampa.

- ❏ Togliere tutta la carta in fogli dalla stampante.
- ❏ Cambiare la posizione della guida della carta in modo che stia giù piatta.
- ❏ Spostare la leva di rilascio alla posizione per modulo continuo.
- ❏ Tirare la leva libera-carta verso il davanti della stampante per far avanzare la carta alla posizione di inizio.
- ❏ Dopo che la carta è avanzata completamente (indicato da un segnale acustico della stampante), riportare la leva libera-carta alla sua posizione originale verso il retro della stampante.
- ❏ La stampante torna automaticamente on-line a questo punto.

## **Using the tear-off function**

The following procedure makes it easy to tear off fanfold paper.

- ❏ Check to make sure that the printer is on-line.
- ❏ Press the **FONT** button to perform the long tear-off operation, or press the **PITCH** button to perform the short tear-off operation. The long tear-off operation causes the paper to be fed automatically so the tear

assist edge of the printer cover is aligned with the paper's next perforation. The short tear-off operation causes the paper to be fed automatically so the tear assist edge of the printer cover is located just below the last line printed on the paper.

❏ Pull the paper against the tear assist edge to tear it off.

## **Utilisation de la fonction de découpe**

Effectuez les démarches suivantes pour découper facilement le papier continu.

- ❏ Assurez-vous que l'imprimante est en ligne.
- ❏ Appuyez sur la touche **FONT** pour sélectionner la découpe large ou sur la touche **PITCH** pour sélectionner la découpe juste. Quand la découpe large est sélectionnée, le papier est automatiquement avancé jusqu'à ce que la ligne prédécoupée suivante se trouve sur la barre de découpe. Quand la découpe juste est sélectionnée, le papier est automatiquement avancé jusqu'à ce que la dernière ligne imprimée se trouve sur la barre de découpe.
- ❏ Déchirez le papier avec l'aide de la barre de découpe.

## **Verwendung der Abreißfunktion**

Endlospapier läßt sich wie folgt leicht abreißen.

- ❏ Vergewissern Sie sich, das der Drucker auf Online-Betrieb gestellt ist.
- ❏ Drücken Sie die **FONT**-Taste für langen oder die **PITCH**-Taste für kurzen Abrißbetrieb.

Im langen Abrißmodus wird das Papier automatisch soweit vorgeschoben, daß sich die nächste Perforation über der Abrißkante der Papierführung befindet. Im kurzen Abrißmodus wird das Papier automatisch soweit vorgeschoben, daß sich die letzte Druckzeile kurz über der Abrißkante der Papierführung befindet.

❏ Reißen Sie das Papier an der Papierabrißkante ab.

## **Uso della funzione di taglio**

Questo procedimento facilita il taglio della carta in modulo continuo.

- ❏ Controllare che la stampante sia on-line.
- ❏ Premere il tasto **FONT** per eseguire l'operazione di taglio lungo o il tasto **PITCH** per eseguire l'operazione di taglio corto. L'operazione di taglio lungo fa avanzare automaticamente la carta in modo che il listello di separazione sul coperchio della stampante sia allineato con la successiva perforazione della carta. L'operazione di taglio corto fa avanzare automaticamente la carta in modo che il listello di separazione sul comperchio della stampante sia situato appena sotto l'ultima riga stampata sulla carta.

❏ Tirare la carta contro il listello di separazione per tagliarla.

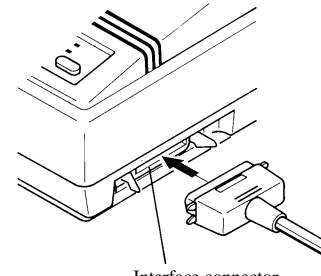

Interface connector Connecteur interface Schnittstellenbuchse Convertitore interfaccia

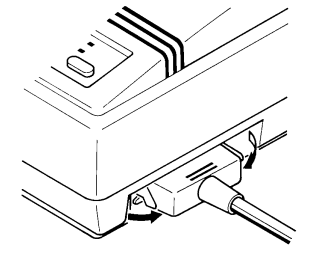

## **Connecting to your computer**

The computer sends data to the printer through a cable. This printer does not come with a cable, so you must purchase one separately. You will probably want to use a standard parallel cable for connection, but note that you can also use an optional serial-toparallel interface converter (SPC-8K).

#### **Important!**

*The following instructions apply to the Centronics parallel cable that is used with an IBM-compatible personal computer. Note that they do not apply to all types of computers and cables. If you are unsure about what type of cable you should use to connect with your computer, consult your dealer.*

For an IBM-compatible personal computer:

- $\checkmark$  Use a standard 36-pin Centronics parallel cable.
- $\checkmark$  The parallel cable should be no longer than six feet (two meters). Longer cables can result in poor transfer of information.

#### **Important!**

*Make sure that the printer and the computer are turned off before connecting them.*

- ❏ Plug one end of the parallel cable into the parallel port of your computer. The parallel port should be labeled "Printer," "Parallel," "PRN," "LPT1," or something similar.
- ❏ Plug the other end of the parallel cable into the socket on the side of the printer and secure it in place with the clips.

#### **Note:**

*Consult your dealer for details on how to set up your computer when using the optional SPC-8K serial-toparallel interface converter.*
### **Connexion de l'imprimante à votre ordinateur**

L'ordinateur peut transmettre des données à l'imprimante via un câble. Ce câble n'est pas fourni avec l'imprimante et vous devez l'acheter séparément. Vous pouvez utiliser un câble parallèle standard pour la connexion, ou bien un convertisseur interface série-parallèle (SPC-8K) en option.

### **Important!**

*Les instructions suivantes s'appliquent à un câble parallèle Centronics destiné à un ordinateur personnel compatible IBM et pas à tous les modèles d'ordinateur et de câble. Si vous n'êtes pas certain du câble à utiliser pour raccorder votre ordinateur, consultez votre revendeur.*

Pour un ordinateur personnel compatible IBM:

- ✓ Uilisez un câble interface parallèle Centronics standard à 36 broches.
- $\angle$  Le câble interface parallèle ne doit pas dépasser deux mètres de long. Un câble trop long peut réduire la qualité du transfert de données.

### **Important!**

*Assurez-vous que l'imprimante et l'ordinateur sont hors tension avant de les raccorder.*

- ❏ Branchez une extrémité du câble interface parallèle sur le port parallèle de l'ordinateur. Le port parallèle est généralement indiqué par "Imprimante", "Parallèle", "PRN", "LPT1" ou autre nom similaire.
- ❏ Branchez l'autre extrémité du câble interface parallèle sur la prise du côté de l'imprimante et serrez-le avec les pinces.

### **Remarque:**

*Pour plus de détails sur la configuration de votre ordinateur dans le cas de l'utilisation d'un convertisseur interface série-parallèle SPC-8K en option, consultez votre revendeur.*

## **Anschluß an den Computer**

Die Datenübertragung vom Computer zum Drucker erfolgt über ein spezielles Kabel. Das Kabel ist im Lieferumfang dieses Druckers nicht enthalten und muß getrennt gekauft werden. Normalerweise dient für den Anschluß ein genormtes Parallelkabel, jedoch kann stattdessen auch ein Seriell-Parallel-Adapter (SPC-8K) verwendet werden, der als Sonderzubehör erhältlich ist.

### **Wichtig!**

*Die folgende Anleitung bezieht sich auf das mit IBMkompatiblen Personalcomputern verwendete Centronics-Parallelkabel und ist deshalb nicht auf alle Computer und Kabel zutreffend. Wenden Sie sich bitte an Ihren Fachhändler, falls Sie Fragen hinsichtlich des für Ihren Computer geeigneten Kabeltyps haben.*

Für IBM-kompatible Personalcomputer:

- ✓ Verwenden Sie ein normales 36poliges Centronics-Parallelkabel.
- ✓ Das Parallelkabel sollte nicht länger als zwei Meter sein, da bei längeren Kabeln die Gefahr von Übertragungsfehlern besteht.

### **Wichtig!**

*Achten Sie darauf, Drucker und Computer vor dem Kabelanschluß auszuschalten.*

- ❏ Schließen Sie ein Ende des Kabels an den Parallelanschluß des Computers an. Dieser Anschluß ist normalerweise mit "Printer", "Parallel", "PRN", "LPT1" oder dergleichen gekennzeichnet.
- ❏ Schließen Sie das andere Kabelende an die Buchse an der Seite des Druckers an, und sichern Sie den Stecker mit den Halteklemmen.

### **Hinweis:**

*Einzelheiten zur Verwendung eines Seriell-Parallel-Adapters (SPC-8K) erfragen Sie bitte bei Ihrem Fachhändler.*

## **Collegamento al computer**

Il computer invia i dati alla stampante tramite un cavo. Questa stampante non è dotata di un cavo, per cui è necessario acquistarne uno. Generalmente usare un normale cavo parallelo per il collegamento, ma notare che è anche possibile usare un convertitore interfaccia da seriale a parallelo opzionale (SPC-8K).

### **Importante!**

*Le seguenti istruzioni si riferiscono al cavo parallelo Centronics usato con i personal computer compatibili IBM. Notare che non sono applicabili a tutti i tipi di computer e cavi. Se non si è sicuri di quale tipo di cavo usare per il collegamento al computer, consultare il proprio rivenditore.*

Per un personal computer compatibile IBM:

- $\checkmark$  Usare un normale cavo parallelo Centronics a 36 terminali.
- ✓ Il cavo parallelo non deve essere più lungo di due metri. Cavi più lunghi possono risultare in un trasferimento scadente dei dati.

### **Importante!**

*Verificare che la stampante e il computer siano spenti prima di collegarli.*

- ❏ Collegare un cavo del cavo parallelo alla porta parallela del computer. La porta parallela dovrebbe chiamarsi "Printer", "Parallel", "PRN", "LPT1" o qualcosa di simile.
- ❏ Collegare l'altro capo del cavo parallelo alla presa sul lato della stampante e fissarlo in posizione con i fermi.

### **Nota:**

Consultare il proprio rivenditore per dettagli su come predisporre il computer quando si usa il convertitore interfaccia da seriale a parallelo opzionale SPC-8K.

# **Chapter 2: Control Panel Operations**

The control panel gives you push-button control over the printer's operations. It includes indicator lights which tell you the current status of the printer at a glance.

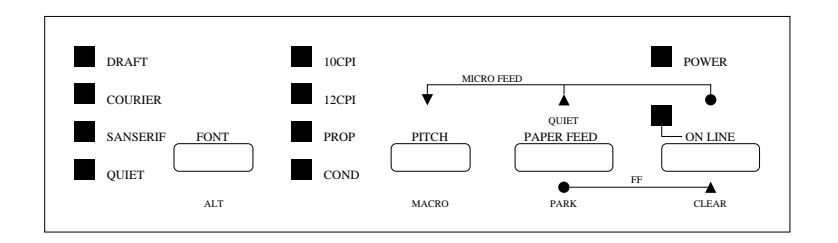

This chapter describes control panel functions that can be performed while the printer is turned on and either on-line or off-line. The buttons perform different functions in the EDS and Dot Adjustment Modes. Functions of control panel buttons in these modes are described in the relevant sections covering them.

### **Switching between on-line and off-line**

- ❏ Press **ON LINE** to switch the printer between being on-line and off-line.
- ❏ When the printer is on-line, the **ON LINE** indicator is lit and the printer can receive data from the computer. You should make sure that the printer is on-line whenever you are trying to print.
- ❏ When the printer is in off-line, the **ON LINE** indicator goes out, which means that the printer cannot receive any data.
- ❏ Note that you can also press **ON LINE** while a printing operation is in progress to stop the printing.

#### **Important!**

*Make sure that the on-line/off-line setting of the printer is correct before performing a control panel operation.*

# **Chapitre 2: Utilisation du panneau de commande**

Les touches du panneau de commande permettent de contrôler les fonctions de l'imprimante. Des voyants s'allument pour vous donner un aperçu rapide de l'état de l'imprimante.

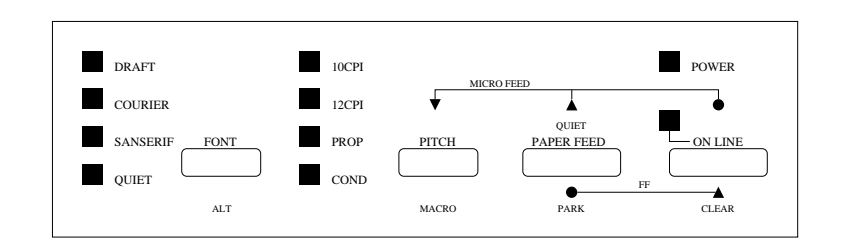

Ce chapitre décrit les fonctions des touches quand l'imprimante est sous tension et en ligne ou hors ligne. Les fonctions des touches sont différentes dans le mode EDS et le mode de réglage de l'alignement des points. Les fonctions des touches pour ces modes sont décrites dans les paragraphes correspondants.

# **Alternance entre l'état en ligne et hors ligne**

- ❏ Appuyez sur **ON LINE** pour passer de l'état en ligne à l'état hors ligne.
- ❏ Quand l'imprimante est en ligne, le voyant **ON LINE** est allumé et l'imprimante peut recevoir des données de l'ordinateur. Par conséquent, assurez-vous que l'imprimante est en ligne quand vous voulez imprimer.
- ❏ Quand l'imprimante est hors ligne, le voyant **ON LINE** est éteint, ce qui signifie que l'imprimante ne peut pas recevoir de données.
- ❏ Vous pouvez également appuyer sur la touche **ON LINE** en cours d'impression pour arrêter l'impression.

#### **Important!**

*Assurez-vous que le réglage en ligne/hors ligne est approprié avant d'utiliser les autres touches du panneau de commande.*

# **Kapitel 2: Bedienfeld**

Sämtliche Druckerbetriebsabläufe sind über das Bedienfeld steuerbar. Leuchtanzeigen sorgen dafür, daß der jeweilige Betriebsstatus des Druckers stets auf einen Blick erkennbar ist.

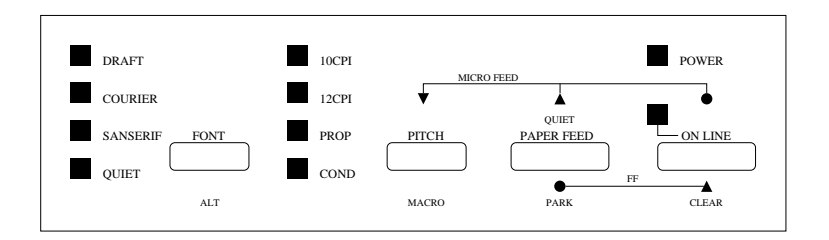

Dieses Kapitel beschreibt Bedienfeldfunktionen, die bei eingeschaltetem Drucker (im Online- oder Offline-Betrieb) ausgeführt werden können. Im EDS- Modus und im Bidirektionalen Druckertest steuern die Tasten unterschiedliche Funktionen. Die Funktionen der Bedienfeldtasten in diesen Betriebsarten sind in getrennten Abschnitten beschrieben.

### **Umschalten zwischen Online- und Offline-Betrieb**

- ❏ Drücken Sie die Taste **ON LINE**, um zwischen Online- und Offline-Betrieb des Druckers umzuschalten.
- ❏ Mit dem Drucker auf Online-Betrieb gestellt, leuchtet die **ON LINE**-Anzeige und zeigt an, daß Daten vom Computer empfangen werden können. Das bedeutet, daß der Drucker zum Ausdrucken von Daten auf Online-Betrieb gestellt sein muß.
- ❏ Bei Umschalten auf Offline-Betrieb erlischt die **ON LINE**-Anzeige: Der Drucker kann in diesem Betriebszustand keine Daten empfangen.
- ❏ Beachten Sie, daß die **ON LINE**-Taste auch während des laufenden Druckvorgangs gedrückt werden kann, um den Druckbetrieb zu unterbrechen.

### **Wichtig!**

*Achten Sie stets auf die korrekte Online/Offline-Einstellung des Druckers, bevor Sie weitere Funktionstasten am Bedienfeld drücken.*

# **Capitolo 2: Uso del pannello comandi**

Il pannello comandi permette di controllare le operazioni della stampante con i tasti. Include inoltre spie di indicazione che permettono di capire con uno sguardo lo stato della stampante.

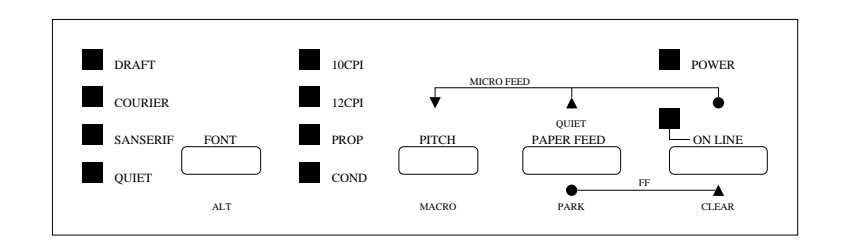

Questo capitolo descrive le funzioni del pannello comandi che possono essere eseguite mentre la stampante è accesa e on-line o off-line. I tasti hanno diverse funzioni nei modi EDS e di regolazione punti. Le funzioni dei tasti del pannello comandi in questi modi sono descritte nelle relative sezioni.

### **Alternazione tra on-line e off-line**

- ❏ Premere **ON LINE** per alternare lo stato della stampante tra on-line e off-line.
- ❏ Quando la stampante è on-line, l'indicatore **ON LINE** è illuminato e la stampante può ricevere dati dal computer. Questo significa che bisogna accertarsi che la stampante sia on-line ogni volta che si desidera stampare.
- ❏ Quando la stampante è off-line, l'indicatore **ON LINE** si spegne e questo significa che la stampante non può ricevere dati.
- ❏ Notare che si può premere **ON LINE** anche mentre un'operazione di stampa è in corso per interrompere la stampa.

#### **Importante!**

*Assicurarsi che lo stato on-line/off-line della stampante sia corretto prima di eseguire un'operazione con il pannello comandi.*

## **Selecting a font**

- ❏ Make sure the printer is off-line (**ON LINE** indicator is not lit).
- ❏ Press **FONT** to change the font selection. An indicator lights to the left of the name of the font that is currently selected.

The following shows examples of the fonts that are available.

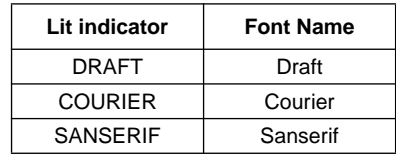

#### **Note:**

*The font setting you make with the above procedure can be changed if the software you are using overrides the setting from the control panel. You can prevent this by using the following procedure to put the printer into the Font Lock Mode when you turn it on.*

### **Entering the Font Lock Mode**

When the printer is in the Font Lock Mode, the font settings you make on the control panel are used even if your software tries to override the font. Use the following procedure to enter the Font Lock Mode.

- ❏ Turn off the printer.
- ❏ While holding down **FONT**, turn printer power on.

The printer is now in the Font Lock Mode. You could enter the Font Lock Mode and Pitch Lock Mode (page 31) at the same time by holding down both **FONT** and **PITCH** when you turn on printer power.

❏ To exit the Font Lock Mode, Simply turn the printer off.

#### **Important!**

*Font and pitch lock will not function if you are using Windows TrueType fonts.*

### **Utilisation du panneau de commande**

- ❏ Sélection d'une police de caractères
- ❏ Assurez-vous que l'imprimante est hors ligne (voyant **ON LINE** éteint).

Appuyez sur la touche **FONT** pour changer de police de caractères. Un voyant <sup>s</sup>'allume à gauche du nom de la police de caractères sélectionnée.

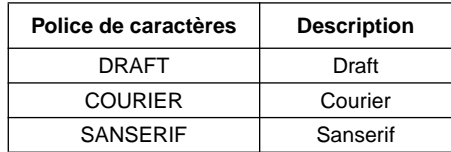

#### **Remarque:**

*La police que vous avez sélectionnée peut changer si le logiciel que vous utilisez envoie une commande de police différente à l'ordinateur. Pour éviter cela, vous pouvez mettre l'imprimante en mode de verrouillage de la police lors de la mise sous tension en effectuant les démarches suivantes.*

### **Mode de verrouillage de la police**

Quand l'imprimante est en mode de verrouillage de la police, les réglages de police de caractères effectués sur le panneau de commande sont utilisés même si le logiciel envoie une commande différente. Effectuez les démarches suivantes pour entrer en mode de verrouillage de la police.

- ❏ Mettez l'imprimante hors tension.
- ❏ Tout en tenant la touche **FONT** enfoncée, mettez l'imprimante sous tension.

L'imprimante se trouve maintenant en mode de verrouillage de la police. Vous pouvez sélectionner le mode de verrouillage de la police et le mode de verrouillage du pas (page 31) en même temps en tenant les deux touches **FONT** et **PITCH** enfoncées quand vous mettez l'imprimante sous tension.

Pour annuler le mode de verrouillage de la police, mettez simplement l'imprimante hors tension..

#### **Important!**

*Le mode de verrouillage de la police et le mode de verrouillage du pas ne fonctionnent pas si vous utilisez les polices TrueType Windows.*

## **Wahl einer Schriftart**

- ❏ Vergewissern Sie sich, das der Drucker auf Offline-Betrieb gestellt ist (**ON LINE**-Anzeige leuchtet nicht).
- ❏ Drücken Sie die Schriftarttaste **FONT** zum Einstellen einer anderen Schriftart.

Links neben der jeweils gewählten Schriftart leuchtet eine Anzeige auf. Folgende Schriftarten stehen zur Wahl.

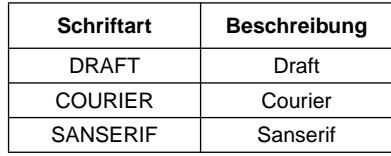

#### **Hinweis:**

*Die oben beschriebene Wahl der Schriftart ändert sich, wenn Ihr Programm einen unterschiedlichen Schriftartbefehl an den Computer schickt. Um diesen Vorgang zu vermeiden, kann der Drucker wie folgt auf Schriftart-Sperrmodus gestellt werden.*

### **Einstellen des Schriftart-Sperrmodus**

Bei aktivem Schriftart-Sperrmodus bleibt die am Bedienfeld gewählte Schriftart gültig, selbst wenn Ihr Programm einen Befehl zur Wahl einer anderen Schriftart abschickt. Stellen Sie den Schriftart-Sperrmodus wie folgt ein.

- ❏ Schalten Sie den Drucker aus.
- ❏ Halten Sie die **FONT**-Taste gedrückt, und schalten Sie gleichzeitig den Drucker ein.

Die Schriftart-Sperrfunktion ist jetzt aktiv. Auf die gleiche Weise kann z.B. auch der Schriftart-Sperrmodus und der Zeichenabstand-Sperrmodus (Seite 32) zusammen eingestellt werden, indem Sie die Tasten **FONT** und **PITCH** gleichzeitig gedrückt halten, während Sie den Drucker einschalten.

Schalten Sie zum Verlassen des Schriftart-Sperrmodus einfach den Drucker aus.

### **Wichtig!**

*Schriftart- und Zeichenabstand-Sperrmodus arbeiten nicht, wenn Sie die Windows-TrueType-Schriftarten verwenden.*

## **Selezione del font**

- ❏ Assicurarsi che la stampante sia off-line (l'indicatore **ON LINE** non è illuminato).
- ❏ Premere **FONT** per cambiare il font selezionato. Un indicatore si illumina a sinistra del font attualmente selezionato.

Di seguito mostriamo esempi dei font disponibili.

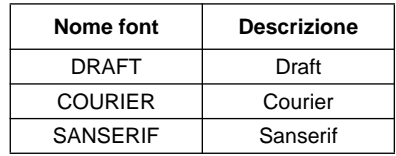

#### **Nota:**

*La regolazione font eseguita con il procedimento sopra cambia quando il software impiegato invia un diverso comando font al computer. È possibile evitare che questo avvenga usando il seguente procedimento per regolare la stampante nel modo font bloccato quando la si accende.*

### **Attivazione del modo font bloccato**

Quando la stampante è nel modo font bloccato, le regolazioni del font eseguite sul pannello comandi sono usate anche se il software invia un font diverso. Usare il seguente procedimento per attivare il modo font bloccato.

- ❏ Spegnere la stampante.
- ❏ Tenendo premuto **FONT**, accendere la stampante.

La stampante è ora regolata nel modo font bloccato. È possibile attivare contemporaneamente il modo font bloccato e il modo passo di stampa bloccato (pagina 32) tenendo premuti sia **FONT** che **PITCH** quando si accende la stampante.

Per disattivare il modo font bloccato basta spegnere la stampante.

### **Importante!**

*I modi di font bloccato e modo di stampa bloccato non funzionano se si usano font TrueType di Windows.*

## **Setting the character pitch**

The character pitch setting controls how many characters are printed per inch. Use the following procedure to select the pitch you want.

- ❏ Make sure the printer is off-line (**ON LINE** indicator is not lit).
- ❏ Press **PITCH** to change the pitch selection.

The following shows the meanings of the indicators that light on the control panel when you press **PITCH**.

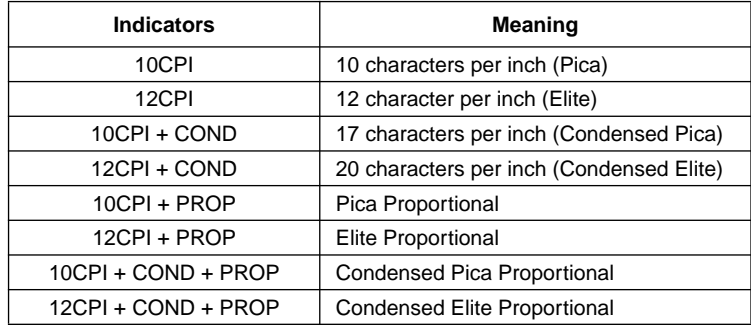

#### **Note:**

*The pitch setting you make with the above procedure can be changed if the software you are using overrides the setting from the control panel. You can prevent this by using the following procedure to put the printer into the Pitch Lock Mode when you turn it on.*

### **Entering the Pitch Lock Mode**

When the printer is in the Pitch Lock Mode, the pitch settings you make on the control panel are used even if your software sends a different pitch. Use the following procedure to enter the Pitch Lock Mode.

- ❏ Turn off the printer.
- ❏ While holding down **PITCH**, turn printer power on.

The printer is now in the Pitch Lock Mode. You could enter the Pitch Lock Mode and Font Lock Mode (page 29) at the same time by holding down both **FONT** and **PITCH** when you turn on printer power.

To exit the Pitch Lock Mode, Simply turn the printer off.

## **Réglage du pas des caractères**

Le réglage du pas contrôle le nombre de caractères imprimés par pouce. Effectuez les démarches suivantes pour sélectionner le pas.

- ❏ Vérifiez que l'imprimante est hors ligne (voyant **ON LINE** éteint).
- ❏ Appuyez sur **PITCH** pour sélectionner un autre pas.

Le tableau suivant indique les voyants qui s'allument sur le panneau de commande quand vous appuyez sur **PITCH**.

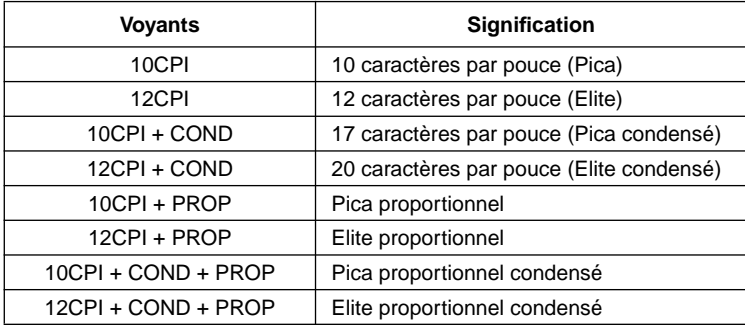

#### **Remarque:**

*Le pas que vous avez sélectionné peut changer si le logiciel que vous utilisez envoie une commande de pas différente à l'ordinateur. Pour éviter cela, vous pouvez mettre l'imprimante en mode de verrouillage du pas lors de la mise sous tension en effectuant les démarches suivantes.*

### **Mode de verrouillage du pas**

Quand l'imprimante est en mode de verrouillage du pas, les réglages de pas effectués sur le panneau de commande sont utilisés même si le logiciel envoie une commande différente. Effectuez les démarches suivantes pour entrer en mode de verrouillage du pas.

- ❏ Mettez l'imprimante hors tension.
- ❏ Tout en tenant la touche **PITCH** enfoncée, mettez l'imprimante sous tension.

L'imprimante se trouve maintenant en mode de verrouillage du pas. Vous pouvez sélectionner le mode de verrouillage du pas et le mode de verrouillage de la police (page 29) en même temps en tenant les deux touches **FONT** et **PITCH** enfoncées quand vous mettez l'imprimante sous tension.

Pour annuler le mode de verrouillage du pas, mettez simplement l'imprimante hors tension.

## **Einstellen des Zeichenabstands**

Die Einstellung des Zeichenabstands bestimmt wieviele Zeichen pro Zoll gedruckt werden. Stellen Sie den Zeichenabstand wie folgt ein.

- ❏ Vergewissern Sie sich, das der Drucker auf Offline-Betrieb gestellt ist (**ON LINE**-Anzeige leuchtet nicht).
- ❏ Drücken Sie die Taste **PITCH**, um den Zeichenabstand zu wählen.

Die folgende Tabelle zeigt die Bedeutung der Anzeigen, die am Bedienfeld aufleuchten, wenn Sie die Zeichenabstandtaste **PITCH** drücken.

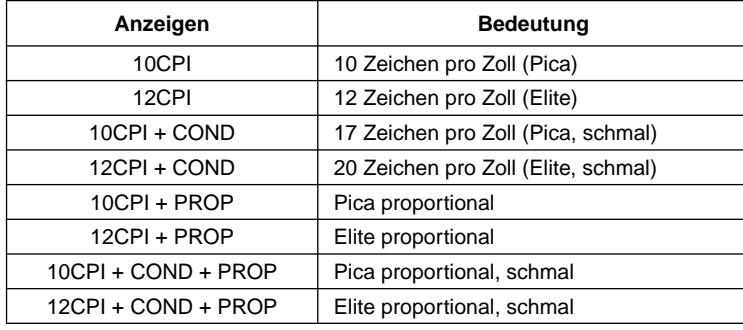

### **Hinweis:**

*Die oben beschriebene Wahl des Zeichenabstands ändert sich, wenn Ihr Programm einen unterschiedlichen Zeichenabstandbefehl an den Computer schickt. Um diesen Vorgang zu vermeiden, kann der Drucker wie folgt auf Zeichenabstand-Sperrmodus gestellt werden.*

## **Einstellen des Zeichenabstand-Sperrmodus**

Bei aktivem Zeichenabstand-Sperrmodus bleibt der am Bedienfeld gewählte Zeichenabstand gültig, selbst wenn Ihr Programm einen Befehl zur Wahl eines anderen Zeichenabstands abschickt. Stellen Sie den Zeichenabstand-Sperrmodus wie folgt ein.

- ❏ Schalten Sie den Drucker aus.
- ❏ Halten Sie die **PITCH**-Taste gedrückt, und schalten Sie gleichzeitig den Drucker ein.

Die Zeichenabstand-Sperrfunktion ist jetzt aktiv. Wählen Sie nun den passenden Zeichenabstand. Dieser wird von Ihrem Programm nicht überschrieben. Auf die gleiche Weise kann z.B. auch der Zeichenabstand-Sperrmodus und der Schriftart-Sperrmodus (Seite 30) zusammen eingestellt werden, indem Sie die Tasten **FONT** und **PITCH** gleichzeitig gedrückt halten, während Sie den Drucker einschalten.

Schalten Sie zum Verlassen des Zeichenabstand-Sperrmodus einfach den Drucker aus.

## **Selezione del passo di stampa dei caratteri**

La regolazione del passo di stampa dei caratteri controlla in numero di caratteri stampati per pollice. Usare il seguente procedimento per selezionare il passo di stampa desiderato.

- ❏ Assicurarsi che la stampante sia off-line (l'indicatore **ON LINE** non è illuminato).
- ❏ Premere **PITCH** per cambiare il passo di stampa selezionato.

Di seguito mostriamo il significato degli indicatori che si illuminano sul pannello comandi quando si preme **PITCH**.

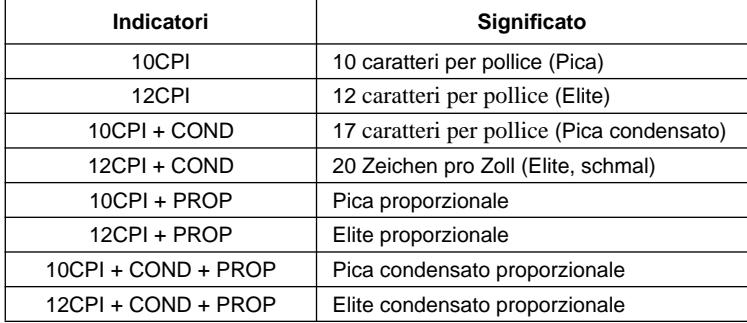

### **Nota:**

*La regolazione passo di stampa eseguita con il procedimento sopra cambia quando il software impiegato invia un diverso comando passo di stampa al computer. È possibile evitare che questo avvenga usando il seguente procedimento per regolare la stampante nel modo passo di stampa bloccato quando la si accende.*

## **Attivazione del modo passo di stampa bloccato**

Quando la stampante è nel modo passo di stampa bloccato, le regolazioni del passo di stampa eseguite sul pannello comandi sono usate anche se il software invia un passo di stampa diverso. Usare il seguente procedimento per attivare il modo passo di stampa bloccato.

- ❏ Spegnere la stampante.
- ❏ Tenendo premuto **PITCH**, accendere la stampante.

La stampante è ora regolata nel modo passo di stampa bloccato. È possibile attivare contemporaneamente il modo passo di stampa bloccato e il modo font bloccato (pagina 30) tenendo premuti sia **FONT** che **PITCH** quando si accende la stampante.

Per disattivare il modo passo di stampa bloccato basta spegnere la stampante.

## **Line feed**

- ❏ Make sure the printer is off-line (**ON LINE** indicator is not lit).
- ❏ Press **PAPER FEED** once to feed paper one line. Holding down **PAPER FEED** continually feeds paper, one line at a time, until you release the button.

## **Paper eject (cut-sheet paper)**

- ❏ Make sure the printer is off-line (**ON LINE** indicator is not lit).
- ❏ While holding down **PAPER FEED** (which means the line feed operation is being performed), press **ON LINE** and then release the two buttons.

The printer will automatically eject the sheet of paper that is in the printer.

# **Form feed (fanfold paper)**

- ❏ Make sure the printer is off-line (**ON LINE** indicator is not lit).
- ❏ While holding down **PAPER FEED** (which means the line feed operation is being performed), press **ON LINE** and then release the two buttons. The printer will automatically feed the paper to the top of the next page.

## **Parking fanfold paper**

- ❏ Make sure the printer is off-line (**ON LINE** indicator is not lit).
- ❏ While holding down the control panel's **FONT** button, press the **PAPER FEED** button.
- ❏ The printer automatically reverse feeds the fanfold paper until it is no longer in contact with the platen.

## **Micro feed**

Use the following operation to feed the paper in very small increments. This makes it possible to align the print head exactly where you want it.

- ❏ Make sure the printer is off-line (**ON LINE** indicator is not lit).
- ❏ While holding down **ON LINE**, press **PAPER FEED** to feed the paper forward or **PITCH** to feed the paper backward.

## **Avance du papier**

- ❏ Assurez-vous que l'imprimante est hors ligne (voyant **ON LINE** éteint).
- ❏ Appuyez une fois sur **PAPER FEED** pour avancer le papier d'une ligne. Tenez la touche **PAPER FEED** enfoncée pour que le papier continue d'avancer ligne par ligne jusqu'à ce que vous relâchiez la touche.

# **Ejection du papier (feuilles séparées)**

- ❏ Assurez-vous que l'imprimante est hors ligne (voyant **ON LINE** éteint).
- ❏ Tout en tenant la touche **PAPER FEED** enfoncée (ce qui signifie que le papier avance), appuyez sur **ON LINE**, puis relâchez les deux touches.

L'imprimante éjecte automatiquement la feuille qui se trouve à l'intérieur.

# **Saut de page (papier continu)**

- ❏ Assurez-vous que l'imprimante est hors ligne (voyant **ON LINE** éteint).
- ❏ Tout en tenant la touche **PAPER FEED** enfoncée (ce qui signifie que le papier avance), appuyez sur **ON LINE**, puis relâchez les deux touches.

L'imprimante avance automatiquement le papier jusqu'au début de la page suivante.

## **Mise en attente du papier continu**

- ❏ Assurez-vous que l'imprimante est hors ligne (voyant **ON LINE** éteint).
- ❏ Tout en tenant enfoncée la touche **FONT** du panneau de commande, appuyez sur la touche **PAPER FEED**.
- ❏ L'imprimante inverse automatiquement le défilement du papier jusqu'à ce qu'il ne soit plus en contact avec le cylindre.

## **Alimentation du papier par micro-lignes**

Vous pouvez faire avancer le papier par micro-lignes pour régler la position d'impression plus précisément.

- ❏ Assurez-vous que l'imprimante est hors ligne (voyant **ON LINE** éteint).
- ❏ Tout en tenant la touche **ON LINE** enfoncée, appuyez sur **PAPER FEED** pour faire avancer le papier ou sur **PITCH** pour le faire reculer.

## **Zeilenvorschub**

- ❏ Vergewissern Sie sich, daß der Drucker auf Offline-Betrieb gestellt ist (**ON LINE**-Anzeige leuchtet nicht).
- ❏ Drücken Sie die Papiervorschubtaste **PAPER FEED**, um das Papier um eine Zeile vorzuschieben. Durch anhaltendes Drücken der Taste **PAPER FEED** wird das Papier nach 6 Zeilen kontinuierlich vorgeshoben.

# **Blattauswurf (Einzelblattpapier)**

- ❏ Vergewissern Sie sich, das der Drucker auf Offline-Betrieb gestellt ist (**ON LINE**-Anzeige leuchtet nicht).
- ❏ Halten Sie die Papiervorschubtaste **PAPER FEED** gedrückt (für fortlaufenden Zeilenvorschub), drücken Sie gleichzeitig die Taste **ON LINE**, und geben Sie beide Tasten wieder frei.

Das im Drucker befindliche Papier wird automatisch herausgeschoben.

## **Blattvorschub (Endlospapier)**

- ❏ Vergewissern Sie sich, das der Drucker auf Offline-Betrieb gestellt ist (**ON LINE**-Anzeige leuchtet nicht).
- ❏ Halten Sie die Papiervorschubtaste **PAPER FEED** gedrückt (für fortlaufenden Zeilenvorschub), drücken Sie gleichzeitig die Taste **ON LINE**, und geben Sie beide Tasten wieder frei.

Der Drucker schiebt das Papier automatisch bis zum Anfang des nächsten Blattes vor.

## **Papier-Park Funktion**

- ❏ Vergewissern Sie sich, das der Drucker auf Offline-Betrieb gestellt ist (**ON LINE**-Anzeige leuchtet nicht).
- ❏ Halten Sie die **FONT**-Taste am Bedienfeld gedrückt, und drücken Sie gleichzeitig die Taste **PAPER FEED**.
- ❏ Die Papierwalze dreht jetzt in entgegengesetzter Richtung und schiebt das Papier zurück, bis kein Papier mehr auf der Walze liegt.

## **Mikro-Papiertransport**

Verwenden Sie die folgende Funktion, um das Papier in sehr kurzen Abständen voroder zurückzuschieben. Mit Hilfe dieser Funktion kann das Papier entsprechend ausgerichtet werden, so daß sich der Druckkopf an einer bestimmten Stelle über dem Papier befindet.

- ❏ Vergewissern Sie sich, das der Drucker auf Offline-Betrieb gestellt ist (**ON LINE**-Anzeige leuchtet nicht).
- ❏ Halten Sie die **ON LINE**-Taste gedrückt, und drücken Sie gleichzeitig die Taste **PAPER FEED**, um das Papier vorzuschieben, bzw. die Taste **PITCH**, um das Papier zurückzuschieben.

## **Avanzamento di riga**

- ❏ Assicurarsi che la stampante sia off-line (l'indicatore **ON LINE** non è illuminato).
- ❏ Premere **PAPER FEED** una volta per far avanzare la carta di una riga. Se si tiene premuto **PAPER FEED** la carta avanza continuamente, di una riga per volta, fino a che si rilascia il tasto.

## **Espulsione carta (carta in fogli)**

- ❏ Assicurarsi che la stampante sia off-line (l'indicatore **ON LINE** non è illuminato).
- ❏ Tenendo premuto **PAPER FEED** (che attiva l'operazione di avanzamento di riga) premere **ON LINE** e quindi rilasciare i due tasti.

La stampante espelle automaticamente il foglio di carta inserito.

## **Avanzamento pagina (carta in modulo continuo)**

- ❏ Assicurarsi che la stampante sia off-line (l'indicatore **ON LINE** non è illuminato).
- ❏ Tenendo premuto **PAPER FEED** (che attiva l'operazione di avanzamento di riga) premere **ON LINE** e quindi rilasciare i due tasti.

La stampante fa avanzare automaticamente la carta fino all'inizio della pagina successiva.

## **Parcheggio del modulo continuo**

- ❏ Assicurarsi che la stampante sia off-line (l'indicatore **ON LINE** non è illuminato).
- ❏ Tenendo premuto il tasto **FONT** del pannello comandi, premere il tasto **PAPER FEED**.
- ❏ La stampante fa retrocedere automaticamente il modulo continuo fino a quando non è più in contatto con il rullo.

## **Avanzamento micrometrico**

Usare la seguente operazione per far avanzare la carta in quantità minime. Questo rende possibile allineare esattamente la testina di stampa con la posizione desiderata.

- ❏ Assicurarsi che la stampante sia off-line (l'indicatore **ON LINE** non è illuminato).
- ❏ Tenendo premuto **ON LINE**, premere **PAPER FEED** per far avanzare la carta o premere **PITCH** per far retrocedere la carta.

## **Setting the top of form position**

The current position of paper loaded in the printer is automatically set as the top of the page whenever you turn power on. You can also use the following procedure at any time to specify a different position as the top of the page.

- ❏ Make sure the printer is off-line (**ON LINE** indicator is not lit).
- ❏ Use the micro feed operations (see above) to move the paper so that the print head is located where you want the new top of form position to be.
- ❏ While holding down **ON LINE**, press **FONT**.

The printer will beep once to indicate that a new top of form position has been set.

# **Tear-off function (fanfold paper)**

This procedure feeds fanfold paper to a position where it can be torn off easily.

- ❏ Check to make sure that the printer is on-line.
- ❏ Press the **FONT** button to perform the long tear-off operation, or press the **PITCH** button to perform the short tear-off operation.

The long tear-off operation causes the paper to be fed automatically so the tear assist edge of the printer cover is aligned with the paper's next perforation.

The short tear-off operation causes the paper to be fed automatically so the tear assist edge of the printer cover is located just below the last line printed on the paper.

❏ Pull the paper against the tear assist edge to tear it off.

# **Selecting the Quiet Print Mode**

The Quiet Print Mode lets you print with less noise than that produced with normal printing. Use the following procedure to enter and exit the Quiet Print Mode.

### **Important!**

*Though the Quiet Print Mode prints more quietly, it also causes printing to take considerably longer than normal printing.*

- ❏ Make sure the printer is on-line (**ON LINE** indicator is lit).
- ❏ Press **PAPER FEED**, to toggle between the Quiet Print Mode and normal printing.

The **QUIET** indicator is lit when the Quiet Print Mode is selected, and is not lit when normal printing is selected.

# **Réglage du début de page**

A la mise sous tension de l'imprimante, la position courante de la tête est automatiquement considérée comme la position de début de page. Pour modifier cette position, effectuez les démarches suivantes.

- ❏ Assurez-vous que l'imprimante est hors ligne (voyant **ON LINE** éteint).
- ❏ Utilisez la fonction d'alimentation par micro-lignes (voir ci-dessus) pour positionner la tête d'impression exactement à l'endroit qui doit devenir le début de page.
- ❏ Tout en tenant la touche **ON LINE** enfoncée, appuyez sur **FONT**.

L'imprimante émet un bip sonore pour indiquer qu'une nouvelle position à été sélectionnée pour le début de page.

# **Fonction de découpe (papier continu)**

Vous pouvez positionner le papier à un endroit où il est facile de le déchirer en effectuant les démarches suivantes.

- ❏ Assurez-vous que l'imprimante est en ligne.
- ❏ Appuyez sur la touche **FONT** pour sélectionner la découpe large ou sur la touche **PITCH** pour sélectionner la découpe juste.

Quand la découpe large est sélectionnée, le papier est automatiquement avancé jusqu'à ce que la ligne prédécoupée suivante se trouve sur la barre de découpe.

Quand la découpe juste est sélectionnée, le papier est automatiquement avancé jusqu'à ce que la dernière ligne imprimée se trouve sur la barre de découpe.

❏ Déchirez le papier contre la barre de découpe.

# **Sélection du mode d'impression silencieux**

Ce mode permet de réduire considérablement le bruit pendant l'impression. Effectuez les démarches suivantes pour entrer ou quitter le mode d'impression silencieux.

### **Important!**

*Dans ce mode, le bruit d'impression est réduit, cependant le temps d'impression est considérablement plus long qu'en mode normal.*

- ❏ Assurez-vous que l'imprimante est en ligne (voyant **ON LINE** allumé).
- ❏ Appuyez sur **PAPER FEED** pour alterner entre le mode d'impression silencieux et le mode normal.

Le voyant **QUIET** est allumé quand l'imprimante est en mode d'impression silencieux et éteint en mode normal.

## **Einstellen des Blattanfangs**

Die derzeitige Position des im Drucker eingelegten Papiers wird beim Einschalten des Druckers automatisch als Blattanfang eingestellt. Andere Blattanfangpositionen können jedoch jederzeit wie folgt eingestellt werden.

- ❏ Vergewissern Sie sich, das der Drucker auf Offline-Betrieb gestellt ist (**ON LINE**-Anzeige leuchtet nicht).
- ❏ Schieben Sie das Papier mit Hilfe der Mikro-Papiertransportfunktion (siehe oben) so weit vor oder zurück, daß der Druckkopf sich an der Stelle befindet, die Sie als neuen Blattanfang einstellen möchten.
- ❏ Halten Sie die **ON LINE**-Taste gedrückt, und drücken Sie gleichzeitig die **FONT**-Taste.

Der Drucker zeigt durch einen einzelnen Signalton an, daß ein neuer Blattanfang eingestellt wurde.

## **Abreißfunktion (Endlospapier)**

Diese Funktion schiebt das Papier bis zur Papierabrißkante vor.

- ❏ Vergewissern Sie sich, das der Drucker auf Online-Betrieb gestellt ist.
- ❏ Drücken Sie die Schriftarttaste **FONT** für langen oder die Zeichenabstandtaste **PITCH** für kurzen Abrißbetrieb.

Im langen Abrißmodus wird das Papier automatisch soweit vorgeschoben, daß sich die nächste Trennfalz über der Abrißkante der Papierführung befindet.

Im kurzen Abrißmodus wird das Papier automatisch soweit vorgeschoben, daß sich die letzte Druckzeile kurz über der Abrißkante der Papierführung befindet.

❏ Reißen Sie das Papier an der Papierabrißkante ab.

## **Einstellen des Leisedruckmodus**

Der Leisedruckmodus ermöglicht das Drucken mit reduziertem Betriebsgeräusch. Gehen Sie zum Einschalten und Verlassen des Leisedruckmodus wie folgt vor.

### **Wichtig!**

*Dieser Druckmodus druckt leiser, jedoch dauert der Druckvorgang hiermit länger.*

- ❏ Vergewissern Sie sich, das der Drucker auf Offline-Betrieb gestellt ist (**ON LINE**-Anzeige leuchtet nicht).
- ❏ Drücken Sie die Papiervorschubtaste **PAPER FEED**, um zwischen Leisedruck und normalem Druckbetrieb umzuschalten.

Die Leisedruckanzeige **QUIET** leuchtet bei eingestelltem Leisedruck und erlischt beim Umschalten auf Normaldruck.

## **Selezione della posizione di inizio stampa**

L'attuale posizione della carta inserita nella stampante viene automaticamente selezionata come inizio della stampa ogni volta che si accende la stampante. È anche possibile usare il seguente procedimento in qualsiasi momento per specificare una posizione diversa come inizio della stampa.

- ❏ Assicurarsi che la stampante sia off-line (l'indicatore **ON LINE** non è illuminato).
- ❏ Usare l'operazione di avanzamento micrometrico (vedere sopra) per spostare la carta in modo che la testina di stampa si trovi dove si desidera la nuova posizione di inizio stampa.
- ❏ Tenendo premuto **ON LINE** premere **FONT**.

La stampante emette un segnale acustico per indicare che è stata selezionata una nuova posizione di inizio stampa.

## **Funzione di taglio (carta in modulo continuo)**

Questo procedimento fa avanzare la carta in modulo continuo ad una posizione dove può essere strappata facilmente.

- ❏ Controllare che la stampante sia on-line.
- ❏ Premere il tasto **FONT** per eseguire l'operazione di taglio lungo o il tasto **PITCH** per eseguire l'operazione di taglio corto.

L'operazione di taglio lungo fa avanzare automaticamente la carta in modo che il listello di separazione sul coperchio della stampante sia allineato con la successiva perforazione della carta.

L'operazione di taglio corto fa avanzare automaticamente la carta in modo che il listello di separazione sul comperchio della stampante sia situato appena sotto l'ultima riga stampata sulla carta.

❏ Tirare la carta contro il listello di separazione per tagliarla.

### **Selezione del modo di stampa silenziosa**

Il modo di stampa silenziosa permette di stampare con meno rumore di quello prodotto dalla stampa normale. Usare il seguente procedimento per attivare e disattivare il modo di stampa silenziosa.

#### **Importante!**

*Anche se il modo di stampa silenziosa è meno rumoroso, la stampa richiede molto più tempo che la stampa normale.*

- ❏ Assicurarsi che la stampante sia on-line (l'indicatore ON LINE è illuminato).
- ❏ Premere **PAPER FEED** per alternare tra il modo di stampa silenziosa e la stampa normale.

L'indicatore **QUIET** è illuminato quando è selezionato il modo di stampa silenziosa ed è spento quando è selezionata la stampa normale.

## **Changing the auto load position**

Normally the printer automatically feeds paper to a standard position, based on the printable area specified in the EDS Mode (page 51). This is called the auto load position. You can use the following procedure to specify a different auto load position.

- ❏ Make sure the printer is off-line (**ON LINE** indicator is not lit).
- ❏ While holding down **ON LINE**, press **FONT** and then release the two buttons.

The printer will automatically eject the cut-sheet that is in the printer, or reverse feed fanfold paper until it is no longer in contact with the platen. Also, all the font and pitch indicators on the control panel will light.

- ❏ Pull the bail lever towards the front of the printer to feed the paper to the starting position.
- $\Box$  After the paper is fully fed, return the bail lever back to its original position toward the back of the printer.
- ❏ Feed the paper so the print head is located where you want the new auto load position to be.

Press **PAPER FEED** to feed the paper forward and **PITCH** to feed the paper backward.

If the end of the paper comes close to coming out of the bail roller while you are feeding the paper backward, the printer will beep. If this happens, pull the bail lever towards the front of the printer.

- ❏ After you have the paper at the position you want, hold down **ON LINE** and press **PAPER FEED** to make the current print head position the new auto load position. The printer will beep twice to indicate that the new auto load position is set.
- ❏ To clear the new auto load position and return to the one that you set previously (using the above procedure), press **ON LINE**. To clear the currently set auto load position and return to the position specified by the EDS Mode (page 51), hold down **ON LINE** and press **FONT**.

#### **Note:**

*The auto load position you set remains in effect until you turn the printer off. If you want to save the auto load position in memory, press PITCH instead of PAPER FEED while holding down ON LINE in the above step.*

## **Changement de la position de chargement automatique**

Normalement, l'imprimante avance le papier sur la position souhaitée en fonction du réglage de zone d'impression effectué en mode EDS (page 51). Cette position est appelée la position de chargement automatique. Vous pouvez changer cette position en effectuant les démarches suivantes.

- ❏ Assurez-vous que l'imprimante est hors ligne (voyant **ON LINE** éteint).
- ❏ Tenez la touche **ON LINE** enfoncée et appuyez sur **FONT**, puis relâchez les deux touches.

L'imprimante éjecte automatiquement la feuille séparée qui se trouve à l'intérieur, ou fait reculer le papier continu jusqu'à ce qu'il ne soit plus en contact avec le cylindre. Tous les voyants de police et de pas sur le panneau de commande s'allument.

- ❏ Poussez le levier du presse-papier vers l'avant de l'imprimante pour avancer le papier sur la position d'impression.
- ❏ Quand le papier est engagé, ramenez le levier du presse-papier sur sa position d'origine vers l'arrière de l'imprimante.
- ❏ Positionnez la tête d'impression exactement à l'endroit où doit se trouver la nouvelle position de chargement.

Appuyez sur **PAPER FEED** pour faire avancer le papier et sur **PITCH** pour faire reculer le papier.

Quand vous faites reculer le papier, si le papier commence à sortir du rouleau du presse-papier, l'imprimante émet des bips sonores. Dans ce cas, poussez le levier du presse-papier vers l'avant de l'imprimante, puis appuyez sur **PAPER FEED** pour faire avancer le papier jusqu'à ce qu'il se trouve de nouveau sous le rouleau du presse-papier. Enfin, ramenez le levier du presse-papier sur sa position d'origine vers l'arrière de l'imprimante.

- ❏ Quand le papier est sur la position souhaitée, tenez la touche **ON LINE** enfoncée et appuyez sur la touche **PAPER FEED** pour que la position où se trouve la tête d'impression devienne la nouvelle position de chargement automatique. L'imprimante émet deux bips sonores pour indiquer que la nouvelle position de chargement automatique est réglée.
- ❏ Pour annuler la nouvelle position de chargement automatique et revenir à celle que vous aviez réglée auparavant (à l'aide de la procédure ci-dessus), appuyez sur **ON LINE**. Pour annuler la position de chargement automatique courante et revenir à la position réglée en mode EDS (page 51), tenez la touche **ON LINE** enfoncée et appuyez sur **FONT**.

#### **Remarque:**

*La position de chargement automatique réglée reste valide jusqu'à la mise hors tension de l'imprimante. Si vous souhaitez conserver cette position en mémoire, appuyez sur PITCH au lieu de PAPER FEED tout en tenant la touche ON LINE enfoncée à l'étape ci-dessus.*

## **Änderung der automatischen Papiereinzugposition**

Normalerweise schiebt der Drucker, je nach dem im EDS-Modus (Seite 52) Druckbereich, das Papier automatisch bis zu einer bestimmten Position vor - die sogenannte automatische Papiereinzugposition. Diese Einzugposition kann wie folgt geändert werden.

- ❏ Stellen Sie sicher, daß der Drucker auf off-line geschaltet ist (die Anzeige **ON LINE** ist erloschen).
- ❏ Halten Sie die Taste **ON LINE** gedrückt, drücken Sie **FONT**, und lassen Sie dann beide Tasten los.

Der Drucker gibt Unterlegscheibe das Einzelblattpapier aus, das im Drucker eingelegt ist, oder schiebt das Endlospapier zurück, bis es nicht mehr in Berührung mit der Druckwalze ist. Alle Anzeigen für Schriftart und Zeichenabstand am Bedienfeld leuchten auf.

- ❏ Ziehen Sie den Papierandruckwalzenhebel zur Vorderseite des Druckers hin, um das Papier zur Startposition vorzuschieben.
- ❏ Wenn das Papier vollständig eingezogen ist, stellen Sie den Papierandruckwalzenhebel in Ausgangsstellung (zur Rückseite des Druckers hin) zurück.

❏ Lassen Sie das Papier so einziehen, daß der Druckkopf an der Stelle liegt, wo die neue automatische Papiereinzugposition sein soll.

Drücken Sie **PAPER FEED**, um das Papier vorwärts einzuziehen, und drücken Sie **PITCH**, um das Papier zurückzuschieben.

Wenn das Ende des Papiers fast aus dem Papierandruckwalzenhebel kommt, während Sie das Papier rückwärts schieben, gibt der Drucker einen Piepton aus. In diesem Fall ziehen Sie den Papierandruckwalzenhebel zur Vorderseite des Druckers hin und drücken **PAPER FEED**, um das Papier einzuziehen, bis es wieder unter der Andruckwalze ist. Schließlich stellen Sie den Papierandruckwalzenhebel in Ausgangsstellung (zur Rückseite des Druckers hin) zurück.

- ❏ Wenn das Papier in der gewünschten Position ist, halten Sie die Taste **ON LINE** gedrückt und drücken **PAPER FEED**, um die momentane Druckkopfposition als neue automatische Papiereinzug-Position einzugeben. Der Drucker gibt zwei Pieptöne aus, um zu bestätigen, daß die neue automatische Papiereinzug-Position eingegeben ist.
- ❏ Um die neue automatische Papiereinzug-Position zu löschen und zur vorherigen zurückzuschalten (auf obige Weise) drücken Sie **ON LINE**. Um die momentane automatische Papiereinzug-Position zu löschen und zu der Position zu schalten, die im EDS-Modus (Seite 52) eingegeben ist, halten Sie **ON LINE** gedrückt und drücken Sie **FONT**.

### **Hinweis:**

*Die eingegebene automatische Papiereinzug-Position bleibt gültig, bis Sie den Drucker ausschalten. Wenn Sie die automatische Papiereinzug-Position im Speicher ablegen wollen, drücken Sie PITCH anstelle von PAPER FEED, während Sie ON LINE im obigen Schritt gedrückt halten.*

# **Cambiamento della posizione di caricamento automatico**

Normalmente la stampante fa avanzare automaticamente la carta fino ad una  $\delta$ pagina 52). Questa si chiama posizione di caricamento automatico. Èpossibile usare il seguente procedimento per specificare una posizione di caricamento automatico diversa.

- ❏ Assicurarsi che la stampante sia off-line (l'indicatore **ON LINE** non è illuminato).
- ❏ Tenendo premuto **ON LINE**, premere **FONT** e quindi rilasciare i due tasti.

La stampante espelle automaticamente il foglio di carta nella stampante o fa retrocedere la carta in modulo continuo fino a quando non è più in contatto con il rullo. Inoltre tutti gli indicatori di font e di passo di stampa sul pannello comandi si illuminano.

- ❏ Tirare la leva libera-carta verso il davanti della stampante per far avanzare la carta alla posizione di inizio.
- ❏ Dopo che la carta è avanzata completamente, riportare la leva libera-carta alla posizione originale verso il retro della stampante.
- ❏ Far avanzare la carta in modo che la testina di stampa si trovi dove deve essere la nuova posizione di caricamento automatico.

Premere **PAPER FEED** per far avanzare la carta o **PITCH** per farla retrocedere.

Se il bordo della carta sta per uscire dal rullo quando si fa retrocedere la carta, la stampante emette un segnale acustico. In questo caso tirare la leva libera-carta verso il davanti della stampante e quindi premere **PAPER FEED** per far avanzare la carta fino a che ritorna sotto il rullo. Infine riportare la leva liberacarta alla sua posizione originale verso il retro della stampante.

- ❏ Una volta che la carta si trova nella posizione desiderata, premere **PAPER FEED** tenendo premuto **ON LINE** per rendere l'attuale posizione della testina di stampa la nuova posizione di caricamento automatico. La stampante emette due segnali acustici per indicare che la nuova posizione di caricamento automatico è stata regolata.
- ❏ Per cancellare la nuova posizione di caricamento automatico e tornare a quella selezionata precedentemente (usando il procedimento sopra), premere **ON LINE**. Per cancellare la posizione di caricamento automatico attualmente selezionata e tornare alla posizione specificata con il modo EDS (pagina 52), premere **FONT** tenendo premuto **ON LINE**.

**Nota:**

*La posizione di caricamento automatico selezionata rimane valida fino a quando si spegne la stampante. Se si desidera memorizzare la posizione di caricamento automatico, premere PITCH invece di PAPER FEED tenendo premuto ON LINE nel punto sopra.*

## **Saving a macro**

Normally, any settings you make on the control panel are cleared when you turn the printer off. Use the following procedure to save the current control panel settings so that they are used whenever you turn the printer on.

- ❏ Make the control panel settings you want.
- ❏ Use **ON LINE** to put the printer off-line (**ON LINE** indicator is not lit).
- ❏ Hold down **FONT** and then **PITCH**. Keep both buttons held down until the printer beeps twice.

The font setting indicator will change to the next font when you press **FONT**, but this procedure saves the font setting that was shown by the indicator before you pressed **FONT**.

This procedure saves the following settings.

- Current font and pitch settings
- Current print color
- Quiet mode status

These items can be set separately for the Standard mode and the IBM mode.

❏ To clear saved control panel settings repeat the above procedure, but keep **FONT**  and **PITCH** depressed after the printer beeps twice. Soon the printer will beep again three times to indicate that the saved control panel settings have been cleared.

## **Clearing the printer's buffer**

When the printer receives data from a computer, it temporarily stores it in a memory called a buffer. If you stop a printing job partway through, there is the chance that some data will remain in the buffer. The following procedure clears the printer's buffer by deleting any data that might be there.

❏ Execute the necessary command in the program you are using to stop the print job.

### **Important!**

*Be sure to stop the print job before taking the printer off line. Otherwise, the print job will resume from where you interrupted it when you put the printer back on-line.*

- ❏ Use **ON LINE** to take the printer off line (**ON LINE** indicator is not lit).
- ❏ Hold down **FONT** and then **ON LINE**. Keep both buttons held down until the printer beeps once, which indicates that the buffer is cleared.

# **Sauvegarde des réglages du panneau de commande**

Normalement, les réglages effectués sur le panneau de commande sont annulés quand vous mettez l'imprimante hors tension. Si vous voulez sauvegarder les réglages effectués sur le panneau de commande pour qu'ils soient rappelés quand vous mettez l'imprimante sous tension, effectuez les démarches suivantes.

- ❏ Effectuez les réglages souhaités sur le panneau de commande.
- ❏ Mettez l'imprimante hors ligne avec la touche **ON LINE** (indicateur **ON LINE** éteint).
- ❏ Tenez la touche **FONT** enfoncée, puis la touche **PITCH**. Tenez les deux touches enfoncées jusqu'à ce que deux bips sonores soient émis par l'imprimante.

L'indicateur de police de caractères passe à la police suivante quand vous appuyez sur **FONT**, cependant c'est la police de caractère indiquée avant d'appuyer sur **FONT** qui est sauvegardée.

Cette opération permet de sauvegarder les réglages suivants.

- Réglages de la police et du pas
- Couleur d'impression sélectionnée
- Etat du mode d'impression silencieux

Les paramètres peuvent être réglés séparément pour le mode Standard et le mode IBM.

❏ Pour annuler les réglages du panneau de commande, répétez les démarches cidessus mais continuer d'appuyer sur les touches **FONT** et **PITCH** après l'émission des deux bips sonores. Peu de temps après, l'imprimante émet trois bips sonores pour indiquer que les réglages du panneau de commande ont été annulés.

# **Vidage de la mémoire tampon de l'imprimante**

Quand l'imprimante reçoit des données d'un ordinateur, elle les stocke temporairement dans une mémoire appelée tampon. Si un programme d'impression est interrompu, il se peut que la mémoire tampon contienne des données pas encore imprimées. Vous pouvez effacer les données de la mémoire tampon en effectuant les démarches suivantes.

❏ Interrompez le programme d'impression sur l'ordinateur.

### **Important!**

*Veillez à interrompre le programme d'impression avant de mettre l'imprimante hors ligne sinon l'impression se poursuivra à partir de l'endroit où elle a été interrompue quand vous remettrez l'imprimante en ligne.*

- ❏ Mettez l'imprimante hors ligne avec la touche **ON LINE** (indicateur **ON LINE** éteint).
- ❏ Tenez la touche **FONT** enfoncée, puis la touche **ON LINE**. Tenez les deux touches enfoncées jusqu'à ce que l'imprimante émette un bip sonore pour indiquer que la mémoire tampon est vidée.

## **Speichern der Bedienfeldeinstellungen**

Die am Bedienfeld vorgenommenen Einstellungen werden normalerweise beim Ausschalten des Druckers gelöscht. Die Einstellungen können jedoch auch gespeichert werden, so daß sie bei jedem Einschalten des Druckers wieder aktiv sind. Gehen Sie dazu wie folgt vor.

- ❏ Nehmen Sie die gewünschten Bedienfeldeinstellungen vor.
- ❏ Vergewissern Sie sich, das der Drucker auf Offline-Betrieb gestellt ist (**ON LINE**-Anzeige leuchtet nicht).
- ❏ Halten Sie die **FONT**-Taste gedrückt, und drücken Sie gleichzeitig die **PITCH**-Taste. Halten Sie beide Tasten gedrückt, bis zwei Tonsignale erklingen.

Die Schriftartanzeige wechselt beim Drücken der **FONT**-Taste auf die nächste Schriftart über, jedoch wird hierbei die vor dem Drücken der **FONT**-Taste angezeigte Schriftart gespeichert.

Durch diesen Vorgang werden die folgenden Einstellungen gespeichert.

- Derzeitige Einstellung von Schriftart und Zeichenabstand
- Derzeitige Einstellung der Druckfarbe
- Leisedruckmodus

Diese Einstellungen können für den Standardmodus und den IBM-Modus getrennt eingestellt werden.

❏ Wiederholen Sie zum Löschen gespeicherter Bedienfeldeinstellungen den obigen Vorgang, aber halten Sie die Tasten **FONT** und **PITCH** nach den beiden Tonsignalen weiterhin gedrückt, bis kurz danach ein drittes Tonsignal erklingt. Das dritte Tonsignal zeigt an, daß die gespeicherten Einstellungen gelöscht wurden.

### **Löschen des Druckerspeichers**

Wenn der Drucker Daten vom Computer empfängt, werden diese vorübergehend in einem Druckerspeicher abgelegt. Wird ein Druckvorgang vorzeitig abgebrochen, ist es möglich, daß sich ein Teil der Druckdaten noch im Speicher befindet. Der folgende Vorgang dient zum vollständigen Löschen aller im Druckerspeicher abgelegten Daten.

❏ Stoppen Sie den Druckvorgang mit dem entsprechenden Befehl Ihres Programms.

### **Wichtig!**

*Achten Sie darauf, den Druckvorgang zu unterbrechen, bevor Sie den Drucker auf Offline-Betrieb stellen. Andernfalls wird der Druckvorgang beim Zurückschalten auf Online-Betrieb an der Stelle, wo er unterbrochen wurde, fortgesetzt.*

- ❏ Drücken Sie die **ON LINE**-Taste, um den Drucker auf Offline-Betrieb zu stellen (**ON LINE**-Anzeige leuchtet nicht).
- ❏ Halten Sie die **FONT**-Taste gedrückt, und drücken Sie gleichzeitig die Taste **ON LINE**. Halten Sie beide Tasten gedrückt, bis ein einzelnes Tonsignal anzeigt, daß sämtliche Daten im Druckerspeicher gelöscht sind.

### **Memorizzazione delle regolazioni del pannello comandi**

Normalmente le regolazioni eseguite sul pannello comandi sono cancellate quando si spegne la stampante. Usare il seguente procedimento per memorizzare le attuali regolazioni del pannello comandi in modo che siano attive quando si accende in seguito la stampante.

- ❏ Eseguire le regolazioni desiderate sul pannello comandi.
- ❏ Usare **ON LINE** per regolare la stampante off-line (l'indicatore **ON LINE** non è illuminato).
- ❏ Tenere premuto **FONT** e quindi **PITCH**. Tenere premuti entrambi i tasti fino a quando la stampante emette due segnali acustici.

L'indicatore di regolazione font passa al font successivo quando si preme **FONT**, ma questo procedimento memorizza la regolazione font che era visualizzata dall'indicatore prima che si premesse **FONT**.

Questo procedimento memorizza le seguenti regolazioni:

- Regolazioni attuali di font e passo di stampa
- Colore di stampa attuale
- Stato del modo silenzioso

Queste possono essere regolate separatamente per il modo Standard e il modo IBM.

❏ Per cancellare le regolazioni del pannello comandi memorizzate ripetere il procedimento sopra, ma tenere premuti **FONT** e **PITCH** dopo che la stampante ha emesso due segnali acustici. Dopo poco tempo la stampante emette tre segnali acustici per indicare che le regolazioni del pannello comandi memorizzate sono state cancellate.

### **Liberazione del buffer della stampante**

Quando la stampante riceve dati da un computer, li memorizza temporaneamente in una memoria chiamata buffer. Se si interrompe un'operazione di stampa a metà, può succedere che parte dei dati rimangano nel buffer. Il seguente procedimento libera il buffer della stampante cancellando eventuali dati presenti.

❏ Eseguire il comando appropriato nel programma che si sta usando per interrompere l'operazione di stampa.v

#### **Importante!**

*Assicurarsi di interrompere l'operazione di stampa prima di regolare la stampante off-line. In caso contrario l'operazione di stampa riprende dove è stata interrotta quando si riporta la stampante on-line.*

- ❏ Usare **ON LINE** per regolare la stampante off-line (l'indicatore **ON LINE** non è illuminato).
- ❏ Tenere premuto **FONT** e quindi **ON LINE**. Tenere premuti entrambi i tasti fino a quando la stampante emette un segnale acustico, che indica che il buffer è stato liberato.

## **Initializing the printer**

The following procedure initializes the printer to its power-on settings. If you have control panel settings stored in memory, this procedure sets up the printer using them.

- ❏ Use **ON LINE** to take the printer off line (**ON LINE** indicator is not lit).
- ❏ Hold down **FONT** and then **ON LINE**. Keep both buttons held down until the printer beeps once (indicating the printer buffer is cleared) and then beeps again three times, which indicates that the printer is reset.

## **Réinitialisation de l'imprimante**

Effectuez les démarches suivantes pour réinitialiser l'imprimante aux réglages d'origine. Si vous avez mémorisé les réglages du panneau de commande, ils seront conservés.

- ❏ Mettez l'imprimante hors ligne avec la touche **ON LINE** (indicateur **ON LINE** éteint).
- ❏ Tenez la touche **FONT** enfoncée, puis la touche **ON LINE**. Tenez les deux touches enfoncées jusqu'à ce que l'imprimante émette un bip sonore (indiquant que la mémoire tampon est vidée), puis trois autres bips sonores pour indiquer que la réinitialisation est terminée.

## **Initialisierung des Druckers / Reset**

Der folgende Vorgang initialisiert den Drucker auf seinen Einschaltstatus. Falls bestimmte Bedienfeldeinstellungen gespeichert wurden, sind diese nach der Initialisierung des Druckers wieder aktiv.

- ❏ Drücken Sie die **ON LINE**-Taste, um den Drucker auf Offline-Betrieb zu stellen (**ON LINE**-Anzeige leuchtet nicht).
- ❏ Halten Sie die **FONT**-Taste gedrückt, und drücken Sie gleichzeitig die Taste **ON LINE**. Halten Sie beide Tasten gedrückt, bis ein einzelnes Tonsignal (welches anzeigt, daß sämtliche Daten im Puffer gelöscht sind) erklingt, gefolgt von drei weiteren Tonsignalen, die anzeigen, daß der Drucker rückgestellt ist.

## **Inizializzazione della stampante**

Il seguente procedimento inizializza la stampante riportandola alle regolazioni del momento dell'accensione. Se si sono memorizzate delle regolazioni del pannello comandi, questo procedimento riporta la stampante a tali regolazioni.

- ❏ Usare **ON LINE** per regolare la stampante off-line (l'indicatore **ON LINE** non è illuminato).
- ❏ Tenere premuto **FONT** e quindi **ON LINE**. Tenere premuti entrambi i tasti fino a quando la stampante emette un segnale acustico (che indica che il buffer è stato liberato) e quindi tre segnali acustici, che indicano che la stampante è20stata inizializzata.

# **Chapter 3: Using the EDS Mode**

The letters "EDS" stand for "Electronic DIP Switches." Just like the small DIP switches that are used by many computers, printers, and other devices, the EDS lets you configure the printer so that it matches your system and software needs. This chapter describes how to enter the printer's EDS Mode and provides details about available settings and how to change them.

All switch settings are ON when the printer is shipped from the factory.

## **About EDS Mode settings**

EDS Mode settings are grouped among six "banks" (representing banks of switches) that are identified by the letters A through F. Each bank contains a number of "switches" numbered 1 through 6 that you can turn on and off to configure the printer.

## **Entering the EDS Mode**

- ❏ Make sure that paper is loaded in the printer.
- ❏ Turn off the printer.
- ❏ While holding down the control panel's **FONT**, **PITCH**, and **PAPER FEED** buttons, turn the printer back on.

This causes the following message to be printed, which indicates the printer is in the EDS Mode.

CURRENT EDS SETTINGS

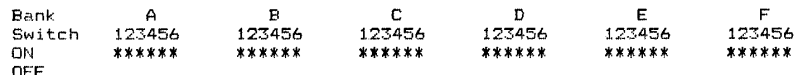

# **Chapitre 3: Utilisation du mode EDS**

Les lettres EDS sont l'abbréviation de "Electronic DIP Switches" (commutateurs DIP électroniques). Tout comme les petits commutateurs DIP utilisés par beaucoup d'ordinateurs, imprimantes et autres appareils, ils permettent de changer la configuration de l'imprimante en fonction de l'ordinateur et du logiciel utilisés. Ce chapitre explique comment entrer en mode EDS, quels sont les réglages possibles et comment les effectuer.

Tous les commutateurs de l'imprimante sont réglés sur ON à la sortie d'usine.

## **Au sujet des réglages en mode EDS**

Les réglages du mode EDS sont groupés en six banques (représentant des banques de commutateurs) qui sont identifiées par les lettres A à F. Chaque banque contient un nombre de commutateurs numérotés de 1 à 6 que vous pouvez activer (ON) ou désactiver (OFF) pour configurer l'imprimante.

## **Entrée en mode EDS**

- ❏ Assurez-vous que du papier est chargé dans l'imprimante.
- ❏ Mettez l'imprimante hors tension.
- ❏ Tout en tenant enfoncées les touches **FONT**, **PITCH** et **PAPER FEED** sur le panneau de commande, remettez l'imprimante sous tension.

Les messages suivants sont imprimés, ce qui indique que l'imprimante est en mode EDS.

CURRENT EDS SETTINGS

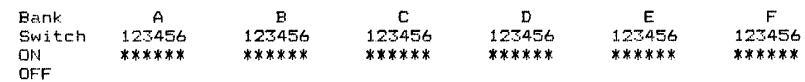

# **Kapitel 3: Verwendung des EDS-Modus**

Die Abkürzung "EDS" steht für "Elektronische DIP-Schalter". Genau wie die kleinen DIP-Schalter, die an vielen Computern, Druckern und anderen Geräten vorhanden sind, dient der EDS-Modus zur Anpassung des Druckers an das verwendete Computersystem und die eingesetzten Software-Programme. Dieses Kapitel erklärt wie der EDS-Modus eingestellt wird und beschreibt die verfügbaren Einstellungen und wie diese geändert werden können.

Werkseitig sind alle Schalter vor dem Versand des Druckers auf ON gestellt.

### **Einstellungen des EDS-Modus**

EDS-Modus-Einstellungen sind in sechs Gruppen unterteilt (dargestellt durch Schaltergruppen), die mit den Buchstaben A bis F gekennzeichnet sind. Jede Gruppe umfaßt eine Reihe von "Schaltern", die von 1 bis 6 numeriert sind und zur Konfiguration des Druckers auf Ein (ON) oder Aus (OFF) gestellt werden können.

### **Einschalten des EDS-Modus**

- ❏ Vergewissern Sie sich, daß Papier im Drucker eingelegt ist.
- ❏ Schalten Sie den Drucker aus.
- ❏ Halten Sie die Tasten **FONT**, **PITCH** und **PAPER FEED** am Bedienfeld gedrückt, und schalten Sie den Drucker gleichzeitig ein.

Der Drucker druckt hiernach die folgenden Informationen aus, die den eingestellten EDS-Modus bestätigen.

CURRENT EDS SETTINGS

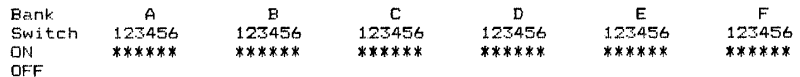

# **Capitolo 3: Uso del modo EDS**

Le lettere EDS stanno per "Electronic DIP Switches" (interruttori DIP elettronici). Nello stesso modo dei piccoli interruttori DIP usati da molti computer, stampanti e altri dispositivi, gli EDS permettono di configurare la stampante in base alle proprie esigenze di sistema e di software. Questo capitolo descrive come attivare il modo EDS della stampante e offre dettagli sulle regolazioni disponibili e su come cambiarle.

Tutte le regolazioni degli interruttori sono ON quando la stampante viene spedita dalla fabbrica.

### **Regolazioni del modo EDS**

Le regolazioni del modo EDS sono divise in sei "gruppi" (corrispondenti a gruppi di interruttori) che sono identificati dalle lettere da A ad F. Ciascun gruppo contiene un certo numero di "interruttori" numerati da 1 a 6 che è possibile regolare ON o OFF per configurare la stampante.

### **Attivazione del modo EDS**

- ❏ Assicurarsi che sia inserita carta nella stampante.
- ❏ Spegnere la stampante.
- ❏ Tenendo premuti i tasti **FONT**, **PITCH** e **PAPER FEED** del pannello comandi, accendere la stampante.

Questo causa la stampa del seguente messaggio, che indica che la stampante è nel modo EDS.

CURRENT EDS SETTINGS

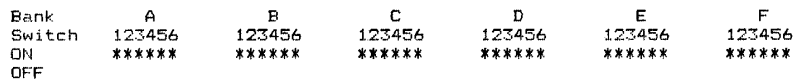

## **Selecting a bank**

❏ While in the EDS Mode, use the control panel's **FONT** button to select a bank. When the **DRAFT** indicator flashes, the font and pitch indicators show which bank is currently selected.

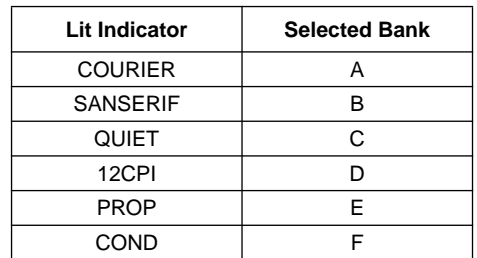

## **Selecting a switch**

❏ While in the EDS Mode, use the control panel's **PITCH** button to select a bank switch. When the **10CPI** indicator flashes, the font and pitch indicators show the switch is currently selected.

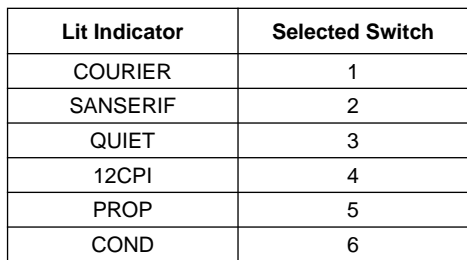

## **Sélection d'une banque**

❏ En mode EDS, utilisez la touche **FONT** du panneau de commande pour sélectionner une banque. Quand le voyant **DRAFT** clignote, les voyants de police et de pas indiquent quelle banque est actuellement sélectionnée.

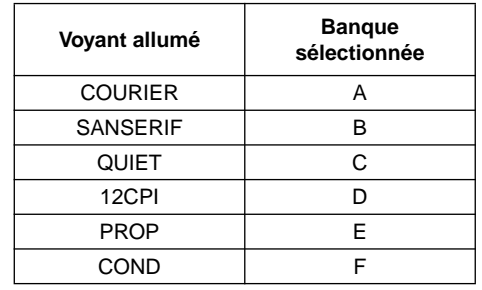

### **Sélection d'un commutateur**

❏ En mode EDS, utilisez la touche **PITCH** du panneau de commande pour sélectionner un commutateur. Quand le voyant **10CPI** clignote, les voyants de police et de pas indiquent quel commutateur est actuellement sélectionné.

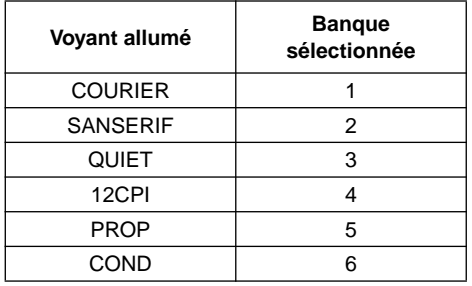

## **Wahl einer Gruppe**

❏ Wählen Sie nach dem Einschalten des EDS-Modus eine Gruppe, indem Sie am Bedienfeld die **FONT**-Taste drücken. Wenn die **DRAFT**-Anzeige blinkt, zeigen die Schriftart- und Zeichenabstandanzeigen, welche Gruppe momentan gewählt ist.

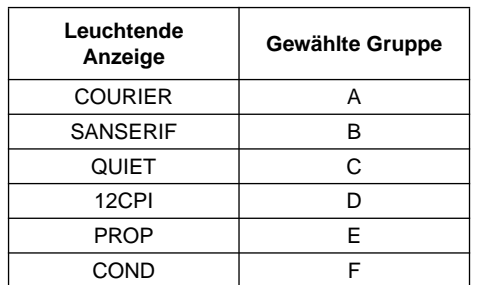

### **Wahl eines Schalters**

❏ Betätigen Sie nach dem Einschalten des EDS-Modus die **PITCH**-Taste am Bedienfeld, um einen Gruppenschalter zu wählen. Wenn die **10CPI**-Anzeige blinkt, zeigen die Schriftart- und Zeichenabstandanzeigen, welche Gruppe momentan gewählt ist.

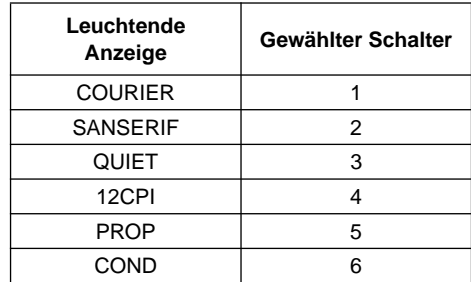

## **Selezione di un gruppo**

❏ Nel modo EDS, usare il tasto **FONT** del pannello comandi per selezionare un gruppo. Quando l'indicatore **DRAFT** lampeggia gli indicatori di font e passo di stampa mostrano il gruppo attualmente selezionato.

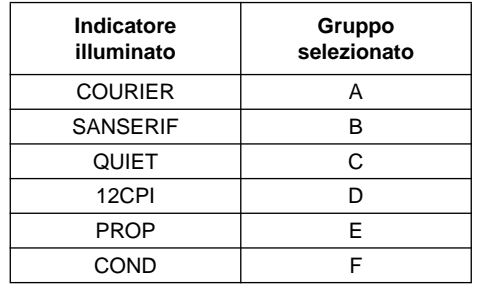

### **Selezione di un interruttore**

❏ Nel modo EDS, usare il tasto **PITCH** del pannello comandi per selezionare un interruttore di un gruppo. Quando l'indicatore **10CPI** lampeggia gli indicatori di font e passo di stampa mostrano l'interruttore attualmente selezionato.

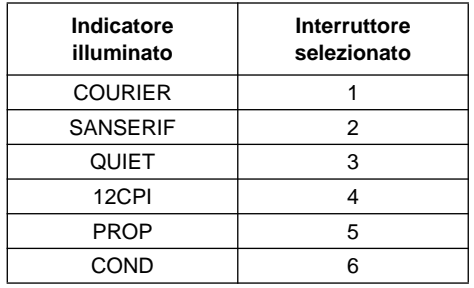

## **Changing a switch setting**

❏ After selecting a bank and switch, press the control panel's **PAPER FEED**  button to turn the switch on and off. The current setting of the switch is shown by the **ON LINE** indicator: the indicator is lit when the switch is on, and is not lit when the switch is off.

## **Printing the current switch settings**

❏ To print the current EDS switch settings while in the EDS Mode, hold down the control panel's **ON LINE** button and then press the **PAPER FEED** button. Asterisks on the printout show whether a switch is turned on or off.

## **Exiting the EDS Mode**

❏ To save EDS settings you have made and exit the EDS Mode, press the **ON LINE** button.

## **EDS Mode Settings**

 $\Box$  The following details all of the settings you can program in the EDS Mode. You can print out a detailed overview of all the settings by performing a short test of the printer (page 121).

### **BANK A**

### **Switch 1: Emulation**

Selects Standard emulation (ON) or IBM emulation (OFF). Standard emulation causes the printer to act like the Epson ESC/P (9-pin), while IBM emulation makes it act like the IBM Proprinter III.

### **Switch 2: Character Table**

The function of this switch depends on whether you are using IBM or Standard emulation.

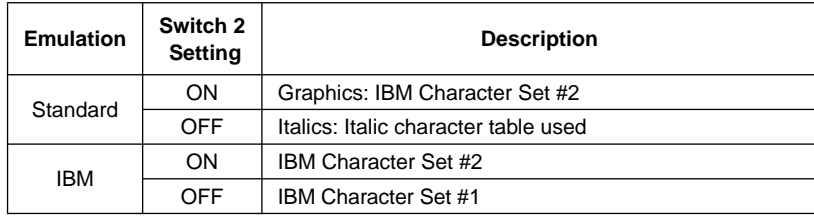

# **Changement du réglage d'un commutateur**

❏ Quand vous avez sélectionné une banque et un commutateur, appuyez sur la touche **PAPER FEED** du panneau de commande pour activer ou désactiver le commutateur. Le réglage courant du commutateur est indiqué par le voyant **ON LINE**: le voyant est allumé quand le commutateur est activé et éteint quand il est désactivé.

## **Impression des réglages des commutateurs**

❏ Pour imprimer les réglages EDS courants du commutateur en mode EDS, tenez la touche **ON LINE** du panneau de commande enfoncée, puis appuyez sur la touche **PAPER FEED**. Des astérisques sont imprimés pour indicquer si un commutateur est activé ou désactivé.

# **Sortie du mode EDS**

❏ Pour sauvegarder les réglages EDS effectués et quitter le mode EDS, appuyez sur la touche **ON LINE**.

## **Réglages en mode EDS**

❏ Les réglages que vous pouvez effectuer en mode EDS sont détaillés ci-après. Pour avoir un aperçu des réglages, vous pouvez les imprimer en effectuant un test court (page  $121$ ).

### **BANQUE A**

### **Commutateur 1: Emulation**

Il permet de sélectionner l'émulation standard (ON) ou IBM (OFF). En mode standard, l'imprimante fonctionne comme une Epson FX-850, et en mode IBM, elle fonctionne comme une imprimante IBM Proprinter III.

### **Commutateur 2: Table de caractères**

La fonction du commutateur change suivant si l'imprimante est en mode standard ou IBM.

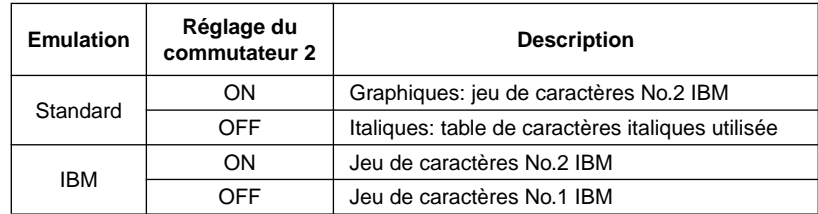

## **Änderung der Schaltereinstellung**

❏ Drücken Sie nach der Wahl einer Gruppe und eines Schalters die Taste **PAPER FEED**, um den gewählten Schalter auf ON oder OFF zu stellen. Die **ON LINE**-Anzeige informiert über die jeweilige Einstellung des Schalters: Die Anzeige leuchtet, wenn der Schalter auf ON gestellt ist und erlischt beim Umstellen des Schalters auf OFF.

## **Ausdrucken der gegenwärtigen Schaltereinstellungen**

❏ Um die aktuellen EDS-Schaltereinstellungen auszudrucken, während der EDS-Modus eingestellt ist, am Bedienfeld die Taste **ON LINE** gedrückt halten und dann die Taste **PAPER FEED** drücken. Sternchen unter den gedruckten Daten zeigen, ob ein Schalter auf ON oder auf OFF gestellt ist.

### **Verlassen des EDS-Modus**

❏ Drücken Sie die Taste **ON LINE** am Bedienfeld, um den EDS-Modus zu verlassen und die EDS-Einstellungen zu speichern.

## **EDS-Modus-Einstellungen**

❏ Nachfolgend sind alle im EDS-Modus möglichen Einstellungen beschrieben. Eine detaillierte Übersicht sämtlicher Einstellungen kann durch einen kurzen Test des Druckers (Seite 122) ausgedruckt werden.

### **GRUPPE A**

#### **Schalter 1: Emulation**

Wählt Standardemulation (ON) oder IBM-Emulation (OFF). Im Standardemulationsmodus funktioniert der Drucker wie ein Epson FX-850, während der Drucker im IBM-Emulationsmodus wie ein IBM Proprinter III funktioniert.

#### **Schalter 2: eichensatztabelle**

Die Funktion dieses Schalters richtet sich danach, ob der Drucker auf IBM- oder auf Standardemulationsmodus gestellt ist.

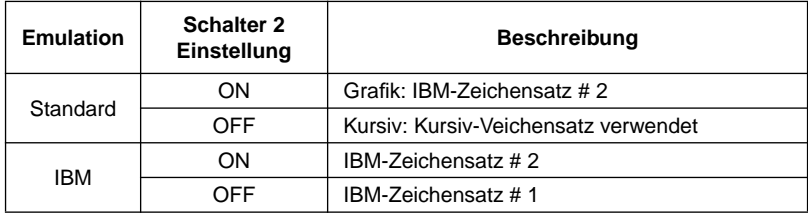

## **Cambiamento della regolazione di un interruttore**

❏ Dopo aver selezionato il gruppo e l'interruttore, premere il tasto **PAPER FEED** del pannello comandi per regolare l'interruttore ON o OFF. L'attuale regolazione dell'interruttore è mostrata dall'indicatore **ON LINE**: l'indicatore è illuminato quando l'interruttore è ON ed è spento quando l'interruttore è OFF.

## **Stampa delle regolazioni attuali degli interruttori**

❏ Per stampare le attuali regolazioni degli interruttori EDS mentre si è nel modo EDS, premere il tasto **ON LINE** e quindi il tasto **PAPER FEED** del pannello comandi. Gli asterischi sullo stampato indicano la regolazione ON o OFF degli interruttori.

## **Disattivazione del modo EDS**

❏ Per memorizzare le regolazioni EDS eseguite e disattivare il modo EDS, premere il tasto **ON LINE**.

## **Regolazioni del modo EDS**

❏ Di seguito spieghiamo in dettaglio tutte le regolazioni eseguibili nel modo EDS. È possibile stampare una descrizione dettagliata di tutte le regolazioni eseguendo il collaudo breve della stampante (pagina 122).

### **GRUPPO A**

### **Interruttore 1: Emulazione**

Seleziona l'emulazione Standard (ON) o l'emulazione IBM (OFF). L'emulazione Standard fa agire la stampante come una Epson FX-850, mentre l'emulazione IBM la fa agire come una IBM Proprinter III.

### **Interruttore 2: Tabella caratteri**

La funzione di questo interruttore dipende dall'emulazione selezionata, Standard o IBM.

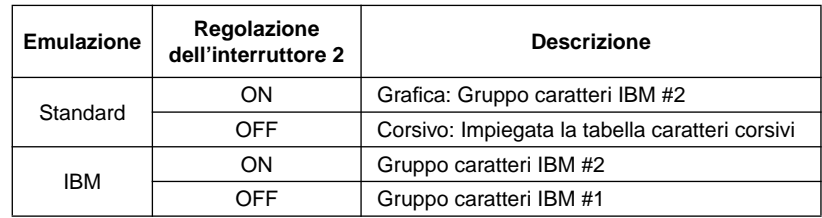

### **Switch 3: RAM Usage**

Specifies whether RAM should be used as an input buffer (ON) or as a download buffer (OFF). Selecting input buffer (ON) tells the printer to use available RAM to store data it receives from the computer, which speeds up the printing. Selecting download buffer (OFF) tells the printer to use available RAM to store character patterns.

#### **Switch 4: Automatic Sheet Feeder**

Specifies whether the optional SF-10DT Automatic Sheet Feeder is installed (OFF) or not installed (ON).

#### **Switch 5: Paper Out Detector**

Specifies whether the printer's paper out detector is enabled (ON) or disabled (OFF). When the paper out detector is enabled (ON), the printer automatically stops printing whenever it senses there is no more paper. When it is disabled (OFF), the printer continues printing as long as there is data. Selecting disabled (OFF) makes it possible to print right up to the bottom of a page, but it also creates the danger of printing when there is no paper loaded in the printer, which can damage the print head and platen.

#### **Switch 6: CR Centering**

Specifies whether the printer's CR centering feature is enabled (OFF) or disabled (ON). When CR centering is enabled (OFF), the carriage moves to the center of the platen before fanfold paper is fed or while printing is being performed near a perforation. The printer automatically stops printing whenever it senses there is no more paper. When it is disabled (ON), the carriage does not move before the paper is fed. If CR centering is enabled (OFF), be sure that you set the page length of the fanfold paper you are using to the correct value. Otherwise, CR centering will be performed at the wrong time.

### **BANK B**

### **Switch 1: NLQ Direction**

Selects unidirectional (ON) or bidirectional (OFF) printing for NLQ (Near Letter Quality) printing. Bidirectional printing (OFF) is faster, while unidirectional (ON) printing generally provides better print quality.

### **Switch 2: Auto Tear-off (Long)**

Specifies whether the printer's auto tear-off (long) feature (page 35) is enabled  $(\hat{O}FF)$  or disabled  $(\hat{ON})$ . Note that this setting controls the application software's tear-off function only. It does not affect the manual tear-off function that is performed using the control panel buttons as described on page 23. The manual tearoff function is always enabled.

### **Switch 3: Line Spacing**

Selects 1/6-inch (ON) or 1/8-inch (OFF) spacing between lines.

#### **Commutateur 3: Utilisation de la RAM**

Il décide si la RAM doit servir pour mémoriser des données (ON) ou des caractères (OFF). Si le commutateur est activé (ON), l'imprimante utilise la mémoire RAM disponible pour stocker les données en provenance de l'ordinateur, ce qui accélère le processus d'impression. Si le commutateur est désactivé (OFF), l'imprimante utilise la mémoire RAM pour mémoriser des motifs de caractères.

#### **Commutateur 4: Alimentation feuille à feuille automatique**

Si un dispositif d'alimentation feuille à feuille automatique est installé, réglez ce commutateur sur OFF, sinon laissez-le sur ON.

#### **Commutateur 5: Détecteur de fin de papier**

Il sert à activer (ON) ou désactiver (OFF) le détecteur de fin de papier. Quand le détecteur de fin de papier est activé (ON), l'imprimante arrête automatiquement l'impression dès qu'elle détecte la fin du papier. Quand il est désactivé (OFF), l'imprimante continue d'imprimer tant qu'il reste des données. Le détecteur désactivé (OFF) permet d'imprimer jusqu'en bas de la page, cependant la tête d'impression et le cylindre risquent d'être endommagés si l'imprimante continue d'imprimer quand il n'y a plus de papier.

#### **Commutateur 6: Centrage retour chariot**

Il sert à activer (OFF) ou désactiver (ON) la fonction de centrage retour chariot. Quand la fonction est activée (OFF), le chariot se déplace au centre du cylindre avant que le papier continu avance pendant que l'impression est à proximité des lignes prédécoupées. L'imprimante arrête automatiquement l'impression dès qu'elle détecte la fin du papier. Quand la fonction est désactivée (ON), le chariot ne se déplace pas avant que le papier avance. Si la fonction est activée (OFF), n'oubliez pas d'adapter la longueur de page au papier continu utilisé sinon le retour au centre du chariot ne sera pas synchronisé.

### **BANQUE B**

### **Commutateur 1: Qualité Quasi-courrier**

Il permet de sélectionner le mode de passage de la tête d'impression, unidirectionnel (ON) ou bidirectionnel (OFF), pour la qualité Quasi-courrier. En mode de passage bidirectionnel (OFF), l'impression est plus rapide, tandis qu'en mode de passage unidirectionnel (ON), l'impression est généralement de meilleure qualité.

#### **Commutateur 2: Découpe automatique (large)**

Il sert à activer (ON) ou à désactiver (OFF) la fonction de découpe automatique (large) (page 35). Ce réglage contrôle la fonction de découpe du programme d'application uniquement. Il n'affecte pas la fonction de découpe manuelle réalisée à partir des touches du panneau de commande et expliquée à la page 23. La fonction de découpe manuelle est toujours disponible.

#### **Commutateur 3: Espace interligne**

Il sert à sélectionner un espace de 1/6 pouce (ON) ou 1/8 pouce (OFF) entre les lignes.

### **Schalter 3: RAM-Verwendung**

Die Einstellung dieses Schalters bestimmt, ob das RAM als Eingangsspeicher (ON) oder als Download Speicher (OFF) dienen soll. Auf Eingangsspeicher (ON) gestellt, speichert der Drucker vom Computer empfangene Daten im verfügbaren RAM und beschleunigt damit den Druckvorgang. Auf Download Speicher (OFF) gestellt, speichert der Drucker Zeichenmuster im verfügbaren RAM.

#### **Schalter 4: Automatischer Einzelblatteinzug**

Die Einstellung dieses Schalters bestimmt, ob der als Sonderzubehör erhältliche automatische Einzelblatteinzug SF-10DT installiert ist (OFF) oder nicht (ON).

#### **Schalter 5: Papier-Ende-Sensor**

Die Einstellung dieses Schalters bestimmt, ob der Papier-Verbraucht-Sensor des Druckers aktiv (ON) oder inaktiv (OFF) ist. Bei aktivem Sensor (ON) stoppt der Drucker den Druckvorgang automatisch, wenn sich kein Papier mehr im Drucker befindet. Bei inaktivem Sensor (OFF) druckt der Drucker weiter solange Druckdaten empfangen werden. Ein inaktiver Sensor (OFF) ermöglicht das Drucken bis an den unteren Rand des Papiers, birgt jedoch die Gefahr des Weiterdruckens, wenn kein Papier mehr vorhanden ist, wodurch Druckkopf und Walze beschädigt werden können.

#### **Schalter 6: Zentrierung mit CR**

Die Einstellung dieses Schalters bestimmt, ob die CR-Zentrierfunktion des Druckers aktiv (OFF) oder inaktiv (ON) ist. Bei aktiver Mittenzentrierung (OFF) läuft der Wagen vor dem Einzug von Endlospapier zur Walzenmitte und während der Druckkopf in der Nähe einer Trennfalz druckt. Bei inaktiver Mittenzentrierung (ON) bewegt sich der Wagen vor dem Papiereinzug nicht. Achten Sie bei aktiver Mittenzentrierung (OFF) darauf, die Seitenlänge des verwendeten Endlospapiers korrekt einzustellen. Andernfalls findet die Mittenzentrierung zur falschen Zeit statt.

### **GRUPPE B**

### **Schalter 1:NLQ-Richtung**

Wählt Bi-direktionaler Druck (ON) oder Uni-direktionaler Druck (OFF) für den Schönschrift-Druckmodus (NLQ). Der Zweirichtungsdruck (OFF) ist schneller, jedoch liefert der Einrichtungsdruck gewöhnlich bessere Druckqualität.

#### **Schalter 2: Automatischer Abriß (lang)**

Die Einstellung dieses Schalters bestimmt, ob die automatische Abrißfunktion (lang) des Druckers (Seite 36) aktiv (ON) oder inaktiv (OFF) ist. Beachten Sie, daß diese Einstellung nur die Abreißfunktion der Applikationssoftware steuert. Sie hat keinen Einfluß auf die manuelle Abreißfunktion, die über die Bedienfeld-Steuertasten ausgeführt wird, wie auf Seite 24 beschrieben. Die manuelle Abreißfunktion ist immer aktiv.

#### **Schalter 3: Zeilenabstand**

Wählt 1/6-Zoll- (ON) oder 1/8-Zoll-Abstand (OFF) zwischen den Zeilen.

#### **Interruttore 3: Uso RAM**

Specifica se la RAM deve essere usata come buffer di input (ON) o come buffer di download (OFF). Se si seleziona il buffer di input (ON) la stampante usa la RAM disponibile per memorizzare i dati ricevuti dal computer, ottenendo una stampa più rapida. Se si seleziona il buffer di download (OFF) la stampante usa la RAM disponibile per memorizzare schemi di caratteri.

#### **Interruttore 4: Alimentatore automatico fogli**

Specifica se l'alimentatore automatico fogli SF-10DT opzionale è installato (OFF) o non installato (ON).

#### **Interruttore 5: Sensore carta assente**

Specifica se il sensore carta assente della stampante è attivato (ON) o disattivato (OFF). Quando il sensore carta assente è attivato (ON) la stampante cessa automaticamente la stampa ogni volta che viene individuata l'assenza di carta. Quando il sensore è disattivato (OFF), la stampante continua la stampa fintanto che ci sono dati. La selezione del modo disattivato (OFF) permette di stampare fino al fondo di una pagina, ma crea anche il pericolo di stampare quando non c'è carta inserita nella stampante, danneggiando la testina di stampa e il rullo.

#### **Interruttore 6: Centratura all'accapo**

Specifica se la funzione di centratura all'accapo della stampante è attivata (OFF) o disattivata (ON). Quando la centratura all'accapo è attivata (OFF), il carrello si sposta al centro del rullo prima che la carta in modulo continuo sia fatta avanzare quando la stampa viene eseguita vicino ad una perforazione. La stampante interrompe automaticamente la stampa quando viene individuata l'assenza di carta. Se la funzione è disattivata (ON), il carrello non si muove prima che la carta sia fatta avanzare. Se la funzione di centratura è attivata (OFF), assicurarsi di impostare il valore corretto per la lunghezza pagina della carta in modulo continuo impiegata, altrimenti la centratura all'accapo viene eseguita al momento sbagliato.

### **GRUPPO B**

### **Interruttore 1: Direzione NLQ**

Seleziona la stampa unidirezionale (ON) o bidirezionale (OFF) per la stampa NLQ (Near Letter Quality). La stampa bidirezionale (OFF) è più rapida mentre quella unidirezionale (ON) è generalmente di qualità migliore.

#### **Interruttore 2: Taglio automatico (lungo)**

Specifica se la funzione di taglio automatico (lungo) della stampante (pagina 36) è attivata (ON) o disattivata (OFF). Notare che questa regolazione controlla solo la funzione di taglio del software applicativo e non influenza la funzione di taglio manuale eseguita con i tasti del pannello comandi come descritto a pagina 24. La funzione di taglio manuale è sempre disponibile.

#### **Interruttore 3: Interlinea**

Seleziona un interlinea di 1/6 di pollice (ON) o di 1/8 di pollice (OFF) tra le righe.

### **Switch 4: Auto LF with CR**

Specifies whether auto LF with CR is enabled (OFF) or disabled (ON). When auto LF with CR is enabled (OFF), the printer automatically performs a line feed whenever it receives a carriage return from the computer. When it is disabled (ON), the computer must send both a line feed code and a carriage return code at the end of each line. Most applications do this automatically. Note the following check points when trying to figure out which setting to use here:

- $\checkmark$  If you find that your output is double-spaced when it should not be, turn this switch ON (Disabled).
- $\checkmark$  If you find that lines are printing over each other, turn this switch OFF (Enabled).

#### **Switch 5: Zero Style**

Specifies whether a normal zero (ON) or a slashed zero (OFF) will be used. Selecting Normal (ON) prints zeros without lines running through them, while Slashed (OFF) prints zeros with a diagonal slash running through them.

### **Switch 6: Reserved**

### **BANK C**

#### **Switch 1: Print Mode**

Selects Draft (ON) or NLO (OFF) as the print mode. NLO (OFF) provides near letter quality output, while Draft (ON) provides draft quality. Draft quality printing may be less attractive than near letter quality, but the printing operation is faster.

#### **Switch 2: Printable Area**

Selects Type-A (OFF) or Type-B (ON) as the printable area. Type-A (OFF) causes the print area to start 1/6-inch from the top of the paper and end 1/4-inch from the bottom of the paper. Type-B (ON) causes the print area to start one inch from the top of the paper and end 1/4-inch from the bottom of the paper.

#### **Switches 3, 4, 5: Print Pitch**

Turn these switches on or off to form the pattern that matches the print pitch setting you want to make.

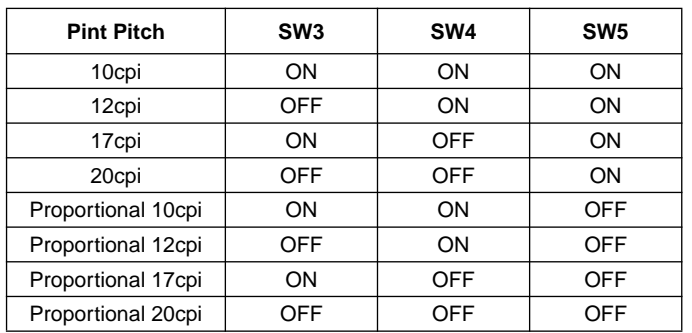

### **Commutateur 4: Saut de ligne automatique avec retour de chariot**

Il sert à activer (OFF) ou désactiver (ON) la fonction de saut de ligne automatique avec retour de chariot. Quand la fonction est activée (OFF), l'imprimante saute automatiquement une ligne quand elle reçoit un code retour chariot de l'ordinateur. Quand la fonction est désactivée (ON), l'ordinateur doit envoyer un code saut de ligne et un code retour chariot à la fin de chaque ligne. La plupart des programmes d'application envoient ces codes automatiquement. Vérifiez les points suivants pour savoir quel réglage choisir:

- $\checkmark$  Si vous obtenez un double interligne à la place d'un simple interligne, désactivez la fonction (ON).
- $\checkmark$  Si les lignes sont superposées, activez la fonction (OFF).

### **Commutateur 5: Format du zéro**

Il sert à sélectionner le zéro normal (ON) ou le zéro barré (OFF). Si le zéro normal (ON) est sélectionné, les zéros sont imprimés sans barres tranversales et si le zéro barré (OFF) est sélectionné, les zéros imprimés sont traversés d'une barre.

### **Commutateur 6: Réservé**

### **BANQUE C**

#### **Commutateur 1: Mode d'impression**

Il permet de sélectionner le mode d'impression brouillon (ON) ou Quasi-courrier (OFF). Le mode d'impression Quasi-courrier (OFF) offre une qualité proche de courrier et le mode brouillon (ON) une qualité moins bonne. La qualité d'impression est moins bonne en mode brouillon qu'en mode Quasi-courrier cependant l'impression est plus rapide.

#### **Commutateur 2: Zone d'impression**

Il sert à sélectionner la zone d'impression type A (OFF) ou type B (ON). La zone d'impression de type A (OFF) commence à  $\hat{1}/6$  ème de pouce du haut de la feuille et se termine à 1/4 ème de pouce du bas de la feuille. La zone d'impression de type B (ON) commence à 1 pouce du haut de la feuille et se termine à 1/4 ème de pouce du bas de la feuille.

#### **Commutateurs 3,4 et 5: Pas d'impression**

Activez ou désactivez ces commutateurs pour régler le pas d'impression souhaité.

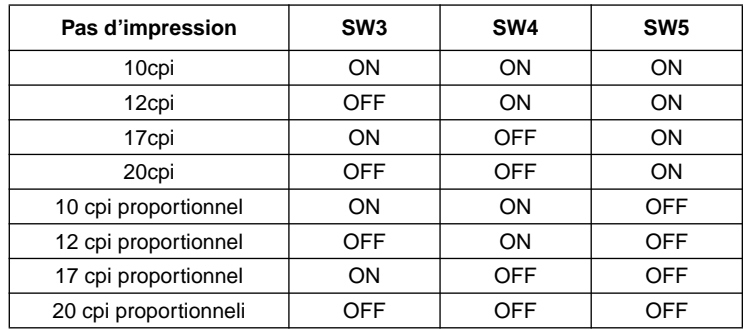

### **Schalter 4: Automatischer Zeilenvorschub (LF) mit Wagenrücklauf (CR)**

Die Einstellung dieses Schalters bestimmt, ob der automatische Zeilenvorschub (LF) mit Wagenrücklauf (CR) aktiv (OFF) oder inaktiv (ON) ist. Bei aktivem (OFF) automatischen LF mit CR führt der Drucker, jedesmal wenn ein Wagenrücklaufcode vom Computer eingeht, automatisch einen Zeilenvorschub aus. Bei inaktiver Funktion (ON) muß der Computer am Ende jeder Zeile sowohl einen Zeilenvorschubcode als auch ein Wagenrücklaufcode übertragen. Bei den meisten Anwenderprogrammen erfolgt dieser Vorgang automatisch. Bestimmen Sie mit Hilfe der folgenden Prüfpunkte, welche Einstellung sich jeweils am besten eignet.

- ✓ Stellen Sie den Schalter auf ON (inaktiv), wenn sich entgegen Ihrer Absicht zwischen jeder Zeile eine Leerzeile befindet.
- ✓ Stellen Sie den Schalter auf OFF (aktiv), wenn Zeilen übereinander gedruckt werden.

#### **Schalter 5: Null-Darstellung**

Die Einstellung dieses Schalters bestimmt, ob der Drucker eine normale Null (ON) oder eine Null mit Querstrich (OFF) druckt. Bei Einstellung auf Normal (ON) werden normale Nullen und bei Einstellung auf Slashed (OFF) werden Nullen mit einem diagonalen Querstrich gedruckt.

#### **Schalter 6: Reserviert**

#### **GRUPPE C**

#### **Schalter 1: Druckmodus**

Wählt den Normal- (ON) oder NLQ-Druckmodus (OFF). Der NLQ-Druckmodus (OFF) liefert Schönschriftqualität, während der Normaldruckmodus (ON) normale Druckqualität erzeugt. Der Drucker druckt im Normaldruckmodus schneller, jedoch mit verminderter Druckqualtität gegenüber dem Schönschrift-Druckmodus (NLQ).

#### **Schalter 2: Druckbereich**

Wählt Typ A (OFF) oder Typ B (ON) als Druckbereich. Bei Typ A (OFF) beginnt der Druckbereich 1/6 Zoll vom oberen Papierrand und endet 1/4 Zoll über dem unteren Papierrand. Bei Typ B (ON) beginnt der Druckbereich 1 Zoll vom oberen Papierrand und endet 1/4 Zoll über dem unteren Papierrand.

#### **Schalter 3, 4, 5: Zeichenabstand**

Stellen Sie diese Schalter je nach dem gewünschten Zeichenabstand auf ON oder OFF.

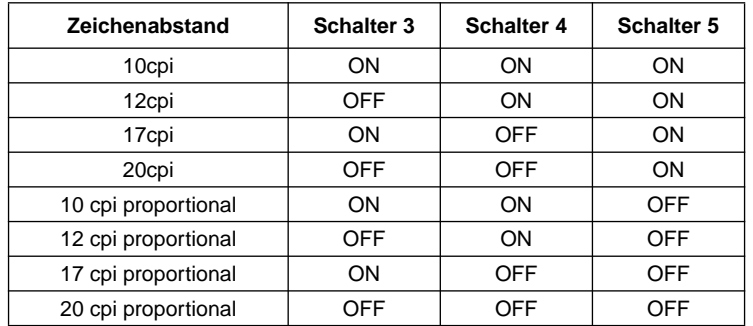

### **Interruttore 4: Avanzamento riga automatico all'accapo**

Specifica se l'avanzamento riga automatico all'accapo è attivato (OFF) o disattivato (ON). Quando l'avanzamento riga automatico all'accapo è attivato (OFF), la stampante esegue automaticamente un avanzamento di riga ogni volta che riceve un comando di accapo dal computer. Quando è disattivato (ON), il computer deve inviare sia un codice di avanzamento di riga sia un codice di accapo alla fine di ciascuna riga. La maggior parte delle applicazioni lo fa automaticamente. Notare i seguenti punti quando si cerca di decidere quale regolazione impiegare:

- $\checkmark$  Se lo stampato è a spaziatura doppia quando non dovrebbe esserlo, regolare l'interruttore su ON (disattivato).
- $\checkmark$  Se le righe sono accavallate, regolare l'interruttore su OFF (attivato).

#### **Interruttore 5: Stile dello zero**

Specifica se usare lo zero normale (ON) o lo zero barrato (OFF). Se si seleziona quello normale (ON) gli zeri sono stampati senza righe che li attraversano, mentre se si seleziona quello barrato (OFF) gli zeri sono stampati con un barra diagonale che li attraversa.

#### **Interruttore 6: Riservato**

### **GRUPPO C**

#### **Interruttore 1: Modo di stampa**

Seleziona Draft (ON) o NLQ (OFF) come modo di stampa. NLQ (OFF) offre una stampa di qualità lettera, mentre Draft (ON) offre una qualità20bozze. La stampa in qualità Draft può essere meno attraente di quella NLQ, ma l'operazione di stampa è più rapida.

#### **Interruttore 2: Area stampabile**

Selezionare il tipo A (OFF) o il tipo B (ON) come area stampabile. Il tipo A (OFF) fa partire l'area di stampa da 1/6 di pollice dalla cima del foglio e la fa finire ad 1/4 di pollice dal fondo del foglio. Il tipo B (ON) fa partire l'area di stampa da un pollice dalla cima del foglio e la fa finire a 1/4 di pollice dal fondo del foglio.

#### **Interruttori 3, 4, 5: Passo di stampa**

Regolare questi interruttori ON o OFF per selezionare la combinazione corrispondente al passo di stampa desiderato.

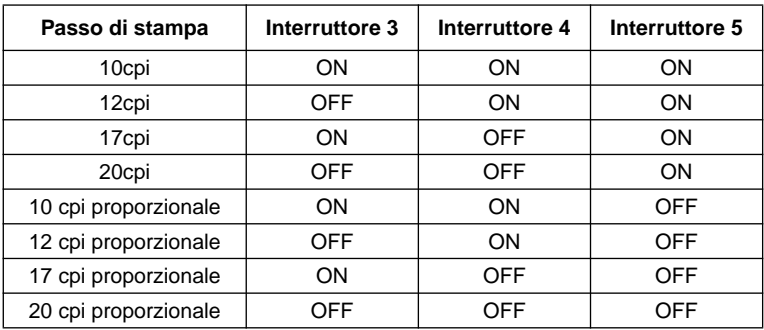

### **Switch 6: Quiet**

When Quiet Mode is enabled (OFF), the printer prints with less noise than produced with normal printing. Though Quiet Mode prints more quietly, it also takes considerably longer than normal printing.

### **BANK D**

#### **Switches 1, 2, 3, 4: Page Length**

Turn these switches on or off to form the pattern that matches the Page Length setting you want to use.

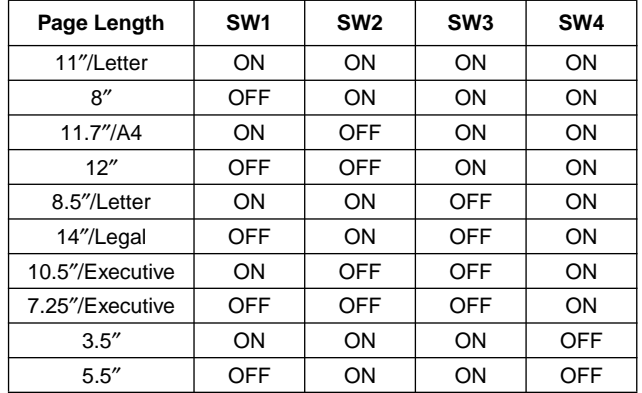

### **Switches 5, 6: Ribbon Select**

Turn these switches on or off to form the pattern that matches the ribbon you are using.

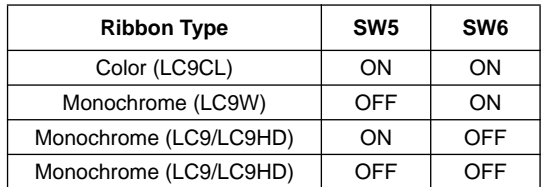

### **Commutateur 6: Mode d'impression silencieux**

Quand le mode d'impression silencieux est activé (OFF), l'imprimante produit moins de bruit qu'en mode d'impression normal. En mode d'impression silencieux, le bruit est considérablement réduit mais l'impression met beaucoup plus de temps qu'en mode d'impression normal.

### **BANQUE D**

### **Commutateurs 1,2,3,4: Longueur de page**

Activez ou désactivez ces commutateurs pour régler la longueur de page souhaitée.

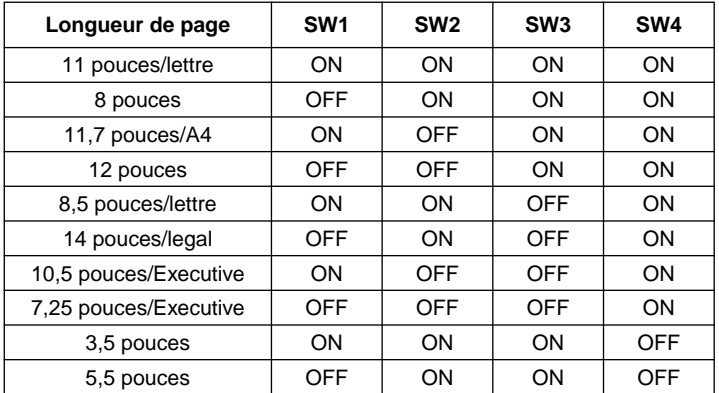

### **Commutateurs 5,6: Sélection du ruban**

Activez ou désactivez ces commutateurs pour régler le type de ruban utilisé.

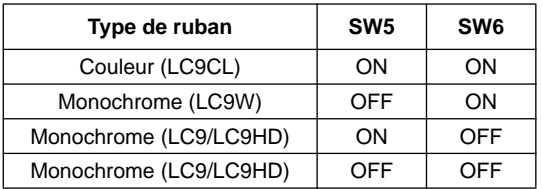

### **Schalter 6: Leisedruck**

Bei aktivem Leisedruckmodus (OFF) druckt der Drucker im Vergleich zum normalen Druckbetrieb mit reduziertem Betriebsgeräusch, jedoch dauert der Druckvorgang im Leisedruckmodus länger.

### **GRUPPE D**

### **Schalter 1, 2, 3, 4: Seitenlänge**

Stellen Sie diese Schalter je nach der gewünschten Seitenlänge auf ON oder OFF..

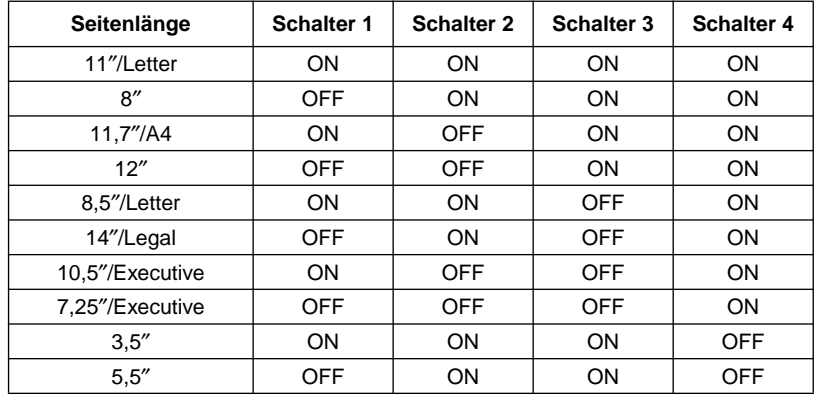

#### **Schalter 5, 6: Farbbandwahl**

Stellen Sie diese Schalter je nach dem verwendeten Farbband auf ON oder OFF..

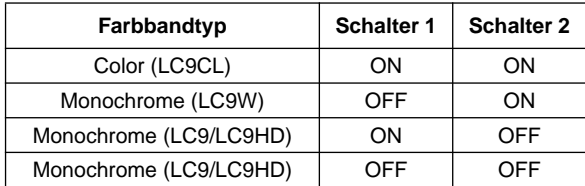

#### **Interruttore 6: Stampa silenziosa**

Quando la stampa silenziosa è attivata (OFF) la stampante produce meno rumore che durante la stampa normale. Anche se la stampa silenziosa è meno rumorosa, richiede un tempo di stampa molto più lungo della stampa normale.

### **GRUPPO D**

### **Interruttori 1, 2, 3, 4: Lunghezza pagina**

Regolare questi interruttori ON o OFF per selezionare la combinazione corrispondente alla lunghezza pagina desiderata.

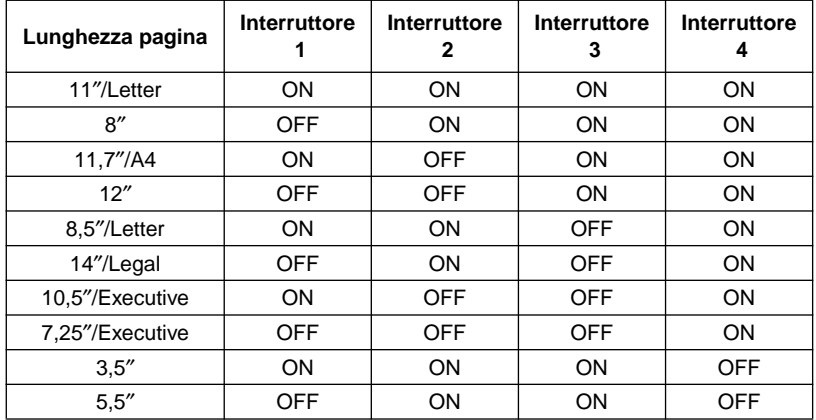

#### **Interruttori 5, 6: Selezione nastro**

Regolare questi interruttori ON o OFF per selezionare la combinazione corrispondente al tipo di nastro usato.

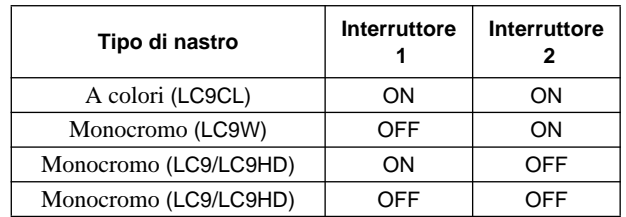

**BANK E**

#### **Switches 1, 2, 3, 4, 5: Code Page/International Character Set**

If your EDS settings specify IBM emulation (Bank A, Switch 1 OFF) with either character table (Bank A, Switch 2), or Standard emulation (Bank A, Switch 1 ON) with the graphics character table (Bank A, Switch 2 ON), use the Bank E switches to select the default character code page you want to use.

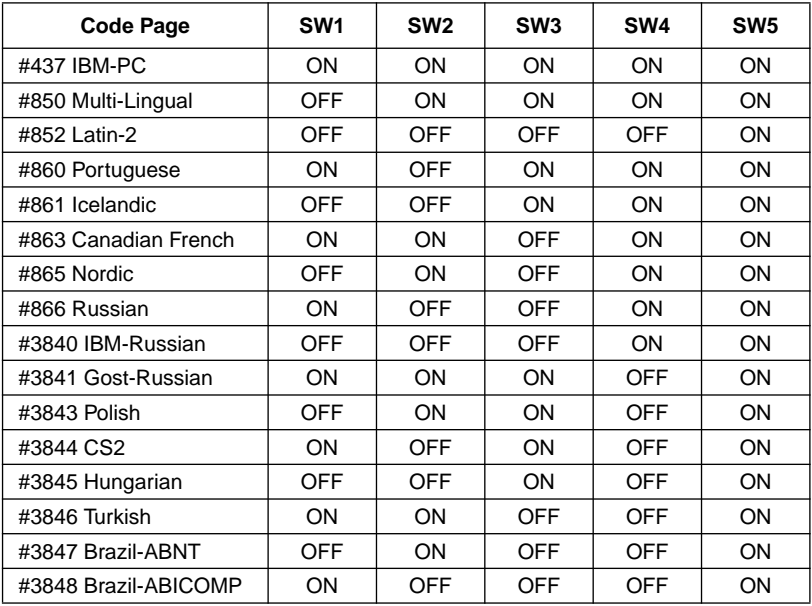

### **BANQUE E**

### **Commutateurs 1,2,3,4,5: Page de code/jeu de caractères internationaux**

Si vous avez sélectionné l'émulation IBM (banque A, commutateur 1 sur OFF) et une table de caractères (banque A, commutateur 2) ou l'émulation standard (banque A, commutateur 1 sur ON) et la table de caractères graphiques (banque A, commutateur 2 sur ON), utilisez les commutateurs de la banque E pour sélectionner la page de code de caractères par défaut à utiliser.

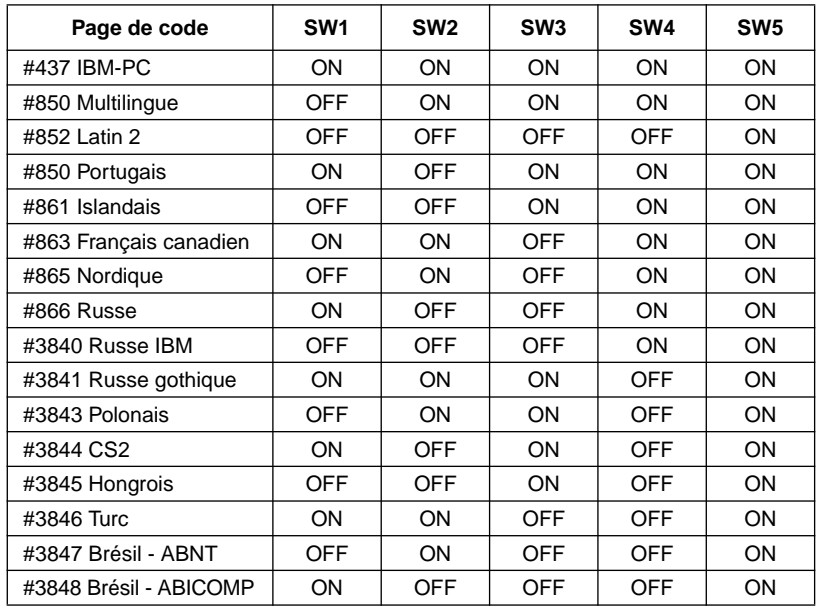

### **GRUPPE E**

#### **Schalter 1, 2, 3, 4, 5: Code-Page Internationaler Zeichensatz**

Wenn Ihre EDS-Einstellung auf IBM-Emulation (Gruppe A, Schalter 1 OFF) und eine der beiden Zeichentabellen (Gruppe A, Schalter 2) oder auf Standardemulation (Gruppe A, Schalter 1 ON) und die Grafikzeichentabelle (Gruppe A, Schalter 2 ON) gestellt sind, wählen Sie die gewünschte Standard Code-Page mit den Schaltern der Gruppe E.

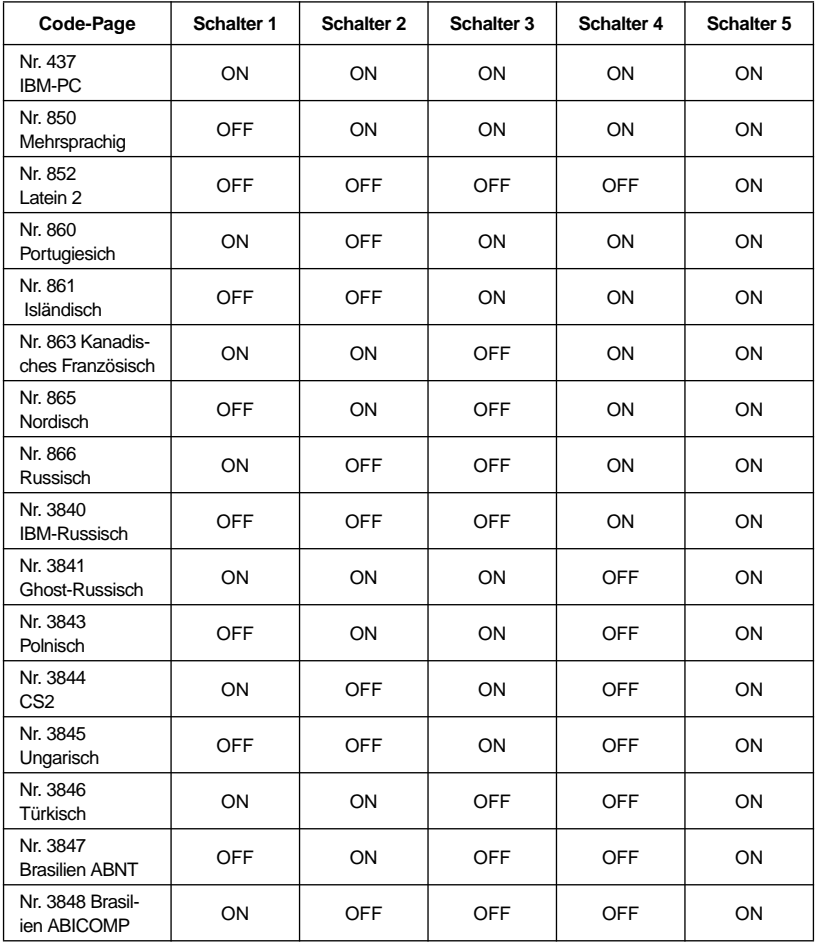

### **GRUPPO E**

### **Interruttori 1, 2, 3, 4, 5: Codice pagina/Gruppo caratteri internazionali**

Se si è specificata l'emulazione IBM con le regolazioni EDS (Gruppo A, interruttore 1 OFF) con una delle tabelle caratteri (Gruppo A, interruttore 2) o l'emulazione Standard (Gruppo A, interruttore 1 ON) con la tabella caratteri grafica (Gruppo A, interruttore 2 ON), usare gli interruttori del gruppo E per selezionare la pagina codici carattere di default da impiegare.

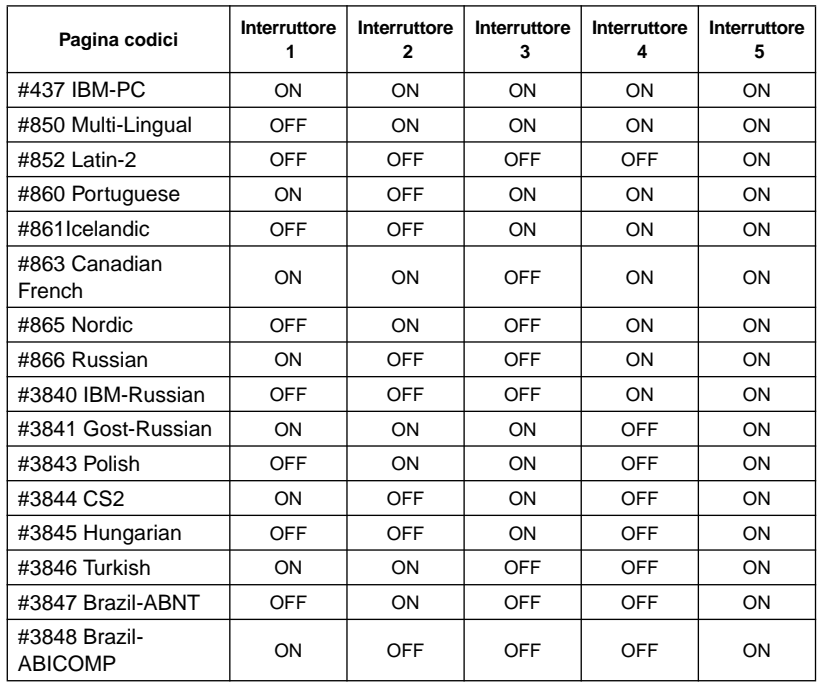

If your EDS settings specify Standard emulation (Bank A, Switch 1 ON) with the italic character table (Bank A, Switch 2 OFF), use the Bank E switches to select the international character set you want to use. This setting determines the assignment of 14 character codes in the Standard Italic character set.

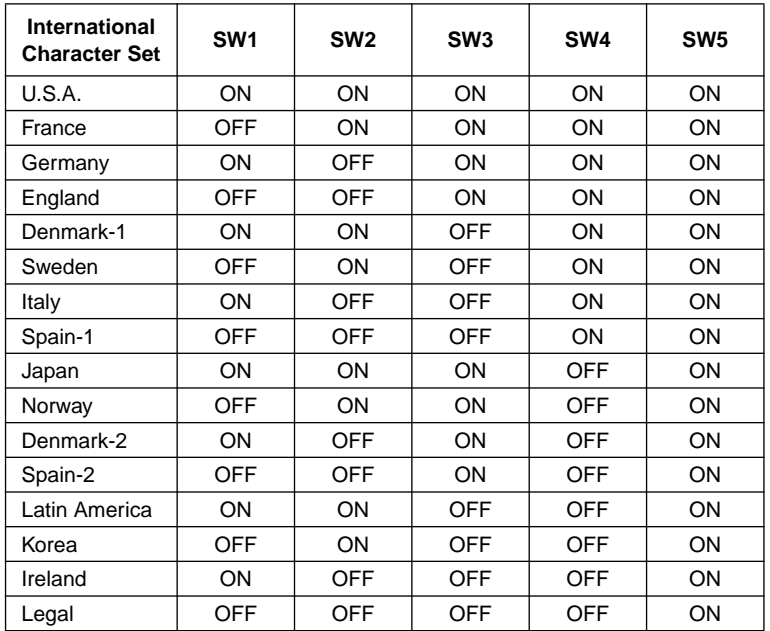

### **BANK F**

### **Switch 1: NLQ Font Selection**

Selects Courier (ON) or Sanserif (OFF) as the default font to use for near letter quality printing.

#### **Note:**

*Bank C switch 1 need to be in the correct position before this will have any effect.*

Si vous avez sélectionné l'émulation standard (banque A, commutateur 1 sur ON) et la table de caractères italiques (banque A, commutateur 2 sur OFF), utilisez les commutateurs de la banque E pour sélectionner le jeu de caractères internationaux à utiliser. Ce réglage modifie l'assignation de 14 codes de caractères du jeu italique standard.

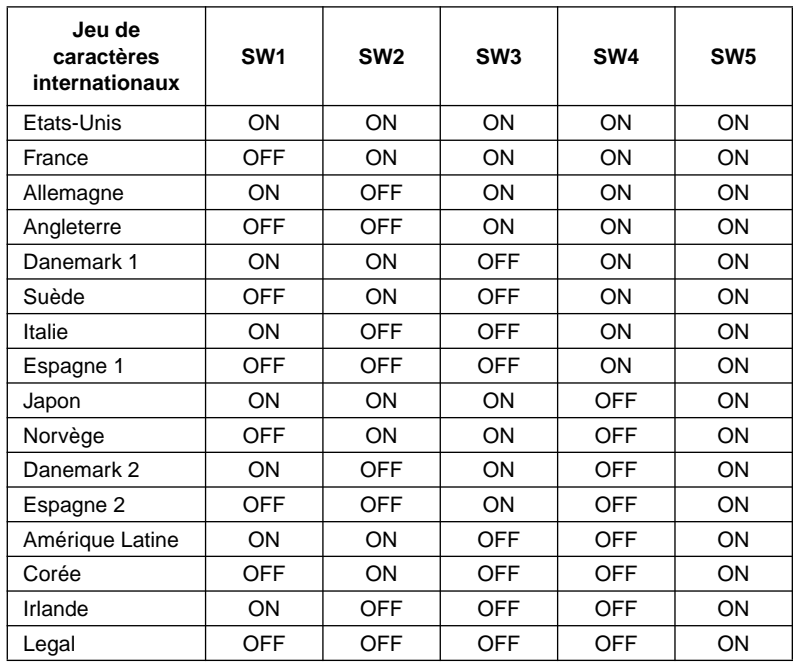

### **BANQUE F**

### **Commutateur 1: Sélection de la police d'impression Quasi-courrier**

Il sert à sélectionner Courier (ON) ou Sanserif (OFF) comme police par défaut pour l'impression Quasi-courrier.

#### **Remarque:**

*Le commutateur 1 de la banque C doit être réglé sur la position correcte sinon ce réglage n'aura aucun effet.*

Wenn Ihre EDS-Einstellung auf Standardemulation (Gruppe A, Schalter 1 ON) und die Kursivschriftzeichentabelle (Gruppe A, Schalter 2 OFF) gesetzt ist, wählen Sie den gewünschten internationalen Zeichensatz mit den Schaltern der Gruppe E. Diese Einstellung bestimmt die Zuordnung von 14 Zeichencodes im Standard-Kursivschriftzeichensatz.

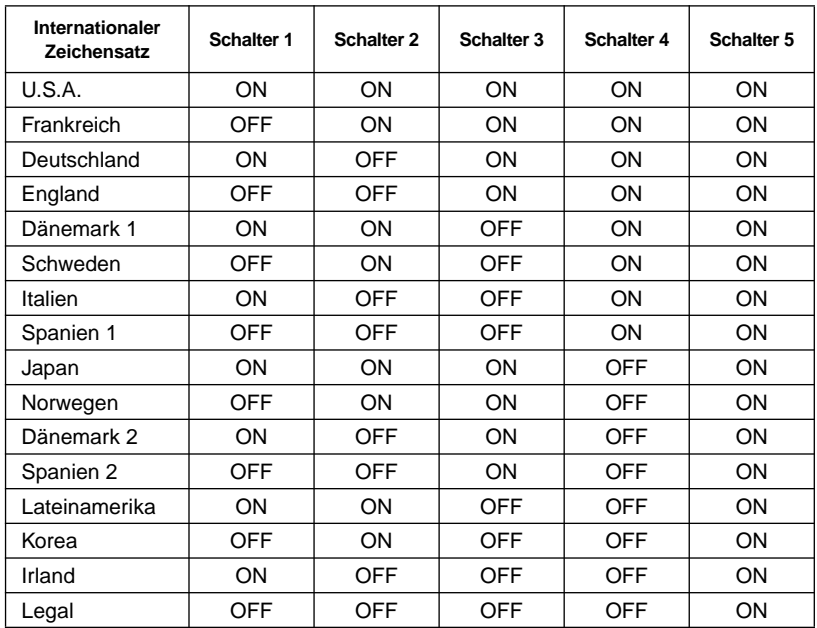

### **GRUPPE F**

### **Schalter 1: NLQ-Schriftartwahl**

Wählt Courier (ON) oder Sanserif (OFF) als Standardschriftart für den Schönschrift-Druckmodus (NLQ).

### **Hinweis:**

*Schalter 1 in Gruppe C muß in der richtigen Stellung stehen, bevor diese Einstellung wirksam ist.*

Se con le regolazioni EDS si è specificata l'emulazione Standard (Gruppo A, interruttore 1 ON) con la tabella caratteri corsivi (Gruppo A, interruttore 2 OFF), usare gli interruttori del gruppo E per selezionare il gruppo di caratteri internazionali che si desidera usare. Questa regolazione stabilisce l'assegnazione di 14 codici caratteri nel gruppo caratteri corsivi Standard.

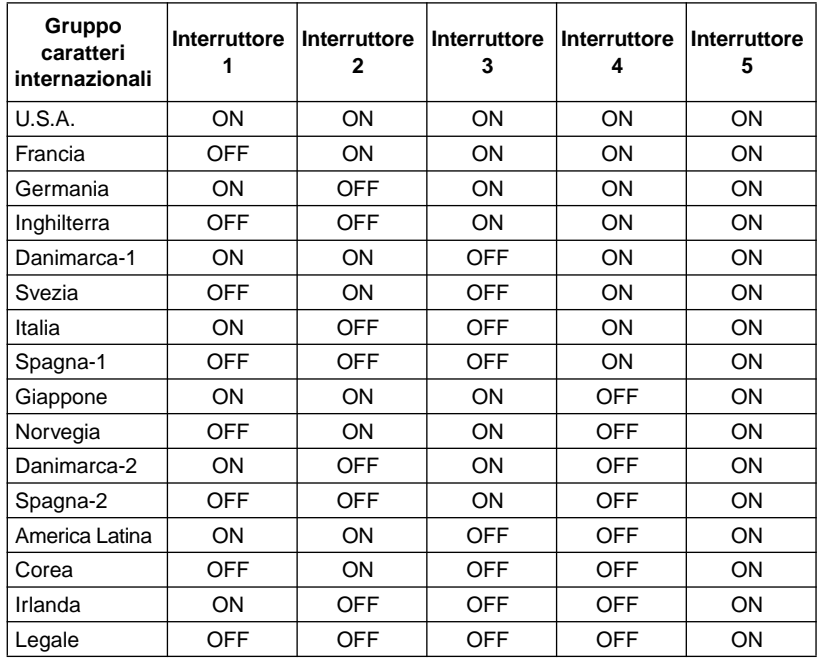

### **GRUPPO F**

### **Interruttore 1: Selezione font NLQ**

Seleziona Courier (ON) o Sanserif (OFF) come font di default da usare per la stampa in qualità lettera.

#### **Nota:**

*L'interruttore 1 del gruppo C deve essere regolato sulla posizione corretta perché questo possa avere effetto.*

# **Chapter 4: User Setup Utility**

The User Setup Utility is included on the floppy disk that comes with the printer. It allows you to change the EDS settings of the printer from your computer.

To run the User Setup Utility, you need an IBM-compatible computer running PC-DOS or MS-DOS. The computer must be equipped with a 3.5" floppy drive and a hard disk drive.

In this chapter you will learn about:

- ❏ Installing the User Setup Utility
- ❏ Starting the User Setup Utility
- ❏ Editing setup data
- ❏ Loading and saving setup data
- ❏ Exiting the User Setup Utility and sending the settings to the printer

#### **Important!**

*See the "readme.txt" file for important information that became available after this documentation was printed.*

*All the procedures in this chapter assume that you are using a mouse and that you are familiar with common mouse operations like click and double-click. If you need information on mouse operations, see your computer manual. If you want to operate the User Setup Utility using the keyboard instead of the mouse, follow the instructions that appear on your computer's screen.*

## **Installing the User Setup Utility**

- ❏ Insert the disk that contains the User Setup Utility into one of your computer's disk drives. This explanation assumes you are using the A: drive, but you could use any drive. Just remember to change the "A:" drive name specifications in the following steps to the name of the drive you are using.
- ❏ Execute the following commands to start installation of the User Setup Utility. The following commands assume you are starting from drive C:, and the floppy that contains the User Setup Utility is inserted in drive A:

C:\>A: ↵

A:\>CD UTILITY ↵

A:\UTILITY>SETUP↓

# **Chapitre 4: Utilitaire d'impression**

Un utilitaire d'impression se trouve sur la disquette fournie avec l'imprimante. Il permet de modifier les réglages EDS de l'imprimante à partir de l'ordinateur.

Pour pouvoir exploiter cet utilitaire d'impression, vous avez besoin d'un ordinateur compatible IBM qui fonctionne avec PC-DOS ou MS-DOS. L'ordinateur doit être équipé d'un lecteur de disquette 3,5 pouces et d'un disque dur.

Ce chapitre contient les paragraphes suivants:

- ❏ Installation de l'utilitaire d'impression
- ❏ Exploitation de l'utilitaire d'impression
- ❏ Configuration des données
- ❏ Chargement et sauvegarde des données
- ❏ Sortie de l'utilitaire d'impression et transfert des réglages à l'imprimante

#### **Important!**

*Veuillez lire le fichier "readme.txt". Ce fichier vous fournira des informations non disponibles au moment de l'impression de ce guide d'utilisation.*

*Dans ce chapitre, il est entendu que vous utilisez une souris et que vous connaissez les opérations de base de la souris, comme les clics et double-clics. Pour plus de détails sur l'utilisation de la souris, consultez le mode d'emploi de l'ordinateur. Si vous souhaitez utiliser l'utilitaire d'impression avec le clavier au lieu de la souris, suivez les instructions qui apparaissent sur l'écran de l'ordinateur.*

### **Installation de l'utilitaire d'impression**

- ❏ Insérez la disquette qui contient l'utilitaire d'impression dans un des lecteurs de l'ordinateur. Les instructions suivantes utilisent le lecteur A comme exemple. Vous pouvez utiliser le lecteur que vous voulez mais n'oubliez pas qu'il est appelé lecteur A dans les démarches suivantes.
- ❏ Exécutez les commandes suivantes pour installer l'utilitaire d'impression. Il est supposé que vous démarrez l'ordinateur sur le lecteur C et que la disquette contenant l'utilitaire d'impression se trouve dans le lecteur A.

C:\>A: ↵

A:\>CD UTILITY ↵

A:\UTILITY>SETUP

# **Kapitel 4: Drucker-Installationsprogramm**

Das Drucker-Installationsprogramm befindet sich auf der Diskette, die dem Drucker beiliegt. Es erlaubt es Ihnen, die EDS-Einstellungen des Druckers vom Computer aus zu steuern.

Zur Verwendung des Drucker-Installationsprogramms benötigen Sie einen IBMkompatiblen Computer, der mit PC-DOS oder MS-DOS läuft. Der Computer muß über ein 3,5-Zoll-Diskettenlaufwerk und eine Festplatte verfügen.

Dieses Kapitel informiert über:

- ❏ Installierung des Drucker-Installationsprogramms
- ❏ Starten des Drucker-Installationsprogramms
- ❏ Editieren der Setup-Daten
- ❏ Laden und Speichern der Setup-Daten
- ❏ Verlassen des Drucker-Installationsprogramms und Übertragung der Einstelldaten zum Drucker

### **Wichtig!**

*Siehe die Datei "README.TXT" bezüglich Informationen, die bei der Drucklegung dieser Anleitung noch nicht verfügbar waren.*

*Sämtliche Vorgänge in diesem Kapitel setzen voraus, daß Sie eine Maus verwenden und mit normalen Maus-Bedienungsabläufen, wie z.B. Klicken und Doppelklicken, vertraut sind. Falls notwendig, finden Sie Informationen hierzu in der Bedienungsanleitung Ihres Computers. Wenn Sie das Drucker-*

*Installationsprogramm über die Tastatur und nicht über Maussteuerung bedienen wollen, folgen Sie den Anweisungen, die auf dem Computerbildschirm erscheinen.*

## **Installierung des Drucker-Installationsprogramms**

❏ Schieben Sie die Diskette, die das Drucker-Installationsprogramm enthält, in eines der Laufwerke Ihres Computers. In dieser Beschreibung wird angenommen, daß Sie das Laufwerk A: verwenden, obwohl hierzu auch jedes andere Laufwerk verwendet werden kann. Denken Sie in diesem Fall lediglich daran, die Laufwerkangabe "A:" dem verwendeten Laufwerk entsprechend zu ändern.

❏ Geben Sie zur Einleitung der Installierung des Drucker-Installationsprogramm die folgenden Befehle ein. In dieser Beschreibung wird angenommen, daß Sie von Laufwerk C: starten und die Diskette, die das Drucker-Installationsprogramm enthält, in Laufwerk A: geschoben haben.

 $C:\>A:\bot$ 

A:\>CD UTILITY↵

A:\UTILITY>SETUP↵

# **Capitolo 4: User Setup Utility**

Questo permette di modifcare le regolazioni EDS della stampante dal computer.

Per usare l'User Setup Utility è necessario un computer compatibile IBM con PC-DOS o MS-DOS. Il computer deve essere dotato di un drive per floppy disk da 3,5" e di un disco fisso.

In questo capitolo spieghiamo quanto segue:

- ❏ Installazione dell'User Setup Utility
- ❏ Lancio dell'User Setup Utility
- ❏ Modifica dei dati di impostazione
- ❏ Caricamento e salvataggio dei dati di impostazione
- ❏ Uscita dall'User Setup Utility e invio delle regolazioni alla stampante

### **Importante!**

*Leggere il file "readme.txt" per ottenere informazioni non disponibili al momento della stampa del presente documento.*

*Tutti i procedimenti in questo capitolo presumono che si usi un mouse e che si sia familiari con le comuni operazioni del mouse come il clic e il doppio clic. Se si ha bisogno di informazioni sull'uso del mouse, fare riferimento al manuale di istruzioni del proprio computer. Se si desidera funzionare l'User Setup Utility usando la tastiera invece del mouse, seguire le istruzioni che appaiono sullo schermo del computer..*

## **Installazione di User Setup Utility**

- ❏ Inserire il dischetto che contiene User Setup Utility in uno dei disk drive del computer. Questa spiegazione assume che si usi il drive A:, ma si può usare qualsiasi drive. Basta ricordarsi di sostituire la specificazione del drive "A:" con quella del drive impiegato nei vari punti del procedimento.
- ❏ Eseguire i comandi seguenti per avviare l'installazione di User Setup Utility. I seguenti comandi suppongono che si parta dal drive C: e che il floppy contenente User Setup Utility si trovi nel drive A:.

 $C:\>A:\quad \sqcup$ 

A:\>CD UTILITY↵

A:\UTILITY>SETUP↵

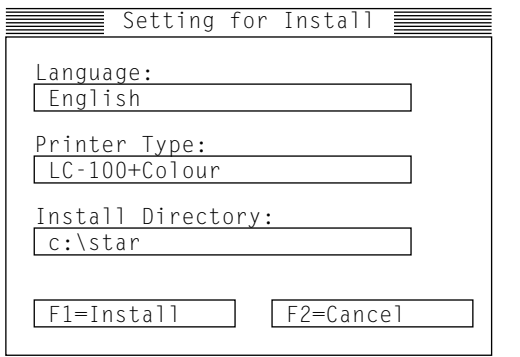

- ❏ Pull down the list of available languages under Language: and double-click the one you want to use.
- ❏ Click the **Install Directory**: box to change it into an input box.
- ❏ Input the drive name and directory where you want the User Setup Utility installed. Make sure to include the full path to the directory. You can use your computer's left and right arrow keys, **Delete** key, and backspace key to move around the input box and make changes to the text inside it.
- ❏ Click **Install** to install the User Setup Utility and start it up.

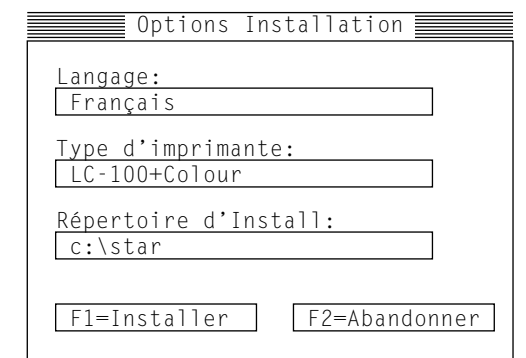

- ❏ Faites apparaître la liste des langues disponible sous Langage: et cliquez deux fois sur la langue souhaitée.
- ❏ Cliquez sur la case **Répertoire d'Install**: pour changer de répertoire d'installation.
- ❏ Entrez le nom du lecteur et le répertoire dans lequel vous voulez installer l'utilitaire d'impression. Assurez-zous que le chemin et le répertoire soient corrects.

Vous pouvez utiliser les touches fléchées gauche et droite, la touche d'**effacement** et la touche de recul de l'ordinateur pour déplacer le curseur dans la case d'entrée et modifier le texte à l'intérieur.

❏ Cliquez sur Install pour **installer** l'utilitaire d'impression et le lancer.
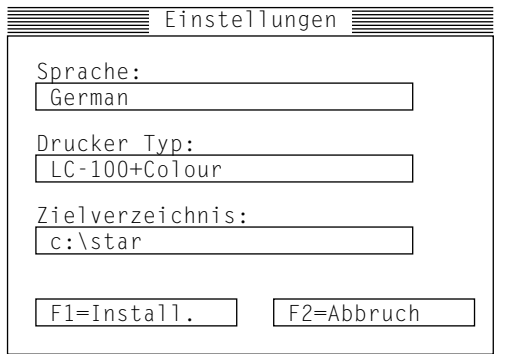

- ❏ Rufen Sie die Liste der aufgeführten Sprachen unter "Language" ab, und klicken Sie die gewünschte Sprache doppelt an.
- ❏ Klicken Sie das "**Zielverzeichnis:**"-Feld an, um dieses in ein Eingabefeld umzuwandeln.
- ❏ Geben Sie den Buchstaben des Laufwerks und das Verzeichnis (Directory), in das Sie das Drucker-Installationsprogramm installieren möchten, ein. Sie können die linke und rechte Pfeiltaste, die **Delete**-Taste und die **Backspace**-Taste verwenden, um den Cursor innerhalb des Eingabefelds zu bewegen und eventuelle Textänderungen im Feld auszuführen.
- ❏ Klicken Sie "**Install**" zum Installieren des Drucker-Installationsprogramms an, und starten Sie das Programm.

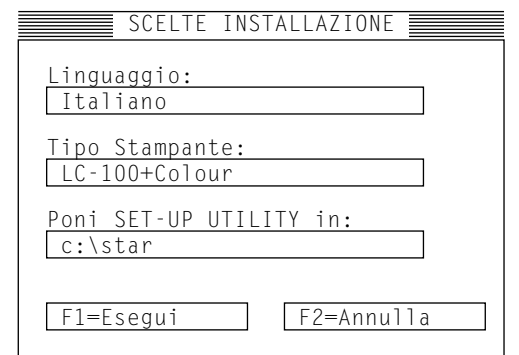

- ❏ Tirare giù la lista delle lingue disponibili sotto Language: e fare un doppio clic sulla lingua desiderata.
- ❏ Cliccare sul riquadro **Poni SET-UP UTILITY in** per trasformarlo in un riquadro di input.
- ❏ Immettere il nome del drive e la directory dove si desidera installare User Setup Utility. Assicurarsi di includere l'intero path della directory. È possibile usare i tasti del cursore sinistro e destro, il tasto **Delete** e il tasto di ritorno per spostarsi nel riquadro di input e cambiare il testo al suo interno.
- ❏ Cliccare **Esegui** per installare User Setup Utility e lanciarlo.

# **Starting up the User Setup Utility**

 $\Box$  After you install the User Setup Utility, you can start it up any time by moving to the directory you specified under "Installing the User Setup Utility" on page 59 and inputting the following:

STARSET ↵

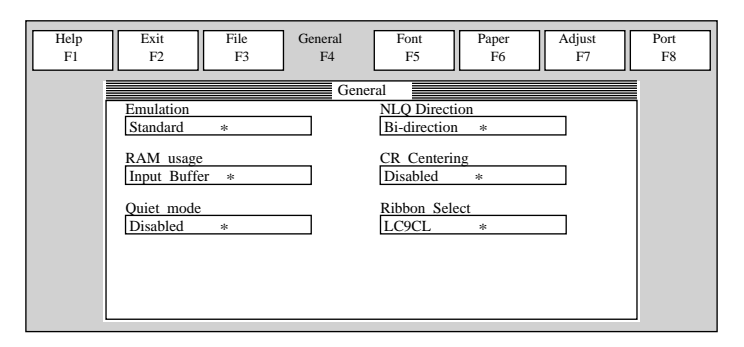

When you start the User Setup Utility, it reads and displays the last settings that were sent to the printer by the utility.

#### **Note:**

*The utility does not read the settings from the printer. It reads the settings from a file that was created the last time the utility was run, which are stored on your computer's hard disk. If the EDS settings have been changed using the printer's control panel, those control panel settings will not be shown by the utility, and they*  will be replaced by the current User Setup Utility settings if you specify that current *settings should be sent to the printer (page 69) when you exit the utility.*

❏ Now you can use the User Setup Utility to make the setup changes you want.

❏ You can press **F1** at any time to access the on-screen help for the setup utility.

# **Changing the General, Font, Paper and Adjust Settings**

The following are basic operations to change settings in the General, Font, Paper and Adjust windows.

### **To select a window**

❏ Click on the name of the window you want to select (General, Font, Paper, Adjust, Port) by clicking on its name at the top of your computer's screen. When you do, the corresponding window appears on the screen. You can also select a window by pressing a function key from **F4** to **F8**.

# **Exploitation de l'utilitaire d'impression**

❏ Une fois que vous avez installé l'utilitaire d'impression, vous pouvez l'utiliser quand vous voulez en allant dans le répertoire choisi dans "Installation de l'utilitaire d'impression" à la page 59 et en entrant la commande suivante: STARSET ↵

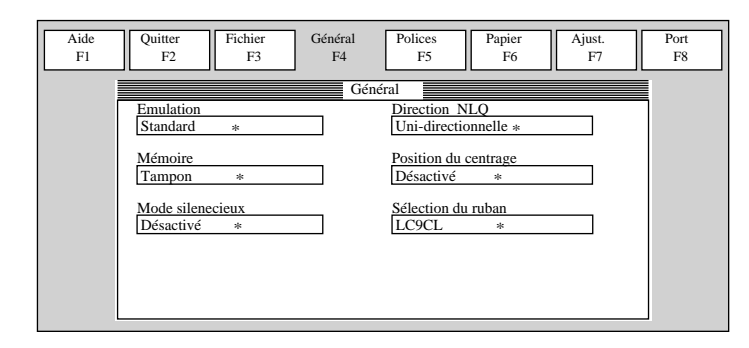

Quand vous lancez l'utilitaire d'impression, il lit et affiche les réglages courants de l'imprimante.

#### **Remarque:**

*L'utilitaire ne lit pas les réglages de l'imprimante. Il lit les réglages mémorisés sur le disque dur la dernière fois qu'il a été mis en route. Si les réglages EDS ont été changés sur le panneau de commande de l'imprimante, ils ne seront pas indiqués par l'utilitaire et ils seront remplacés par les réglages de l'utilitaire d'impression si vous spécifiez l'envoie des réglages actuels à l'imprimante (page 69) quand vous sortez de l'utilitaire.*

- ❏ A présent, vous pouvez utiliser l'utilitaire d'impression pour faire les changements souhaités.
- ❏ Vous pouvez appuyer sur **F1** à tout moment pour afficher sur l'écran le menu d'aide pour l'utilitaire d'impression.

### **Changement des réglages de généralités, de la police, du papier et des paramètres**

Effectuez les opérations de base suivantes pour changer les réglages de généralités, de la police, du papier et des paramètres

### **Sélection d'une fenêtre**

❏ Cliquez sur le nom de la fenêtre que vous voulez sélectionner (Général, Police, Papier, Ajust., Port) en haut de l'écran de l'ordinateur. La fenêtre correspondante apparaît sur l'écran. Vous pouvez également sélectionner une fenêtre en appuyant sur une touche de fonction **F4** à **F8**.

# **Starten des Drucker-Installationsprogramms**

❏ Nach der Installierung des Drucker-Installationsprogramms können Sie das Programm jederzeit starten, indem Sie in das Verzeichnis (Directory) wechseln, daß Sie unter "Installierung des Drucker-Installationsprogramms" auf Seite 60 angegeben haben, und den folgenden Befehl eingeben:

STARSET ↵

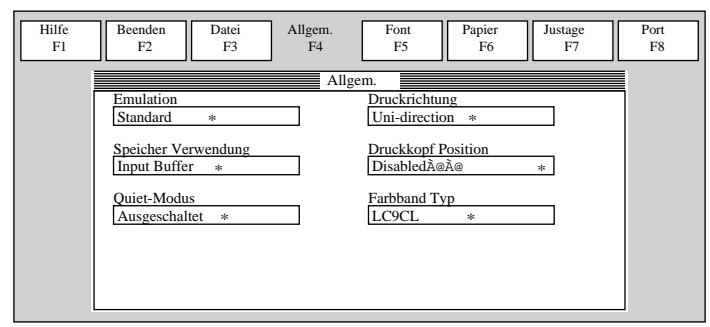

Das Drucker-Installationsprogramm liest beim Starten die derzeitigen Druckereinstellungen und zeigt diese an.

#### **Hinweis:**

*Das Programm liest nicht die Einstellungen vom Drucker. Es liest die Einstellungen vom letzten Einsatz des Programms die auf der Festplatte des Computers gespeichert sind. Wenn die EDS-Einstellungen über das Bedienfeld des Druckers geändert wurden, werden diese Bedienfeldeinstellungen nicht vom Programm gezeigt. Sie werden durch die aktuellen Anwender-Einstellungen ersetzt, wenn Sie beim Verlassen des Installationsprogramms angeben, daß die aktuellen Einstellungen zum Drucker geschickt werden sollen (Seite 70).*

- ❏ Sie können jetzt mit Hilfe des Drucker-Installationsprogramms die gewünschten Einstellungsänderungen vornehmen.
- ❏ Sie können **F1** jederzeit drücken, um die On-screen Hilfefunktion für das Drucker-Installationsprogramm abzurufen.

### **Änderung der Einstellungen unter Allgem., Font, Papier, Justage und Port**

Nachfolgend beschrieben sind grundlegende Vorgänge zur Änderung der Einstellungen in den Kästen Allgem. (allgemeine Einstellungen), Font (Schriftart), Papier (Papier), Justage (Bidirektionaler Druckertest) und Port (Schnittstelle).

### **Wahl eines Fensters**

❏ Wählen Sie eines der Fenster, indem Sie den Namen des gewünschten Fensters (Allgem., Font, Papier, Justage, Port) am oberen Bildschirmrand anklicken. Anschließend erscheint das dazugehörige Fenster auf dem Bildschirm. Ebenso kann ein Fenster auch durch Drücken einer Funktionstaste (**F4** bis **F8**) gewählt werden.

# **Lancio di User Setup Utility**

❏ Dopo aver installato User Setup Utility è possibile lanciarlo in qualsiasi momento passando alla directory specificata in "Installazione di User Setup Utility" a pagina 60 e immettendo quanto segue:

STARSET ↵

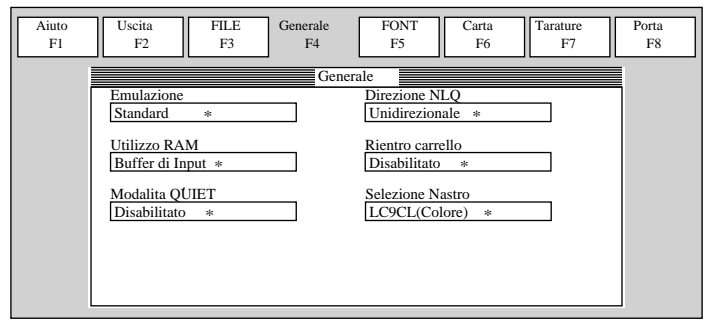

Quando si lancia User Setup Utility, questo legge e visualizza le regolazioni attuali della stampante.

#### **Nota:**

*Il programma non legge le regolazioni dalla stampante. Legge invece le regolazioni dell'ultima volta che il programma è stato usato, che sono memorizzate nel disco fisso del computer. Se le regolazioni EDS sono state cambiate usando il pannello comandi della stampante, tali regolazioni non sono visualizzate dal programma e sono sostituite con le attuali regolazioni di User Setup Utility se si specifica che le attuali regolazioni devono essere inviate alla stampante (pagina 70) quando si esce dal programma.*

- ❏ Ora si può usare User Setup Utility per eseguire le modifiche desiderate all'impostazione.
- ❏ Èpossibile premere **F1** in qualsiasi momento per accedere all'assistenza sullo schermo per il programma.

### **Cambiamento delle impostazioni generali, font, carta e Tarature**

Di seguito spieghiamo le operazioni basilari per cambiare le impostazioni delle finestre Generale, Font, Carta, Tarature e Porta.

### **Per selezionare una finestra**

❏ Cliccare sul nome della finestra che si vuole selezionare (General, Font, Paper,  $\tilde{\text{c}}$ corrispondente appare sullo schermo. È anche possibile selezionare una finestra premendo un tasto di funzione da **F4** a **F8**.

### **To select a setting box**

❏ Click on the box you want to select or move to it by using your keyboard's **Tab** or arrow keys. The currently selected setting box is highlighted on the screen.

### **To change a setting**

- ❏ After you select a setting box, click on the box or press **Enter** to pull down a list of available settings.
- $\Box$  Select the setting you want to use in the list by double-clicking on it, or by moving to it with the arrow keys and pressing **Enter**.

**Note:**

*An asterisk to the right of a setting indicates that it is the default.*

The settings in the General, Font, and Paper windows are identical to those in the EDS Mode. See "EDS Mode Settings" on page 47 for details.

# **Adjusting the dot alignment**

❏ Click on Adjust or press the **F7** function key.

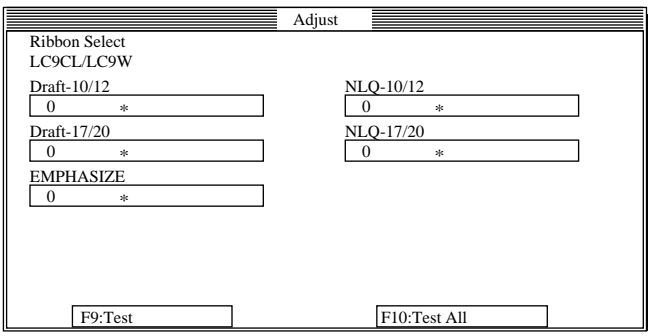

❏ Use the above window to test and adjust the vertical alignment of the printer in each printing mode. See "Adjusting the dot alignment" on page 123 for full details on dot alignment.

### **Sélection d'une case de réglage**

❏ Cliquez sur la case que vous voulez sélectionner ou positionnez le curseur dessus à l'aide de la touche de **tabulation** ou des **touches fléchées**. La case sélectionnée apparaît en surbrillance sur l'écran.

### **Changement d'un réglage**

- ❏ Une fois que vous avez sélectionné une case, cliquez dessus ou appuyez sur la touche **Enter** pour faire apparaître les réglages disponibles.
- ❏ Sélectionnez le réglage souhaité dans la liste en cliquant deux fois dessus ou en positionnant le curseur dessus avec les touches fléchées, puis en appuyant sur **Enter**.

#### **Remarque:**

*Les réglages par défaut sont indiqués par un astérisque à droite.*

Les réglages des fenêtres Général, Police, Papier sont identiques à ceux du mode EDS. Pour plus de détails, reportez-vous à "Réglages en mode EDS" à la page 47.

# **Réglage de l'alignement des points**

❏ Cliquez sur Ajust ou appuyez sur la touche de fonction **F7**.

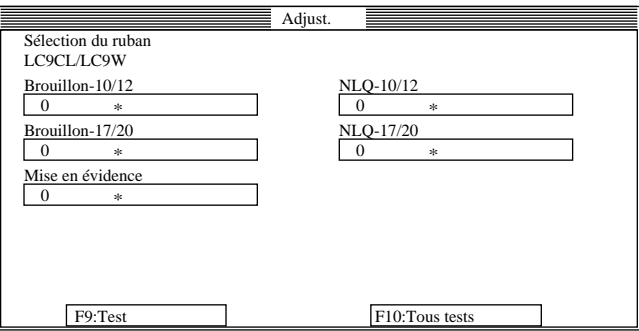

❏ Utilisez la fenêtre illustrée ci-dessus pour tester et régler l'alignement vertical dans chaque mode d'impression. Voir "Réglage de l'alignement des points" à la page 123 pour plus de détails sur l'alignement des points.

### **Wahl eines Feldes**

❏ Klicken Sie das gewünschte Feld an, oder führen Sie den Cursor mit der **Tab**-Taste oder den **Pfeiltasten** auf das Feld.

### **Änderung der Einstellung**

- ❏ Klicken Sie das gewählte Feld an, oder drücken Sie die **ENTER**-Taste, um eine Liste der verfügbaren Einstellungen aufzurufen.
- ❏ Wählen Sie die gewünschte Einstellung auf der Liste, indem Sie die Einstellung doppelt anklicken, oder den Cursor mit den Pfeiltasten darauf führen und die **ENTER**-Taste drücken.

#### **Hinweis:**

*Ein Sternchen rechts neben einer Einstellung zeigt an, daß es sich bei diesem Wert um die Standardeinstellung handelt.*

Die Einstellungen unter Allgem., Font und Papier sind identisch mit denen im EDS-Modus. Einzelheiten hierzu enthält der Abschnitt "EDS-Modus-Einstellungen" auf Seite 48.

# **Änderung des Bidirektionalen Druckertests**

❏ Klicken Sie "Justage" an, oder drücken Sie die Funktionstaste **F7**.

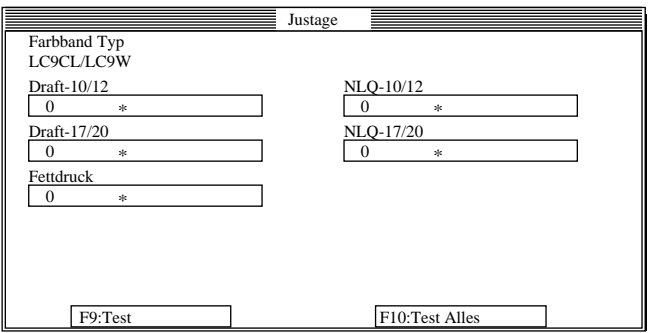

❏ Testen und stellen Sie die vertikale Justierung des Druckers in jedem Druckmodus auf dem obigen Schirmbild ein. Einzelheiten hierzu enthält der Abschnitt "Bidirektionaler Druckertest" auf Seite 124.

### **Selezione di un riquadro di impostazione**

❏ Cliccare sul riquadro che si vuole selezionare o spostarsi ad esso usando i tasti di **tabulazione** e del **cursore** del computer. Il riquadro di impostazione attualmente selezionato è evidenziato sullo schermo.

### **Per cambiare un'impostazione**

- ❏ Dopo aver selezionato il riquadro di impostazione, cliccare sul riquadro o premere **Enter** per tirare fuori la lista delle regolazioni disponibili.
- ❏ Selezionare l'impostazione desiderata nella lista con un doppio clic o spostandosi su di essa con i tasti del cursore e premendo **Enter**.

#### **Nota:**

*Un asterisco a destra di un'impostazione indica il default.*

Le impostazioni nelle finestre General, Font e Paper sono identiche a quelle nel modo EDS. Vedere "Regolazioni del modo EDS" a pagina 48 per dettagli.

# **Regolazione dell'allineamento dei punti**

❏ Cliccare su Adjust o premere il tasto di funzione **F7**.

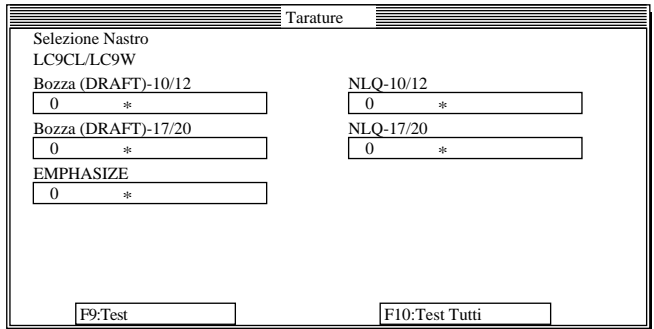

❏ Usare la finestra mostra sopra per collaudare e regolare l'allineamento verticale della stampante in ciascun modo di stampa. Vedere "Regolazione dell'allineamento dei punti" a pagina 124 per dettagli completi sull'allineamento dei punti.

# **Changing the printer port**

❏ Click on Port or press the **F8** function key.

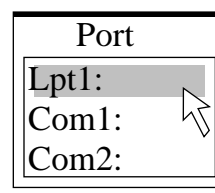

 $\Box$  Select the port you want to use by double-clicking on it, or by moving to it with the arrow keys and pressing **Enter**.

# **Saving setup data in a configuration file**

- ❏ To save setup data in a configuration file so you can recall it later, click on File or press the **F3** function key.
- $\Box$  Select Save from the menu that drops down by double-clicking on it, or by moving the highlighting to it with the arrow keys and pressing **Enter**.

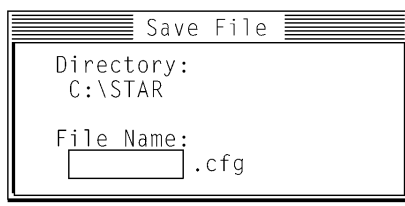

❏ Input the name that you want to assign to the configuration file and press **Enter**. The configuration is automatically stored in the directory you specified under "Installing the User Setup Utility" on page 59, and assigned the extension ".cfg".

#### **Important!**

*Remember that changing User Setup Utility settings on the computer screen does not directly change them in the printer. To change the printer settings to those shown on the screen, use the Exit command (page 69).*

# **Changement du port de l'imprimante**

❏ Cliquez sur Port ou appuyez sur la touche de fonction **F8**.

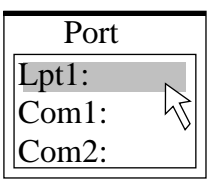

❏ Sélectionnez le port que vous voulez utiliser en cliquant deux fois dessus ou en positionnant le curseur dessus avec les touches fléchées, puis en appuyant sur **Enter**.

# **Sauvegarde des données dans un fichier de configuration**

- ❏ Pour sauvegarder des données dans un fichier de configuration afin de pouvoir les rappeler par la suite, cliquez sur Fichier ou appuyez sur la touche de fonction **F3**.
- ❏ Sélectionnez Sauver sur le menu qui apparaît en cliquant deux fois dessus ou en positionnant le curseur dessus avec les touches fléchées et en appuyant sur **Enter**.

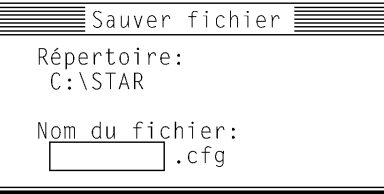

❏ Entrez le nom que vous voulez donner au fichier de configuration et appuyez sur **Enter**. La configuration est automatiquement mémorisée dans le sommaire que vous avez désigné à l'étape "Installation de l'utilitaire d'impression" à la page 59 et l'extension "cfg" lui est attribuée.

#### **Important!**

*Les paramètres modifiés sur l'écran de l'ordinateur avec l'utilitaire d'impression ne sont pas changés dans l'imprimante. Pour transférer les réglages de l'écran à l'imprimante, utilisez la commande Quitter (page 69).*

# **Änderung der Schnittstelle**

❏ Klicken Sie "Port" an, oder drücken Sie die Funktionstaste **F8**.

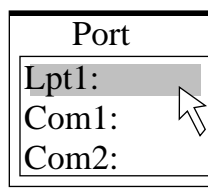

❏ Wählen Sie die gewünschte Schnittstelle, indem Sie diese doppelt anklicken, oder den Cursor mit den Pfeiltasten darauf führen und die **ENTER**-Taste drücken.

# **Speichern der Einstelldaten in einer Konfigurationsdatei**

- ❏ Sichern Sie die Einstelldaten in einer Konfigurationsdatei, so daß die Daten anschließend jederzeit abrufbar sind. Klicken Sie dazu "Datei" an, oder drücken Sie die Funktionstaste **F3**.
- ❏ Wählen Sie "Sichern" in dem Menü, das erscheint, indem Sie es doppelt anklicken, oder indem Sie den Cursor mit den Pfeiltasten darauf führen und die **ENTER**-Taste drücken.

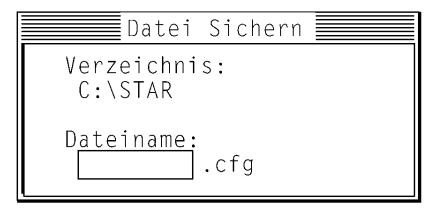

❏ Geben Sie den Namen ein, mit dem Sie die Konfigurationsdatei benennen möchten, und drücken Sie die **ENTER**-Taste. Die Konfigurationsdatei wird automatisch mit der Erweiterung ".cfg" in dem Verzeichnis gespeichert, das Sie unter "Installierung des Drucker-Installationsprogramms" auf Seite 60 angegeben haben.

### **Wichtig!**

Beachten Sie, daß eine Änderung der Einstellungen im Drucker-<br>Installationsprogramm auf dem Bildschirm keinesfalls einer direkten Änderung der<br>Einstellungen am Drucker gleichkommt. Eine Änderung der Druckereinstellungen

*gemäß der Einstelldaten auf dem Bildschirm muß über den Beenden-Befehl (Seite 70) vorgenommen werden.*

# **Cambiamento della porta stampante**

❏ Cliccare su Port o premere il tasto di funzione **F8**.

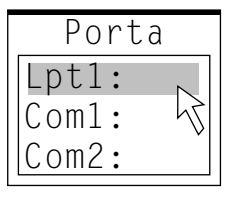

❏ Selezionare la porta che si vuole usare con un doppio clic o spostandosi su di essa con i tasti del cursore e premendo **Enter**.

## **Salvataggio dei dati di impostazione in un file di configurazione**

- ❏ Per salvare i dati di impostazione in un file di configurazione che sia possibile richiamare in seguito, cliccare su File o premere il tasto di funzione **F3**.
- ❏ Dal menu che appare selezionare Salva con un doppio clic o spostando l'evidenziatura su di esso con i tasti del cursore e premendo **Enter**.

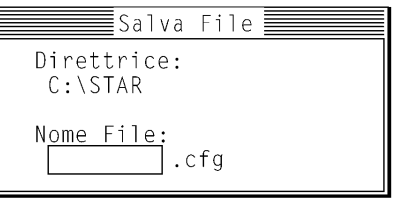

❏ Immettere il nome che si vuole assegnare al file di configurazione e premere **Enter**. La configurazione viene automaticamente memorizzata nella directory specificata in "Installazione di User Setup Utility" a pagina 60 e riceve l'estensione ".cfg".

### **Importante!**

*Ricordare che quando si cambiano le impostazioni di User Setup Utility sullo schermo del computer queste non sono necessariamente cambiate nella stampante. Per cambiare le regolazioni della stampante in quelle visualizzate sullo schermo usare il comando Exit (pagina 70).*

# **Importing setup data from a configuration file**

- ❏ Click on File or press the **F3** function key.
- ❏ Select Load from the menu that drops down by double-clicking on it, or by moving the highlighting to it with the arrow keys and pressing **Enter**.

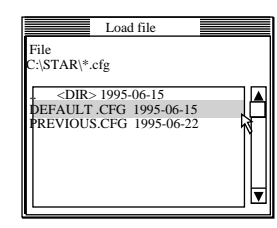

 $\Box$  Select the file that contains the configuration you want to use by double-clicking on its name, or by moving the highlighting to its name with the arrow keys and pressing **Enter**.

# **Returning to default settings**

❏ To make all settings revert to their defaults, perform the procedure under "Importing setup data from a configuration file" in the previous section and select the file named "DEFAULT.CFG".

# **Exiting the User Setup Utility**

To exit the User Setup Utility, pull down the File menu and select **Exit**.

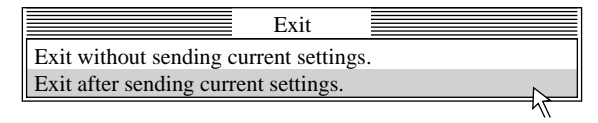

❏ Select the option you want by double-clicking on it, or by moving the highlighting to it with the arrow keys and pressing **Enter**.

"Exit after sending current settings" sends all User Setup Utility settings to the printer, which replaces any settings that may have been made using the printer's control panel. "Exit without sending current settings" exits the User Setup Utility without sending anything to the printer.

# **Using the Help menu**

❏ To get information on how to use the User Setup Utility, click Help or press function key **F1**.

# **Importation de données d'un fichier de configuration**

- ❏ Cliquez sur Fichier ou appuyez sur la touche de fonction **F3**.
- ❏ Sélectionnez Charge sur le menu qui apparaît en cliquant deux fois dessus ou en positionnant le curseur dessus avec les touches fléchées et en appuyant sur **Enter**.

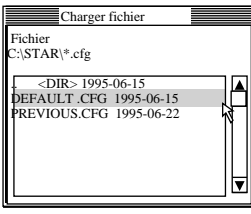

❏ Sélectionnez le fichier qui contient la configuration souhaitée en cliquant deux fois sur le nom du fichier ou en positionnant le curseur sur le nom avec les touches fléchées, puis en appuyant sur la touche **Enter**.

# **Retour aux réglages par défaut**

❏ Pour ramener tous les réglages aux valeurs par défaut, effectuez les démarches de "Importation de données d'un fichier de configuration" ci-dessus et sélectionnez le fichier appelé "DEFAULT.CFG".

# **Sortie de l'utilitaire d'impression**

Pour sortir de l'utilitaire d'impression, ouvrez le menu Fichier et sélectionnez **Quitter**.

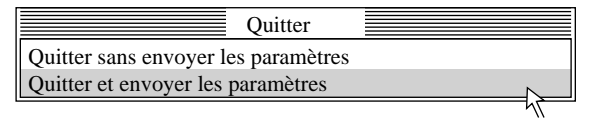

❏ Sélectionnez l'option souhaitée en cliquant deux fois dessus ou en positionnant le curseur dessus à l'aide des touches fléchées et en appuyant ensuite sur **Enter**.

L'option "Quitter et envoyer les paramètres" vous permet d'envoyer tous les réglages de l'utilitaire d'impression à l'imprimante. Cette dernière remplacera lors de l'opération tous les réglages effectués auparavant depuis le panneau de commande de l'imprimante. L'option "Quitter sans envoyer les paramètres" vous permet de quitter l'utilitaire d'impression sans envoyer de données à l'imprimante.

# **Utilisation du menu d'aide**

❏ Pour obtenir des informations sur l'exploitation de l'utilitaire d'impression, cliquez sur Aide ou appuyez sur la touche de fonction **F1**.

# **Einlesen von Einstelldaten aus einer Konfigurationsdatei**

- ❏ Klicken Sie "Datei" an, oder drücken Sie die Funktionstaste **F3**.
- ❏ Wählen Sie "Laden" in dem Menü, das erscheint, indem Sie es doppelt anklicken, oder indem Sie den Cursor mit den Pfeiltasten darauf führen und die **ENTER**-Taste drücken.

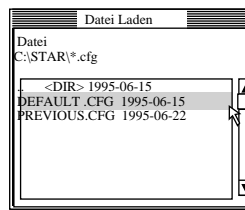

❏ Wählen Sie die Datei mit der gewünschte Konfiguration durch doppeltes Anklicken, oder indem Sie den Cursor mit den Pfeiltasten darauf führen und die **ENTER**-Taste drücken.

# **Rückstellung auf die Standardeinstellungen**

❏ Führen Sie den oben unter "Einlesen von Einstelldaten aus einer Konfigurationsdatei" beschriebenen Vorgang aus, und wählen Sie die Datei "DEFAULT.CFG", um sämtliche Einstellungen auf die Standardeinstellungen zurückzustellen.

# **Verlassen des Drucker-Installationsprogramms**

Rufen Sie zum Verlassen des Drucker-Installationsprogramms das "Datei"-Menü auf, und wählen Sie "**Beenden**".

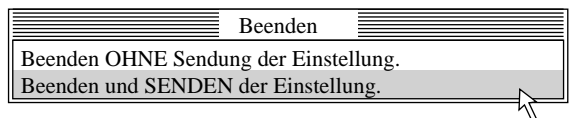

❏ Wählen Sie die gewünschte Option, indem Sie sie doppelklicken, oder indem Sie sie mit den Pfeiltasten markieren und die Enter-Taste drücken.

"Beenden und SENDEN der Einstellung" bewirkt, daß alle Einstellungen des Drucker-Installationsprogramms zum Drucker geschickt werden und dort alle vorher vorhandenen Einstellungen, die über die Druckersteuerung eingegeben wurden, ersetzen. "Beenden OHNE Sendung der Einstellung" bewirkt, daß das Drucker-Installationsprogramm verlassen wird, ohne etwas an den Drucker zu schicken.

# **Verwendung der Hilfe**

❏ Klicken Sie "Hilfe" an, oder drücken Sie die Funktionstaste **F1**, um Informationen zur Verwendung des Drucker-Installationsprogramms abzurufen.

## **Importazione di dati di impostazione da un file di configurazione**

- ❏ Cliccare su File o premere il tasto di funzione **F3**.
- ❏ Dal menu che appare selezionare Load con un doppio clic o spostando l'evidenziatura su di esso con i tasti del cursore e premendo **Enter**.

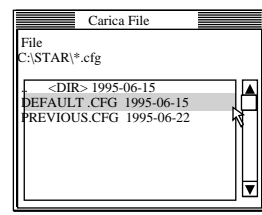

❏ Selezionare il file che contiene la configurazione desiderata con un doppio clic sul suo nome o spostando l'evidenziatura su di esso con i tasti del cursore e premendo **Enter**.

# **Ritorno alle impostazioni default**

❏ Per riportare tutte le impostazioni ai valori di default, eseguire il procedimento descritto in "Importazione di dati di impostazione da un file di configurazione" sopra e selezionare il file "DEFAULT.CFG".

# **Uscita da User Setup Utility**

Per uscire da User Setup Utility, aprire il menu File e selezionare **Uscita**.

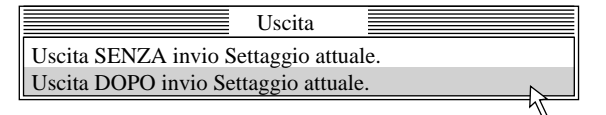

❏ Selezionare l'opzione desiderata facendo doppio clic su di essa, oppure evidenziandola con i tasti freccia e premendo **Invio**.

Selezionando l'opzione "Exit after sending current settings", tutte le impostazioni definite nel programma User Setup Utility vengono inviate alla stampante e sostituiscono quelle eseguite sul pannello comandi della stampante. Selezionando l'opzione "Exit without sending current settings", si esce dal programma User Setup Utility senza inviare nulla alla stampante.

# **Uso del menu Help**

❏ Per ottenere informazioni su come usare User Setup Utility, cliccare Help o premere il tasto di funzione **F1**.

# **Chapter 5: Using the Printer with Windows 3.1**

This chapter contains specific information you need to know when using the printer with Microsoft Windows 3.1. It also tells you how to install the printer driver on your computer so that it can control the printer correctly. In this chapter, you will learn:

- $\Box$  How to set up for printing with Microsoft Windows 3.1
- ❏ How to prepare for printing
- ❏ How to print a document
- ❏ How to install TrueType fonts
- ❏ How to select fonts from within an application

#### **Important!**

*See the "readme.txt" file for important information that became available after this documentation was printed.*

### **Setting up for printing with Microsoft Windows 3.1**

This printer is designed to work best with computers running Microsoft Windows 3.1. If you are running an earlier version of Windows, we recommend that you upgrade to 3.1.

Before you can use the printer with Windows, you must first use the procedure outlined below to install the printer driver that is supplied on the  $3.5$ <sup>"</sup> floppy disk that comes with the printer. This procedure assumes that you are using a mouse and that you are familiar with common mouse operations like *click* and *double-click*. If you need information on mouse operations or if you want to install the printer driver without using a mouse, refer to your *Microsoft Windows User's Guide*.

- $\Box$  Insert the disk that contains the printer driver into one of your computer's disk drives. This explanation assumes you are using a drive named "A:", but you could use any drive. Just remember to change the "A:" in the following steps to the name of the drive you are using.
- ❏ In the Main group, double-click on the Control Panel icon.
- ❏ Double-click on the Printers icon in the Control Panel window.

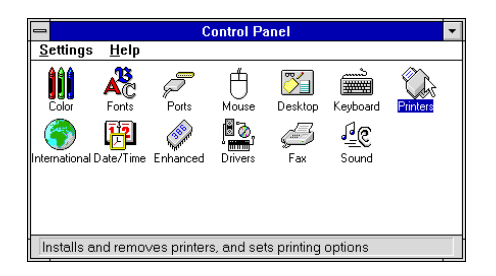

# **Chapitre 5: Utilisation de l'imprimante sous Windows 3.1**

Ce chapitre contient les informations dont vous pourrez avoir besoin pour utiliser l'imprimante sous Microsoft Windows 3.1. Il explique aussi comment installer le gestionnaire d'imprimante sur votre ordinateur pour lui permettre de gérer correctement l'imprimante. Dans ce chapitre, vous allez vous familiariser avec les aspects suivants :

- ❏ Configuration de l'impression sous Microsoft Windows 3.1
- ❏ Préparation à l'impression
- ❏ Impression d'un document
- ❏ Installation des polices TrueType
- ❏ Sélection de polices dans une application

#### **Important!**

*Veuillez lire le fichier "readme.txt". Ce fichier vous fournira des informations non disponibles au moment de l'impression de ce guide d'utilisation.*

### **Configuration de l'impression sous Microsoft Windows 3.1**

Cette imprimante est conçue tout spécialement pour fonctionner avec les ordinateurs qui exploitent Microsoft Windows 3.1. Si vous utilisez une version antérieure de Windows, nous vous recommandons d'effectuer la mise à niveau pour disposer de la version 3.1.

Avant de pouvoir imprimer sous Windows, vous devez effectuer la procédure définie ci-dessous pour installer le gestionnaire d'imprimante qui figure sur la disquette 3,5 pouces fournie avec l'imprimante. Cette procédure suppose que vous utilisez une souris et que vous connaissez les opérations les plus courantes à la souris comme *cliquer* ou faire un *double-clic*. Pour plus de détails sur les opérations avec souris, ou pour savoir comment installer le gestionnaire sans utiliser de souris, reportez-vous au *Guide d'utilisation de Microsoft Windows*.

- ❏ Insérez la disquette qui contient le gestionnaire d'imprimante dans un des lecteurs de disquettes de l'ordinateur. Cette procédure suppose que vous utilisez le lecteur «A:», mais vous pouvez naturellement utiliser tout autre lecteur en remplaçant «A:» par le nom du lecteur dans les instructions suivantes.
- ❏ Dans le Groupe Principal, cliquez deux fois sur l'icône Panneau de configuration.
- ❏ Cliquez deux fois sur l'icône Imprimantes dans la fenêtre Panneau de configuration.

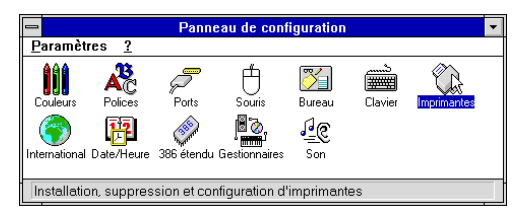

# **Kapitel 5: Einsatz des Druckers unter Windows 3.1**

Dieses Kapitel enthält genaue Informationen, die Sie kennen müssen, wenn Sie den Drucker unter Microsoft Windows 3.1 verwenden. Es sagt Ihnen auch, wie Sie den Druckertreiber Ihres Computers installieren, damit Sie den Drucker einwandfrei steuern können. In diesem Kapitel lernen Sie:

- ❏ Wie Sie die Grundeinstellung (Setup) zum Drucken unter Microsoft Windows 3.1 vornehmen
- ❏ Wie Sie den Druck vorbereiten
- ❏ Wie Sie ein Schriftstück drucken
- ❏ Wie Sie TrueType-Schriftarten installieren
- ❏ Wie Sie Schriftarten innerhalb einer Anwendung auswählen

#### **Wichtig!**

*Siehe die Datei "README.TXT" bezüglich Informationen, die bei der Drucklegung dieser Anleitung noch nicht verfügbar waren.*

### **Grundeinstellung (Setup) zum Drucken unter Microsoft Windows 3.1**

Dieser Drucker ist so ausgelegt, daß er am besten mit Programmen arbeitet, die unter Microsoft Windows 3.1 laufen. Wenn Sie eine frühere Windows-Version verwenden, empfehlen wir Ihnen, ein Upgrade (Aufrüstung) auf Version 3.1 vorzunehmen.

Bevor Sie den Drucker unter Windows einsetzen können, müssen Sie zunächst den Druckertreiber installieren, der sich auf der mitgelieferten 3.5" Diskette befindet. Dazu führen Sie nachstehenden Ablauf durch. Dieses Verfahren geht davon aus, daß Sie eine Maus verwenden und daß Sie mit der allgemeinen Handhabung der Maus, z.B. *Klick* und *Doppelklick*, vertraut sind. Wenn Sie Informationen über die Handhabung der Maus benötigen oder wenn Sie den Druckertreiber für den Betrieb ohne die Maus installieren möchten, schlagen Sie in Ihrem *Benutzerhandbuch für Microsoft Windows* nach.

- ❏ Legen Sie die Diskette mit dem Druckertreiber in das Diskettenlaufwerk Ihres Computers ein. Diese Anweisung geht davon aus, daß sich die Treiberdiskette in Laufwerk "A:" befindet. Sie können aber auch jedes andere Laufwerk benutzen. In diesem Fall müssen Sie lediglich anstelle von "A:" den Buchstaben des von Ihnen gewählten Laufwerkes einsetzen.
- ❏ Klicken Sie in der Hauptgruppe das Systemsteuerung-Symbol doppelt an.
- ❏ Klicken Sie das Drucker-Symbol im Systemsteuerung-Fenster doppelt an.

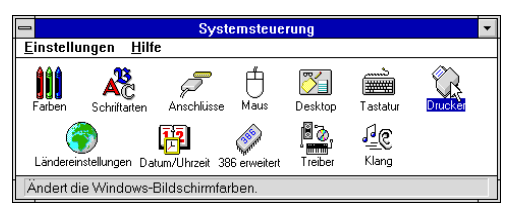

# **Capitolo 5: Utilizzo della stampante con Windows 3.1**

Questo capitolo contiene informazioni specifiche su come utilizzare la stampante con Microsoft Windows 3.1. Il capitolo illustra inoltre la procedura di installazione del driver della stampante sul vostro computer per permettergli di gestire correttamente la stampante. In questo capitolo troverete istruzioni relative ai seguenti argomenti:

- ❏ installazione della stampante sotto Microsoft Windows 3.1
- ❏ configurazione della stampante
- ❏ stampa di un documento
- ❏ installazione dei caratteri TrueType
- ❏ selezione dei caratteri dall'interno di un'applicazione

#### **Importante!**

*Leggere il file "readme.txt" per ottenere informazioni non disponibili al momento della stampa del presente documento.*

### **Installazione della stampante sotto Microsoft Windows 3.1**

Questa stampante é ideale per l'uso con computer che utilizzano l'ambiente Microsoft Windows 3.1. Se avete una versione precedente di Windows, vi consigliamo di aggiornarla alla versione 3.1.

Per poter utilizzare la stampante con Windows, dovete per prima cosa eseguire la procedura illustrata di seguito per installare il driver stampante dal dischetto da 3,5" fornito con la stampante. Per tale procedura si presuppone che utilizziate un mouse e che abbiate familiarità con le normali operazioni del mouse come *fare clic* e *doppio clic*. Per ulteriori informazioni sull'utilizzo del mouse o se volete installare il driver della stampante senza utilizzare il mouse, consultate il *Manuale dell'utente di Microsoft Windows*.

- ❏ Inserite il dischetto contenente il driver stampante in una delle unità disco del vostro computer. Per questa operazione si presume che stiate utilizzando l'unità A:, ma potete utilizzare qualsiasi altra unità. Ricordate però nelle seguenti operazioni di sostituire la lettera "A:" con la lettera dell'unità che state utilizzando.
- ❏ Nel gruppo Principale, fare un doppio clic sull'icona Pannello di controllo.
- ❏ Fare un doppio clic sull'icona Stampanti nella finestra Pannello di controllo.

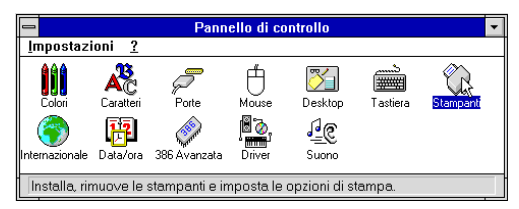

- ❏ Click **Add** and the dialog box will expand to show a List of Printers.
- ❏ In the List of Printers: box, select Install Unlisted or Updated Printer.

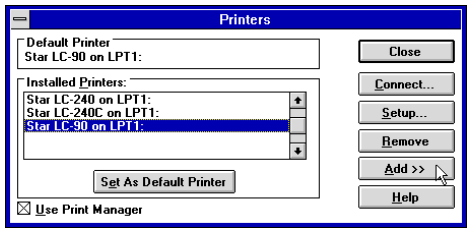

- ❏ Click **Install**.
- ❏ This causes the Install Driver dialog box to appear, which instructs you to insert the disk that contains the printer driver file.
- ❏ Click **Browse**.
- ❏ In the Directories: list, select WIN 31
- ❏ Click on the language you want to use and then click **OK**.

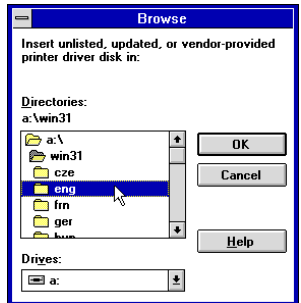

❏ In the List of Printers: box of the Add Unlisted or Updated Printer dialog box, select the Star printer driver and then click OK.

This causes the Printers dialog box to appear. The Star Printer is now listed in the Installed Printers: list.

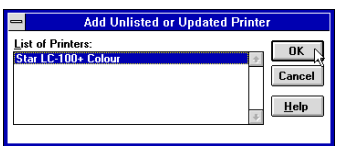

- ❏ Cliquez sur **Ajouter** et sur la case de dialogue pour afficher une liste d'imprimantes.
- ❏ Sur la Liste des imprimantes, sélectionnez Imprimante non listeé ou mise à jour.

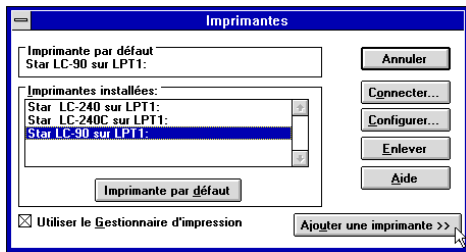

- ❏ Cliquez sur **Installer**.
- ❏ La case de dialogue Parcourir apparaît et vous demande d'insérer la disquette qui contient le fichier d'impression.
- ❏ Cliquez sur **Parcourir**.
- ❏ Dans la liste des Répertoires, sélectionnez WIN 31.
- ❏ Cliquez sur la langue que vous voulez utiliser, puis cliquez sur **OK**.

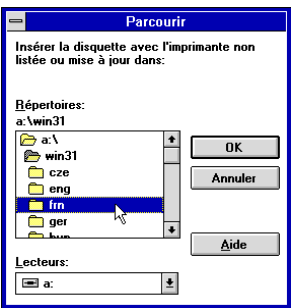

❏ Dans la boite de dialogue Liste des imprimantes et Imprimante non listée ou mise à jour, sélectionnez l'imprimante Star, puis cliquez sur **OK**.

La case de dialogue Imprimantes apparaît. L'imprimante Star est maintenant intégrée à la liste Imprimantes installeés.

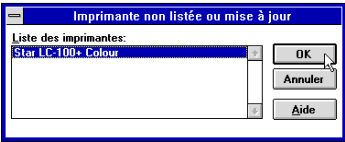

- ❏ Klicken Sie **Hinzufügen** an, um das Dialogfeld zu erweitern, der anschließend eine Liste von Druckern (List of Printers) zeigt.
- ❏ Wählen Sie im Druckerliste-Feld Nicht aufgeführter oder aktualisierter Drucker.

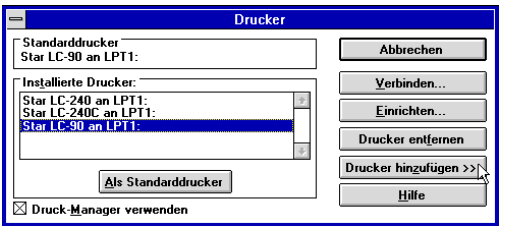

- ❏ Klicken Sie **Installieren** an.
- ❏ Dadurch erscheint das Treiber installieren Dialogfenster, in dem Sie die Diskette mit dem Druckertreiber wählen können.
- ❏ Klicken Sie **Durchsuchen** an.
- ❏ Wählen Sie auf der Liste mit den Unterverzeichnissen WIN 31.
- ❏ Klicken Sie das Verzeichnis der gewünschten Sprache, z.B. GER für deutsch, an.

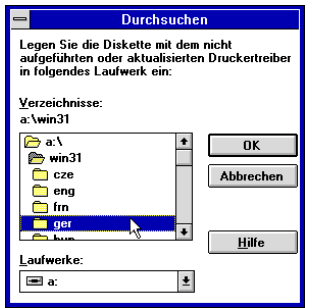

❏ Wählen Sie im Druckerliste-Feld des Dialogfensters Drucker hinzufügen oder aktualisierter Drucker den Star-Druckertreiber, und klicken Sie anschließend **OK** an.

Hiernach erscheint das Drucker-Dialogfenster. Der Star-Drucker ist jetzt in der Liste Installierte Drucker eingetragen.

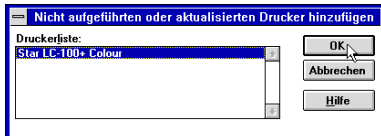

- ❏ Cliccare **Aggiungi** e il riquadro di dialogo si espande mostrando una lista di stampanti.
- ❏ Nel riquadro Elenco stampanti: selezionare non in elenco o Stampante aggiornata.

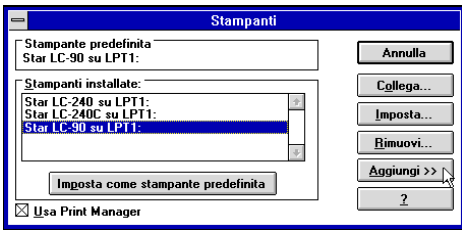

- ❏ Cliccare **Installa**.
- ❏ Questo fa apparire il riquadro di dialogo Sfoglia, che chiede di inserire il dischetto contenente il file del driver stampante.
- ❏ Cliccare **Sfoglia**.
- ❏ Nella lista Directories: selezionare WIN 31.
- ❏ Cliccare sulla lingua che si vuole usare e quindi cliccare **OK**.

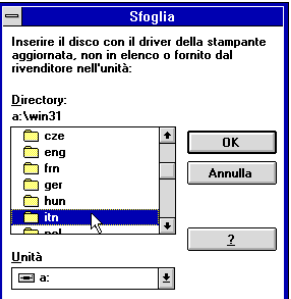

❏ Nel riquadro Elenco stampanti: del riquadro di dialogo Aggiurgi non in elenco o stampante aggiornata selezionare il driver stampante Star e cliccare **OK**.

Questo fa apparire il riquadro di dialogo Printers. La stampante Star è ora elencata nella lista Stampanti installate.

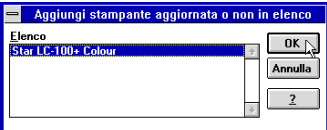

❏ Double click on the name of the printer model you selected above to select it as the default printer.

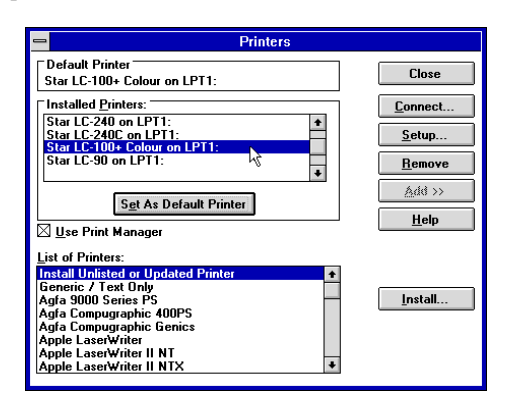

❏ Click **Close** to close the Printers dialog box.

#### **Note:**

*Windows applications automatically print on the currently selected default printer. If you want to print on a different printer, you must first select it.*

❏ Cliquez deux fois sur le nom du modèle d'imprimante que vous avez installé pour le sélectionner comme imprimante par défaut.

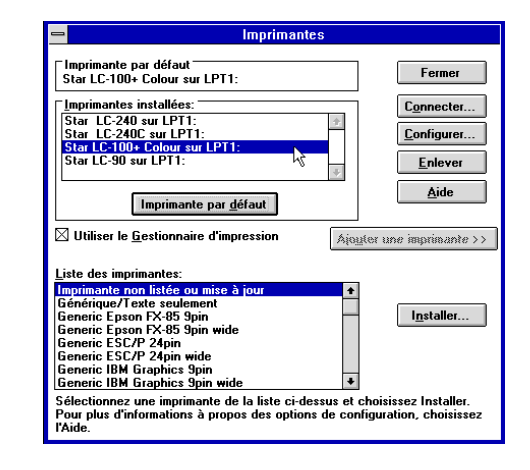

❏ Cliquez sur **Fermer** pour sortir de boìte de dialogue Imprimantes.

#### **Remarque:**

*Les applications Windows impriment automatiquement sur l'imprimante courante par défaut. Avant de pouvoir utiliser une autre imprimante, vous devez la sélectionner.*

❏ Klicken Sie den Namen des soeben installierten Druckermodells doppelt an, um es als Standard-Druckermodell einzustellen.

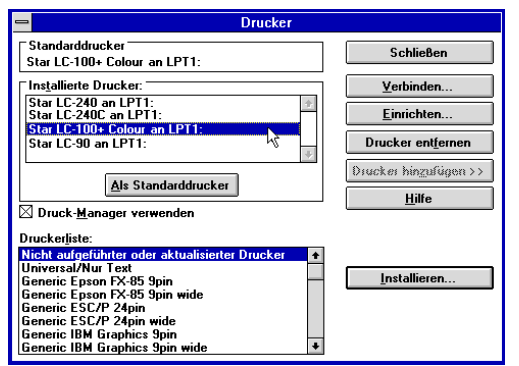

❏ Klicken Sie **Schließen** an, um das Drucker-fenster zu entfernen.

#### **Hinweis:**

*Windows-Anwendungen drucken automatisch mit dem aktuellen Standarddrucker. Wenn Sie mit einem anderen Drucker drucken möchten, müssen Sie diesen zunächst auswählen.*

❏ Fare un doppio clic sul nome del modello di stampante appena installato per selezionarlo come stampante default.

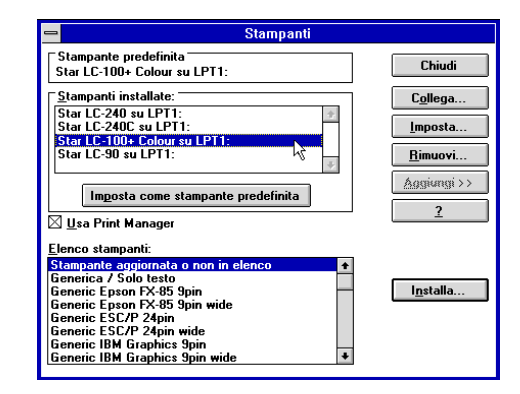

❏ Cliccare **Chiudi** per chiudere il riquadro di dialogo Stampanti.

#### **Nota:**

*Le applicazioni Windows inviano automaticamente le stampe alla stampante predefinita selezionata in quel momento. Se volete stampare su un'altra stampante, dovete per prima cosa selezionarla.*

# **Getting ready to print**

Before printing, there are a number of things you must first do to set up the printer. You must select the printer driver, and the paper source, size, and orientation. Use the following procedure to make these selections.

#### **Note:**

*You do not need to perform printer driver and paper selections mentioned above each time you print, but only if there are any changes to the last selections you made.*

- ❏ In the Windows Program Manager, open the Main group by clicking on its icon.
- ❏ Double click on the Control Panel icon.
- ❏ Double-click on the **Printers** icon in the Control Panel window.
- ❏ Double-click on the name of the printer model you selected above to choose it as the default printer.
- ❏ Click on **Setup** to display the window for setting up your printer.

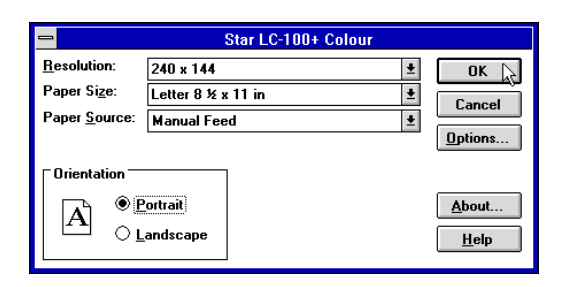

- ❏ From this window you select buttons that let you control a wide variety of printer setup parameters. This manual does not include any information about how to do this because everything you need to know is included in an on-line manual that tells you how to use all the buttons and menus that appear. To view the on-line manual, click on the **Help** button.
- ❏ After the printer is set up the way you want it, click on **OK**.
- ❏ Click on the **Close** button in the Printers window to save your setup and return to the Program Manager.

#### **Note:**

*Depending on the application software you are using, settings similar to those in the above procedure can be made using the* **Print Setup** *command of the* File *menu instead of the* Control Panel*.*

## **Préparation à l'impression**

Avant de pouvoir imprimer, vous devez configurer l'imprimante en définissant certaines informations. Vous devez sélectionner le gestionnaire d'imprimante, l'alimentation de papier, son format et son orientation. Pour le faire, procédez comme indiqué ci-dessous.

#### **Remarque:**

*Vous n'avez pas à effectuer ces procédures à chaque fois que vous avez besoin d'imprimer, seulement lorsque les sélections effectuées ont été modifiées.*

- ❏ Dans le Gestionnaire de programmes de Windows, ouvrez le Groupe principal en cliquant sur l'icône associée.
- ❏ Faites un double-clic sur l'icône du Panneau de configuration.
- ❏ Faites un double-clic sur l'icône **Imprimantes** dans la fenêtre du Panneau de configuration.
- ❏ Faites un double-clic sur le nom du modèle d'imprimante que vous avez sélectionné ci-dessus pour en faire l'imprimante par défaut.
- ❏ Cliquez sur **Configurer** pour afficher la fenêtre de configuration de l'imprimante.

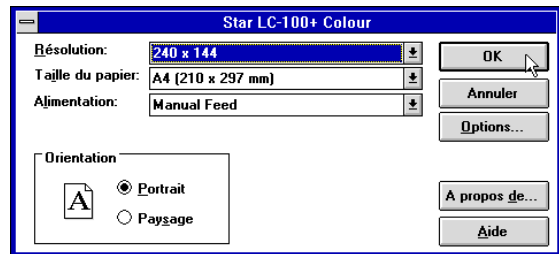

- ❏ Dans cette fenêtre, vous pouvez sélectionner des boutons permettant de contrôler toute une variété de paramètres de configuration de l'imprimante. Ce manuel <sup>n</sup>'explique pas comment le faire dans la mesure où tous les détails nécessaires sont fournis dans l'aide en ligne qui décrit l'utilisation de tous les boutons et menus qui apparaissent. Pour consulter l'aide en ligne, cliquez sur le bouton **Aide**.
- ❏ Une fois l'imprimante configurée, cliquez sur **OK**.
- ❏ Cliquez sur le bouton **Annuler** dans la fenêtre Imprimantes pour sauvegarder la configuration et revenir au Gestionnaire de programmes.

#### **Remarque:**

*Selon l'application utilisée, des réglages similaires à ceux indiqués dans la procédure ci-dessus peuvent être effectués au moyen de la commande* **Configuration de l'impression** *du menu* Fichier*, au lieu du* Panneau de configuration.

# **Vorbereitung für den Druck**

Bevor Sie mit dem Druckvorgang beginnen, müssen Sie zunächst einige Dinge zur Grundeinstellung (Setup) Ihres Druckers vornehmen. Sie müssen den Druckertreiber wählen und die Papierzufuhr sowie die Papiergröße einstellen. Um diese Wahl vorzunehmen, müssen Sie folgendes ausführen:

#### **Hinweis:**

*Sie brauchen die Einstellung des Druckertreibers und die Wahl der Papiereinstellungen, die oben erwähnt wurden, nicht vor jedem Druckvorgang vorzunehmen, sondern nur, wenn Sie die zuletzt ausgeführten Einstellungen ändern möchten.*

- ❏ Öffnen Sie im Windows Programm-Manager die Hauptgruppe, indem Sie auf das Symbol klicken.
- ❏ Doppelklick auf das Symbol Systemsteuerung.
- ❏ Doppelklick auf das Symbol **Drucker** im Fenster Systemsteuerung.
- ❏ Doppelklick auf die Bezeichnung des Druckermodells, das Sie oben gewählt haben, um dieses als Standarddrucker einzustellen.
- ❏ Doppelklick auf **Einrichten**, um das Fenster zur Grundeinstellung Ihres Druckers anzuzeigen.

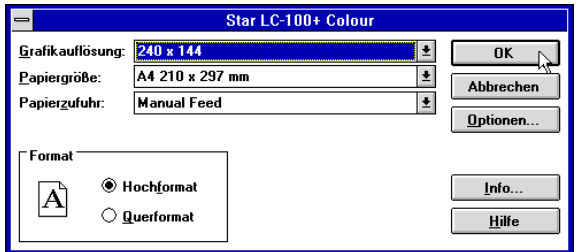

- ❏ In diesem Fenster können Sie Schaltfelder wählen, die Ihnen die Einstellung einer Vielzahl von Druckerparametern erlaubt. In diesem Handbuch finden Sie keine Informationen darüber, wie das zu erfolgen hat, weil alles, was Sie wissen müssen, in einem Online-Handbuch enthalten ist, das Ihnen Auskunft darüber gibt, wie Sie die angezeigten Schaltfelder und Menüs verwenden müssen. Um das Online-Handbuch aufzurufen, klicken Sie auf das Schaltfeld **Hilfe**.
- ❏ Nachdem der Setup des Druckers in der von Ihnen gewünschten Weise erfolgt ist, klicken Sie auf **OK**.
- ❏ Klicken Sie auf das Schaltfeld **Schließen** im Dialogfeld des Druckers, um Ihren Setup zu speichern und um zum Programm-Manager zurückzukehren

#### . **Hinweis:**

*Je nach Anwendungsprogramm, das Sie verwenden, können ähnliche Einstellungen wie beim oben gezeigten Vorgang vorgenommen werden, wobei der Befehl*  **Drucker Setup** *im* Datei*menü anstelle der* Systemsteuerung *verwendet wird.*

# **Impostazione della stampante**

Prima di stampare un documento, vi sono alcune operazioni da compiere per configurare la stampante, ossia: specificare il driver della stampante, e inoltre il tipo di alimentazione della carta, la dimensione e l'orientamento della pagina. Per specificare queste impostazioni, eseguite la seguente procedura.

#### **Nota:**

*Non è necessario specificare il driver della stampante e le impostazioni della pagina ogni volta che volete eseguire una stampa, ma solo se vi sono delle modifiche da fare alle ultime impostazioni specificate.*

- ❏ Dal Program Manager di Windows, aprite il gruppo Principale facendo doppio clic sulla sua icona.
- ❏ Fate doppio clic sull'icona del Pannello di controllo.
- ❏ Fate doppio clic sull'icona **Stampanti** nella finestra del Pannello di controllo.
- ❏ Fate doppio clic sul modello della stampante selezionata precedentemente per specificare che desiderate utilizzarla come stampante predefinita.
- ❏ Scegliete il pulsante **Imposta** per visualizzare la finestra di dialogo nella quale impostare le opzioni di stampa.

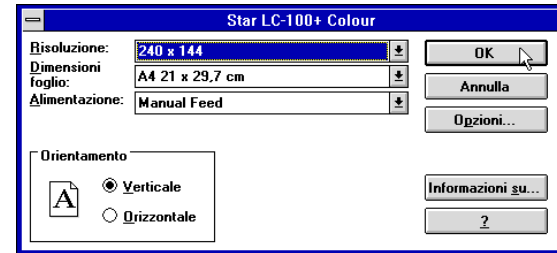

❏ In questa finestra di dialogo avete a disposizione dei pulsanti con i quali poter impostare svariati parametri di configurazione della stampante. Questo manuale non fornisce alcuna istruzione su come utilizzare il programma di configurazione, in quanto tutte le informazioni necessarie sono contenute in una guida in linea che spiega come utilizzare i vari pulsanti e le opzioni contenute nella finestra. Per visualizzare la guida, scegliete il pulsante **Help** (Aiuto).

### ❏ **OK**.

❏ Scegliete il pulsante **Chiudi** nella finestra di dialogo delle Stampanti per salvare la vostra configurazione e tornare al Program Manager.

#### **Nota:**

*A seconda delle applicazioni che utilizzate, potete impostare opzioni di stampa simili a quelle appena descritte tramite il comando* **Imposta Stampante** *dal menu* File *dell'applicazione invece di accedere al* Pannello di controllo*.*

### **Printing a document**

The following Print window appears when you select the **Print** command of the File menu of your Windows application.

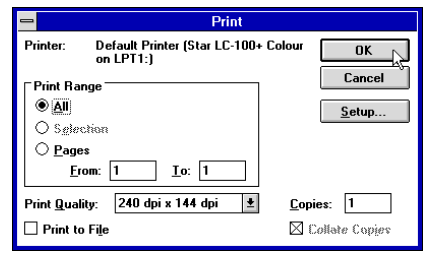

#### **Note:**

*The actual appearance of the Print window may differ somewhat depending on the application you are using.*

Use this window to specify the range of the pages to be printed, the quality of the printing (in dots per inch), and the number of copies you want to print. Note also that there are boxes that you can select to specify printing to a file or collating (printing from back to front).

You can change the printer setup by clicking on the **Setup** button. When you do, the following window for setting up your printer appears on the display.

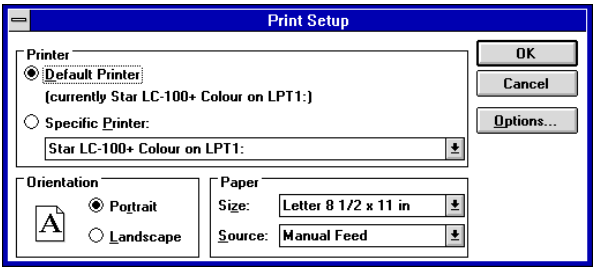

Make changes by clicking on the appropriate radio button or highlighting your selection on the appropriate pull-down menu.

### **Impression d'un document**

La fenêtre Imprimer ci-dessous apparaît lorsque vous sélectionner la commande **Imprimer** du menu Fichier dans l'application Windows.

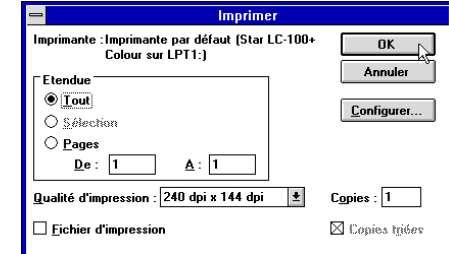

#### **Remarque:**

*L'apparence réelle de la fenêtre Imprimer peut être différente de celle illustrée cidessus, selon l'application utilisée.*

Cette fenêtre vous permet de spécifier les pages à imprimer, la qualité d'impression (en points par pouce) et le nombre de copies à imprimer. A noter qu'elle contient également des zones dans lesquelles vous pouvez spécifier l'impression dans un fichier ou le triage des copies (imprimées de la dernière page à la première).

Pour modifier la configuration de l'imprimante, cliquez sur le bouton **Configuration**. La fenêtre suivante apparaît à l'écran pour vous permettre de configurer l'imprimante.

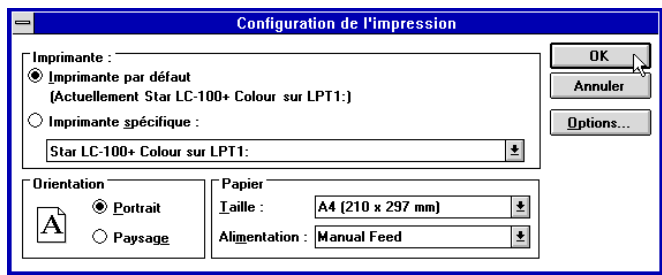

Apportez les modifications nécessaires en cliquant sur les icônes appropriées ou en mettant des options en surbrillance dans le menu déroulant approprié.

### **Drucken eines Schriftstücks**

Das nachstehende Dialogfeld Drucken erscheint, wenn Sie den Befehl **Drucken** im Datei-Menü Ihrer Windows-Anwendung, in diesem Falle Windows Write, benutzen.

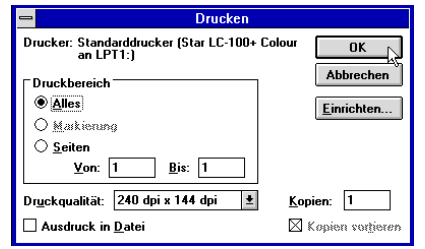

#### **Hinweis:**

*Das tatsächliche Aussehen des Dialogfeldes Drucken, das angezeigt wird, kann sich je nach der von Ihnen verwendeten Anwendung etwas unterschiedlich darstellen.*

In diesem Fenster können Sie angeben, welche Papiermaße bedruckt werden sollen, welche Druckqualität (in Punkten pro Zoll) Sie verwenden möchten und welche Anzahl Kopien Sie erstellen möchten. Bitte beachten Sie, daß es auch Schaltfelder gibt, mit denen Sie angeben können, ob Sie in eine Datei oder in sortierter Weise (Drucken in umgekehrter Reihenfolge von hinten nach vorne) drucken möchten.

Sie können den Drucker Setup durch Klicken auf das Schaltfeld **Einrichten** ändern. In diesem Falle erscheint das nachstehende Dialogfeld zum Einrichten Ihres Druckers in der Anzeige.

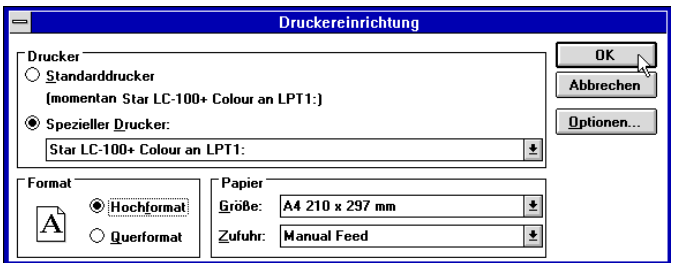

Alle von Ihnen gewünschten Änderungen können Sie durch Klicken auf das entsprechende Schaltfeld oder durch Markieren Ihrer Wahl an der entsprechenden Stelle im Bildlaufmenü vornehmen.

# **Stampa di un documento**

Selezionando il comando **Stampa** dal menu File della vostra applicazione Windows, apparirà la finestra di dialogo Stampa come quella illustrata sotto.

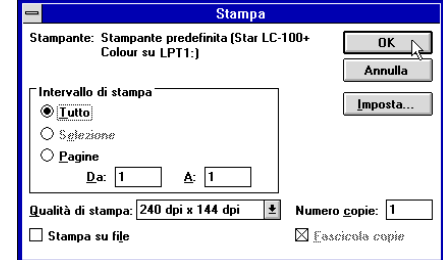

#### **Nota:**

*La finestra di dialogo di Stampa che viene visualizzata può avere un aspetto diverso a seconda dell'applicazione che state utilizzando.*

In questa finestra di dialogo potete specificare opzioni come l'intervallo delle pagine da stampare, la qualità della stampa (in punti per pollice, dpi) e il numero di copie che volete stampare. Osservate che vi sono anche delle caselle di controllo che potete selezionare per specificare se volete stampare su un file oppure ordinare le copie (ossia, stampare dall'ultima pagina alla prima).

Potete cambiare le impostazioni della stampante scegliendo il pulsante **Imposta stampante**. In questo modo verrà visualizzata la seguente finestra di dialogo relativa all'impostazione della stampante.

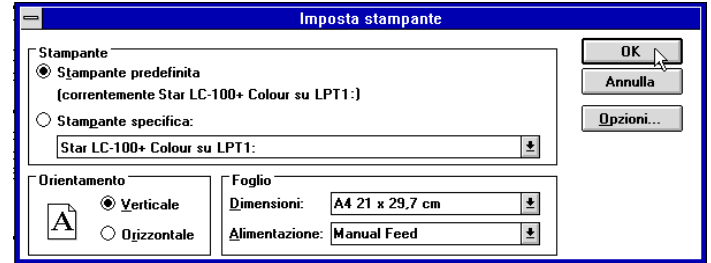

Modificate le opzioni desiderate selezionando il pulsante opzione appropriato o evidenziando con il mouse un elemento dal relativo elenco a discesa.

# **Installing TrueType fonts**

The TrueType fonts that are supplied on the 3.5" floppy disk that comes with the printer can be used only when you are running Windows 3.1 or later. Use the following procedure to install the fonts.

- ❏ Launch Windows.
- ❏ Open the Windows Control Panel.

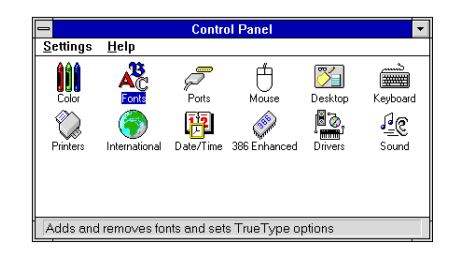

❏ Double-click the **Fonts** icon and the Fonts dialog box appears. Click **Add** and the Add Fonts dialog box appears.

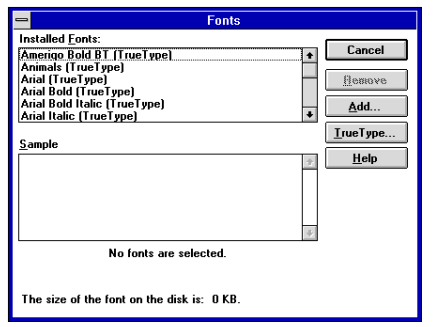

- ❏ Insert the disk that contains the fonts into one of your computer's disk drives. This explanation assumes you are using a drive named "A:", but you could use any drive. Just remember to change the "A:" in the following steps to the name of the drive you are using.
- $\Box$  Select the letter that represents the drive where the floppy disk is installed. When you do, the names of all the fonts on the disk appear in the List of Fonts window. Select the fonts you want to install by clicking on their names. If you want to install all of the fonts, click **Select All**.

# **Installation des polices TrueType**

Les polices TrueType fournies sur la disquette 3,5 pouces qui accompagne l'imprimante ne peuvent être utilisées que sous Windows 3.1 ou une version supérieur Pour installer les polices, procédez comme indiqué ci-dessous.

- ❏ Lancez Windows.
- ❏ Ouvrez le Panneau de configuration sous Windows.

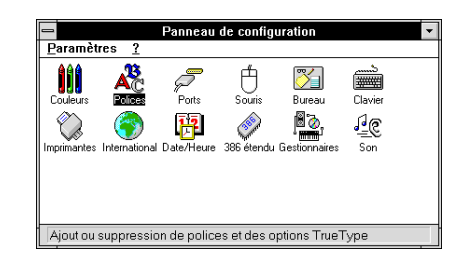

❏ Cliquez deux fois sur l'icône **Polices**. La zone de dialogue Polices apparaît, Cliquez sur **Ajouter**. La zone de dialogue Ajouter apparaît.

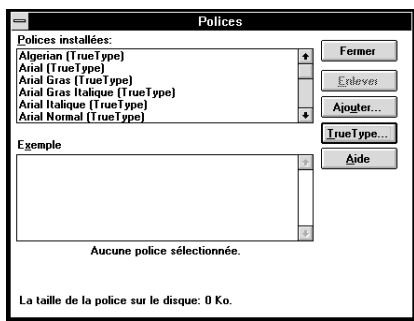

- ❏ Insérez la disquette contenant les polices dans un des lecteurs de disquettes de l'ordinateur. Ce manuel suppose que vous utilisez le lecteur «A:», mais vous pouvez très bien utiliser tout autre lecteur en remplaçant la lettre «A:» par la lettre du lecteur approprié dans les instructions suivantes.
- ❏ Sélectionnez la lettre du lecteur qui contient la disquette. Ceci fait, le nom de toutes les polices figurant sur la disquette s'affiche dans la fenêtre Liste des polices. Sélectionnez les polices à installer en cliquant sur leur nom. Pour installer toutes les polices, cliquez sur **Toutes**.

## **Installieren von TrueType-Schriftarten**

Die TrueType-Schriftarten, die sich auf der mitgelieferten 3,5" Diskette befinden, können nur verwendet werden, wenn Sie mit Windows 3.1 oder einer späteren Version arbeiten. Mit dem folgenden Verfahren können Sie die Schriftarten installieren.

- ❏ Gehen Sie in das Windows-Programm
- ❏ Öffnen Sie die Systemsteuerung in Windows.

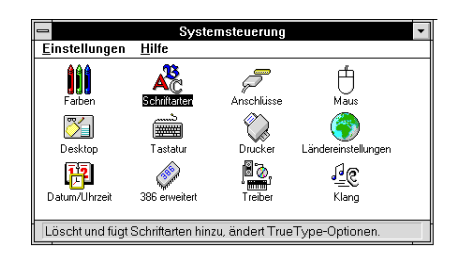

❏ Doppelklick auf das Symbol **Schriftarten**, und das Dialogfeld Schriftarten wird angezeigt.

Klick auf **Hinzufügen** und das Dialogfeld Schriftarten Hinzufügen wird angezeigt.

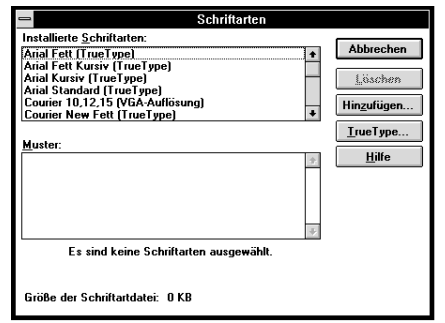

- ❏ Legen Sie die Diskette mit den Schriftarten in eines der Diskettenlaufwerke Ihres PCs ein. Diese Anweisung geht davon aus, daß sich die Treiberdiskette im Laufwerk "A:" befindet. Sie können aber auch ein anderes Laufwerk benutzen. In diesem Falle müssen Sie lediglich anstelle von "A:" den Buchstaben des von Ihnen gewählten Laufwerks einsetzen.
- ❏ Wählen Sie den Buchstaben, der das Laufwerk anzeigt, in das die Diskette eingelegt ist. Dadurch erscheinen die Bezeichnungen aller Schriftarten auf der Diskette in dem Dialogfeld "Liste der Schriftarten". Wählen Sie die Schriftart, die Sie installieren möchten durch Klicken auf die entsprechende Bezeichnung. Wenn Sie alle Schriftarten installieren möchten, klicken Sie auf **Alle Wählen**.

# **Installazione dei caratteri TrueType**

Potete utilizzare i caratteri TrueType contenuti sul dischetto da 3,5" fornito con la stampante solo se lavorate con Windows 3.1 o successivo. Per installare i caratteri, eseguite la seguente procedura.

- ❏ Fate partire Windows.
- ❏ Aprite il Pannello di controllo di Windows.

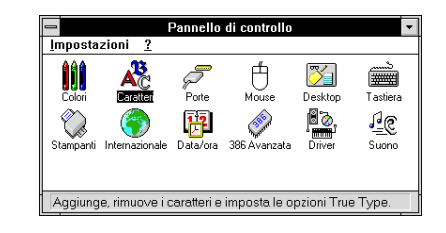

❏ Fate doppio clic sull'icona **Caratteri** per visualizzare la finestra di dialogo Caratteri.

Scegliete il pulsante **Aggiungi** per far apparire la finestra di dialogo Aggiungi caratteri.

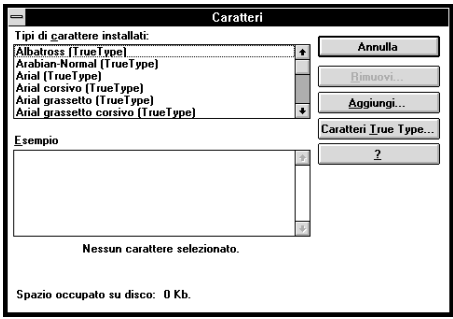

- ❏ Inserite il dischetto contenente i caratteri in una delle unità disco del computer. Per questa operazione si presume che stiate utilizzando l'unità A:, ma potete utilizzare qualsiasi altra unità. Ricordate però di sostituire la lettera "A:" con la lettera dell'unità che state utilizzando.
- ❏ Selezionate la lettera che identifica l'unità in cui è inserito il dischetto. In questo modo, nell'elenco Tipi di carattere appariranno i nomi di tutti i caratteri contenuti nel dischetto. Selezionate i caratteri che volete installare evidenziandoli con il mouse. Se volete installare in una sola operazione tutti i caratteri elencati, scegliete il pulsante **Seleziona tutto**.
- ❏ Click **OK**. The Fonts dialog box appears and installation is performed. The names of the newly installed fonts are automatically added to the Installed Fonts list.
- ❏ While in the application program you are using, select Printer Setup from the application's File menu, and reselect the printer. After that, the application can display on-screen text and print text on the printer using the newly installed fonts.

### **Selecting fonts in Windows applications**

Refer to the manual of the application you are using for details on how to select fonts within that application.

In addition to the Windows fonts, you can also use the TrueType fonts that come with this printer.

- ❏ Cliquez sur **OK**. La boite de dialogue Polices apparaît et l'installation est effectuée automatiquement. Le nom des nouvelles polices installées est ajouté automatiquement à la liste Polices installées.
- ❏ Dans l'application utilisée, sélectionnez Configuration de l'impression dans le menu Fichier et resélectionnez l'imprimante. Ceci fait, l'application peut afficher le texte à l'écran et l'imprimer sur l'imprimante en utilisant les nouvelles polices installées.

### **Sélection des polices dans les applications Windows**

Pour savoir comment sélectionner des polices dans une application, reportez-vous au manuel de l'application.

Outre les polices Windows, vous pouvez utiliser les polices TrueType fournies avec l'imprimante.

- ❏ Klicken auf das Schaltfeld **OK**. Das Dialogfeld Schriftarten erscheint und die Installation ist abgeschlossen. Die Bezeichnungen der neu installierten Schriftarten werden automatisch der Liste der installierten Schriftarten hinzugefügt.
- ❏ Wenn Sie sich im von Ihnen benutzten Anwendungsprogramm befinden, wählen Sie Druckereinrichtung aus dem Dateimenü und wählen Sie dort erneut den Drucker. Danach kann die Anwendung Text in der neu installierten Schriftart auf dem Bildschirm anzeigen und Sie können diesen anschließend mit dem Drucker ausdrucken.

### **Wahl von Schriftarten in Windows-Anwendungen**

Schlagen Sie im Handbuch der Anwendungen, die Sie benutzen, nach, um Einzelheiten über die Wahl von Schriftarten im Rahmen der Anwendung zu finden.

Zusätzlich zu den Windows-Schriftarten können Sie auch die TrueType-Schriftarten verwenden, die mit diesem Drucker geliefert werden.

- ❏ Scegliete **OK**. Riapparirà la finestra di dialogo Caratteri e verrà eseguita la procedura di installazione. I nuovi caratteri installati verranno automaticamente aggiunti all'elenco dei Tipi di carattere installati.
- ❏ Dall'interno della vostra applicazione, selezionate il comando Imposta stampante dal menu File e riselezionate la stampante. Eseguita questa operazione, l'applicazione sarà in grado di visualizzare e stampare il testo utilizzando i nuovi caratteri aggiunti.

### **Selezione dei caratteri all'interno delle applicazioni Windows**

Fate riferimento al manuale della vostra applicazione per informazioni su come selezionare i caratteri all'interno di quella specifica applicazione.

Oltre ai caratteri standard forniti con Windows, potete utilizzare anche i caratteri TrueType forniti con la stampante.

# **Chapter 6: Using the Printer with Windows 95**

This chapter describes how to use the printer with Microsoft Windows 95. The following topics are covered:

- ❏ Setting up the printer in Windows 95
- ❏ Preparing for printing
- ❏ Printing a document
- ❏ Installing the TrueType fonts

**Note:**

*The file "readme.txt" on the floppy disk contains any late-breaking information that has been made available since this manual was printed.*

# **Setting up the printer in Windows 95**

To use the printer with Windows 95, you need to install a file known as the printer driver onto your computer. This file is supplied on the floppy disk that comes with the printer.

The following description assumes that you are using a mouse ("click" and "doubleclick" refer to the action of using the mouse to point at an item with the on-screen pointer, and then clicking either once, or twice in quick succession).

To install the printer driver under Windows 95, use the following steps:

- ❏ Turn on the printer and start up your computer.
- ❏ Click on the **Start** button in the bottom lefthand corner of the screen.
- ❏ Select **Settings**.
- ❏ Release the mouse button on **Printers**.
- ❏ Double-click on the **Add Printer** icon in the **Printers** window.

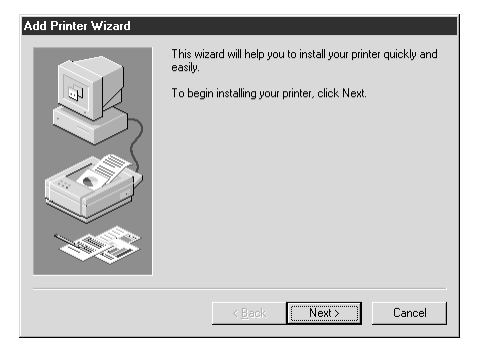

❏ Click on the **Next** button.

# **Chapitre 6: Utilisation de l'imprimante sous Windows 95**

Ce chapitre décrit la manière d'utiliser l'imprimante sous Windows 95 de Microsoft. Il traite des sujets suivants:

- ❏ Configuration d'imprimante sous Windows 95
- ❏ Préparation en vue d'impression
- ❏ Impression de document
- ❏ Installation de polices True Type

### **Remarque:**

*Le fichier "lisezmoi.txt" de la disquette contient les toutes dernières informations disponibles depuis que ce manuel a été imprimé.*

# **Configuration de l'imprimante sous Windows 95**

Vous devez installer sur votre ordinateur un fichier connu sous l'appellation de pilote d'imprimante pour pouvoir utiliser l'imprimante sous Windows 95. Ce fichier se trouve sur une disquette fournie avec l'imprimante.

La description suivante suppose que vous utilisez une souris ("clic" et "double clic" se rapportent à la manière d'utiliser une souris pour pointer la flèche de la souris qui se trouve sur l'écran, puis de cliquer une ou deux fois rapidement.

Suivez les instructions ci-dessous pour installer le pilote d'imprimante sous Windows 95:

- ❏ Allumez l'imprimante, puis lancer l'ordinateur.
- ❏ Cliquez sur le bouton **Démarrer** qui se trouve au coin inférieur gauche de l'écran.
- ❏ Sélectionnez **Paramètres**.
- ❏ Relâcher le bouton de la souris sur **Imprimantes**.
- ❏ Cliquez deux fois sur l'icône **Ajout d'imprimante** dans la fenêtre **Imprimantes**.

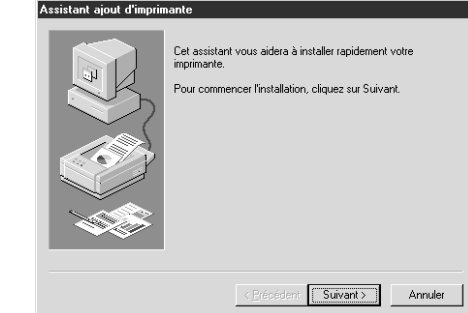

❏ Cliquez sur le bouton **Suivant**.

# **Kapitel 6: Drucker mit Windows 95 anwenden**

Dieses Kapitel beschreibt die Anwendung des Druckers mit Windows 95. Folgende Einzelheiten werden hier beschreiben:

- ❏ Einstellung des Druckers für Windows 95
- ❏ Ausdruck vorbereiten
- ❏ Ausdruck eines Dokumentes
- ❏ TrueType Fonts installieren

#### **Hinweis:**

*Die Datei "Liesmich.txt" [or the english version "readme.txt"? Please check] auf der Diskette enthält letzte Informationen über die Anwendung, die erst zur Verfügung standen, nachdem dieses Handbuch gedruckt wurde.*

# **Einstellung des Druckers für Windows 95**

Um den Drucker mit Windows 95 benutzen zu können, ist es notwendig eine Datei am Computer zu installieren, die als Druckertreiber bekannt ist. Diese Datei ist auf der Diskette enthalten, die mit dem Drucker geliefert wurde.

Die folgende Beschreibung setzt voraus, daß Sie mit einer Maus arbeiten. ("Klick" und "Doppelklick" bezeichnen dabei Aktionen, bei der Sie mit der Maus den Bildschirmzeiger auf einen bestimmten Punkt führen und dann entweder einmal oder zweimal kurz hintereinander auf die Maustaste drücken).

Zur Installation des Druckertreibers unter Windows 95 gehen Sie folgendermaßen vor:

- ❏ Schalten Sie den Drucker und den Computer ein.
- ❏ Klicken Sie auf das **Start** Icon in der unteren linken Ecke des Bildschirms.
- ❏ Wählen Sie **Einstellungen**.
- ❏ Lassen Sie die Maustaste auf dem Icon **Drucker** los.
- ❏ Doppelklick auf das Icon **Neuer Drucker** im **Drucker** Fenster.

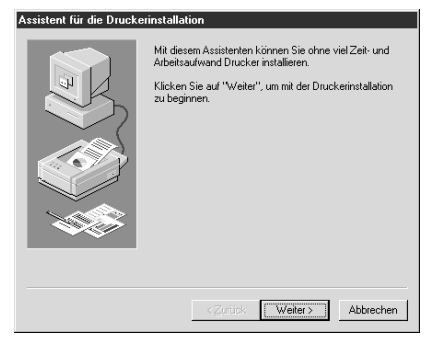

❏ Klicken Sie auf das Icon **Weiter**.

# **Capitolo 6: Utilizzo della stampante con Windows 95**

Questo capitolo illustra come utilizzare la stampante con Microsoft Windows 95. Sono trattati i seguenti argomenti:

- ❏ Installazione della stampante sotto Windows 95
- ❏ Preparazione per la stampa
- ❏ Stampa di un documento
- ❏ Installazione dei caratteri TrueType

**Nota:**

*Il file "readme.txt" sul dischetto contiene informazioni dell'ultimo minuto diffuse dal momento dell'invio in stampa di questo manuale.*

## **Installazione della stampante sotto Windows 95**

Per utilizzare la stampante con Windows 95, è necessario installare sul proprio computer un file noto come driver stampante. Questo file è contenuto nel dischetto fornito con la stampante.

Nella spiegazione che segue si presume che si stia utilizzando un mouse (i termini "fare clic" e "fare doppio clic" si riferiscono all'operazione del mouse di puntamento su un oggetto con il puntatore dello schermo, seguita da uno o due clic del pulsante in rapida successione).

Per installare il driver stampante sotto Windows 95, eseguire le seguenti operazioni:

- ❏ Accendere la stampante ed avviare il computer.
- ❏ Fare clic sul pulsante **Avvio** nell'angolo inferiore sinistro dello schermo.
- ❏ Selezionare **Impostazioni**.
- ❏ Rilasciare il pulsante del mouse su **Stampanti**.
- ❏ Fare doppio clic sull'icona **Aggiungi stampante** nella finestra **Stampanti**.

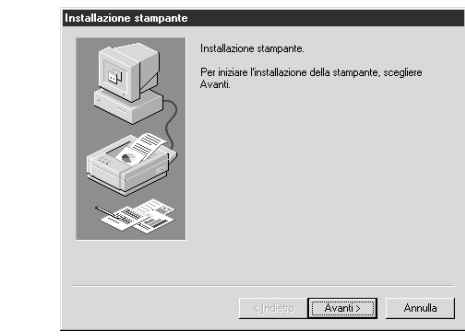

❏ Fare clic sul pulsante **Avanti**.

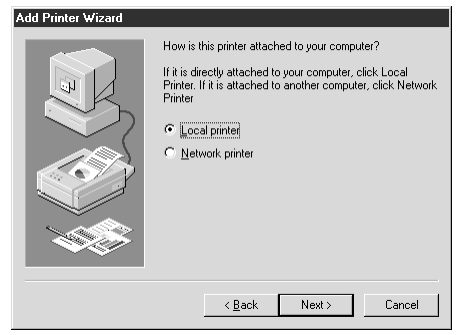

❏ When the above window is displayed, make sure the **Local printer** radio button is checked. Then click on the **Next** button twice, and click on the **Back** button.

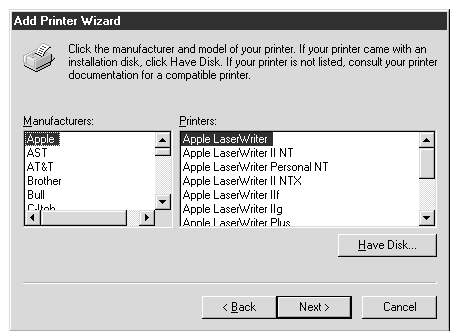

- ❏ Click on the **Have Disk** button.
- ❏ Insert the disk with the printer driver file on it into the floppy disk drive. Make sure that the drive's name ("A:" or "B:") is displayed in the field named *Copy manufacturer's files from:*. To select a drive name, click on the arrow by the side of the field and select the drive from the list that appears.
- ❏ Click on the **Browse** button. A list of folders on the floppy disk is displayed.

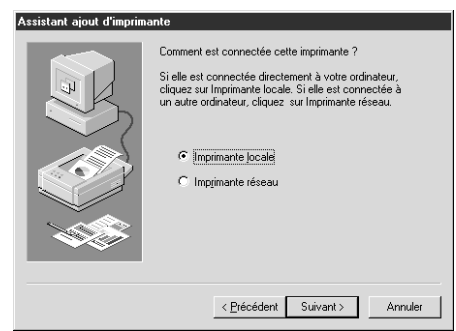

❏ Lorsque la fenêtre ci-dessus est affichée, vérifiez que le bouton rond **Imprimante locale** est validé. Cliquez ensuite deux fois sur le bouton **Suivant**, puis sur le bouton **Précédent**.

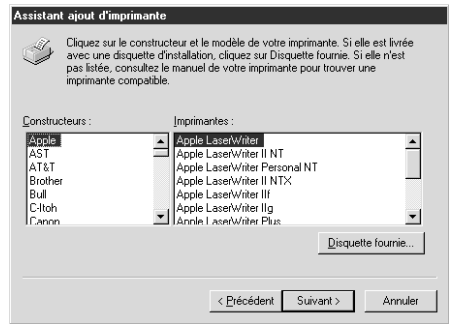

- ❏ Cliquez sur le bouton **Disquette fournie...**.
- ❏ Insérez la disquette contenant le pilote d'imprimante dans le lecteur de disquette. Assurez-vous que le nom du lecteur ("A" ou "B") est affiché dans le champ désigné *Copier les fichiers du constructeur depuis*:. Pour sélectionner un nom de lecteur, cliquez sur la flèche à côté du champ, puis sélectionnez le lecteur sur la liste qui apparaît.
- ❏ Cliquez sur le bouton **Recherche...**. Une liste des dossiers se trouvant sur la disquette apparaît.

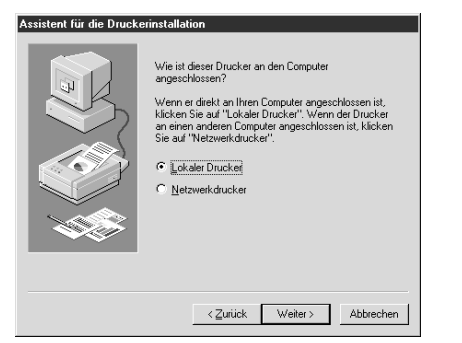

❏ Wird das oben dargestellte Fenster angezeigt, stellen Sie sicher, daß das Schaltfeld "**Lokaler Drucker**" aktiv ist. Klicken Sie dann doppelt auf das Schaltfeld "**Nächste**" und dann auf das Schaltfeld "**Zurück**" .

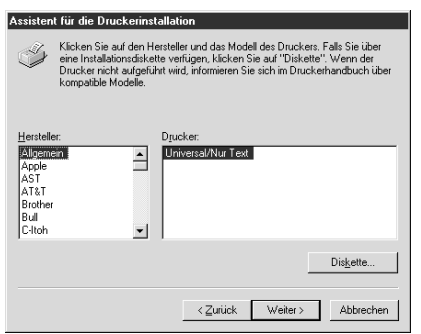

- ❏ Klicken Sie auf das Icon **Diskette...**.
- ❏ Legen Sie die Diskette, auf der die Datei des Druckertreibers enthalten ist, in das Diskettenlaufwerk. Stellen Sie sicher, daß die Bezeichnung des Laufwerks ("A:" oder "B:") in dem Feld Herstellerdatei kopieren von: angezeigt wird. Um die Bezeichnung des Laufwerks zu wählen, klicken Sie auf den Pfeil an der Seite des Feldes und wählen Sie das entsprechende Laufwerk aus der angegebenen Liste.
- ❏ Klicken Sie auf das Schaltfeld **Durchsuchen**. Eine Aufstellung von Ordnern erscheint am Bildschirm.

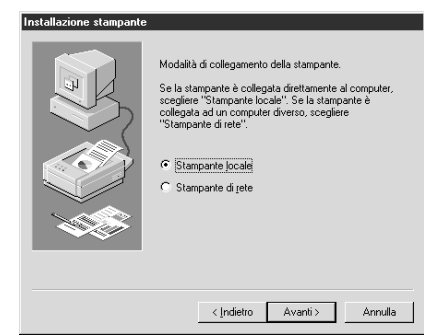

❏ Quando appare la finestra di dialogo mostrata sopra, accertarsi che il pulsante d'opzione **Stampante locale** sia selezionato. Quindi, fare clic due volte sul pulsante **Avanti** e una volta sul pulsante **Indietro**.

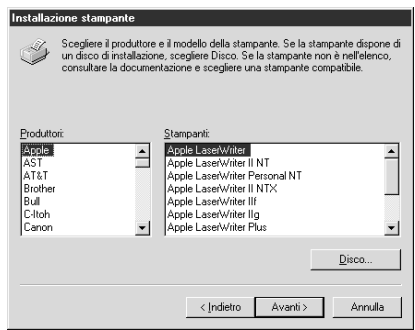

- ❏ Fare clic sul pulsante **Disco....**
- ❏ Inserire il dischetto contenente il file del driver stampante nell'unità disco. Accertarsi che la lettera dell'unità ("A:" o "B:") sia visualizzata nel campo dal nome *Copiare i file del produttore da*:. Per selezionare un'unità, fare clic sulla freccia accanto al campo e selezionare l'unità dall'elenco visualizzato.
- ❏ Fare clic sul pulsante **Sfoglia**. Verrà visualizzato un elenco di cartelle presenti sul dischetto.

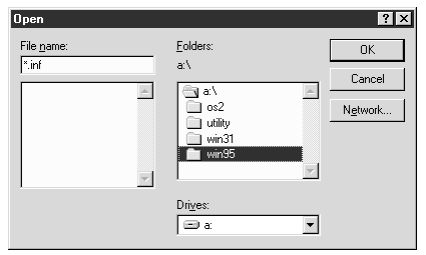

- ❏ Select "WIN95" (either by double-clicking on it or by clicking on it and clicking on the **OK** button).
- ❏ Click on the **OK** button twice

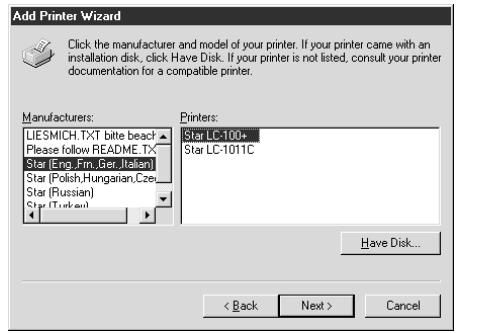

- ❏ Select the language or language group you want to use by clicking on it.
- $\Box$  Select the printer model name ("Star LC-100+") by clicking on it and then click on the **Next** button.

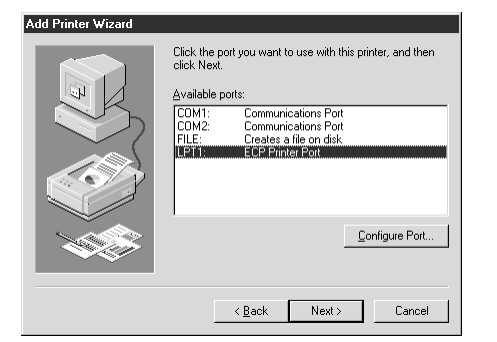

 $\Box$  Select the printer port to which the printer is connected by clicking on it (usually "LPT1"). Click on the **Next** button.

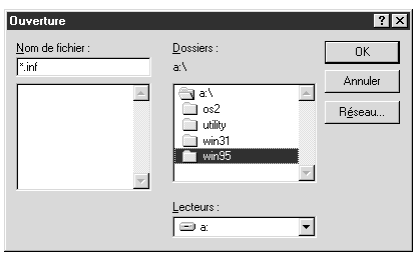

- ❏ Sélectionnez "WIN95" (en cliquant deux fois dessus ou en cliquant dessus, puis en cliquant sur le bouton **OK**).
- ❏ Cliquez deux fois sur le bouton **OK**.

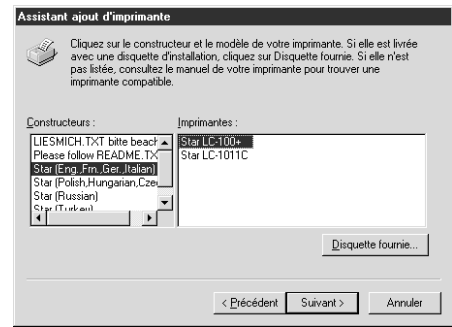

- ❏ Sélectionnez la langue ou le groupe de langues à utiliser en cliquant dessus.
- ❏ Sélectionnez le nom du modèle d'imprimante ("Star LC-100+") en cliquant dessus, puis cliquez sur le bouton **Suivant**.

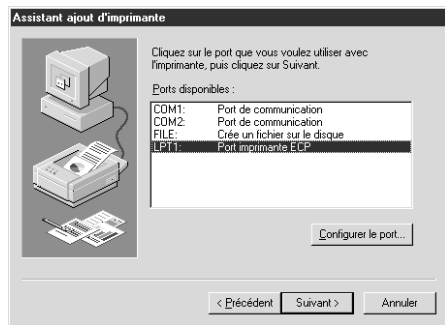

❏ Sélectionnez le port d'imprimante auquel l'imprimante est reliée en cliquant dessus (généralement "LPT1"). Cliquez sur le bouton **Suivant**.

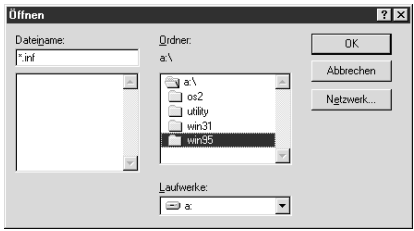

- ❏ Wählen Sie "WIN95" (entweder mit einem Doppelklick auf das Icon oder durch einen Klick auf das Icon und durch einen Klick auf das **OK** Schaltfeld.
- ❏ Doppelklick auf das **OK** Schaltfeld.

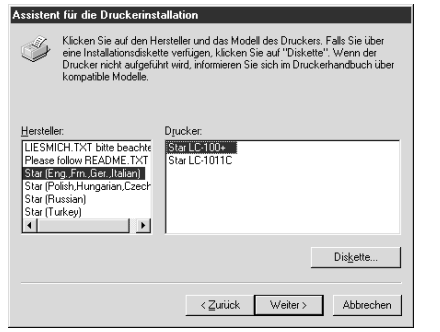

- ❏ Wählen Sie die Landessprache oder Sprachgruppe, die Sie benutzen wollen, indem Sie darauf klicken.
- ❏ Wählen Sie den Namen des Druckermodells ("Star LC-100+"), indem Sie zuerst auf ihn und dann auf das Schaltfeld **Weiter** klicken.

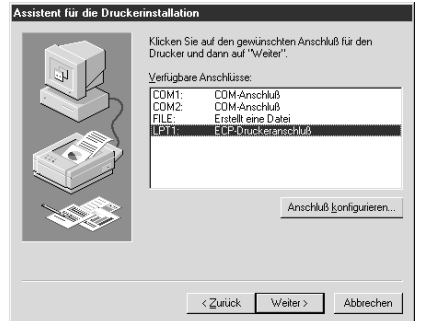

❏ Wählen Sie die Schnittstelle, an dem der Drucker an Ihrem Computer angeschlossen werden soll (normalerweise "LPT1"). Klicken Sie auf das Schaltfeld **Weiter.**

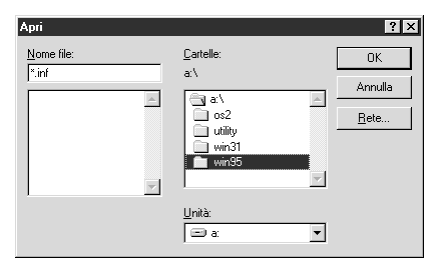

- ❏ Selezionare la cartella "WIN95" (facendo un doppio clic su di essa oppure facendo prima clic si di essa e poi sul pulsante **OK**).
- ❏ Fare clic sul pulsante **OK** due volte.

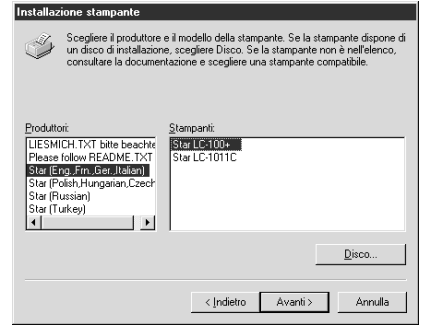

- ❏ Selezionare la lingua o il gruppo di lingue che si desidera usare facendo clic su di esso.
- ❏ Selezionare il nome del modello della stampante ("Star LC-100+") facendo clic su di esso, quindi fare clic sul pulsante **Avanti**.

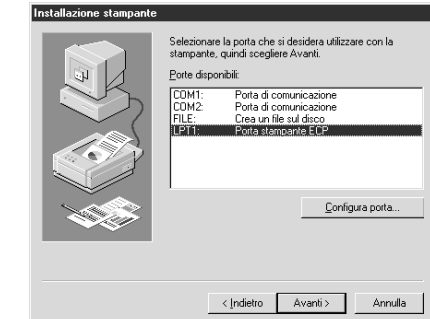

❏ Selezionare la porta a cui è collegata la stampante facendo clic su di essa (di solito "LPT1"). Fare clic sul pulsante **Avanti**.

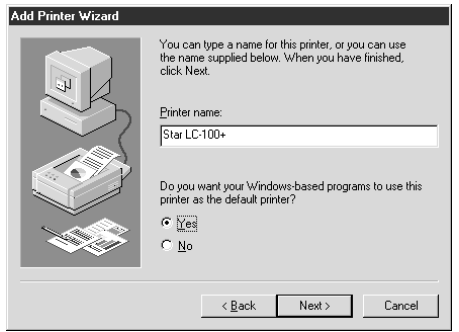

❏ Change the printer name if you want. If you have previously installed another printer, you must select whether you want the new printer to be the default printer. Click on the appropriate radio button.

#### **Note:**

*Windows applications always print to the currently selected default printer, unless the user chooses a different printer from within the application.*

- ❏ Click on the **Next** button.
- ❏ Select whether to print out a test page by clicking on the appropriate radio button.
- ❏ Click on the **Finish** button.
- ❏ If a message appears requesting you to insert the Windows 95 CD-ROM, insert it into the CD-ROM drive and click on the **OK** button.
- ❏ If a message appears saying that the printer driver file *LC100P.DRV* cannot be found on the Windows 95 CD-ROM, click on the **Browse** button, select the floppy disk drive's name ("A:" or "B:"), click on "WIN95" in the list of directories and click on the **OK** button (or double-click on "WIN95").
- ❏ Click on the **OK** button.

This concludes the printer set-up.

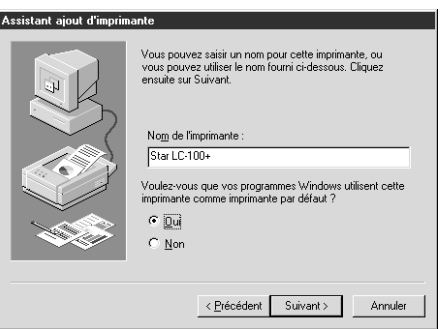

❏ Le cas échéant, changez le nom de l'imprimante. Si vous avez déjà installé une autre imprimante, sélectionnez l'imprimante que vous désirez être l'imprimante par défaut. Cliquez sur le bouton rond approprié.

#### **Remarque:**

*Les applications Windows impriment toujours sur l'imprimante courante sélectionnée comme imprimante par défaut, à moins que l'utilisateur choisisse une autre imprimante dans l'application.*

#### ❏ Cliquez sur le bouton **Suivant**.

- ❏ Décidez si vous désirez imprimer une page d'essai en cliquant sur le bouton rond approprié.
- ❏ Cliquez sur le bouton **Fin**.
- ❏ Si un message vous demandant d'insérer le disque CD-ROM Windows 95 apparaît, introduisez-le dans le lecteur de CD-ROM, puis cliquez sur le bouton **OK**.
- ❏ Si un message indiquant que le fichier du pilote d'imprimante *LC100P.DRV* est introuvable sur le CD-ROM Windows 95, cliquez sur le bouton **Parcourir**, sélectionnez le nom du lecteur de disquette ("A" ou "B"), cliquez sur WIN95 dans la liste des répertoires, puis cliquez sur le bouton **OK** (ou cliquez deux fois sur "WIN95").
- ❏ Cliquez sur le bouton **OK**.

Ceci termine la configuration de l'imprimante.

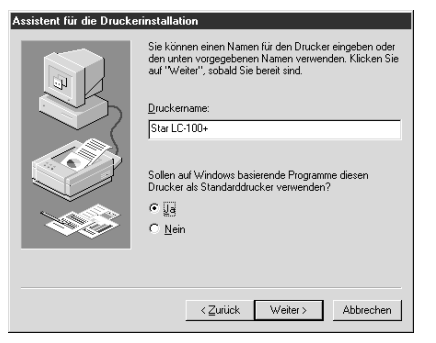

❏ Sollte es notwendig sein den Druckernamen zu ändern, ist das möglich. Sollten Sie vorher einen anderen Drucker installiert haben, müssen Sie entscheiden, ob der neue oder alte Drucker als Standarddrucker gewählt werden soll. Klicken Sie auf das entsprechende Schaltfeld.

#### **Hinweis:**

*Bei den Windows Applikationen wird der aktuell gewählte Standarddrucker für den Ausdruck benutzt, wenn vom Anwender kein anderer Drucker als Standarddrucker für seine Anwendung gewählt worden ist.*

- ❏ Klicken Sie auf das Schaltfeld **Weiter**.
- ❏ Entscheiden Sie, ob Sie einen Testausdruck herstellen wollen. Ist das der Fall, klicken Sie auf das entsprechende Schaltfeld.
- ❏ Klicken Sie auf das Schaltfeld **Beenden**.
- ❏ Sollte am Bildschirm eine Mitteilung erscheinen, die das Einlegen der Windows 95 CD-ROM verlangt, legen Sie sie in das CD-ROM Laufwerk und klicken Sie auf das Schaltfeld **OK**.
- ❏ Eine weitere Mitteilung, die dann auf dem Bildschirm erscheinen kann, wäre, daß die Datei des Druckertreibers "*LC100P.DRV*" auf der Windows CD-ROM nicht gefunden werden kann. Klicken Sie dann auf das Schaltfeld **Durchsuchen**, wählen Sie das Diskettenlaufwerk ("A:" oder "B:"). Klicken Sie in der Liste der Directories auf "WIN95" und dann auf das OK Schaltfeld (oder Doppelklick auf "WIN95").
- ❏ Klicken Sie auf das **OK** Schaltfeld.

Damit ist die Einstellung des Druckers abgeschlossen.

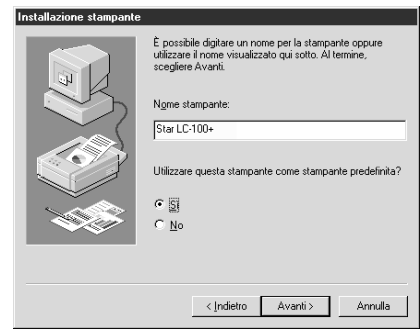

❏ Cambiare il nome della stampante, se lo si desidera. Se precedentemente si è installata un'altra stampante, bisogna stabilire se si vuole impostare la nuova stampante come stampante predefinita. Fare clic sul pulsante d'opzione appropriato.

#### **Nota:**

*Le applicazioni Windows stampano sempre sulla stampante predefinita selezionata in quel momento, a meno che l'utente non scelga una stampante diversa dall'interno dell'applicazione.*

- ❏ Fare clic sul pulsante **Avanti**.
- ❏ Selezionare se stampare una pagina di prova facendo clic sul relativo pulsante d'opzione.
- ❏ Fare clic sul pulsante **Fine**.
- ❏ Se appare un messaggio che richiede l'inserimento del CD-ROM di Windows 95, inserirlo nell'unità CD-ROM e fare clic sul pulsante **OK**.
- ❏ Se appare un messaggio che specifica che il file del driver stampante *LC100P.DRV* non può essere trovato sul CD-ROM di Windows 95, fare clic sul pulsante **Sfoglia**, selezionare la lettera dell'unità disco ("A:" o "B:"), fare clic su "WIN95" nell'elenco delle directory, infine fare clic sul pulsante **OK** (oppure doppio clic su "WIN95").
- ❏ Fare clic sul pulsante **OK**.

L'installazione della stampante è terminata.

# **Preparing to print**

Often you can simply select the **Print** command in the application you are using, click the **OK** button, and your document will be printed out. However, sometimes you may need to change certain settings beforehand, such as the default printer, which port a printer uses, which printer driver it uses, the paper size, the paper source etc.

Settings are made by checking radio buttons, entering numbers into fields or by clicking on the arrow by the side of a field and selecting an option from the list that appears. All these settings, and how to make them, are fully explained in the *Microsoft Windows 95 User's Guide*.

Some settings, e.g. paper size and paper source, can be made within an application when you select the **Print** command (see the next section: *Printing <sup>a</sup> document*). However, settings made within an application only affect printing from that application.

To change the default printer and to make general settings that will apply to any application, proceed as follows:

- ❏ Click on the **Start** button in the bottom lefthand corner of the screen.
- ❏ Select **Settings**.
- ❏ Release the mouse button on **Printers**.

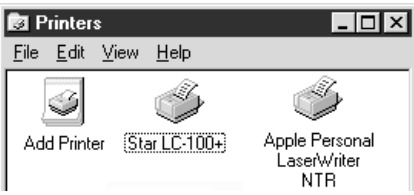

- ❏ Double-click on the icon bearing the name of the printer (*Star LC-100+*) in the **Printers** window. A window appears listing any documents that are currently being printed on the printer.
- ❏ Click on the **Printer** menu.
- ❏ To set the printer as the default printer, click on the **Set As Default** command so that a tick mark appears in the check box. This denotes that the selected printer is the default printer.
- ❏ Click on the **Printer** menu and click on the **Properties** command.

# **Préparation en vue d'impression**

Il suffit souvent de sélectionner la commande **Imprimer** de l'application en cours d'utilisation et de cliquer sur le bouton **OK** pour imprimer le document. Néanmoins, il vous faudra tout d'abord changer de temps à autre certains réglages, comme par exemple imprimante par défaut, port d'imprimante utilisé, pilote d'imprimante utilisé, taille du papier, source du papier etc.

Validez les boutons ronds, entrez les numéros dans les champs ou cliquez sur les flèches à côté du champ, puis sélectionnez une option sur la liste qui apparaît pour effectuer les réglages requis. Tous ces réglages sont expliqués en détails dans le *Guide d'utilisation de Windows 95 de Microsoft*.

Vous pourrez effectuer certains réglages du genre taille de papier et source du papier dans l'application utilisée lorsque vous sélectionnez la commande **Imprimer** (se référer à la section suivante: *Impression de document*). Les réglages effectués dans une application ont toutefois uniquement un effet lorsqu'on imprime depuis cette application.

Suivez les instructions ci-après pour changer l'imprimante par défaut et pour exécuter des réglages généraux qui s'appliquent à toutes les applications:

- ❏ Cliquez sur le bouton **Démarrer** qui se trouve au coin inférieur gauche de l'écran.
- ❏ Sélectionnez **Paramètres**.
- ❏ Relâcher le bouton de la souris sur **Imprimantes**.

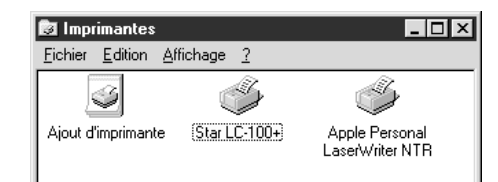

- ❏ Cliquez deux fois sur l'icône qui porte le nom de l'imprimante (*Star LC-100+*) dans la fenêtre **Imprimantes**. Une fenêtre indiquant tous les documents en cours d'impression sur l'imprimante apparaît.
- ❏ Cliquez sur le menu **Imprimantes**.
- ❏ Pour régler l'imprimante en tant qu'imprimante par défaut, cliquez sur la commande **Réglage par défaut** pour faire apparaître une coche dans la case de validation. Ceci confirme que l'imprimante sélectionnée est l'imprimante par défaut.
- ❏ Cliquez sur le menu **Imprimante**, puis cliquez sur la commande **Propriétés**.

### **Ausdruck vorbereiten**

Sehr oft können Sie durch das Anklicken des **Drucken** Befehls in Ihrer Applikation und danach durch Klicken auf **OK** Ihr Dokument ausdrucken. Manchmal jedoch ist es notwendig, daß Sie vorher einige Einstellungen ändern, wie z.B. die Angabe des Standarddruckers, welcher Druckerausgang benutzt werden soll, welchen Druckertreiber Sie wählen, sowie das Papierformat und den Papiereinzug.

Die Einstellungen können auf verschiedene Art und Weise geprüft werden: Durch Klicken auf das entsprechende Schaltfeld, Eingabe von Zahlen in ihre entsprechenden Felder, Klicken auf entsprechende Pfeile an den Seiten von Feldern oder Auswahl aus einer Liste von Optionen, die am Bildschirm angezeigt werden. Alle diese Einstellmöglichkeiten, und wie sie vorgenommen werden, sind ausführlich im Handbuch *Microsoft Windows 95* Benutzerhandbuch beschrieben.

Einige dieser Einstellungen, z.B. Papierformat und Einzug, können innerhalb Ihrer Applikation vorgenommen werden, indem Sie auf das Schaltfeld **Drucken...**<br>klicken (siehe nächster Abschnitt: *Ausdruck eines Dokuments*). Allerdings, klicken (siehe nächster Abschnitt: *Ausdruck eines Dokuments*). Allerdings, Änderungen die Sie innerhalb einer Applikation vornehmen, bleiben auch nur innerhalb dieser Applikation bestehen.

Wollen Sie die Einstellung des Standarddruckers oder weitere generelle Änderungen vornehmen, die in allen Applikationen wirksam sind, gehen Sie folgendermaßen vor:

- ❏ Klicken Sie auf das **Start** Schaltfeld in der unteren linken Ecke des Bildschirms.
- ❏ Wählen Sie **Einstellungen**.
- ❏ Lassen Sie die Maustaste auf dem Schaltfeld **Drucker** los.

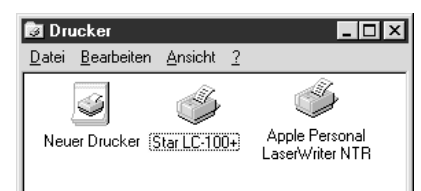

- ❏ Doppelklick auf das Icon mit dem Namen der Drucker (*"Star LC-100+"*) im **Drucker** Fenster. Es erscheint ein Fenster, das jedes Dokument auflistet, das augenblicklich vom Drucker ausgedruckt wird.
- ❏ Klicken Sie auf das **Drucker** Menü.
- ❏ Um einen Drucker als Standarddrucker zu selektieren, wählen Sie zuerst den gewünschten Drucker aus, und klicken Sie dann auf das Schaltfeld **Als Standarddrucker verwenden**. Damit ist der gewünschte Drucker der Standarddrucker.
- ❏ Klicken Sie auf das **Drucker** Menü und dann auf das Schaltfeld **Eigenschaften**.

## **Preparazione per la stampa**

Per stampare è sufficiente molto spesso selezionare il comando **Stampa** all'interno dell'applicazione con cui si sta lavorando, fare clic sul pulsante **OK**, e il documento verrà stampato. Tuttavia, a volte può essere necessario modificare in anticipo alcune impostazioni, come la stampante predefinita, la porta utilizzata dalla stampante, il driver stampante utilizzato, il formato carta, la sorgente di alimentazione della carta, ecc.

Le impostazioni vengono specificate selezionando pulsanti d'opzione, inserendo dei numeri in alcuni campi oppure facendo clic sulla freccia accanto ad un campo e selezionando un'opzione dall'elenco visualizzato. Tutte queste impostazioni ed il modo in cui specificarle sono illustrate in modo esauriente nel *Manuale dell'utente di Microsoft Windows 95*.

Alcune impostazioni, come ad esempio il formato carta e la sorgente di alimentazione della carta, possono essere specificate all'interno di un'applicazione quando si seleziona il comando **Stampa** (vedere la sezione successiva: *Stampa di un documento*). Tuttavia, le impostazioni specificate all'interno di un'applicazione sono valide solo per la stampa eseguita da quella determinata applicazione.

Per modificare la stampante predefinita e specificare impostazioni generali valide in tutte le applicazioni, procedere come segue:

- ❏ Fare clic sul pulsante **Avvio** nell'angolo inferiore sinistro dello schermo.
- ❏ Selezionare **Impostazioni**.
- ❏ Rilasciare il pulsante del mouse su **Stampanti**.

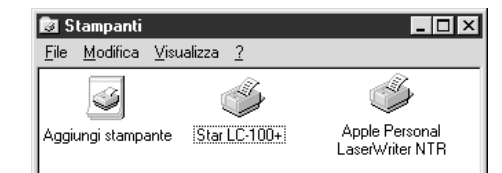

- ❏ Fare doppio clic sull'icona avente il nome della stampante (*Star LC-100+*) nella finestra **Stampanti**. Apparirà una finestra contenente un elenco dei documenti in fase di stampa in quel momento.
- ❏ Fare clic sul menu **Stampante**.
- ❏ Per impostare la stampante come stampante predefinita, fare clic sul comando **Imposta come predefinita** in modo che appaia un simbolo di spunta nella casella di controllo. Ciò indica che la stampante selezionata è la stampante predefinita.
- ❏ Fare clic sul menu **Stampante** e scegliere il comando **Proprietà**.

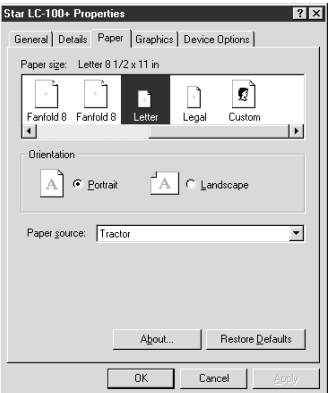

❏ Click on any of the five index-card type buttons and change the parameter settings as you require. For a detailed explanation of any of the settings, click on the "?" button on the top right of the window and then click on the relevant parameter field. Click once more to clear the help message from the screen.

#### **Note:**

**Paper***,* **Graphics** *and* **Device option** *settings can also be made when you select the Print command in an application. However, settings made within an application only apply to printing from that application.*

- ❏ Click on the *Close* (X) button on the top right of the **Properties** window.
- ❏ Click on the *Close* (X) button on the top right of the printer's window

This concludes the printing preparation. The printer which you selected is now the default printer, and the page size, paper source setting and any other settings which you made for the printer, apply to printing from all applications. To override these settings for a specific application, refer to the next section, *Printing a document*.

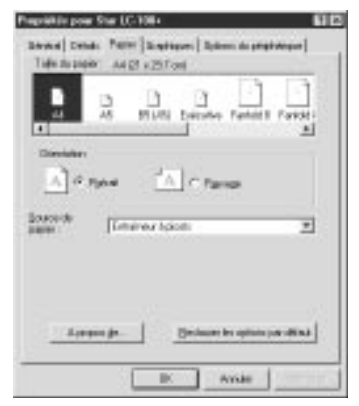

❏ Cliquez sur un bouton parmi les cinq boutons de type fiche, puis changez les paramètres selon les impératifs requis. Cliquez sur le bouton "?" au coin supérieur droit de la fenêtre pour afficher plus d'informations sur l'explication des réglages, puis cliquez ensuite sur le champ de paramètre approprié. Cliquez une fois de plus pour faire disparaître le message d'aide de l'écran.

#### **Remarque:**

*Il est également possible de régler les* **Papier***,* **Graphiques** *et* **Options du périphérique** *lorsque vous sélectionnez la commande Imprimer dans une application. Les réglages effectués dans une application ont toutefois uniquement un effet lorsqu'on imprime depuis cette application.*

- ❏ Cliquez sur le bouton *Fermer* (X) au coin supérieur droit de la fenêtre **Propriétés**.
- ❏ Cliquez sur le bouton *Fermer* (X) au coin supérieur droit de la fenêtre de l'imprimante.

Ceci termine la préparation d'impression. L'imprimante sélectionnée est maintenant l'imprimante par défaut et les réglages de taille du papier, source du papier et autres réglages effectués pour l'imprimante s'appliquent désormais à toutes les applications. Se référer à la section suivante Impression de document pour neutraliser ces réglages pour une application spécifique.

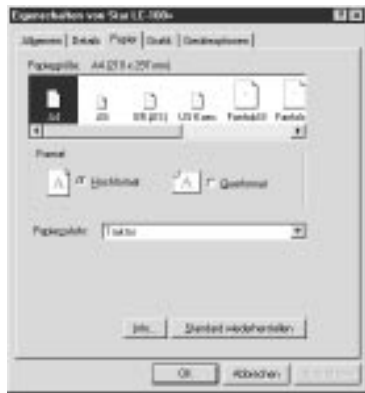

❏ Klicken Sie auf jede der fünf Indexkarten, die am Bildschirm erscheinen und ändern Sie die Parameter entsprechend Ihren Voraussetzungen. Benötigen Sie weitere Erklärungen zu den Einstellungen, klicken Sie auf das "?", auch Hilfe genannte Schaltfeld oben rechts im Fenster und dann auf das entsprechende Parameterfeld. Klicken Sie nochmals, wird die Hilfe Information wieder vom Bildschirm gelöscht.

#### **Hinweis:**

*Einige Einstellungen, z.B.* **Papier***,* **Grafik** *und* **Geräteoptionen** *können Sie auch innerhalb Ihrer Applikation vornehmen, indem Sie auf das Schaltfeld* Drucken... *klicken. Allerdings, Änderungen die Sie innerhalb einer Applikation vornehmen, bleiben auch nur innerhalb dieser Applikation bestehen.*

- ❏ Klicken Sie auf das *Schließen* (X) Schaltfeld, rechts oben im **Eigenschaften** Fenster.
- ❏ Klicken Sie auf das *Schließen* (X) Schaltfeld, rechts oben im Drucker Fenster.

Damit ist die Vorbereitung der Drucker Einstellungen abgeschlossen. Der eingestellte Drucker ist als Standarddrucker definiert und das Papierformat, der Papiereinzug, sowie alle weiteren Einstellungen, die Sie für den Drucker vorgenommen haben, werden in allen Applikationen ausgeführt. Sollte es notwendig sein, daß diese Einstellungen für eine besondere Applikation neu eingestellt werden müssen, lesen Sie den nächsten Abschnitt Ausdruck eines Dokumentes.

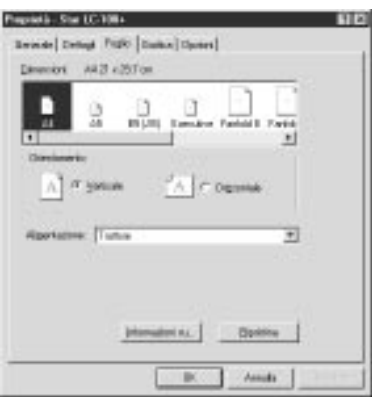

❏ Fare clic su uno dei cinque pulsanti a linguetta e modificare le impostazioni del parametro nel modo desiderato. Per ottenere una spiegazione dettagliata su una delle impostazioni, fare clic sul pulsante "?" in alto a destra della finestra, quindi fare clic sul campo relativo al parametro che interessa. Premere il pulsante del mouse ancora una volta per far sparire dallo schermo il messaggio di guida.

#### **Nota:**

*Le impostazioni* **Foglio***,* **Grafica** *e* **Opzioni** *possono anche essere specificate quando si seleziona il comando* Stampa *all'interno di un'applicazione. Tuttavia, le impostazioni specificate all'interno di un'applicazione valgono solo per la stampa eseguita da quella determinata applicazione.*

- ❏ Fare clic sul pulsante *Chiudi* (X) in alto a destra della finestra **Proprietà**.
- ❏ Fare clic sul pulsante *Chiudi* (X) in alto a destra della finestra della stampante.

Le operazioni preparatorie per la stampa terminano qui. La stampante selezionata viene vista ora come stampante predefinita, e il formato carta, l'impostazione di sorgente di alimentazione della carta e qualsiasi altra impostazione specificata per la stampante sono validi per la stampa da tutte le applicazioni. Per annullare queste impostazioni per un'applicazione specifica, leggere la sezione successiva, Stampa di un documento.

# **Printing a document**

Windows 95 applications always print to the currently selected default printer. If you want to change the default printer, refer to the previous section, *Preparing to print.*

To print from any Windows 95 application, proceed as follows:.

- ❏ Click on the application's **File** menu.
- ❏ Click on the **Print** command.

#### **Note:**

*The actual appearance of the Print window may differ somewhat depending on the application you are using.*

- $\Box$  If you do not want to use the default printer, select a different printer by clicking on the arrow by the side of the *Name* field and selecting one from the list that appears.
- ❏ Click on the **Properties** button.
- $\Box$  If you want to change any of the printing settings, for example paper size, orientation or paper source, click on the appropriate index card-type button (**Paper**, **Graphics** or **Device options**) and change the parameter settings as you require.

For a detailed explanation of any of the settings, click on the **?** button on the top right of the window and then click on the relevant parameter field. Click once more to clear the help message from the screen.

Changes you make here apply only to printing from the current application

❏ Click on the *Close* (X) button on the top right of the window.

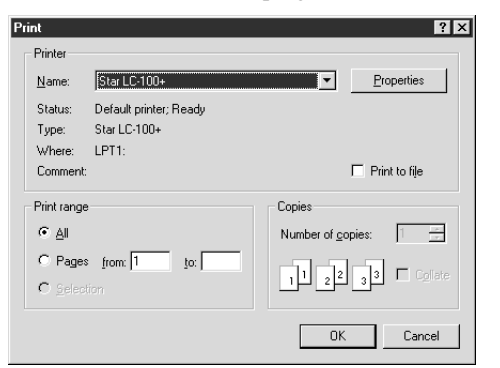

❏ Select how many copies of the document will be printed by entering the appropriate number into the Number of copies field. If you want to print all the pages in your document, make sure that the **All** radio button is checked. If you do not want to print all the pages in your document, enter the first and last pages to print into the from and to fields.

## **Impression de document**

Les applications de Windows 95 impriment toujours sur l'imprimante par défaut sélectionnée. Se référer à la section précédente, *Préparation en vue d'impression*, pour changer l'imprimante par défaut.

Procédez de la manière décrite ci-dessous pour imprimer depuis une application Windows 95:

- ❏ Cliquez sur le menu **Fichier**.
- ❏ Cliquez sur la commande **Imprimer**.

#### **Remarque:**

*L'apparence réelle de la fenêtre Imprimer peut être différente de celle illustrée cidessus, selon l'application utilisée.*

- ❏ Si vous ne désirez pas utiliser l'imprimante par défaut, sélectionnez une autre imprimante en cliquant sur la flèche à côté du champ *Nom* et en sélectionnant une imprimante sur la liste qui apparaît.
- ❏ Cliquez sur le bouton **Propriétés**.
- ❏ Pour changer un des réglages d'impression, par exemple taille du papier, orientation ou source du papier, cliquez sur le bouton approprié type fiche (**Papier**, **Graphiques** ou **Options du périphérique**), puis changer les paramètres selon les impératifs requis.

Cliquez sur le bouton "**?**" au coin supérieur droit de la fenêtre pour afficher plus d'informations sur l'explication des réglages, puis cliquez ensuite sur le champ de paramètre approprié. Cliquez une fois de plus pour faire disparaître le message d'aide de l'écran.

Les réglages effectués ici ont uniquement un effet lorsqu'on imprime depuis cette application.

❏ Cliquez sur le bouton *Fermer* (X) au coin supérieur droit de la fenêtre.

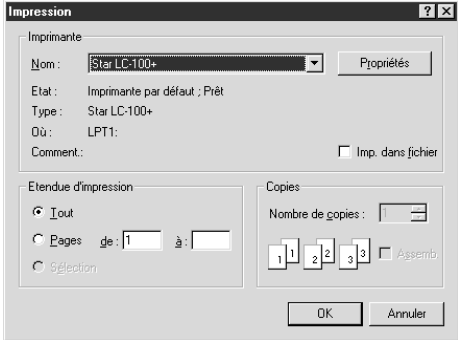

❏ Sélectionnez le nombre de copies du document à imprimer en entrant le nombre approprié dans le champ Nombre de copies. Si vous désirez imprimer toutes les pages de votre document, n'oubliez pas de valider le bouton rond **Tout**. Entrez uniquement le numéro de la première page et celui de la dernière à imprimer dans les champ De et A pour imprimer uniquement certaines pages du document.
## **Ausdruck eines Dokumentes**

Windows 95 Anwendungen drucken immer auf dem aktuell als Standarddrucker gewählten Drucker. Wollen Sie einen anderen Drucker als Standarddrucker auswählen, lesen Sie das vorige Kapitel, *Ausdruck vorbereiten*.

Um in jeder Windows 95 Applikation zu drucken, verfahren Sie wie nachfolgend gezeigt:

- ❏ Klicken Sie auf das **Datei** Menü der Applikation.
- ❏ Klicken Sie auf das Schaltfeld **Drucken...**

#### **Hinweis:**

*Das tatsächliche Aussehen des Dialogfeldes Drucken, das angezeigt wird, kann sich je nach der von Ihnen verwendeten Anwendung etwas unterschiedlich darstellen.*

- ❏ Möchten Sie nicht mit dem Standarddrucker drucken, wählen Sie einen anderen Drucker, indem Sie auf den Pfeil neben dem *Namen* Feld klicken, und wählen Sie den gewünschten Drucker aus der Liste, die auf dem Bildschirm erscheint, aus.
- ❏ Klicken Sie auf das Schaltfeld **Eigenschaften**.
- ❏ Wollen Sie weitere Druckereinstellungen, wie z.B. Papierformat, Ausdruckrichtung oder Papiereinzug ändern, klicken Sie auf jede der entsprechenden Indexkarten (**Papier**, **Grafik** oder **Geräteoptionen**), die am Bildschirm erscheinen und ändern Sie die Parameter entsprechend Ihren Voraussetzungen.

Benötigen Sie weitere Erklärungen zu den Einstellungen, klicken Sie auf das "<sup>2</sup>", auch Hilfe genannte Schaltfeld oben rechts im Fenster und dann auf das entsprechende Parameterfeld. Klicken Sie nochmals, wird die Hilfe Information

Die vorgenommenen Änderungen sind nur in der Applikation wirksam, in der Sie aktuell arbeiten.

❏ Klicken Sie auf das *Schließen* (X) Schaltfeld, rechts oben im Einstellungen Fenster.

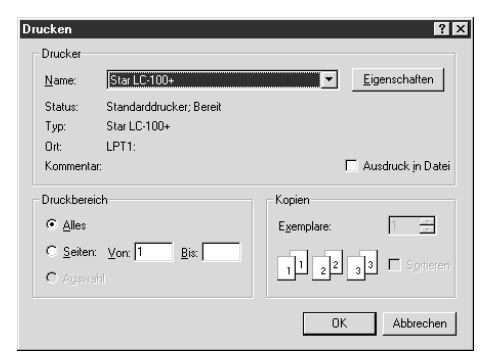

❏ Wählen Sie die Anzahl der Kopien, die Sie drucken möchten, indem Sie die entsprechende Zahl in das Kopien Feld eingeben. Wollen Sie alle Seiten Ihres Dokumentes drucken, prüfen Sie, ob das Schaltfeld **Alles** markiert ist. Sollen nur einige Seiten Ihres Dokumentes gedruckt werden, geben Sie die erste und letzte Seitenzahl in die Felder von - bis ein.

# **Stampa di un documento**

Le applicazioni Windows 95 stampano sempre sulla stampante predefinita selezionata in quel momento. Se si desidera cambiare la stampante predefinita, leggere la sezione precedente, *Preparazione per la stampa*.

Per stampare da qualunque applicazione Windows 95, procedere come segue:

- ❏ Selezionare il menu **File** dell'applicazione.
- ❏ Selezionare il comando **Stampa**.

### **Nota:**

*La finestra di dialogo di Stampa che viene visualizzata può avere un aspetto diverso a seconda dell'applicazione che state utilizzando.*

- ❏ Se non si vuole usare la stampante predefinita, selezionare una stampante diversa facendo clic sulla freccia accanto al campo Nome e scegliendone una dall'elenco visualizzato.
- ❏ Fare clic sul pulsante **Proprietà**.
- ❏ Se si vuole modificare una qualunque delle impostazioni di stampa, per esempio il formato carta, l'orientamento o la sorgente di alimentazione della carta, fare clic sul relativo pulsante a linguetta (**Foglio**, **Grafica** o **Opzioni**) e modificare le impostazioni del parametro come desiderato.

Per ottenere una spiegazione dettagliata su una delle impostazioni, fare clic sul pulsante **?** in alto a destra della finestra, quindi fare clic sul campo relativo al parametro che interessa. Premere il pulsante del mouse ancora una volta per far sparire dallo schermo il messaggio di guida.

Le modifiche effettuate qui valgono solo per la stampa eseguita dall'applicazione corrente.

❏ Fare clic sul pulsante *Chiudi* (X) in alto a destra della finestra.

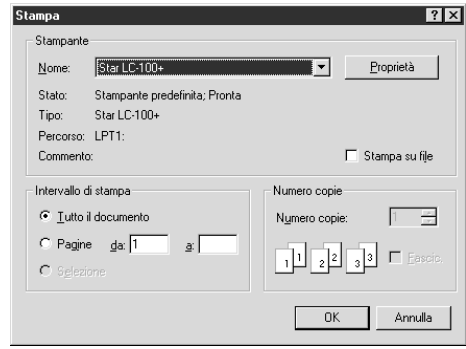

❏ Specificare il numero di copie del documento da stampare inserendo il valore nel campo "Numero copie". Se si vogliono stampare tutte le pagine del documento, accertarsi che il pulsante d'opzione "**Tutto il documento**" sia selezionato. Se non si vogliono stampare tutte le pagine del documento, inserire la prima e l'ultima pagina da stampare nei campi "da" e "a".

❏ If you want the output to be collated (each copy automatically sorted into page order) or if you want to print to file (instead of a print-out, a graphic file of the print-out is saved on disk), check the appropriate radio button.

❏ Click on the **OK** button.

Your document will now be printed out.

# **Installing TrueType fonts**

To install the TrueType fonts that are on the floppy disk accompanying this printer, follow the procedure below.

- ❏ Insert the disk in your computer's floppy disk drive.
- ❏ Click on the **Start** button in the bottom lefthand corner of the screen.
- ❏ Select **Settings**.
- ❏ Release the mouse button on **Control Panel**.
- ❏ Double-click on the **Fonts** folder. The currently-installed font files are displayed.
- ❏ Click on the **Files** menu.

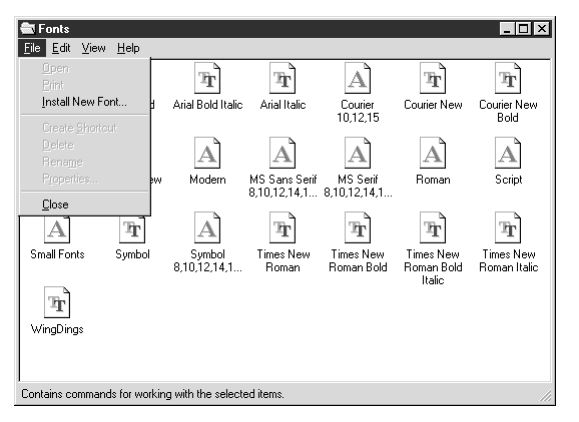

### ❏ Click on the **Install New Font...** command.

❏ Display the drive's name ("A:" or "B:") in the *Drives* field. To select a drive name, click on the arrow by the side of the field and select the drive from the list that appears. The names of the fonts stored on the disk are displayed in the *List of fonts* window.

- ❏ Validez le bouton rond approprié pour interclasser la sortie (c.-à-d. pour trier chaque copie automatiquement selon l'ordre des pages) ou pour imprimer sur fichier (au lieu d'être imprimé sur papier, un fichier graphique est sauvegardé sur disque).
- ❏ Cliquez sur le bouton **OK**.

L'impression du document s'effectue maintenant.

# **Installation de polices TrueType**

Suivez la procédure ci-dessous pour installer les polices TrueType qui se trouvent sur la disquette fournie avec l'imprimante.

- ❏ Insérez la disquette dans le lecteur de disquette de l'ordinateur.
- ❏ Cliquez sur le bouton **Démarrer** qui se trouve au coin inférieur gauche de l'écran.
- ❏ Sélectionnez **Paramètres**.
- ❏ Relâchez le bouton de la souris sur **Panneau de configuration**.
- ❏ Cliquez deux fois sur le dossier **Polices**. Les fichiers des polices courantes installées sont alors affichés.
- ❏ Cliquez sur le menu **Fichier**.

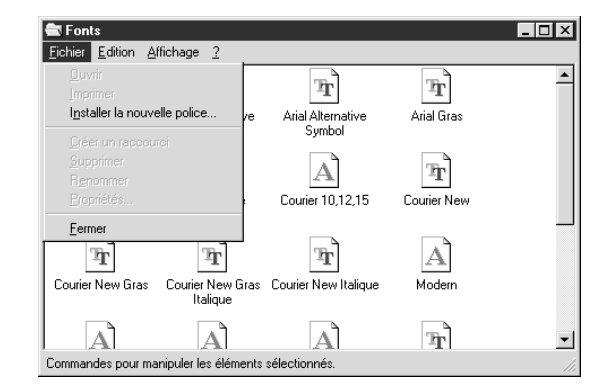

### ❏ Cliquez sur la commande **Installer la nouvelle police...**

❏ Affichez le nom du lecteur ("A" ou "B") dans le champ Lecteur. Pour afficher le nom du lecteur, cliquez sur la flèche à côté du champ, puis sélectionnez le lecteur sur la liste qui apparaît. Les noms des polices stockées sur la disquette sont affichés dans la fenêtre *Liste des polices*.

- ❏ Sollten Sie wünschen, daß die Druckausgabe sortiert (jede Kopie wird automatisch in einem Seitenordner abgelegt), oder sollten Sie einen Ausdruck auf die (Fest)-Platte (an Stelle auf Papier - ein Grafikausdruck wird auf der Festplatte gespeichert) wollen, prüfen Sie die entsprechenden Schaltfelder.
- ❏ Klicken Sie auf das **OK** Schaltfeld.
- Ihr Dokument wird jetzt ausgedruckt.

# **TrueType Fonts installieren**

Um die TrueType Fonts, die auf der Diskette enthalten sind, die mit diesem Drucker mitgeliefert wurde, zu installieren, folgen Sie der nachfolgenden Beschreibung.

- ❏ Legen Sie die Diskette in das Disketten Laufwerk Ihres Computers.
- ❏ Klicken Sie auf das **Start** Icon in der unteren linken Ecke des Bildschirms.
- ❏ Wählen Sie **Einstellungen**.
- ❏ Lassen Sie die Maustaste auf dem Icon **Systemsteuerung** los.
- ❏ Doppelklick auf den Ordner **Fonts**. Die aktuell installierten Fonts werden auf dem Bildschirm angezeigt.
- ❏ Klicken Sie auf das **Datei** Menü.

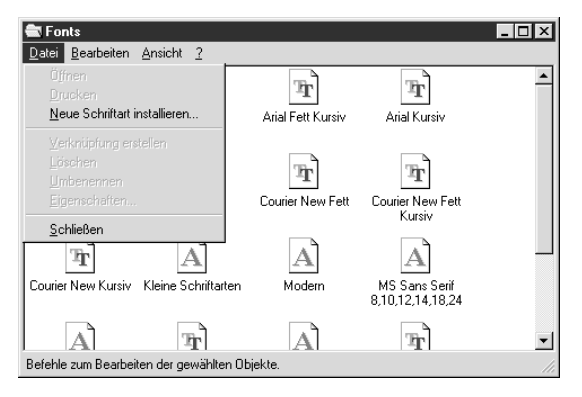

- ❏ Klicken Sie auf das Schaltfeld **Neue Schriftart installieren**....
- **□** Im Feld *Laufwerk* werden die Namen der Laufwerke ("A:" oder "B:") angezeigt. Selektieren Sie das entsprechende Laufwerk, in dem die Diskette eingelegt ist. Klicken Sie dafür auf den Pfeil neben dem Namensfeld, und selektieren Sie das Laufwerk aus der angezeigten Liste. Die Namen der Fonts, die auf der Diskette gespeichert sind, werden im Fenster der *Liste der Fonts* angezeigt.
- ❏ Se si vuole che la stampa sia fascicolata (ogni copia ordinata automaticamente secondo l'ordine delle pagine) o se si vuole stampare su file (al posto di una stampa, viene memorizzato su disco un file contenente i dati grafici della stampa), selezionare la casella di controllo relativa.
- ❏ Fare clic sul pulsante **OK**.

Terminate queste operazioni, il documento verrà stampato.

## **Installazione dei caratteri TrueType**

Per installare i caratteri TrueType contenuti nel dischetto fornito insieme a questa stampante, eseguire la procedura indicata di seguito:

- ❏ Inserire il dischetto nell'unità disco del computer.
- ❏ Fare clic sul pulsante **Avvio** nell'angolo inferiore sinistro dello schermo.
- ❏ Selezionare **Impostazioni**.
- ❏ Rilasciare il pulsante del mouse su **Pannello di controllo**.
- ❏ Fare doppio clic sulla cartella **Caratteri**. Verranno visualizzati i file dei tipi di carattere installati in quel momento.
- ❏ Selezionare il menu **File**.

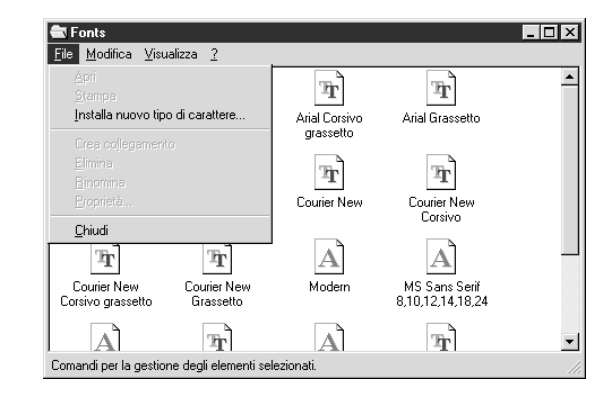

- ❏ Selezionare il comando **Installa nuovo tipo di carattere....**
- ❏ Visualizzare la lettera dell'unità ("A:" o "B:") nel campo *Unità*. Per selezionare un nome di unità, fare clic sulla freccia accanto al campo e scegliere l'unità dall'elenco visualizzato. Nella casella *Elenca tipi di carattere* vengono visualizzati i nomi dei tipi di carattere memorizzati sul dischetto.

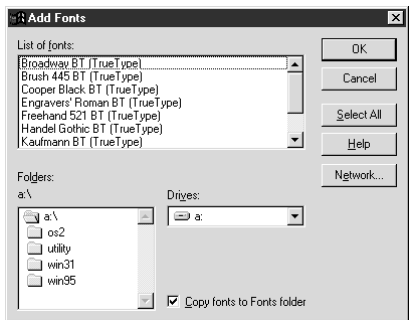

- ❏ Select the fonts you wish to install by clicking on them. If you want to install all of them, click on the **Select All** button.
- ❏ Click on the **OK** button.

The new fonts can now be seen in the **Fonts** folder window. This concludes the font installation.

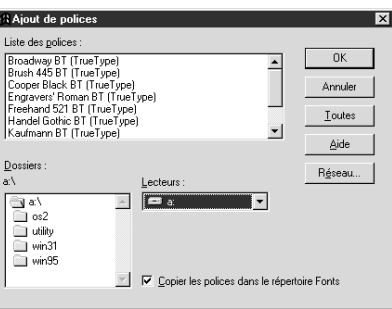

- ❏ Sélectionnez les polices à installer en cliquant dessus. Cliquez sur le bouton **Toutes** pour installer toutes les polices.
- ❏ Cliquez sur le bouton **OK**.

Vous pouvez maintenant voir les nouvelles polices dans la fenêtre Dossier **Polices**. Ceci termine l'installation des polices.

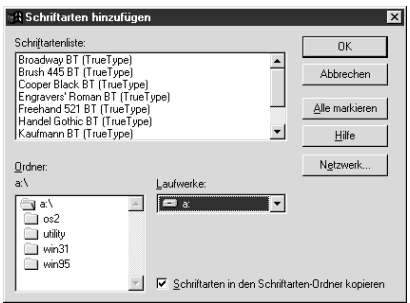

- ❏ Wählen Sie den gewünschten Font aus der Liste, indem Sie ihn anklicken. Wollen Sie alle Fonts laden, klicken Sie auf das Schaltfeld **Alle markieren**.
- ❏ Klicken Sie auf das **OK** Schaltfeld.

Die neu geladenen Fonts können Sie nun im Fenster der **Schriftarten** Ordner sehen. Damit ist die Installation der Fonts abgeschlossen.

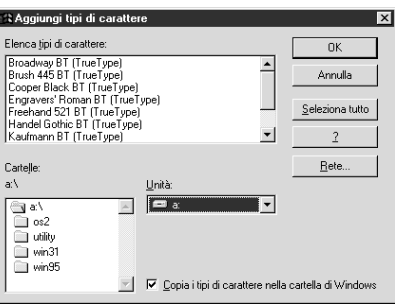

❏ Selezionare i tipi di carattere che si desidera installare facendo clic su di essi. Se si desidera installarli tutti, fare clic sul pulsante **Seleziona tutto**.

❏ Fare clic sul pulsante **OK**.

I nuovi tipi di carattere sono ora visibili nella finestra della cartella **Caratteri**. L'installazione dei caratteri è terminata.

# **Chapter 7: Using the Printer with OS/2 Warp**

These instructions contain specific information about using the printer with IBM OS/2 Warp. They also tell you how to install the printer driver on your computer so you can control the printer. By reading these instructions, you will learn:

- $\Box$  How to set up for printing with IBM OS/2 Warp
- ❏ How to prepare for printing
- ❏ How to print a document

#### **Important!**

*See the "readme.txt" file for important information that became available after this documentation was printed.*

# **Setting up for printing with OS/2 Warp**

Before you can use the printer with OS/2 Warp, you must first perform the following procedure to install the printer driver supplied on the 3.5″ floppy disk that comes with the printer.

- ❏ Start up the OS/2 system.
- ❏ Insert the floppy disk that comes with the printer into one of your computer's disk drives.
- ❏ Open the floppy in icon view.
- ❏ Double click on the OS2\ENG folder.
- ❏ Double click on the STARDM.DR\_ file.
- ❏ Drag the printer driver whose name matches the name of your printer to the desktop.

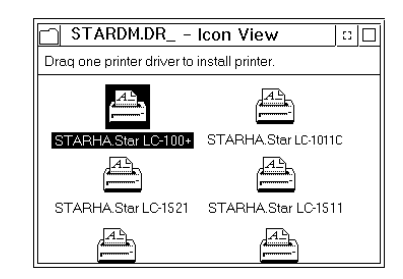

# **Chapitre 7: Utiliser l'imprimante avec le logiciel OS/2 Warp**

Les instructions suivantes vous fourniront les informations spécifiques nécessaires à l'utilisation de l'imprimante avec le logiciel OS/2 Warp IBM ainsi qu'à l'installation du gestionnaire d'imprimante (vous permettant de contrôler cette dernière depuis votre ordinateur) sur votre ordinateur. Lisez ces instructions, elles vous apprendront à:

❏ Comment configurer l'impression avec le logiciel OS/2 Warp IBM

- ❏ Comment préparer l'impression
- ❏ Comment imprimer un document

#### **Important!**

*Veuillez lire le fichier "readme.txt". Ce fichier vous fournira des informations non disponibles au moment de l'impression de ce guide d'utilisation.*

# **Configurer l'impression avec le logiciel OS/2 Warp IBM**

Avant de pouvoir utiliser l'imprimante avec le logiciel OS/2 Warp, il vous faut d'abord effectuer les étapes ci-dessous afin d'installer le gestionnaire d'imprimante fourni sur la disquette de 3,5 pouces accompagnant l'imprimante.

- ❏ Démarrez le système OS/2.
- ❏ Insérez la disquette accompagnant l'imprimante dans un des lecteurs de disquette de votre ordinateur.
- ❏ Ouvrez la disquette en cliquant deux fois sur l'icône de disquette.
- ❏ Cliquez deux fois sur le dossier OS2\ENG.
- ❏ Cliquez deux fois sur le fichier STARDM.DR\_.
- ❏ Déplacez le gestionnaire d'imprimante dont le nom correspond au nom de votre imprimante jusqu'au Bureau.

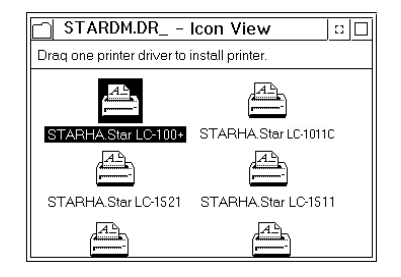

# **Kapitel 7: Der Einsatz des Druckers unter OS/2 Warp**

Diese Anweisungen enthalten die notwendigen Informationen über den Einsatz des Druckers unter IBM OS/2 Warp. Darüberhinaus beschreiben sie die Installation des Druckertreibers auf Ihrem Computer; danach können Sie ihn je nach Ihren Erfordernissen bedienen. Beim Lesen dieser Anweisungen werden Sie lernen,

- ❏ wie der Drucker für den Druck unter IBM OS/2 Warp eingerichtet wird,
- ❏ wie der Druck vorbereitet wird,
- ❏ wie ein Dokument gedruckt wird.

### **Wichtig!**

*Siehe die Datei "README.TXT" bezüglich Informationen, die bei der Drucklegung dieser Anleitung noch nicht verfügbar waren.*

# **Einrichtung für den Druck unter IBM OS/2 Warp**

Vor dem Einsatz des Druckers unter IBM OS/2 Warp müssen Sie zur Installation des auf der 3,5″-Diskette mitgelieferten Druckertreibers folgendermaßen verfahren.

- ❏ Starten Sie OS/2.
- ❏ Stecken Sie die Diskette in das Diskettenlaufwerk Ihres Computers.
- ❏ Öffnen Sie die Diskette in der Icon-Ansicht.
- ❏ Klicken Sie zweimal auf den Ordner OS2\ENG.
- ❏ Klicken Sie zweimal auf die Datei STARDM.DR\_.
- ❏ Ziehen Sie denjenigen Druckertreiber auf den Desktop, dessen Name mit dem Ihres Druckers übereinstimmt.

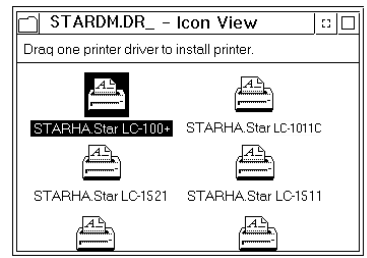

# **Capitolo 7: Utilizzo della stampante con OS/2 Warp**

Queste istruzioni contengono informazioni specifiche sull'uso della stampante con il sistema operativo IBM OS/2 Warp, e illustrano inoltre la procedura di installazione del driver della stampante sul vostro computer che vi consentirà di gestire le funzioni della stampante. Leggendo questa sezione, troverete istruzioni relative ai seguenti argomenti:

- ❏ installazione della stampante sotto IBM OS/2 Warp
- ❏ configurazione della stampante
- ❏ stampa di un documento

### **Importante!**

*Leggere il file "readme.txt" per ottenere informazioni non disponibili al momento della stampa del presente documento.*

## **Installazione della stampante sotto OS/2 Warp**

Prima di poter utilizzare la stampante con OS/2 Warp, dovrete innanzitutto eseguire la procedura illustrata di seguito per installare il driver stampante contenuto sul dischetto da 3,5″ fornito con la stampante.

- ❏ Avviate il sistema OS/2.
- ❏ Inserite il dischetto fornito con la stampante in una delle unità disco del vostro computer.
- ❏ Aprite il dischetto in modalità visualizzazione ad icone.
- ❏ Fate doppio clic sulla cartella OS2\ENG.
- ❏ Fate doppio clic sul file STARDM.DR\_.
- ❏ Trascinate sulla Scrivania il driver stampante con il nome corrispondente a quello della vostra stampante.

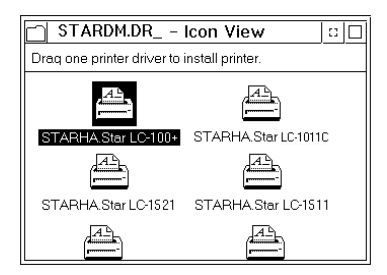

# **Getting ready to print**

There are several steps to set up the printer before using it. You must select the printer driver, and specify the source, size, and orientation of the paper. Use the following procedure to make these selections.

#### **Note:**

*You do not need to select the printer driver and paper specifications each time you print, but only if you want to change any of your previous settings.*

- ❏ Point to the printer object.
- ❏ Click mouse button 2.
- ❏ Select Settings.
- ❏ Select the Printer driver tab.
- ❏ Point to the printer driver you want to use.
- $\Box$  Click mouse button 2.
- ❏ Select Settings to display the Properties window for setting up your printer.

With the Properties window, you can click on various buttons to control a wide variety of printer setup parameters. Everything you need to know about these settings is included in an on-line manual that tells you how to use all the buttons and menus that appear on your computer's screen. To view the on-line manual, select Help.

❏ After you get the printer set up the way you want it, select Save.

# **Printing a document**

❏ Select the Print command in the File menu of the application you are using.

# **Préparer l'impression**

❏ Il vous faudra effectuer différentes étapes afin de configurer l'imprimante avant de pouvoir l'utiliser: sélectionner le gestionnaire d'imprimante, définir la source, le format et l'orientation du papier. Suivez les étapes ci-dessous afin d'effectuer les sélections.

#### **Remarque:**

*Il n'est pas nécessaire de sélectionner le gestionnaire d'imprimante ainsi que les options du papier à chaque impression, mais seulement lorsque vous souhaitez modifier tout réglage existant.*

- ❏ Placez le curseur sur l'icône d'imprimante.
- ❏ Cliquez le bouton 2 de la souris.
- ❏ Sélectionnez Défaut.
- ❏ Sélectionnez l'option de gestionnaire d'imprimante Printer Driver.
- ❏ Placez le curseur sur le gestionnaire d'imprimante que vous souhaitez utiliser.
- ❏ Cliquez le bouton 2 de la souris.
- ❏ Sélectionnez Défaut afin d'afficher la fenêtre Properties de configuration de l'imprimante.

La fenêtre Properties vous permet de cliquer différents boutons et d'ainsi contrôler une vaste palette de paramètres de configuration d'imprimante. Toutes les informations nécessaires relatives à ces paramètres sont reprises dans un manuel à l'écran vous expliquant comment utiliser les boutons et les menus qui apparaissent à l'écran de votre ordinateur. Pour consulter le manuel à l'écran, sélectionnez Aide.

❏ Une fois l'imprimante configurée selon vos préférences, sélectionnez Sauve.

# **Imprimer un document**

❏ Sélectionnez la commande Imprimer dans le menu Fichier de l'application que vous utilisez.

# **Druckvorbereitungen**

Vor der Benutzung des Druckers sollten noch einige Bedienschritte befolgt werden. Sie müssen den Druckertreiber auswählen und den Papierschacht, die Papiergröße und -orientierung angeben. Verfahren Sie nach folgendem Muster:

#### **Hinweis:**

*Sie müssen Druckertreiber und Papier nicht bei jedem Druck neu festlegen, sondern nur, wenn Sie die Einstellungen ändern wollen.*

- ❏ Zeigen Sie auf das Drucker-Objekt.
- ❏ Klicken Sie mit der rechten Maustaste.
- ❏ Wählen Sie Einstellungen.
- ❏ Wählen Sie Druckertreiber.
- ❏ Zeigen Sie auf den gewünschten Druckertreiber.
- ❏ Klicken Sie mit der rechten Maustaste.
- ❏ Wählen Sie Einstellungen zur Anzeige des Eigenschaften-Fensters, um Ihren Drucker einzurichten.

Im Eigenschaften-Fenster haben Sie die Möglichkeit, per Klick auf eine Reihe von Buttons die vielfältigen Parameter der Druckereinrichtung einzustellen. Alles Wissenswerte über diese Einstellungen ist im Online-Manual enthalten, das Informationen über alle auf dem Bildschirm erscheinenden Buttons und Menüs enthält. Wählen Sie zum Lesen des Online-Manuals Hilfe.

❏ Wählen Sie Speichern, nachdem Sie den Drucker nach Ihren Erfordernissen eingerichtet haben.

# **Druck eines Dokumentes**

❏ Wählen Sie den Befehl Drucken im Menü Datei der jeweilig verwendeten Applikation.

# **Impostazione della stampante**

Prima di poter utilizzare la stampante vi sono alcune operazioni da compiere per configurarla. Dovete innanzitutto selezionare il driver della stampante e specificare il tipo di alimentazione, il formato e l'orientamento della pagina. Per definire queste impostazioni, eseguite la seguente procedura.

#### **Nota:**

*Non è necessario specificare il driver della stampante e le impostazioni della pagina ogni volta che eseguite una stampa, ma solo ogni qual volta volete modificare qualche impostazione precedente.*

- ❏ Posizionate il puntatore del mouse sull'oggetto stampante.
- ❏ Fate clic con il pulsante 2 del mouse.
- ❏ Selezionate Impostazioni.
- ❏ Selezionate il separatore Driver stampante.
- ❏ Posizionate il puntatore del mouse in corrispondenza del driver della stampante che volete utilizzare.
- ❏ Fate clic con il pulsante 2 del mouse.
- ❏ Selezionate Impostazioni per far apparire la finestra Proprietà dalla quale potrete effettuare l'impostazione della stampante.

All'interno della finestra Proprietà sono disponibili vari pulsanti che vi consentono di controllare numerosi parametri di impostazione della stampante. Tutte le informazioni relative a queste impostazioni sono contenute in un manuale in linea che illustra l'uso di tutti i pulsanti e dei menu che appaiono sullo schermo del vostro computer. Per accedere al manuale in linea, selezionate Aiuto.

❏ Terminata l'impostazione della stampante nel modo desiderato, selezionate Salva.

# **Stampa di un documento**

❏ Selezionate il comando Stampa dal menu File dell'applicazione che state utilizzando.

# **Chapter 8: Using the Printer with MS-DOS**

This chapter contains information about how to use the printer with applications software running under MS-DOS. In this chapter, you will learn about:

❏ How to set up for printing with MS-DOS

# **Setting up for printing with MS-DOS**

To print from an application running under MS-DOS, you must first select the printer from within the application. Typically, the program will feature an INSTALL or SETUP command for selection of printers. Refer to the manual for the application you are using for details on how to select a printer for it.

#### **Note:**

*Remember that you must select a printer for each individual application before you can print from it.*

❏ Start up the application and use the correct procedure for that application to select a printer. The following is a list of printers that can be used. If your application lists more than one of these, select the printer that is nearest to the top of this list. You should also use the EDS mode or User Setup Utility to select Standard emulation (page 47).

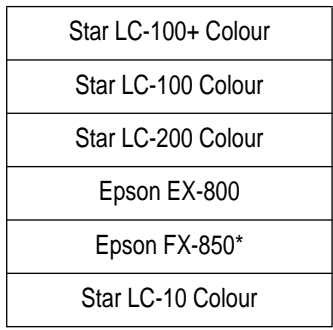

\* Does not support color printing.

# **Chapitre 8: Utilisation de l'imprimante avec MS-DOS**

Ce chapitre indique comment utiliser l'imprimante avec des programmes d'application du système MS-DOS. Vous apprendrez:

❏ Comment régler l'imprimante pour imprimer avec MS-DOS

# **Réglage pour l'impression avec MS-DOS**

Pour imprimer avec un programme d'application du système MS-DOS, vous devez d'abord sélectionner l'imprimante dans le programme d'application. Généralement, les programmes d'application contiennent des commandes INSTALL ou SETUP pour la sélection des imprimantes. Consultez le mode d'emploi du programme d'application utilisé pour plus de détails sur la sélection d'une imprimante.

#### **Remarque:**

*Vous devez sélectionner l'imprimante dans chaque programme d'application pour pouvoir imprimer.*

❏ Lancez le programme et effectuez la procédure requise pour sélectionner une imprimante. La liste suivante indique les imprimantes qui peuvent être utilisées. Si votre programme d'application contient plusieurs de ces imprimantes, sélectionnez celle qui est la plus proche de la tête de liste. Vous devez également utiliser le mode EDS ou l'utilitaire d'impression pour sélectionner l'émulation standard (page 47).

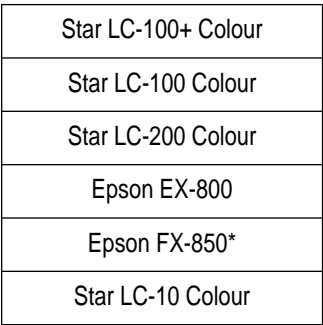

\*Ne supporte pas l'impression couleur.

# **Kapitel 8: Verwendung des Druckers mit MS-DOS**

In diesem Kapitel wird beschrieben, wie der Drucker mit Anwendersoftware unter DOS betrieben wird. Sie erfahren Näheres über:

❏ Druckereinstellung zum Drucken unter DOS.

# **Einstellen zum Drucken unter DOS**

Um von einer Applikation zu drucken, die unter DOS läuft, müssen Sie zuerst den Drucker innerhalb der Applikation auswählen. In den meisten Fällen hat die jeweilige Software einen INSTALL- oder SETUP-Befehl zur Wahl von Druckern. Richten Sie sich nach den Angaben in der Dokumentation der vorhandenen Software.

#### **Hinweis:**

*Beachten Sie, daß Sie unter DOS einen Drucker für jede einzelne Applikation wählen müssen, bevor Sie drucken können.*

❏ Starten Sie das Programm, und wählen Sie einen Drucker wie für die Applikation vorgeschrieben. Es folgt eine Liste von Druckereinstellungen, die für diesen Drucker geeignet sind. Wenn in der Liste der verwendeten Applikation mehrere dieser Drucker vorkommen, nehmen Sie den, der am weitesten oben in dieser Liste steht. Sie sollten auch den EDS-Modus oder das Installationsprogramm aktivieren, um dort die Standardemulation auszuwählen (Seite 48).

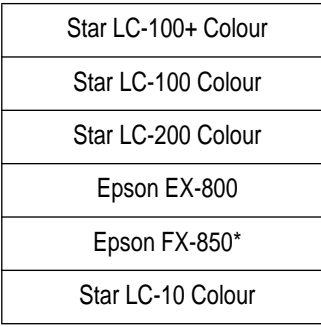

\*Unterstützt keinen Farbdruck.

# **Capitolo 8: Uso della stampante con MS-DOS**

Questo capitolo contiene informazioni su come usare la stampante con software applicativo basato sull'MS-DOS. In questo capitolo spieghiamo quanto segue:

❏ Come predisporre per la stampa con MS-DOS

# **Predisposizione per la stampa con MS-DOS**

Per stampare da un'applicazione basata sull'MS-DOS, è necessario prima selezionare la stampante all'interno dell'applicazione. Di solito un programma dispone di un comando **INSTALL** o **SETUP** per la selezione delle stampanti. Fare riferimento al manuale dell'applicazione impiegata per dettagli su come selezionare una stampante.

#### **Nota:**

*Ricordare che è necessario selezionare una stampante per ciascun singolo programma prima di poter stampare da quell'applicazione.*

❏ Avviare l'applicazione e usare il procedimento corretto per quell'applicazione per selezionare la stampante. Segue una lista di stampanti che possono essere usate. Se l'applicazione elenca più di una di queste, selezionare quella più vicina alla cima di questa lista. Usare inoltre il modo EDS o l'User Setup Utility per selezionare l'emulazione Standard (pagina 48).

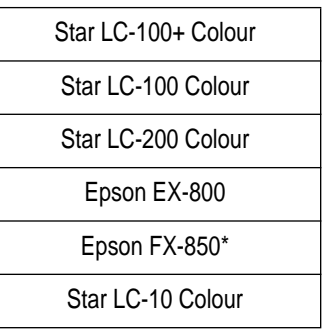

\* Non permette la stampa a colori.

If none of the printers listed above are available in the application, choose one of the printers listed below. Once again, you should choose the printer that is nearest to the top in the following list. For these printers, you should use the EDS Mode or User Setup Utility to select IBM emulation (page 47).

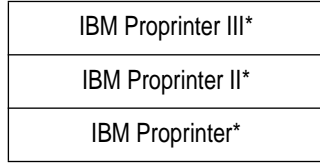

\*Does not support color printing.

 $\Box$  To print, follow the instructions given in the manual of the application you are using. Typically, you would select the application's PRINT command, make any necessary changes in the window that appears (such as the number of copies to be printed), and then press the **Enter** key to start printing.

Si le programme d'application ne contient aucune des imprimantes indiquées cidessus, sélectionnez une des imprimantes de la liste suivante. De même, choisissez une imprimante la plus proche possible de la tête de liste. Dans ce cas, utilisez le mode EDS ou l'utilitaire d'impression pour sélectionner l'émulation IBM (page 47).

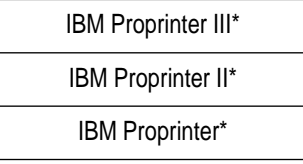

\*Ne supporte pas l'impression couleur.

❏ Pour imprimer, suivez les instructions du mode d'emploi du programme d'application utilisé. Normalement, vous devez sélectionner la commande PRINT du programme, effectuer les changements nécessaires dans la fenêtre qui apparaît (nombre de copies à imprimer par exemple), puis appuyez sur la touche **Enter** pour commencer à imprimer.

Wenn keinen der oben aufgeführten Drucker in Ihrer Applikation finden, wählen Sie einen der folgenden Modelle. Auch hier wählen Sie wieder den Drucker, der am weitesten oben in dieser Liste steht. Sie sollten auch den EDS-Modus oder das Installationsprogramm aktivieren, um dort die Standardemulation auszuwählen (Seite 48).

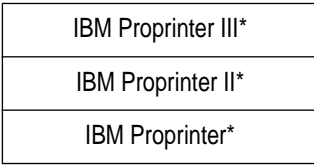

\*Unterstützt keinen Farbdruck.

❏ Zum Drucken folgen Sie den Anweisungen in der Dokumentation des Programms. In den meisten Fällen wählen Sie den Druckbefehl in Ihrer Anwendung aus, nehmen die erforderlichen Einstellungen in einem erscheinenden Fenster vor (wie z.B. Kopienzahl) und drücken die **ENTER**-Taste, um mit dem Drucken zu beginnen.

Se nessuna delle stampanti sopra elencate è disponibile nell'applicazione, scegliere vicina alla cima della lista seguente. È inoltre necessario usare il modo EDS o User Setup Utility per selezionare l'emulazione IBM (pagina 48).

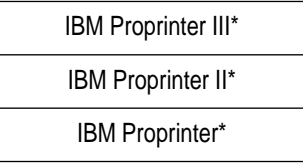

\* Non permette la stampa a colori.

❏ Per stampare seguire le istruzioni nel manuale dell'applicazione impiegata. Di solito si seleziona il comando PRINT dell'applicazione, si eseguono i necessari cambiamenti nella finestra che appare (come il numero di copie da stampare) e quindi si preme il tasto **Enter** per avviare la stampa.

# **Chapter 9: Paper Handling**

Your printer is designed to print on a variety of paper types. This chapter tells you everything you need to know about paper, and how to set the printer up for automatic paper feed and manual paper feed. In this chapter, you will learn about:

❏ Selecting the best type of paper

- ❏ Adjusting for paper thickness
- ❏ Manual sheet feeding
- ❏ Clearing paper jams

### **Selecting paper types**

Use the following information when selecting paper.

#### **Cut-Sheet Paper (Manual Feed)**

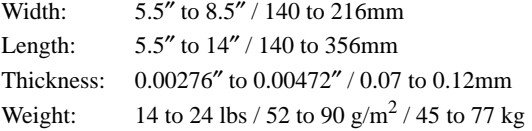

### **Cut-Sheet Paper (with Optional Automatic Sheet Feeder)**

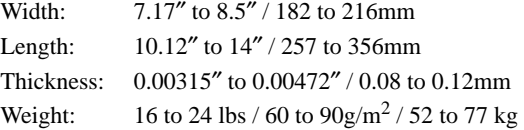

#### **Fanfold Paper**

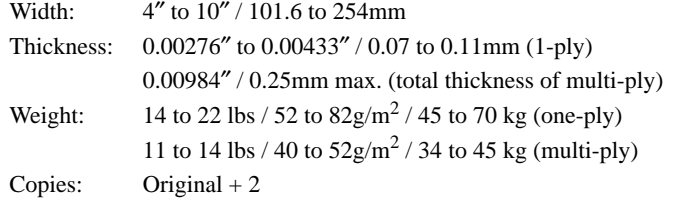

# **Chapitre 9: Manipulation du papier**

Votre imprimante peut imprimer sur différents types de papier. Ce chapitre contient tout ce que vous devez savoir sur le papier et sur le réglage de l'imprimante pour alimenter le papier manuellement. Ce chapitre est composé des paragraphes suivants:

- ❏ Sélection du type de papier idéal
- ❏ Réglage de l'épaisseur du papier
- ❏ Alimentation manuelle feuille à feuille
- ❏ Suppression des bourrages de papier

## **Sélection du papier**

Référez-vous aux informations suivantes pour sélectionner le papier.

### **Feuilles séparées (alimentation manuelle feuille à feuille)**

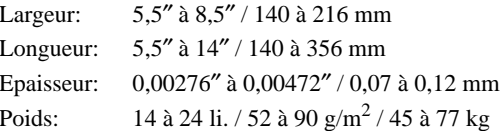

### **Feuilles séparées**

### **(dispositif d'alimentation automatique feuille à feuille)**

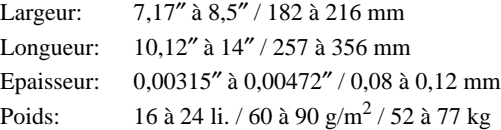

#### **Papier continu**

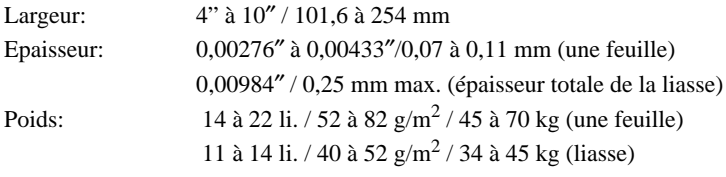

Nombre de copies: Original + 2 copies

# **Kapitel 9: Papierhandhabung**

Ihr Drucker ist darauf ausgelegt, auf den verschiedensten Papiersorten zu drucken. In diesem Kapitel erfahren Sie alles, was Sie im Hinblick auf Papier wissen müssen. Zusätzlich wird die Einstellung des Druckers zur manuellen und zur automatischen Papierzuführung erklärt. Dieses Kapitel ist in die folgenden Abschnitte aufgegliedert:

- ❏ Wahl der besten Papiersorte
- ❏ Einstellung der Papierstärke
- ❏ Manueller Einzelblatteinzug
- ❏ Beheben von Papierstaus

### **Wahl der besten Papiersorte**

Richten Sie sich bei der Wahl von Papier nach den folgenden Informationen.

### **Einzelblattpapier (manuelle Zuführung)**

Breite: 140 bis 216 mm Länge: 140 bis 356 mm Dicke: 0,07 bis 0,12 mm Gewicht: 52 bis 90 g/m<sup>2</sup>

### **Einzelblattpapier (optionale automatische Zuführung)**

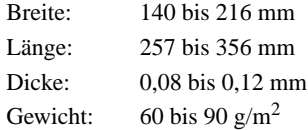

### **Endlospapier**

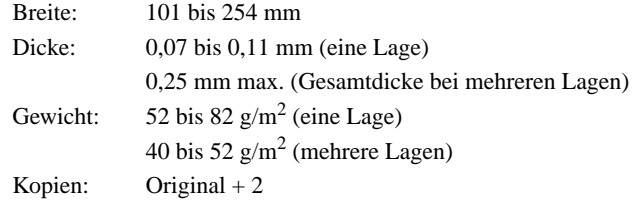

# **Capitolo 9: Gestione della carta**

Questa stampante può stampare su diversi tipi di carta. Questo capitolo spiega tutto quello che bisogna sapere sulla carta e come predisporre la stampante all'inserimento manuale della carta. In questo capitolo spieghiamo quanto segue:

- ❏ Selezione del tipo migliore di carta da usare
- ❏ Regolazione per lo spessore della carta
- ❏ Inserimento manuale di fogli singoli
- ❏ Eliminazione degli inceppamenti della carta

## **Selezione dei tipi di carta**

Usare le seguenti informazioni per selezionare la carta.

### **Carta in fogli (inserimento manuale)**

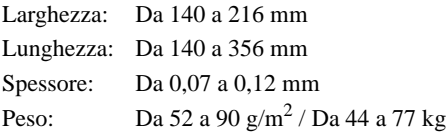

### **Carta in fogli (con alimentatore automatico fogli opzionale)**

Larghezza: Da 182 a 216 mm Lunghezza: Da 257 a 356 mm Spessore: Da 0,08 a 0,12 mm Peso: Da 60 a 90 g/m<sup>2</sup> / Da 52 a 77 kg

### **Carta in modulo continuo**

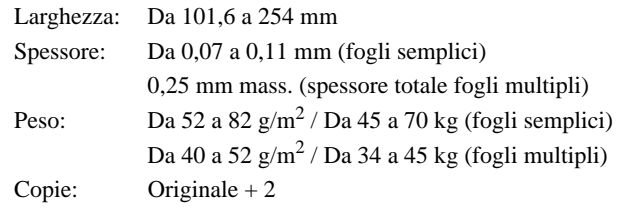

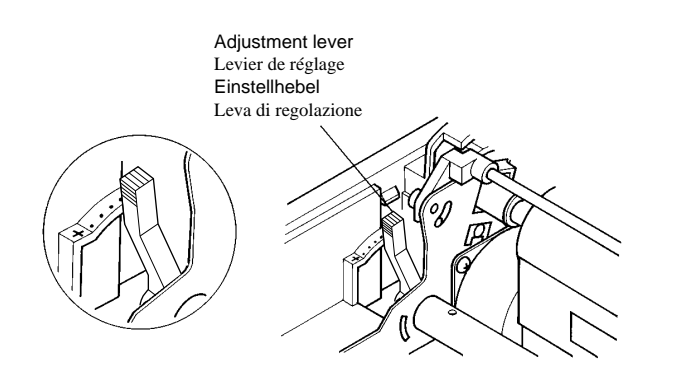

## **Adjusting for paper thickness**

Paper comes in different weights, normally expressed as gsm (grams per square meter) or lbs (pounds). Some form paper also has multiple pages that make them quite thick. Use the following procedure to change the gap between the print head and the platen and adjust for paper thickness.

❏ Move the adjustment lever to one of its four settings. Position 2 is most suitable for singlesheet paper.

The following table provides a general guide for setting the adjustment lever. Experiment with different settings until you find the one that gives you the print quality you want.

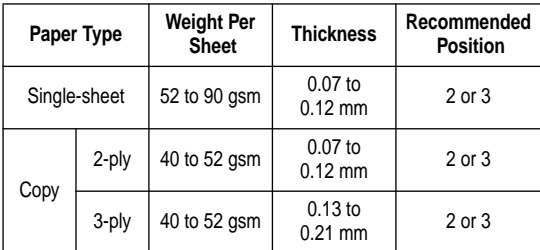

Continuous use of the wrong adjustment lever setting can drastically reduce print head life!

## **Réglage de l'épaisseur du papier**

Le papier existe en différentes épaisseurs, normalement exprimées en  $gm<sup>2</sup>$  (grammes par mètre carré) ou lbs (livres). Il existe par exemple des formulaires à feuilles multiples qui sont relativement épais. Effectuez les démarches suivantes pour régler la distance entre la tête d'impression et le cylindre.

❏ Réglez le levier de réglage sur une des quatre positions. Pour les feuilles séparées, réglez le levier sur la position 2.

Le tableau suivant sert de référence pour le réglage du levier. Essayez les différentes positions pour choisir celle qui convient à la qualité d'impression souhaitée.

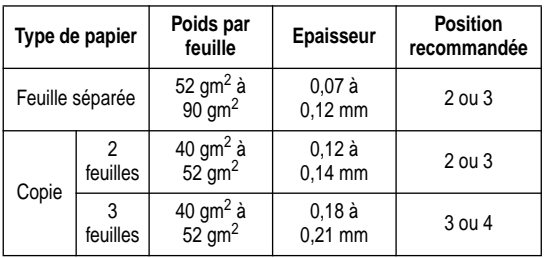

Une impression continue avec le levier incorrectement réglé peut réduire considérablement la durée de vie de la tête d'impression!

# **Einstellung der Papierstärke**

Papier wird in verschiedenen Stärken geliefert, die normalerweise als  $g/m^2$  (Gramm pro Quadratmeter) oder als lbs (Pfund pro Quadratfuß) angegeben werden. Vordrucke können aus mehreren Lagen bestehen, wodurch das zu bedruckende Papier ziemlich dick wird. Stellen Sie den Abstand zwischen Druckkopf und Druckwalze auf folgende Weise ein, um der Papierstärke zu entsprechen.

❏ Bewegen Sie den Einstellhebel in eine seiner vier Stellungen. Stellung 2 ist für Einzelblattpapier am besten geeignet.

Die folgende Tabelle bietet eine allgemeine Übersicht zur Einstellung des Einstellhebels. Probieren Sie verschiedene Einstellungen aus und finden Sie diejenige heraus, die in Ihrer Situation die besten Ergebnisse bringt.

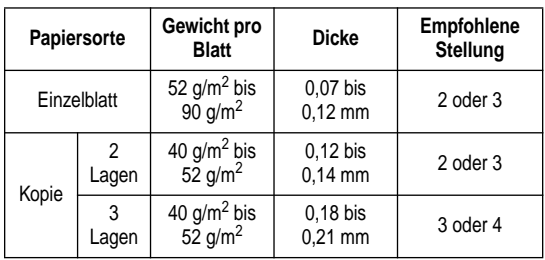

Längerer Betrieb bei falscher Einstellung kann die Lebensdauer des Druckkopfes drastisch verkürzen!

## **Regolazione per lo spessore della carta**

La carta esiste in diversi pesi, normalmente espressi in gmq (grammi per metro quadro) o kg (chilogrammi). Alcuni tipi di carta per moduli esistono in versione autocopiante a più pagine che li rende abbastanza spessi. Usare il seguente procedimento per cambiare lo spazio tra la testina di stampa e il rullo e regolare per lo spessore della carta.

❏ Spostare la leva di regolazione su una delle sue quattro posizioni. La posizione 2 è la più adatta per carta in fogli singoli.

La seguente tabella offre una guida generale per la leva di regolazione. Provare con diverse posizioni fino a trovare quella che produce la qualità di stampa desiderata.

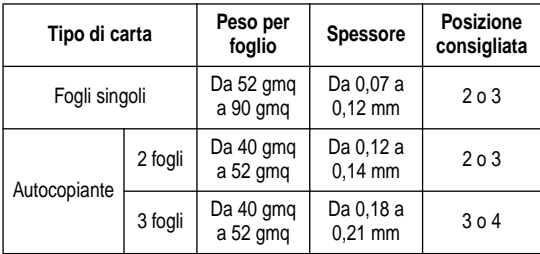

Un uso continuato con la leva di regolazione su una posizione sbagliata può abbreviare drasticamente la durata della testina di stampa!

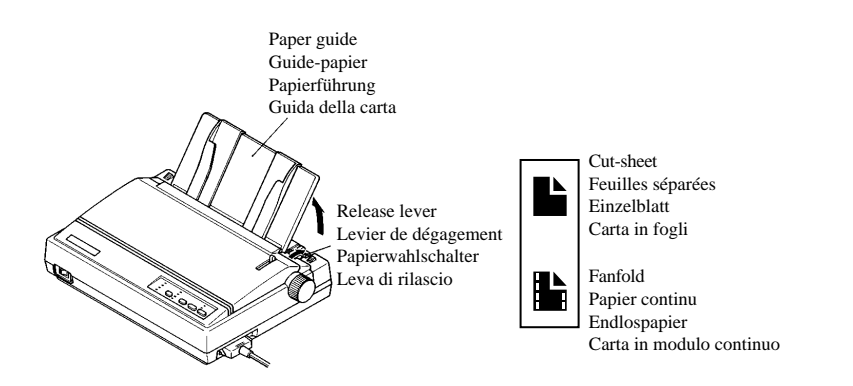

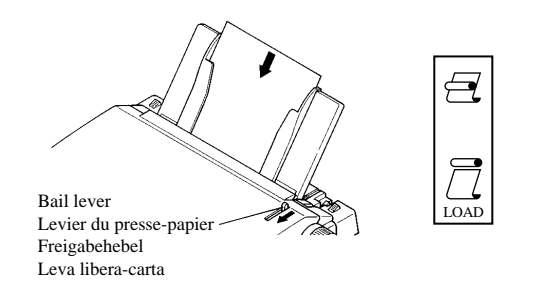

## **Automatic fanfold feeding**

❏ See "Loading paper" on page 15 for details on using fanfold paper.

# **Manual sheet feeding**

You can use the following procedure to manually feed single sheets of paper into the printer.

- ❏ Make sure that there is no fanfold paper in the printer. If there is, use the procedure under "Parking fanfold paper" on page 21 to park the fanfold paper and prepare for manual sheet feeding.
- ❏ Set the release lever to the cut-sheet position.
- $\Box$  Reposition the paper guide so it is standing up and adjust the guides to match the width of the paper.
- $\Box$  Insert a sheet of paper into the paper guide, with the side you want to print on facing the back of the printer. Gently push the paper down into the printer until you feel it stop.
- ❏ Pull the bail lever toward the front of the printer. This will feed the paper to the starting position.
- ❏ After the paper is fully fed (indicated by the printer's beeping), return the bail lever back to its original position toward the back of the printer.

#### **Important!**

*Never return the bail lever back to its original position until the paper is fully fed. The printer will beep to let you know when you can return the bail lever to its original position.*

- ❏ If you want to move the paper to another position, use the micro feed function described under "Micro feed" on page 33.
- ❏ Start the printing operation from your software application.

## **Alimentation automatique du papier continu**

❏ Voir "Chargement du papier" à la page 16 pour plus de détails sur l'utilisation du papier continu.

## **Alimentation manuelle feuille à feuille**

Vous pouvez alimenter manuellement des feuilles séparées dans l'imprimante.

- ❏ Vérifiez que l'imprimante ne contient pas de papier continu. Si l'imprimante contient du papier continu, suivez les démarches de "Mise en attente du papier continu" à la page 21 pour mettre le papier en attente et préparer l'imprimante pour l'alimentation manuelle des feuilles séparées.
- ❏ Réglez le levier de dégagement sur la position pour les feuilles séparées.
- ❏ Mettez le guide-papier en position verticale et réglez les guides en fonction de la largeur du papier utilisé.
- ❏ Insérez une feuille dans le guide-papier avec la face à imprimer vers le dos de l'imprimante. Poussez doucement le papier dans l'imprimante jusqu'à ce qu'il s'arrête.
- ❏ Poussez le levier du presse-papier vers l'avant de l'imprimante. La feuille avance en position d'impression.
- ❏ Quand le papier est complètement engagé (indiqué par des bips sonores), ramenez le levier du presse-papier dans sa position d'origine vers l'arrière de l'imprimante.

#### **Important!**

*Ne pas ramener le levier du presse-papier vers l'arrière avant que la feuille ne soit correctement engagée. L'imprimante émet un bip sonore pour indiquer quand vous pouvez ramener le levier du presse-papier sur sa position d'origine.*

- ❏ Pour commencer à imprimer à partir d'une autre position, utilisez la fonction expliquée dans le paragraphe "Alimentation par micro-lignes" à la page 33.
- ❏ Démarrez l'impression sur le programme d'application.

# **Automatische Endlospapierzufuhr**

❏ Siehe "Papier einlegen" auf Seite 16 bezüglich Einzelheiten zur Verwendung von Endlospapier.

# **Manueller Einzelblatteinzug**

Sie können einzelne Blätter folgendermaßen in den Drucker eingeben.

- ❏ Stellen Sie sicher, daß sich kein Papier im Drucker befindet. Wenn Papier vorhanden ist, den Papiertransport unterbrechen, wie unter "Papier-Park-Funktion" auf Seite 22 beschrieben, und den Drucker für Einzelblatteinzug vorbereiten.
- ❏ Den Papierwahlschalter auf Einzelblattposition stellen.
- ❏ Stellen Sie die Papierführung so ein, daß sie hochsteht, und stellen Sie die Seitenführungen so ein, daß sie der Breite des zu verwendenden Papiers entsprechen.
- ❏ Legen Sie ein Blatt Papier in die Papierführung ein. Achten Sie darauf, daß die zu bedruckende Seite zur Rückseite des Druckers weist. Schieben Sie das Papier vorsichtig bis zum Anschlag in den Drucker ein.
- ❏ Ziehen Sie den Freigabehebel zur Vorderseite des Druckers hin. Dadurch wird das Papier in Startposition eingezogen.
- ❏ Wenn das Papier ganz eingezogen ist (angezeigt durch einen Piepton des Druckers), stellen Sie den Freigabehebel in Originalposition zur Rückseite des Druckers hin zurück.

### **Wichtig!**

*Niemals den Freigabehebel in Ausgangsstellung zurückstellen, bevor das Papier vollständig eingezogen ist. Der Drucker gibt ein Tonsignal aus, um anzuzeigen, daß der Hebel losgelassen werden kann.*

- ❏ Wenn Sie das Papier in eine andere Position bewegen wollen, verwenden Sie die Funktion "Mikro-Papiertransport", wie auf Seite 34 beschrieben.
- ❏ Starten Sie den Druckvorgang aus Ihrer Applikation heraus.

## **Avanzamento automatico del modulo continuo**

❏ Vedere "Caricamento della carta" a pagina 16 per dettagli sull'uso della carta in modulo continuo.

# **Inserimento manuale dei fogli**

È possibile usare il seguente procedimento per inserire manualmente fogli singoli di carta nella stampante.

- ❏ Assicurarsi che non sia inserita carta in modulo continuo. Se è presente, usare il procedimento descritto in "Parcheggio della carta in modulo continuo" a pagina  $22$  per parcheggiare il modulo continuo e predisporre l'inserimento manuale dei fogli.
- ❏ Regolare la leva di rilascio sulla posizione per carta in fogli.
- ❏ Riposizionare la guida della carta in modo che sia eretta e regolare le guide in modo che corrispondano alla larghezza della carta da usare.
- ❏ Inserire un foglio di carta nella guida della carta con il lato su cui si vuole stampare rivolto verso il retro della stampante. Spingere delicatamente la carta dentro la stampante fino a che si blocca.
- ❏ Tirare la leva libera-carta verso il davanti della stampante. Questo fa avanzare la carta fino alla posizione di inizio.
- ❏ Dopo che la carta è avanzata completamente (indicato dal segnale acustico della stampante) riportare indietro la leva libera-carta alla sua posizione originale verso il retro della stampante.

### **Importante!**

*Non riportare mai la leva libera-carta alla sua posizione originale fino a che la carta non è avanzata completamente. La stampante emette un segnale acustico per indicare quando si può riportare la leva libera-carta alla sua posizione originale.*

- ❏ Se si desidera spostare la carta ad un altra posizione, usare la funzione "Avanzamento micrometrico" descritta a pagina 34.
- ❏ Avviare l'operazione di stampa con il software impiegato.

# **Clearing paper jams**

Use the following procedure to clear paper jams from the printer.

- ❏ Unplug the printer from its AC power outlet.
- ❏ Open the front cover of the printer.
- ❏ Carefully try to pull the jammed paper from the printer.

If necessary, change the release lever position or rotate the platen knob to remove the paper.

# **Suppression des bourrages de papier**

Effectuez les démarches suivantes pour supprimer les bourrages de papier dans l'imprimante.

- ❏ Débranchez l'imprimante de la prise secteur.
- ❏ Ouvrez le capot avant de l'imprimante.
- ❏ Essayez d'enlever le papier coincé de l'imprimante.

Si nécessaire, changez la position du levier de dégagement ou tournez la molette du cylindre pour enlever le papier.

## **Beheben von Papierstaus**

Beheben Sie Papierstaus im Drucker auf folgende Weise.

- ❏ Ziehen Sie den Netzstecker ab.
- ❏ Öffnen Sie die Frontabdeckung des Druckers.
- ❏ Ziehen Sie das gestaute Papier vorsichtig aus dem Drucker.

Wenn erforderlich, stellen Sie die Hebelposition um oder drehen Sie den Walzendrehknopf, um das Papier zu entfernen.

# **Eliminazione di inceppamenti della carta**

Usare il seguente procedimento per eliminare inceppamenti della carta dalla stampante.

- ❏ Scollegare la stampante dalla presa di corrente.
- ❏ Aprire il coperchio anteriore della stampante.
- ❏ Facendo attenzione cercare di tirare fuori la carta inceppata.

Se necessario, cambiare la posizione della leva di rilascio o ruotare la manopola del rullo per estrarre la carta.

# **Appendix A: Troubleshooting**

The appendix tells you what you need to know if you experience problems with your printer. It tells you how to test the printer, how to check system software settings, and how to adjust the vertical alignment. In addition, there is information on actions to take for specific problems, and on the meanings of printer beep tones.

#### **Warning!**

*The printer uses high voltage. Do not attempt any other repair or maintenance except as expressly recommended in this appendix. Unauthorized repair and maintenance not only exposes you to the danger of electrical shock, it also may damage your printer and void your warranty.*

## **Testing the printer**

There are three different tests you can use: a short test, a long test and a hexadecimal dump.

# **Annexe A: Dépannage**

Si vous rencontrez des problèmes lors de l'utilisation de l'imprimante, consultez cette annexe qui indique comment tester l'imprimante, comment vérifier les réglages du programme d'application et comment régler l'alignement vertical. L'annexe contient également les démarches à suivre pour remédier à certains problèmes spécifiques et la signification des bips sonores émis par l'imprimante.

#### **Avertissement!**

*Cette imprimante fonctionne sur une tension élevée. N'essayez pas d'effectuer des réparations ou manipulations autres que celles indiquées dans l'annexe. Si vous exécutez des manipulations non autorisées, vous serez exposé à des chocs électriques et vous risquerez d'endommager l'imprimante et de perdre vos droits de garantie.*

## **Test de l'imprimante**

Vous pouvez effectuer trois tests différents: un test court, un test complet ou un vidage hexadécimal.

# **Anhang A: Fehlersuche**

In diesem Anhang erfahren Sie, wie sie vorgehen, wenn Probleme am Drucker auftreten. Sie erfahren, wie der Drucker getestet wird, die Systemeinstellungen geprüft werden und die vertikale Ausrichtung justiert wird. Außerdem werden Hinweise zur Behebung spezifischer Probleme geboten und die Bedeutung der Tonsignale erklärt.

#### **Warning!**

*Dieser Drucker arbeitet mit Hochspannung. Versuchen Sie nicht, andere Eingriffe oder Reparaturen vorzunehmen, als die, die in dieser Bedienungsanleitung beschrieben sind. Unbefugte Reparaturen oder Eingriffe setzen Sie der Gefahr elektrischer Schläge aus, können den Drucker beschädigen und machen die Garantie hinfällig.*

## **Testen des Druckers**

Sie können den Drucker auf drei verschiedene Weisen testen. Es stehen dazu ein kurzer, ein langer Selbsttest und ein Hexadezimaler Testausdruck zur Verfügung.

# **Appendice A: Soluzione di problemi**

Questa appendice spiega le cose da sapere in caso di problemi con la stampante. Spiega come collaudare la stampante, come controllare le regolazioni del software di sistema e come regolare l'allineamento verticale. Inoltre contiene informazioni sulle azioni da prendere per problemi specifici e sul significato dei segnali acustici della stampante.

#### **Attenzione!**

*La stampante impiega alta tensione. Non tentare operazioni di riparazione o manutenzione diverse da quelle espressamente consigliate in questa appendice. Riparazioni o manutenzione non autorizzate non solo espongono l'operatore al pericolo di scosse elettriche, ma possono anche danneggiare la stampante e annullare la garanzia.*

## **Collaudo della stampante**

Esistono tre diversi tipi di collaudo: collaudo breve, collaudo lungo e scaricamento esadecimale.

## **Short test**

- ❏ Make sure that paper is loaded in the printer.
- ❏ Turn the printer off.
- ❏ While holding down the control panel's **ON LINE** button, turn the printer on.

The short test prints the version number of the software contained in the printer's ROM, followed by the current EDS settings of the printer.

#### **Note:**

*The short test prints across the entire width of the carriage. Make sure that the printer is loaded with the widest paper available in order to avoid damage to the print head and platen.*

## **Long test**

- ❏ Make sure that paper is loaded in the printer.
- ❏ Turn the printer off.
- ❏ While holding down the control panel's **PAPER FEED** button, turn the printer on.

The long test prints seven lines of text. If you are using a color ribbon, each line of text is printed using a different color. This is followed by continuous printing of the entire character set using each font and pitch available. This sequence is repeated until you stop it by turning power off.

Since this test can generate many lines of text and graphics, it is a good idea to perform this test only when using continuous fanfold paper rather than single sheets.

#### **Note:**

*The long test prints across the entire width of the carriage. Make sure that the printer is loaded with the widest paper available in order to avoid damage to the print head and platen. Also, the long text should be printed only on fanfold paper.*

## **Test court**

- ❏ Assurez-vous que l'imprimante contient du papier.
- ❏ Mettez l'imprimante hors tension.
- ❏ Tout en tenant enfoncée la touche **ON LINE** du panneau de commande, mettez l'imprimante sous tension.

Le test court provoque l'impression du numéro de version de la ROM, suivi des réglages EDS courants.

#### **Remarque:**

*Etant donné que l'impression du test court occupe toute la largeur du chariot, prévoyez du papier de largeur suffisante pour éviter d'endommager la tête d'impression ou le cylindre.*

# **Test complet**

- ❏ Assurez-vous que l'imprimante contient du papier.
- ❏ Mettez l'imprimante hors tension.
- ❏ Tout en tenant enfoncée la touche **PAPER FEED** du panneau de commande, mettez l'imprimante sous tension.

Le test complet imprime sept lignes de texte. Si un ruban couleur est utilisé, chaque ligne du texte est imprimée dans une couleur différente, puis de l'impression continue du jeu de caractères dans chaque police et chaque pas disponibles. L'impression est répétée jusqu'à ce que vous l'arrêtiez en mettant l'imprimante hors tension.

Etant donné que ce test imprime beaucoup de lignes et de tableaux, il est préférable de l'effectuer sur du papier continu plutôt que des feuilles séparées.

#### **Remarque:**

*Etant donné que l'impression du test complet occupe toute la largeur du chariot, prévoyez du papier de largeur suffisante pour éviter d'endommager la tête d'impression ou le cylindre. En outre, le test complet doit être imprimé uniquement sur du papier continu.*

# **Kurzer Selbsttest**

- ❏ Stellen Sie sicher, daß Papier im Drucker eingelegt ist.
- ❏ Schalten Sie den Drucker aus.
- ❏ Halten Sie die Taste **ON LINE** am Bedienfeld des Druckers gedrückt und schalten Sie den Drucker ein.

Der Kurzer Selbsttest druckt die Versionsnummer der im ROM des Druckers enthaltenen Software aus, gefolgt von den aktuellen EDS-Einstellungen des Druckers.

### **Hinweis:**

*Der lange Selbsttest wird über die gesamte Druckbreite ausgedruckt. Sorgen Sie dafür, daß das breiteste vorhandene Papier eingelegt ist, um Schäden an Druckkopf und Druckwalze zu vermeiden.*

# **Langer Selbsttest**

- ❏ Stellen Sie sicher, daß Papier im Drucker eingelegt ist.
- ❏ Schalten Sie den Drucker aus.
- ❏ Halten Sie die Taste **PAPER FEED** am Bedienfeld des Druckers gedrückt und schalten Sie den Drucker ein.

Der lange Selbsttest druckt sieben Zeilen Text. Wenn Sie eine Colour-Farbbandkassette verwenden, erscheint jede Zeile in einer anderen Farbe. Anschließend folgt ein kontinuierlicher Ausdruck des gesamten Zeichensatzes in allen möglichen Schriftarten und Zeichenabständen. Diese Sequenz wird fortgesetzt, bis Sie sie Ausschalten beenden.

Da dieser Test viele Zeilen Text und Grafik erzeugen kann, sollte er nur ausgeführt werden, wenn Endlospapier verwendet wird.

#### **Hinweis:**

*Derlange Selbsttest wird über die gesamte Druckbreite ausgedruckt. Sorgen Sie dafür, daß das breiteste vorhandene Papier eingelegt ist, um Schäden an Druckkopf und Druckwalze zu vermeiden. Außerdem sollte der lange Test nur auf Endlospapier ausgedruckt werden.*

# **Collaudo breve**

- ❏ Assicurarsi che sia caricata carta nella stampante.
- ❏ Spegnere la stampante.
- ❏ Tenendo premuto il tasto **ON LINE** del pannello comandi accendere la stampante.

Il collaudo breve stampa il numero di versione del software contenuto nel ROM della stampante, seguito dalle attuali regolazioni EDS della stampante.

#### **Nota!**

*Il collaudo breve stampa sull'intera larghezza del carrello. Assicurarsi che sia inserita carta della maggiore larghezza possibile per evitare danni alla testina di stampa e al rullo.*

# **Collaudo lungo**

- ❏ Assicurarsi che sia caricata carta nella stampante.
- ❏ Spegnere la stampante.
- ❏ Tenendo premuto il tasto **PAPER FEED** del pannello comandi accendere la stampante.

Il collaudo breve stampa sette righe di testo. Se si usa un nastro a colori ciascuna riga di testo è stampata in un colore diverso. Questo è seguito da una stampa continua dell'intero gruppo di caratteri usando ciascun font e passo di stampa disponibile. Questa sequenza viene ripetuta fino a che si spegne la stampante.

Poichè questo collaudo genera molte righe di testo e grafica, è consigliabile eseguirlo solo quando è caricata carta in modulo continuo e non carta in fogli singoli.

### **Nota!**

*Il collaudo lungo stampa sull'intera larghezza del carrello. Assicurarsi che sia inserita carta della maggiore larghezza possibile per evitare danni alla testina di stampa e al rullo. Inoltre il collaudo lungo dovrebbe essere stampato solo su carta in modulo continuo.*

### **Hexadecimal dump**

This procedure prints in hexadecimal format all codes (character codes and control codes) that are sent to the printer by the computer. The printer does not execute any control codes (such as 0A - linefeed), it just prints them out. The hexadecimal dump is useful when you are writing programs for printer control.

- ❏ Make sure that paper is loaded in the printer.
- ❏ Turn off the printer.
- ❏ While holding down the control panel's **PITCH** and **PAPER FEED** buttons, turn the printer back on to enter the Hex Dump Mode.
- ❏ To exit the Hex Dump Mode, first press **ON LINE** to set the printer off-line, and then turn the printer off.

## **Adjusting the dot alignment**

You may never have to use the procedure described in this section, but after you have been using your printer for some time you may find that the dots of some graphics do not align correctly. For example, what should look like:

HHHH

may come out looking like one of the following:

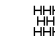

or like this **AHAHI** 

This is caused when mechanical parts of the printer get out of alignment. This happens only rarely and you may never experience it at all throughout the life of the printer. If you do have problems, use the following procedure to correct it.

- ❏ Make sure that paper is loaded in the printer.
- ❏ Turn off the printer.
- ❏ While holding down the control panel's **PITCH** and **ON LINE** buttons, turn the printer back on to enter the Dot Adjustment Mode.

The printer will print something like the following.

Draft - 10/12 cpi CURRENT +4

# **Vidage hexadécimal**

Cette procédure imprime en format hexadécimal tous les codes (codes de caractères et codes de contrôle) envoyés par l'ordinateur à l'imprimante. L'imprimante <sup>n</sup>'exécute aucun code de contrôle (comme 0A - avance du papier), elle se contente de les imprimer. Le vidage hexadécimal est pratique pour mettre au point des programmes pour le contrôle de l'imprimante.

- ❏ Assurez-vous que du papier est chargé dans l'imprimante.
- ❏ Mettez l'imprimante hors tension.
- ❏ Tout en appuyant sur les touches **PITCH** et **PAPER FEED** du panneau de commande, remettez l'imprimante sous tension pour entrer en mode de vidage hexadécimal.
- ❏ Pour sortir du mode de vidage hexadécimal, appuyez d'abord sur la touche **ON LINE** pour mettre l'imprimante hors ligne, puis mettez l'imprimante hors tension.

# **Réglage de l'alignement des points**

La procédure suivante est rarement utilisée, cependant après une certaine période d'utilisation, les points risquent de ne pas être parfaitement alignés sur certains graphiques. Par exemple, le graphique suivant:

## 带带

apparaît comme suit:

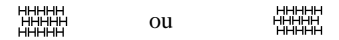

Ce problème provient d'un décalage des pièces mécaniques. Cela se produit très rarement et vous ne rencontrerez probablement pas ce problème au cours de l'utilisation de l'imprimante. Cependant, dans le cas où le problème se présenterait, effectuez les démarches suivantes pour y remédier.

- ❏ Assurez-vous que du papier est chargé dans l'imprimante.
- ❏ Mettez l'imprimante hors tension.
- ❏ Tout en appuyant sur les touches **PITCH** et **ON LINE**, remettez l'imprimante sous tension pour entrer en mode de réglage des points.

L'imprimante imprime quelque chose comme suit.

Draft - 10/12 cpi CURRENT +4

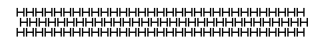

## **Hexadezimaler Testausdruck**

Bei diesem Verfahren werden alle Codes (Zeichencodes und Steuercodes), die vom Computer zum Drucker gesandt werden, in hexadezimaler Form ausgedruckt. Der Drucker führt dabei keine Steuercodes aus (wie etwa 0A -- Zeilenvorschub), sondern druckt sie nur aus. Der hexadezimale Datenausdruck is nützlich, wenn Sie Programme zur Druckersteuerung schreiben.

- ❏ Stellen Sie sicher, daß Papier im Drucker eingelegt ist.
- ❏ Schalten Sie den Drucker aus.
- ❏ Halten Sie die Tasten **PITCH** und **PAPER FEED** am Bedienfeld gedrückt und schalten Sie den Drucker wieder ein.
- ❏ Zum Verlassen des Hexadezimal-Testausdruckes drücken Sie zuerst **ON LINE**, um den Drucker auf Offline zu schalten, und schalten den Drucker dann aus.

# **Bidirektionaler Druckertest**

Das hier beschriebene Verfahren werden Sie zwar wahrscheinlich nie einsetzen müssen, aber Sie sollten es kennen. Bei längerem Nichtbetrieb des Druckers kann es unter Umständen vorkommen, daß die Punkte bei einigen Grafikausdrucken nicht mehr richtig positioniert sind. Ein Bild zum Beispiel, das so aussehen sollte:

珊瑚

kann so erscheinen:

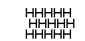

oder auch so:

Dieses Problem kann auftreten, wenn mechanische Teile des Druckers sich gegeneinander verschoben haben. Dieser Zustand tritt nur selten ein, und die meisten Anwender werden während der Lebensdauer ihres Druckers nie damit konfrontiert. Falls solch ein Problem aber eintritt, gehen Sie wie folgt vor.

- ❏ Stellen Sie sicher, daß Papier im Drucker eingelegt ist.
- ❏ Schalten Sie den Drucker aus.
- ❏ Halten Sie die Tasten **PITCH** und **ON LINE** am Bedienfeld gedrückt und schalten Sie den Drucker wieder ein. Er schaltet auf bidirektionalen Druckertest.

Der Drucker druckt etwas aus, das ungefähr wie folgt aussieht.

Draft - 10/12 cpi CURRENT + 4

# **Scaricamento esadecimale**

Questo procedimento stampa in formato esadecimale tutti i codici (codici di carattere e codici di controllo) inviati alla stampante dal computer. La stampante non esegue alcun codice di controllo (come 0A, avanzamento di riga) ma li stampa solo. Lo scaricamento esadecimale è utile quando si scrivono programmi per il controllo della stampante.

- ❏ Assicurarsi che ci sia carta inserita nella stampante.
- ❏ Spegnere la stampante.
- ❏ Tenendo premuti i tasti **PITCH** e **PAPER FEED** del pannello comandi, riaccendere la stampante per attivare il modo di scaricamento esadecimale.
- ❏ Per uscire dal modo di scaricamento esadecimale premere prima **ON LINE** per regolare la stampante off-line e quindi spegnere la stampante.

# **Regolazione dell'allineamento dei punti**

Il procedimento descritto in questa sezione può non rendersi mai necessario, ma dopo che si è usata la stampante per qualche tempo può accadere che i punti di qualche grafica non siano allineati correttamente. Per esempio, il seguente schema grafico:

## 曲曲

può apparire come uno dei seguenti esempi:

o cosi:

Questo accade quando le parti meccaniche della stampante perdono allineamento. Questo accade solo raramente e può non verificarsi mai in tutta la durata utile di questa stampante. In caso di problemi, usare il seguente procedimento per correggere.

- ❏ Assicurarsi che ci sia carta inserita nella stampante.
- ❏ Spegnere la stampante.
- ❏ Tenendo premuti i tasti **PITCH** e **ON LINE** del pannello comandi, riaccendere la stampante per attivare il modo di regolazione punti.

La stampante stampa uno schema come il seguente:

Draft - 10/12 cpi CURRENT + 4

Note that the printer will feed the paper forward and back each time during this operation so you can view the printout.

❏ If the three lines do not align properly, use **FONT** to move the middle line to the left or **PITCH** to move it to the right.

The above step performs alignment for the Draft 10/12 cpi printing mode only. You must make separate adjustments for the Draft  $17/20$  cpi, NLO  $10/12$  cpi, NLQ 17/20 cpi, and Emphasize printing modes as well.

- ❏ Press **PAPER FEED** to change to another printing mode.
- ❏ Repeat the above steps for each printing mode, if necessary.
- ❏ After making changes to adjustments in all the printing modes you want, press **ON LINE** to exit the Dot Adjustment Mode and register your adjustments.

Pendant cette opération, l'imprimante fait avancer et reculer chaque fois le papier pour que vous puissiez voir l'impression.

❏ Si les trois lignes ne sont pas correctement alignées, utilisez la touche **FONT** pour déplacer la ligne centrale vers la gauche ou la touche **PITCH** pour la déplacer vers la droite.

Ces démarches règlent l'alignement des points en mode d'mpression Draft 10/ 12 cpi uniquement. Pour régler l'alignement dans les modes, Draft 17/20 cpi, NLQ10/12 cpi, NLQ 17/20 cpi et Emphasize, effectuez les démarches suivantes.

- ❏ Appuyez sur **PAPER FEED** pour changer de mode d'impression.
- ❏ Répétez les étapes ci-dessus pour chaque mode d'impression, si nécessaire.
- ❏ Quand les réglages dans les divers modes d'impression sont terminés, appuyez sur **ON LINE** pour quitter le mode de réglage des points et enregister les réglages effectués.

Beachten Sie, daß der Drucker während dieses Vorgangs das Papier vor- und zurückschiebt, zurückschiebt, so daß Sie den Ausdruck gut sehen können.

❏ Wenn die drei Zeilen nicht richtig aufeinander ausgerichtet sind, verwenden Sie **FONT**, um die mittlere Zeile nach links oder **PITCH**, um sie nach rechts zu schieben.

Der obige Schritt führt die Ausrichtung für den Modus Draft 10/12 cpi aus. Sie müssen getrennte Einstellungen für Draft 17/20 cpi, NLQ 10/12 cpi, NLQ 17/20 cpi sowie Emphasize vornehmen.

- ❏ Drücken Sie die Taste **PAPER FEED**, um auf einen anderen Druckmodus umzuschalten.
- ❏ Wiederholen Sie die obigen Schritte für jeden Druckmodus, wenn erforderlich.
- ❏ Wenn diese Justierung in allen Druckbetriebsarten vorgenommen worden ist, drücken Sie die Taste **ON LINE**, um den bidirektionalen Druckertest zu verlassen und Ihre Einstellungen zu registrieren.

Notare che la stampante fa avanzare e retrocedere la carta ogni volta durante questa operazione in modo che lo stampato sia visibile.

❏ Se le tre righe non sono allineate correttamente, usare **FONT** per spostare la riga intermedia verso sinistra o **PITCH** per spostarla verso destra.

Con questa operazione viene eseguito l'allineamento solo per il modo di stampa Draft 10/12 cpi. È necessario eseguire regolazioni separate anche per i modi Draft 17/20 cpi, NLQ 10/12 cpi, NLQ 17/20 cpi e Emphasize.

- ❏ Premere **PAPER FEED** per passare ad un altro modo di stampa.
- ❏ Ripetere i punti succitati per ciascun modo di stampa se necessario.
- ❏ Dopo aver eseguito i cambiamenti nelle regolazioni per i modi di stampa desiderati, premere **ON LINE** per uscire dal modo di regolazione punti e registrare le regolazioni.

# **Troubleshooting guide**

Use the following table to help track down the causes of problems and to determine the best solution to deal with them.

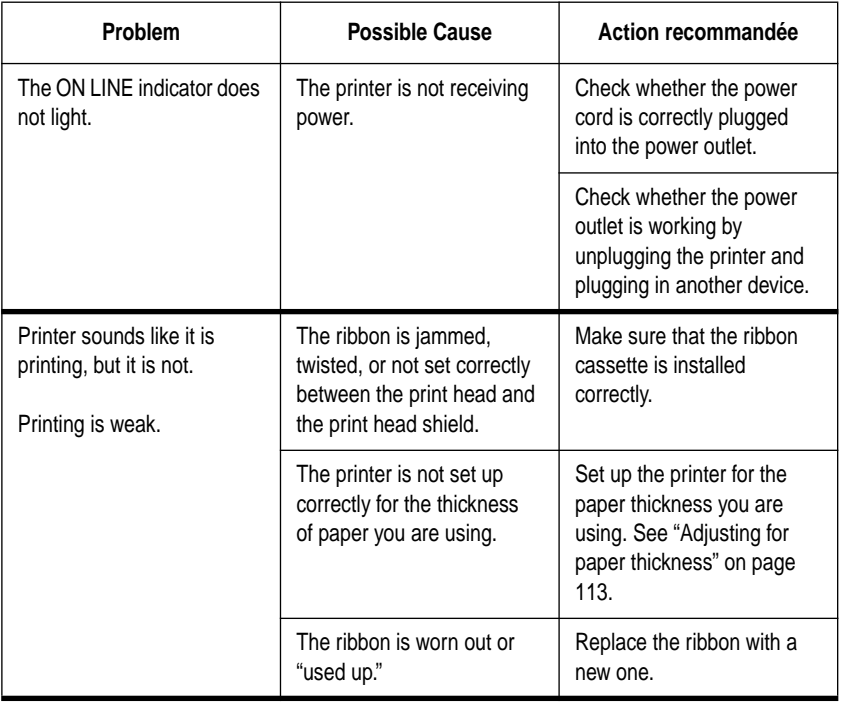

# **Guide de dépannage**

Servez-vous du tableau suivant pour déterminer les causes des problèmes et essayer de les résoudre.

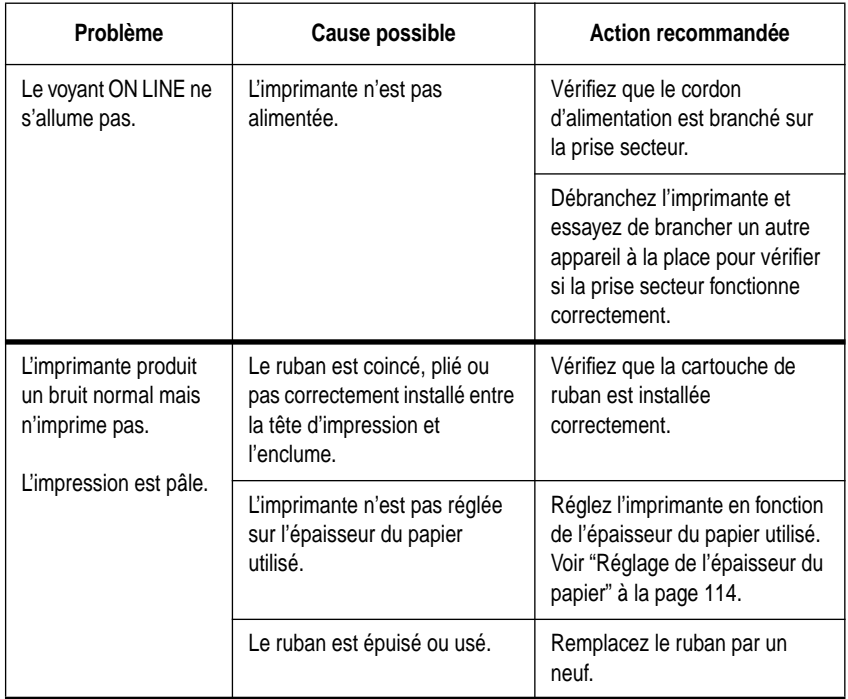

# **Fehlersuchtabelle**

Richten Sie sich nach der folgenden Tabelle, um die Ursache von Betriebsstörungen zu identifizieren und die beste Gegenmaßnahme zu bestimmen.

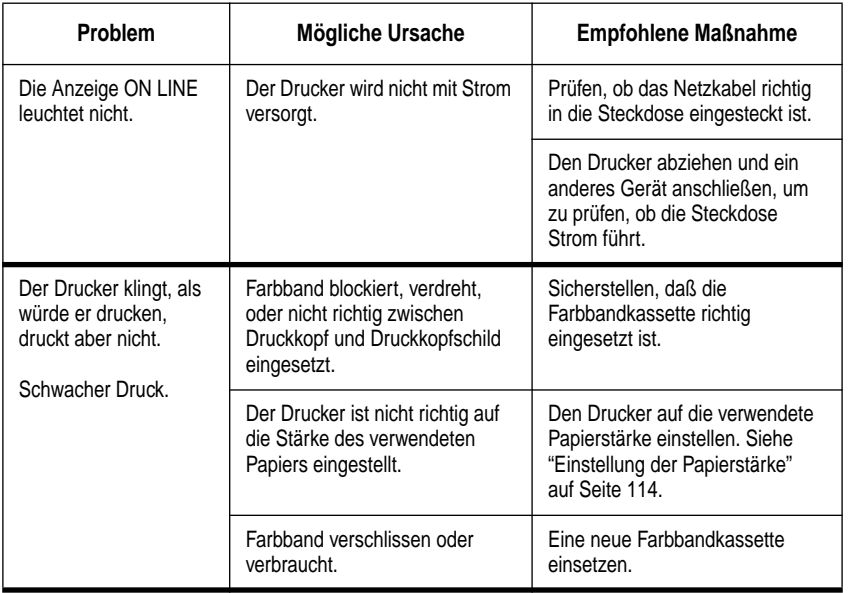

# **Guida alla soluzione di problemi**

Usare la seguente tabella per rintracciare la causa dei problemi e per stabilire la soluzione migliore.

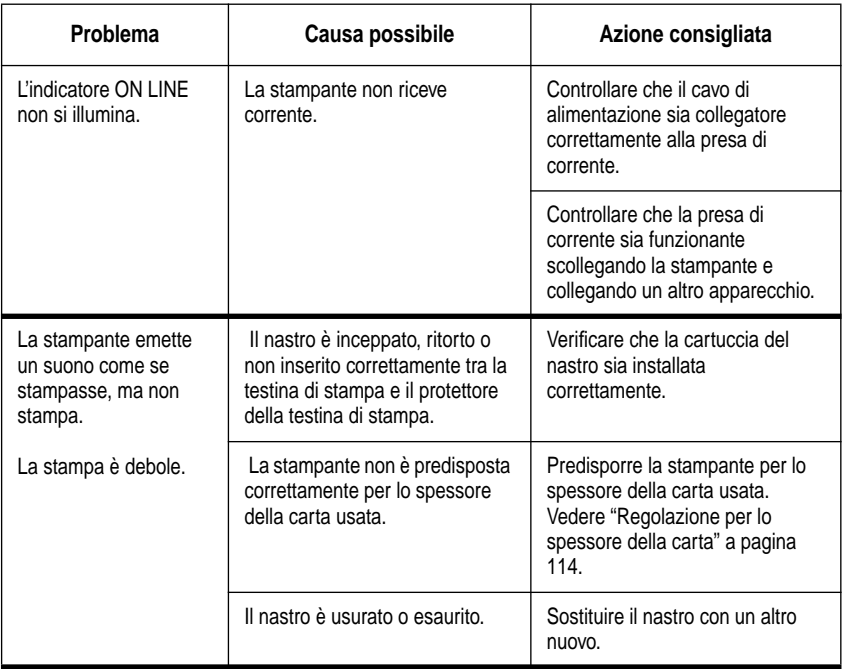

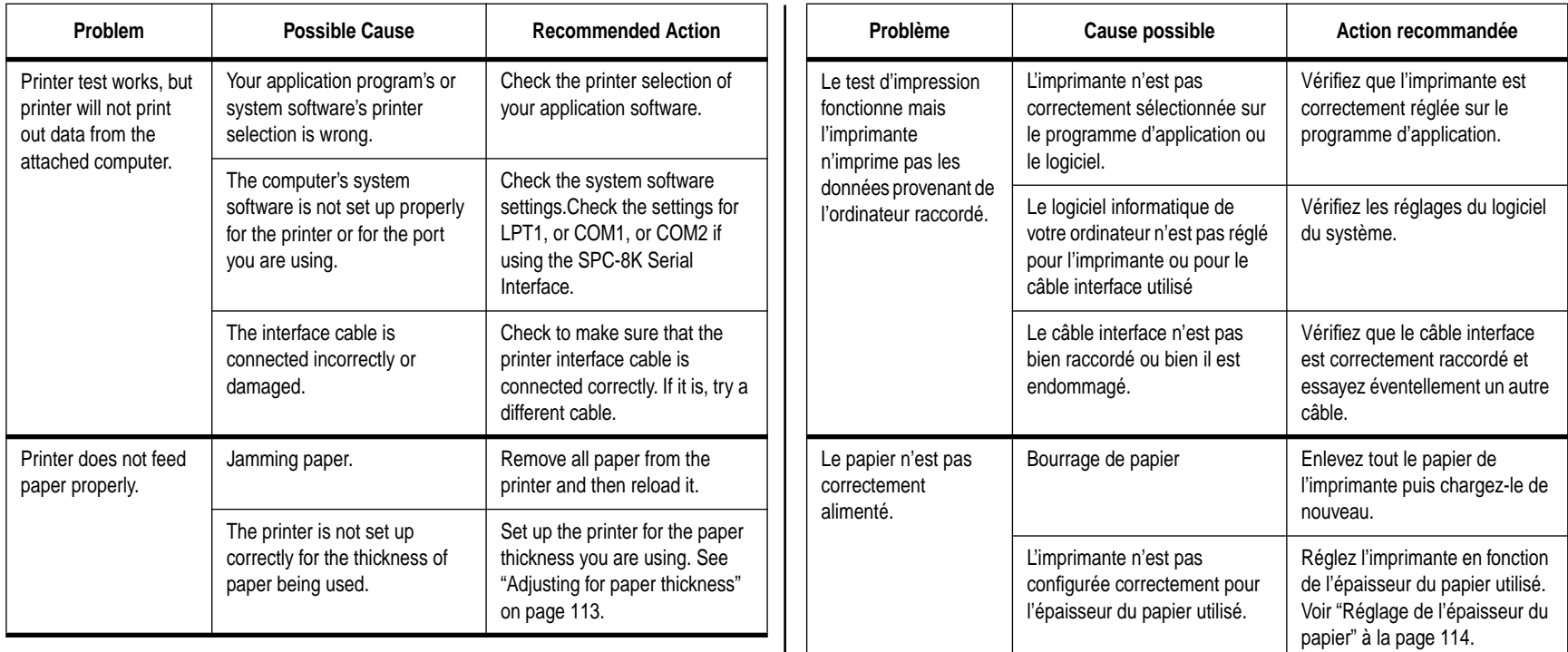

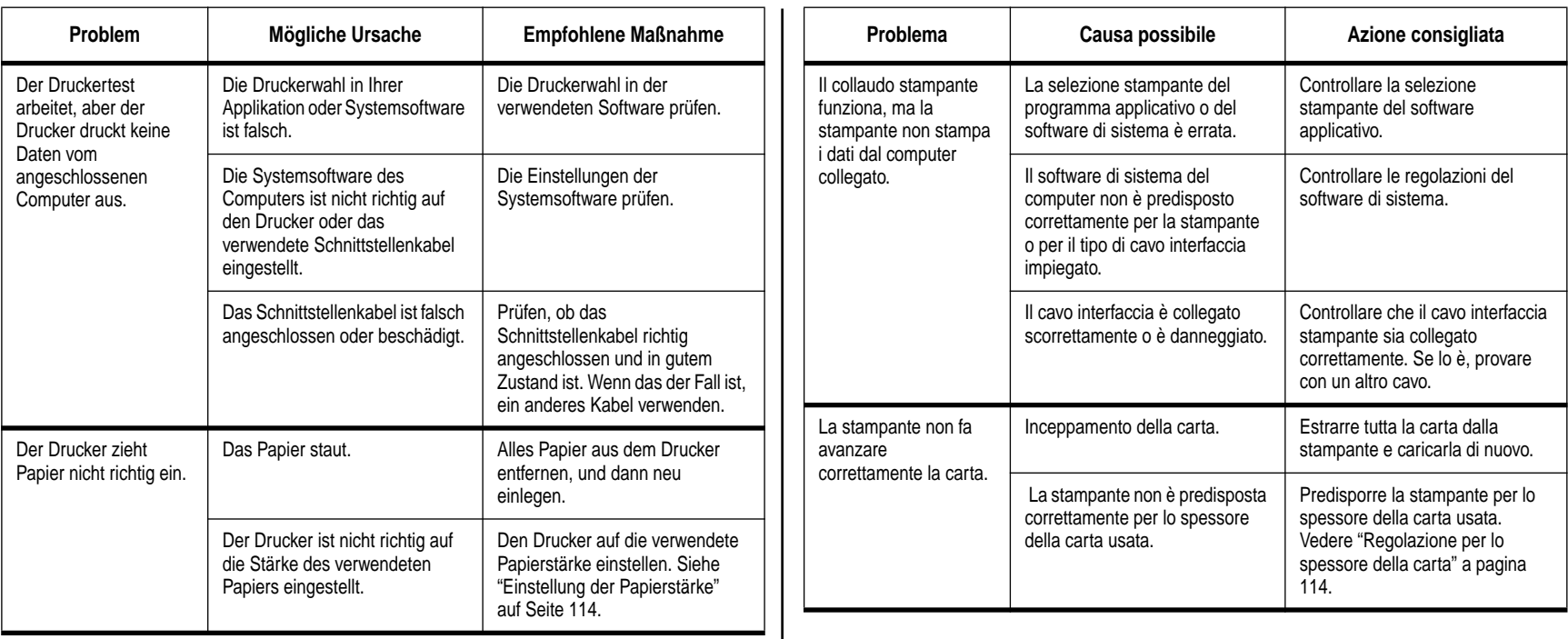

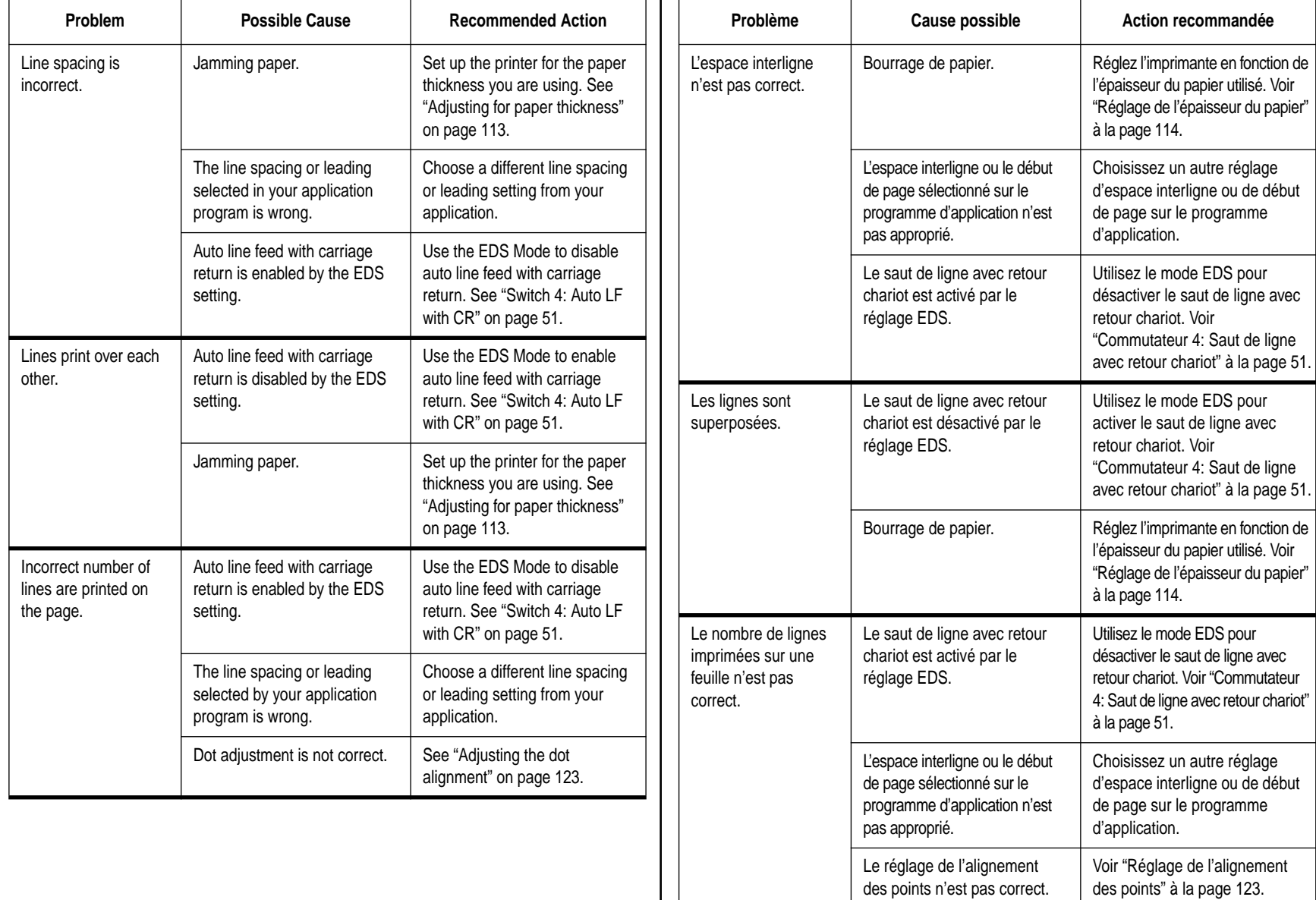

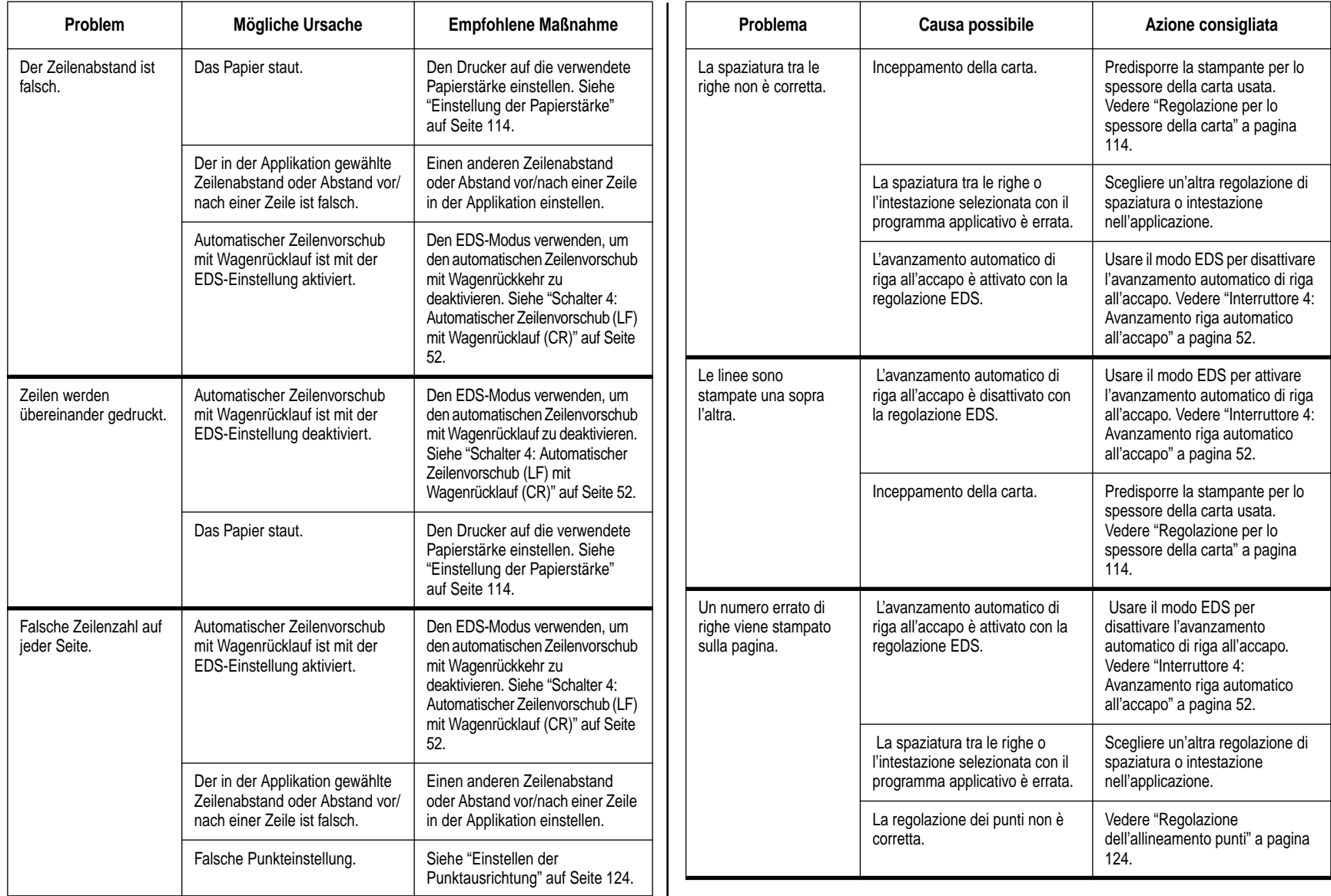

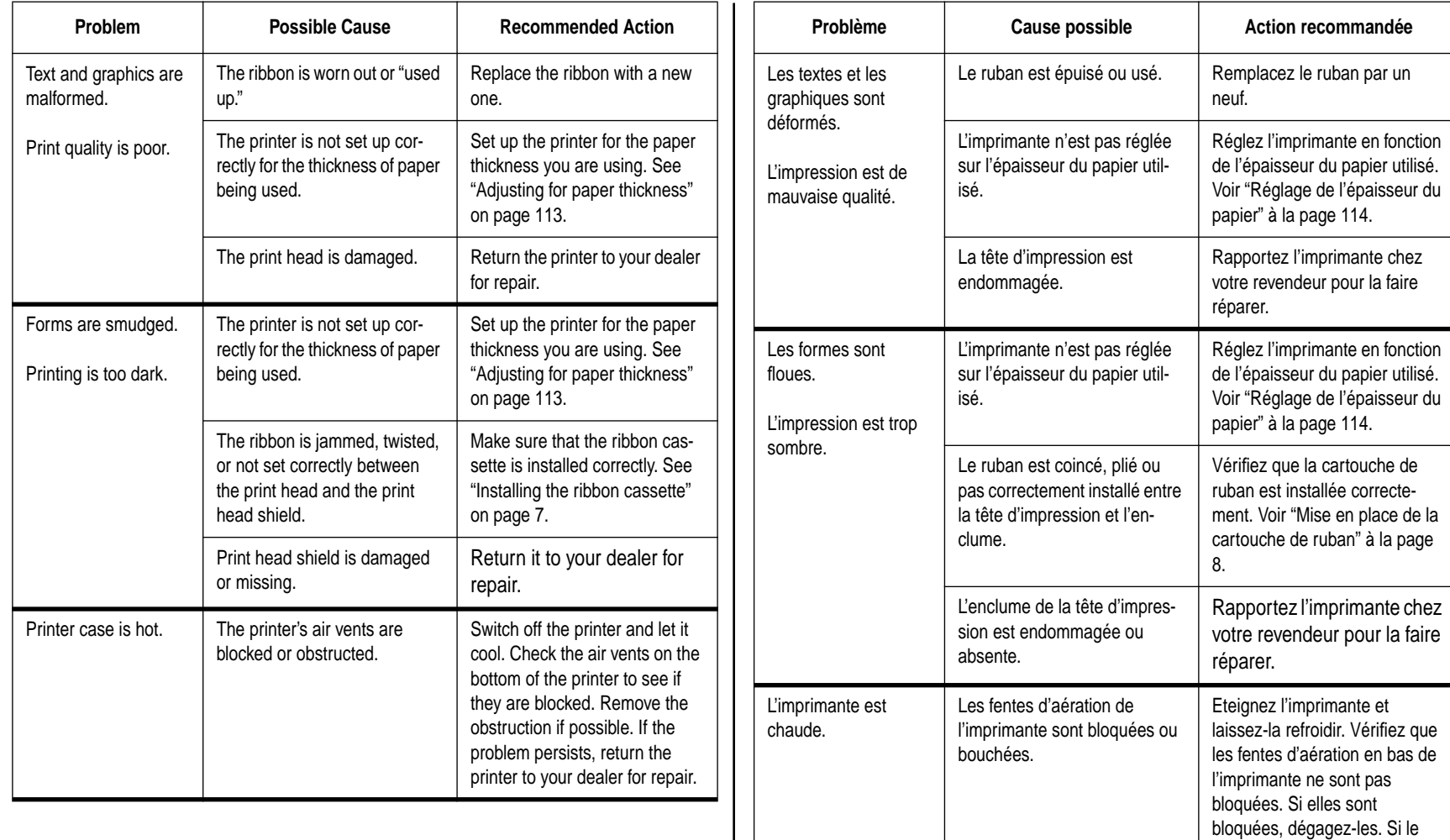

problème persiste, rapportez l'imprimante chez votre revendeur pour la faire réparer.
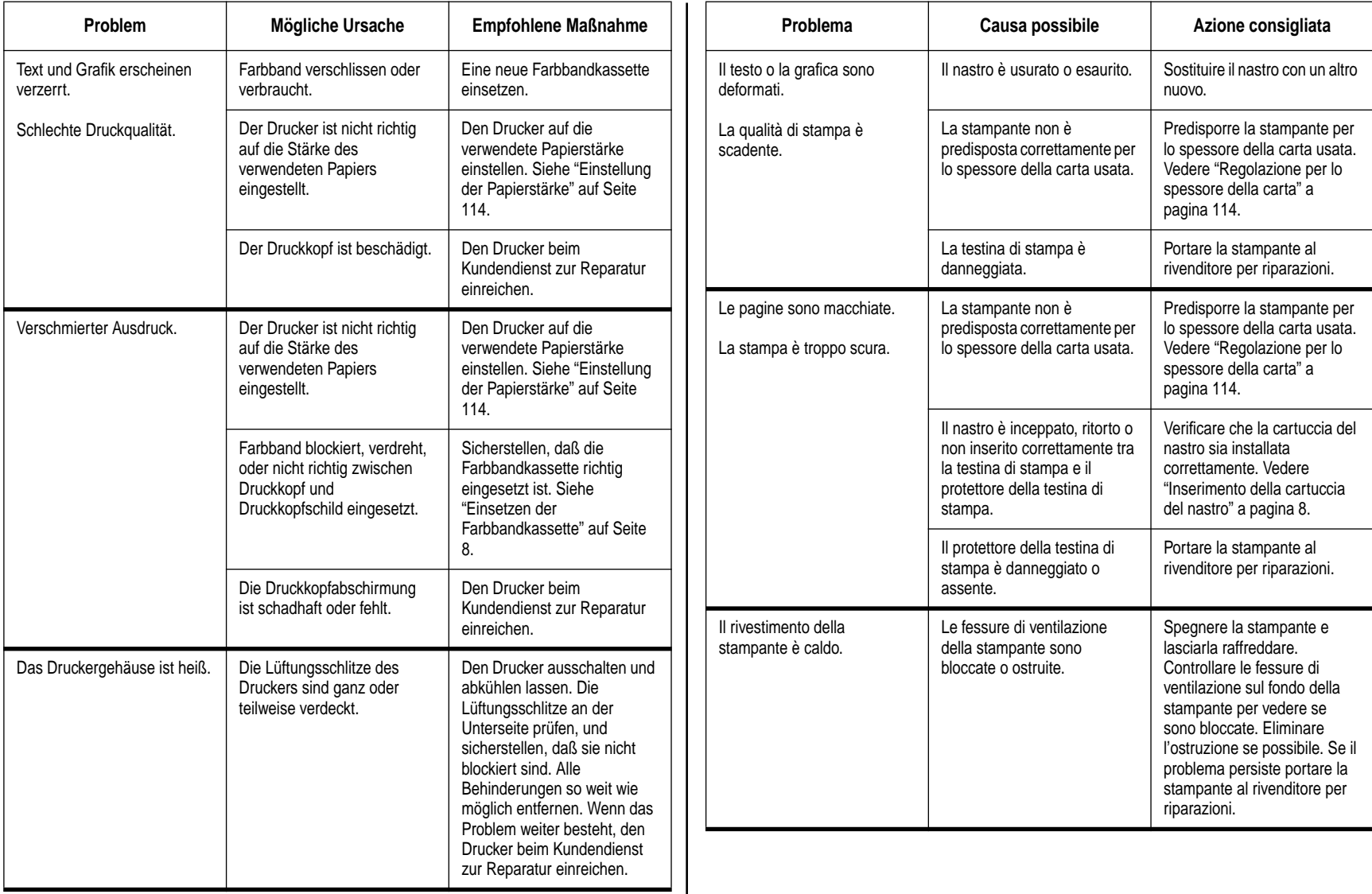

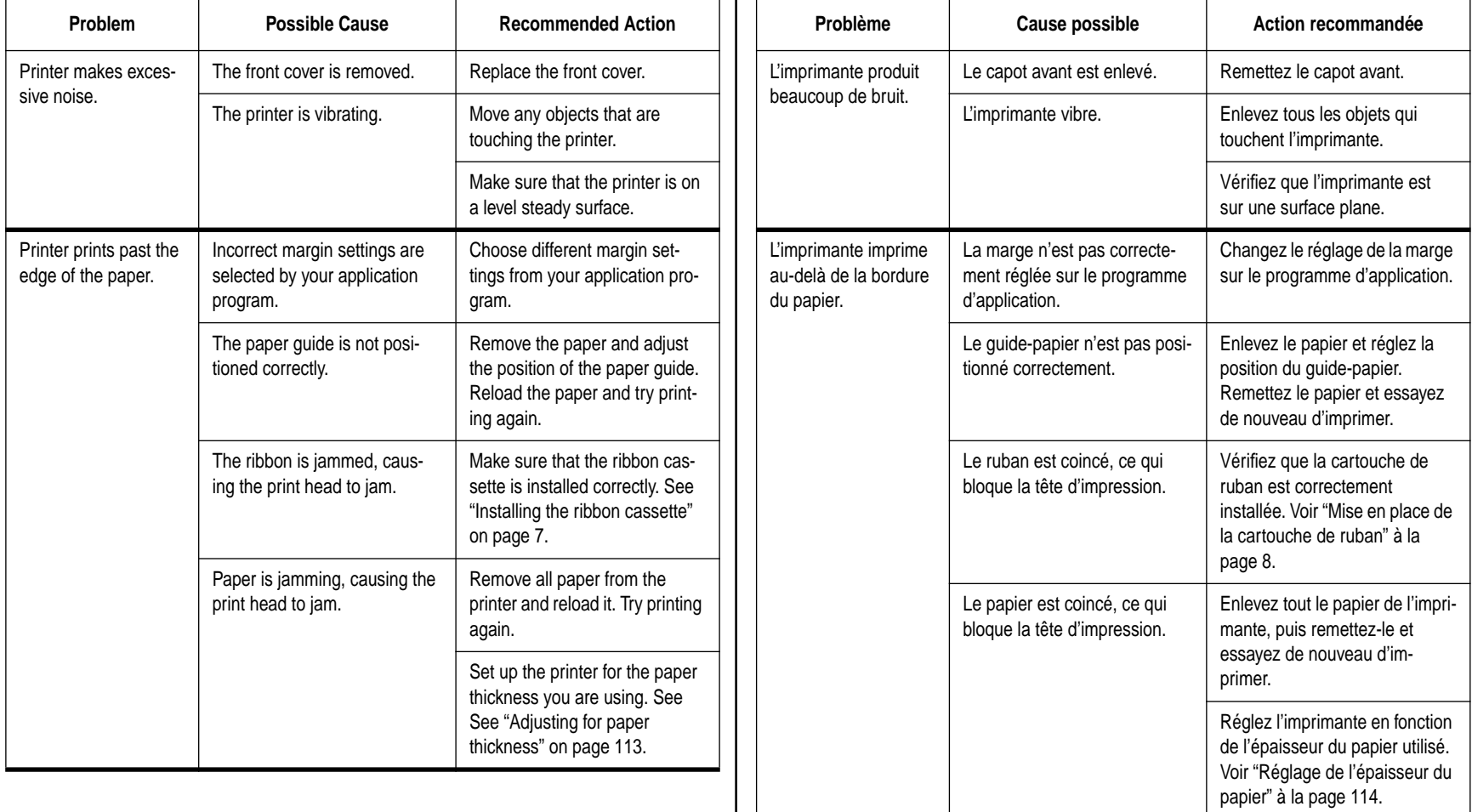

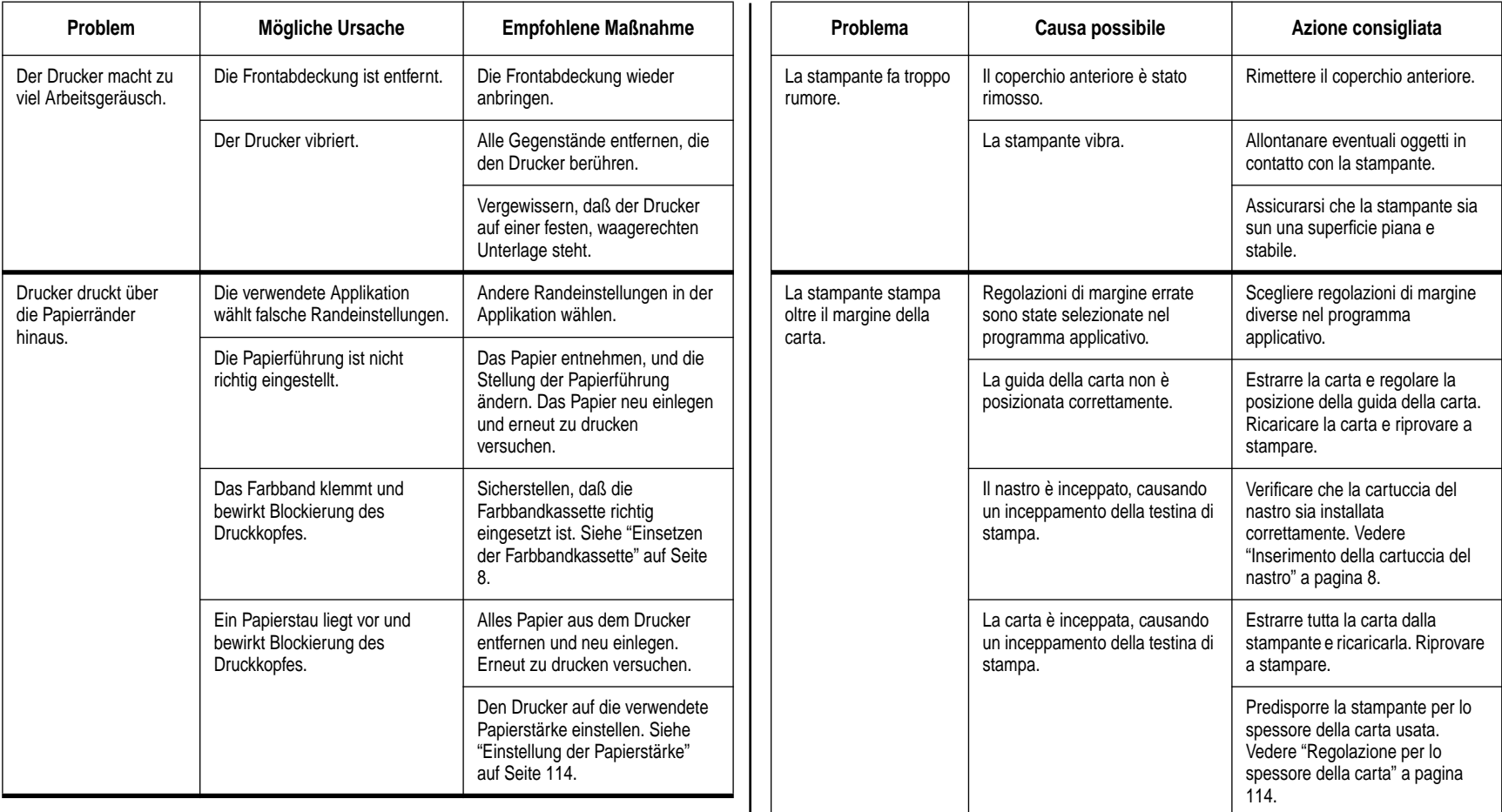

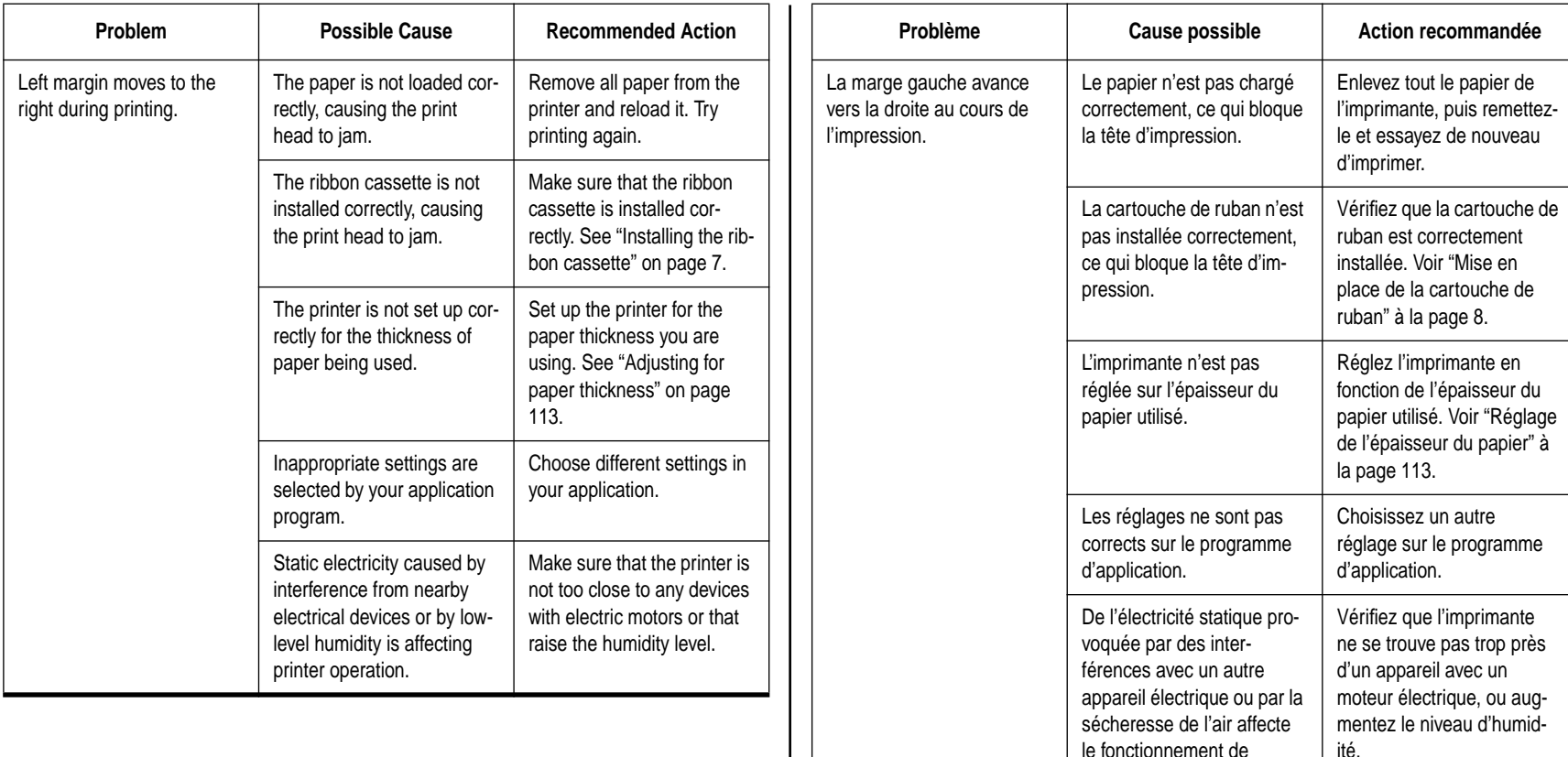

**Problème Cause possible Action recommandée**

l'imprimante.

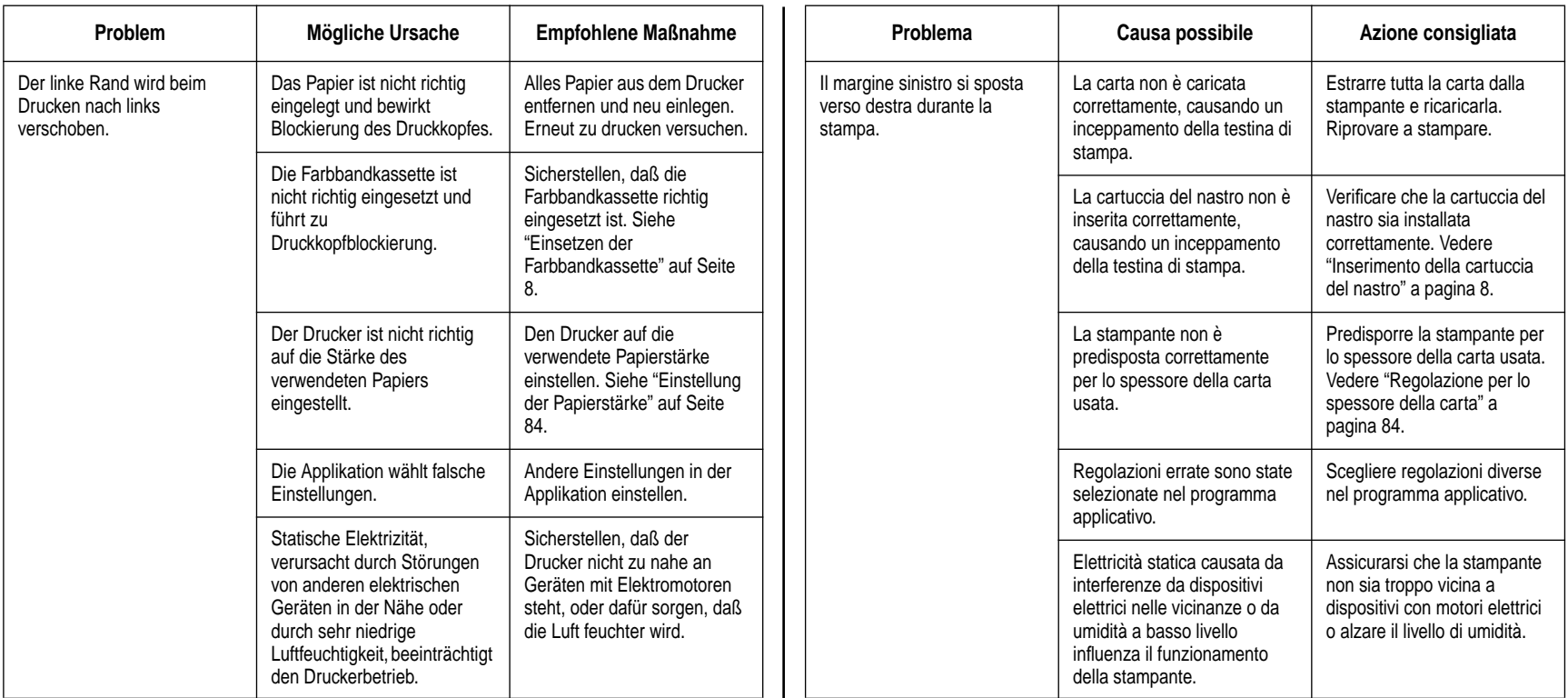

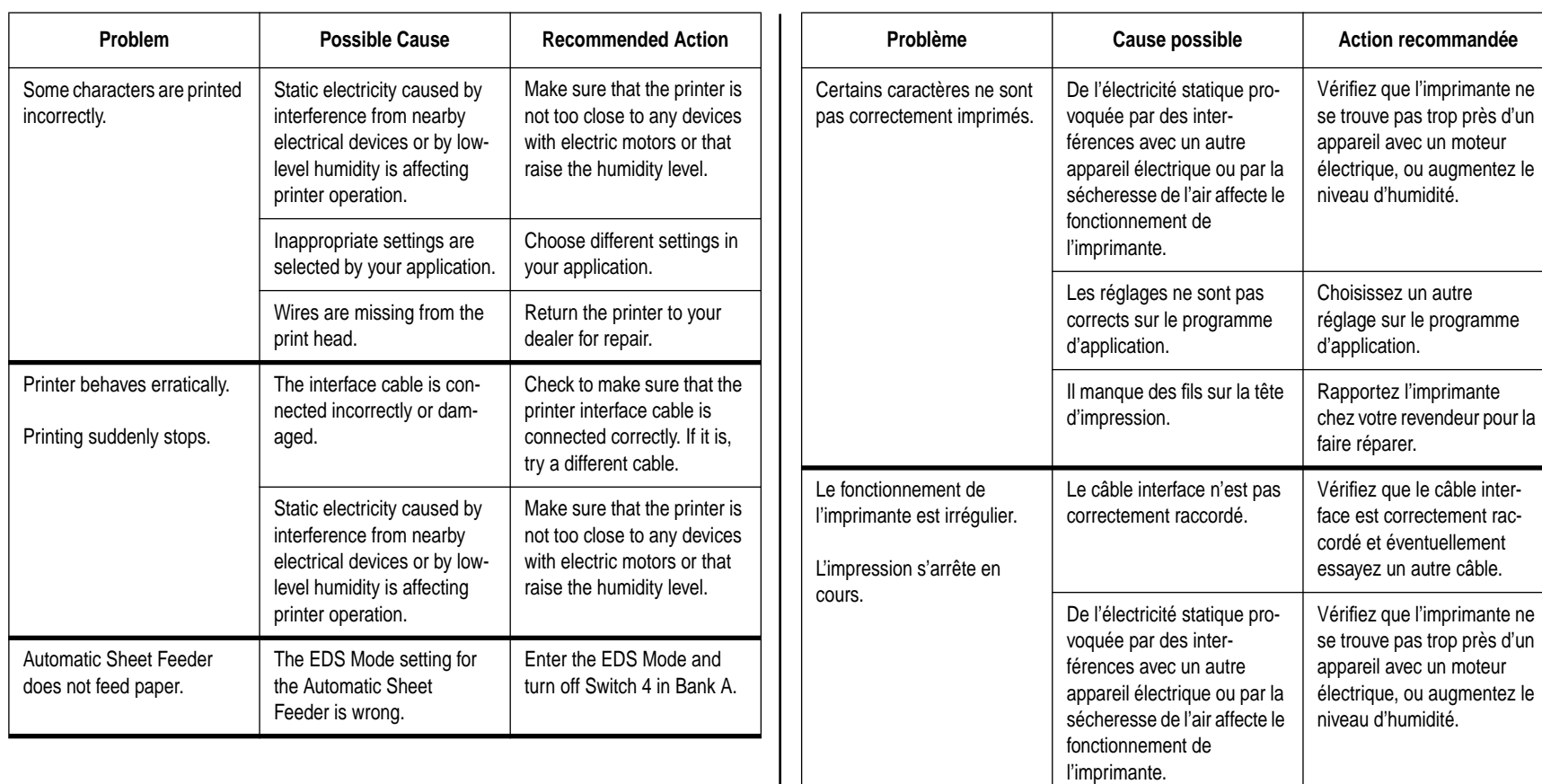

Le dispositif automatique d'alimentation feuille à feuille ne fait pas avancer le

Le réglage EDS pour le dispositif automatique d'alimentation feuille à feuille <sup>n</sup>'est pas correct.

Mettez l'imprimante en mode EDS et désactivez le commutateur 4 de la

banque A.

papier.

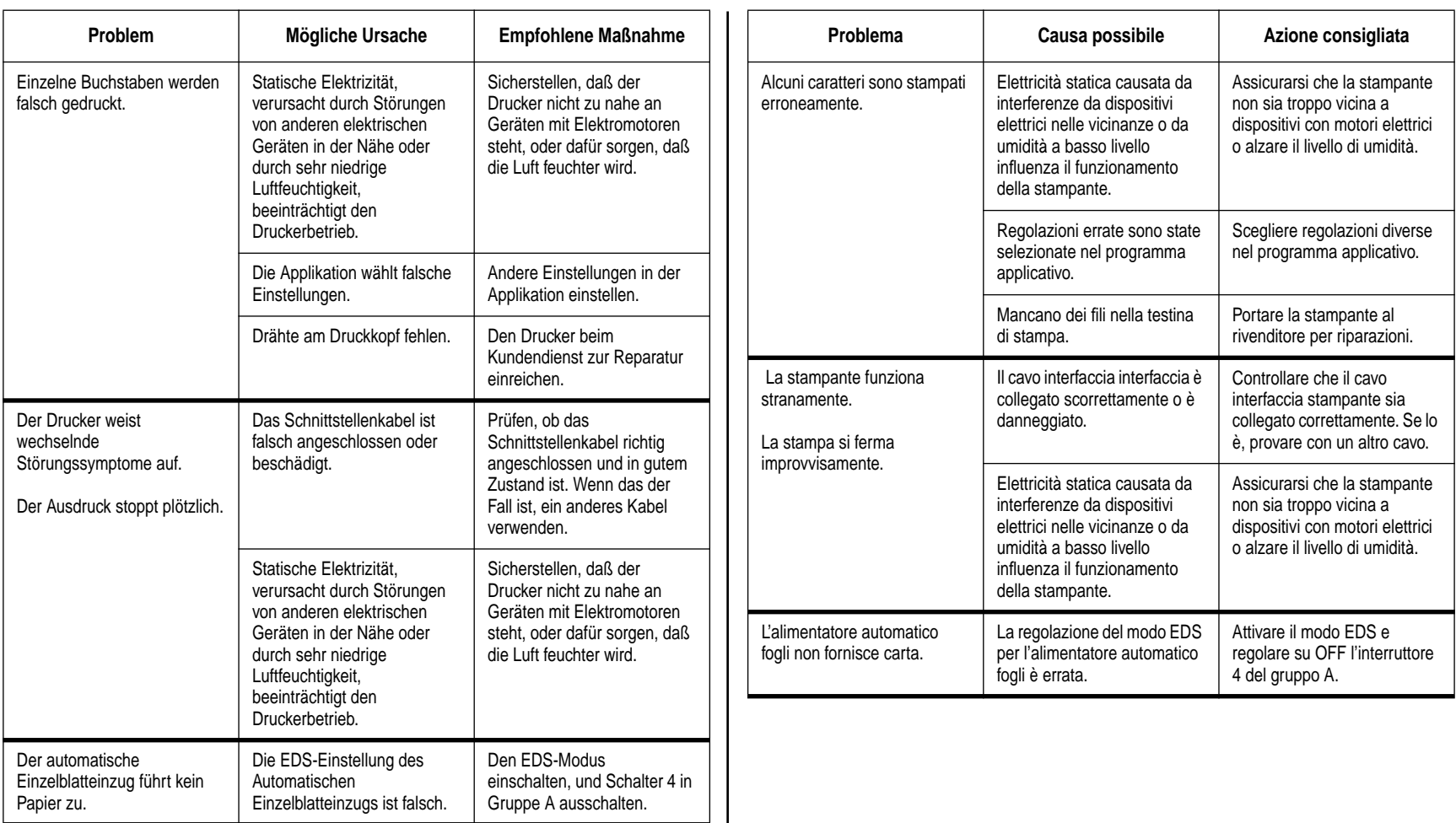

# **Checking system software settings in Windows**

Whenever you have problems printing from a Windows application, you should check the following three things:

- $\checkmark$  Is the printer you are using set as the default printer?
- $\checkmark$  Is the printer you are using correctly selected in your application?
- $\checkmark$  Is the correct port selected?

You should also refer to your *Microsoft Windows User's Guide* for other information that might be helpful. If you still experience problems, consult your software dealer.

## **To check the default printer selection**

- ❏ Double-click the **Control Panel** icon in the Main window.
- ❏ Double-click the **Printers** icon.
- $\Box$  Check to see that the name of your Star printer is the default printer. If it is not, double-click on the name of your printer in the list of installed printers.
- ❏ Click on **Close** to return to the Control Panel window.

## **To check the application printer selection**

- ❏ Select Print from the application's File menu, and a window appears listing available printers.
- ❏ Check to see that the name of your Star printer is selected. If it is not, select it and try printing from your application again.

# **To check the port**

- ❏ Double-click the **Control Panel** icon in the Main window.
- ❏ Double-click the **Printers** icon.
- ❏ Double-click on the name of your Star printer in the list of installed printers.
- ❏ Click on **Connect**.
- ❏ Make sure that your printer cable is connected to the port highlighted in the list of ports.

If you are using a parallel cable, you will probably be using LPT1. If you are using the optional Serial-To-Parallel Interface Converter, you should normally be using COM1 or COM2. Click on the correct port name.

❏ Click **OK**.

❏ Click on **Close** to return to the Control Panel window.

# **Vérification des réglages du logiciel dans Windows**

Si vous rencontrez un problème en essayant d'imprimer à partir d'un programme Windows, effectuez une des trois vérifications suivantes:

- ✓ L'imprimante est-elle réglée comme imprimante par défaut?
- ✓ L'imprimante est-elle correctement sélectionnée sur le programme d'application.
- ✓ Le port est-il correctement sélectionné?

Consultez également *le manuel de l'utilisateur Microsoft Windows* pour plus de détails. Si le problème persiste, consultez votre revendeur informatique.

# **Pour vérifier la sélection de l'imprimante par défaut**

- ❏ Cliquez deux fois sur l'icône **Panneau de configuration** dans la fenêtre principale.
- ❏ Cliquez deux fois sur l'icône **Imprimantes**.
- ❏ Vérifiez que le nom de votre imprimante Star est le réglage par défaut. Sinon, cliquez deux fois sur le nom de votre imprimante dans la liste des imprimantes.
- ❏ Cliquez sur **Fermer** pour revenir à la fenêtre Panneau de configuration.

## **Pour vérifier la sélection de l'imprimante sur le programme d'application**

- ❏ Sélectionnez Imprimer sur le menu File sur le programme d'application. Une fenêtre contenant la liste des imprimantes disponibles apparaît.
- ❏ Vérifiez que le nom de votre imprimante Star est sélectionné, sinon sélectionnez-le et essayez de nouveau d'imprimer.

# **Pour vérifier le port**

- ❏ Cliquez deux fois sur l'icône **Panneau de configuration** dans la fenêtre principale.
- ❏ Cliquez deux fois sur l'icône **Imprimantes**.
- ❏ Cliquez deux fois sur le nom de votre imprimante dans la liste des imprimantes.
- ❏ Cliquez sur **Connecter**.
- ❏ Vérifiez que le câble de l'imprimante est raccordé au port sélectionné dans la liste des ports.

Si vous utilisez un câble parallèle, vous utiliserez probablement LPT1. Si vous utilisez un convertisseur interface série-parallèle optionnel, utilisez COM1 ou COM2. Cliquez sur le nom du port correct.

- ❏ Cliquez sur **OK**.
- ❏ Cliquez sur **Fermer** pour revenir à la fenêtre Panneau de configuration.

# **Prüfen der Systemsoftware-Einstellungen in Windows**

Wenn Sie Probleme beim Drucken von einer Windows-Applikation haben, sollten Sie die folgenden drei Punkte prüfen:

- ✓ Ist der verwendete Drucker als Standarddrucker eingestellt?
- ✓ Ist der verwendete Drucker richtig in der Applikation gewählt worden?
- ✓ Ist die richtige Schnittstelle gewählt worden?

Sie sollten sich auch nach der Microsoft Anwenderhilfe für Windows richten, in der nützliche Informationen enthalten sind. Wenn die Probleme weiter bestehen, lassen Sie sich bei Ihrem Software-Händler beraten.

# **Prüfen der Drucker-Standardeinstellung**

- ❏ Das **Systemsteuerung**-Symbol im Hauptfenster doppelklicken.
- ❏ Das **Drucker**-Symbol doppelklicken.
- ❏ Prüfen, ob der Name Ihres Star-Druckers als Standarddrucker angegeben ist. Wenn nicht, den Namen des Druckers in der Liste der installierten Drucker doppelklicken.
- ❏ Die Option **Schließen** anklicken, um das Systemsteuerung-Fenster zu schließen.

# **Prüfen der Druckerwahl in der Applikation**

- ❏ Die Option Drucken im Datei-Menü der Applikation wählen. Ein Fenster mit den verfügbaren Druckern erscheint.
- ❏ Prüfen, ob der Name Ihres Star-Druckers als Standarddrucker angegeben ist. Wenn nicht, wählen und den Druck aus der Applikation erneut einleiten.

# **Prüfen der Schnittstelle**

- ❏ Das **Systemsteuerung**-Symbol im Hauptfenster doppelklicken.
- ❏ Das **Drucker**-Symbol doppelklicken.
- ❏ Den Namen Ihres Star-Druckers in der Liste der installierten Drucker doppelklicken.
- ❏ Auf Verbinden klicken.
- ❏ Sicherstellen, daß Ihr Druckerkabel an die in der Liste der Anschlüsse angegebene Schnittstelle angeschlossen ist.

Wenn Sie ein Parallelkabel verwenden, sollte in den meisten Fällen die Buchse LPT1 verwendet werden. Wenn Sie den optionalen Seriell-Parallel-Adapter verwenden, sollte COM1 oder COM2 verwendet werden. Klicken Sie den richtigen Anschluß an.

- ❏ Klicken Sie auf **OK**.
- ❏ Klicken Sie auf **Schließen**, um zum Systemsteuerung-Fenster zurückzukehren.

# **Controllo delle regolazioni di software di sistema in Windows**

Quando si hanno problemi nella stampa da un'applicazione per Windows, controllare i tre punti seguenti:

- ✓ La stampante impiegata è la stampante di default?
- $\angle$  La stampante impiegata è selezionata correttamente nell'applicazione?
- $\angle$  É selezionata la porta corretta?

Fare inoltre riferimento alla Guida per l'utilizzatore di Microsoft Windows per altre informazioni utili. Se si hanno ancora problemi, consultare il rivenditore di software.

# **Controllo della selezione stampante di default**

- ❏ Fare un doppio clic sull'icona **Control Panel** nella finestra Main.
- ❏ Fare un doppio clic sull'icona **Printers**.
- ❏ Controllare che il nome della stampante Star sia la stampante di default. Se non lo fosse, fare un doppio clic sul nome della stampante nella lista delle stampanti installate.
- ❏ Cliccare su **Close** per tornare alla finestra Control Panel.

# **Controllo della selezione stampante dell'applicazione**

- ❏ Selezionare Print dal menu File dell'applicazione e appare una finestra che elenca le stampanti disponibili.
- ❏ Controllare che sia selezionato il nome della stampante Star. Se non lo fesse, selezionarlo e provare di nuovo a stampare dall'applicazione.

# **Controllo della porta**

- ❏ Fare un doppio clic sull'icona **Control Panel** nella finestra Main.
- ❏ Fare un doppio clic sull'icona **Printers**.
- ❏ Fare un doppio clic sul nome della stampante Star nella lista delle stampanti installate.
- ❏ Cliccare **Connect**.
- ❏ Assicurarsi che il cavo stampante sia collegato alla porta evidenziata nella lista delle porte.

Se si usa un cavo parallelo, probabilmente si usa LPT1. Se si usa il convertitore interfaccia da seriale a parallelo opzionale, si usa COM1 o COM2. Cliccare sul nome della porta corretta.

- ❏ Cliccare **OK**.
- ❏ Cliccare Close per tornare alla finestra **Control Panel**.

# **Checking system software settings in MS-DOS**

If you are using a parallel cable and cannot print a text file using the MS-DOS PRINT command, you may have a problem with your AUTOEXEC.BAT file. Open the file and look for the following line:

MODE LPT1:=COM1 or MODE LPT1:=COM2

These lines indicate you are using a serial cable connection, and so you should delete them, save the AUTOEXEC.BAT file, reboot and try printing again.

Of course, if you are having problems printing with the optional Serial-To-Parallel Interface Converter, you should conversely check to make sure that one of the above lines is included in your AUTOEXEC.BAT file. The file must also contain information on parameter settings. For details, see the user's manual that comes with the optional Serial-to-Parallel Interface Converter.

If the above is not the problem or if you make the above changes and still experience problems printing using the MS-DOS PRINT command, refer to your *MS-DOS Users' Guide* or consult your software dealer.

If you are successful in printing using the MS-DOS PRINT command but cannot print from an application, check to see what printer driver selected in the application. See "Setting up for printing with MS-DOS" on page 107. If this does not help, consult your software dealer.

# **Vérification des réglages MS-DOS**

Si vous utilisez un câble parallèle et que vous ne parvenez pas à imprimer un fichier de texte avec la commande MS-DOS PRINT, il y a peut-être un problème avec le fichier AUTOEXEC.BAT. Ouvrez le fichier et recherchez la ligne suivante:

MODE LPT1: = COM1 ou MODE LPT1: = COM2

Ces lignes indiquent que vous utilisez un câble série. Par conséquent, vous devez les effacer, sauvegarder le fichier AUTOEXEC.BAT et essayer de nouveau d'imprimer.

Bien entendu, si vous ne parvenez pas à imprimer quand vous utilisez un convertisseur interface série-parallèle, vérifiez qu'une des lignes de commande indiquées ci-dessus est présente dans le fichier AUTOEXEC.BAT. Le fichier doit également contenir des informations sur les réglages des paramètres. Pour plus de détails, consultez le mode d'emploi du convertisseur interface série-parallèle.

Si le problème est différent ou si vous ne parvenez toujours pas à imprimer avec la commande MS-DOS PRINT une fois que vous avez effectué les corrections indiquées ci-dessus, consultez *le manuel de l'utilisateur MS-DOS* ou votre revendeur informatique.

Si vous pouvez imprimer avec la commande MS-DOS PRINT mais que vous ne parvenez pas à imprimer à partir d'un programme d'application, vérifiez quel driver est sélectionné sur le programme d'application. Voir "Réglage pour l'impression avec MS-DOS" à la page 107. Si le problème persiste, consultez votre revendeur électronique.

# **Prüfen der Systemsoftware-Einstellungen in MS-DOS**

Wenn Sie ein Parallelkabel verwenden und nicht in der Lage sind, eine Textdatei mit dem PRINT-Befehl in DOS auszudrucken, kann es erforderlich sein, in der Datei AUTOEXEC.BAT eine entsprechende Zeile einzufügen oder zu korrigieren. Öffnen Sie AUTOEXEC.BAT (mit einem reinen ASCII-Editor), und prüfen Sie die folgende Zeile:

MODE LPT1: = COM1 oder MODE LPT1: = COM2

Diese Zeilen definieren Druck über eine serielle Kabelverbindung. Wenn eine derartige Zeile vorhanden ist, löschen Sie diese, speichern die Datei AUTOEXEC.BAT. Starten Sie danach Ihren PC neu und wiederholen den Druck.

Umgekehrt sollten Sie natürlich sicherstellen, daß eine derartige Zeile in der Datei AUTOEXEC.BAT vorhanden ist, wenn Sie den optionalen Seriell-Parallel-Konverter verwenden. Die Datei muß auch Angaben über die Parametereinstellung enthalten. Einzelheiten hierzu finden Sie in der dem Seriell-Parallel-Konverter mitgelieferten Bedienungsanleitung.

Wenn sich das Problem auf obige Weise nicht beheben läßt, oder wenn Sie die obige Modifikation vornehmen und die Druckprobleme über PRINT in DOS weiterbestehen, schlagen Sie in der MS-DOS-Anwenderhilfe nach, oder lassen sich bei Ihrem Softwarehändler beraten.

Wenn Sie aus DOS heraus mit PRINT drucken können, aber nicht aus Ihrer DOS-Applikation heraus, prüfen Sie, welcher Druckertreiber in der Applikation gewählt ist. Siehe "Einstellen zum Drucken unter DOS" auf Seite 108. Wenn auch dies nicht hilft, lassen Sie sich bei Ihrem Softwarehändler beraten.

# **Controllo delle regolazioni di software di sistema in MS-DOS**

Se si usa un cavo parallelo e non si può stampare un file di testo usando il comando MS-DOS PRINT, può esserci un problema con il file AUTOEXEC.BAT. Aprire il file e cercare la riga seguente:

MODE LPT $1:$  = COM1  $\alpha$  MODE LPT $1:$  = COM2

Queste righe indicano alla stampa che si usa un collegamento tramite cavo seriale e quindi bisogna cancellarle, salvare il file AUTOEXEC.BAT e provare a stampare di nuovo.

Naturalmente, se si hanno problemi a stampare con il convertitore da seriale a parallelo è invece necessario controllare che una delle due righe riportate sopra appaia nel file AUTOEXEC.BAT. Il file deve inoltre contenere informazioni sulle regolazioni dei parametri. Per dettagli vedere il manuale dell'utilizzatore allegato al convertitore interfaccia da seriale a parallelo opzionale.

Se il problema non è dovuto a quanto sopra o si eseguono queste modifiche ma si continua ad avere problemi di stampa con il comando MS-DOS PRINT, fare riferimento al Manuale dell'utilizzatore MS-DOS o consultare il rivenditore di software.

Se si riesce a stampare con il comando MS-DOS PRINT ma non si può stampare da un'applicazione, controllare quale driver stampante è selezionato nell'applicazione. Vedere "Predisposizione per la stampa con MS-DOS" a pagina 108. Se il problema persiste consultare il rivenditore di software.

# **Appendix B: Specifications**

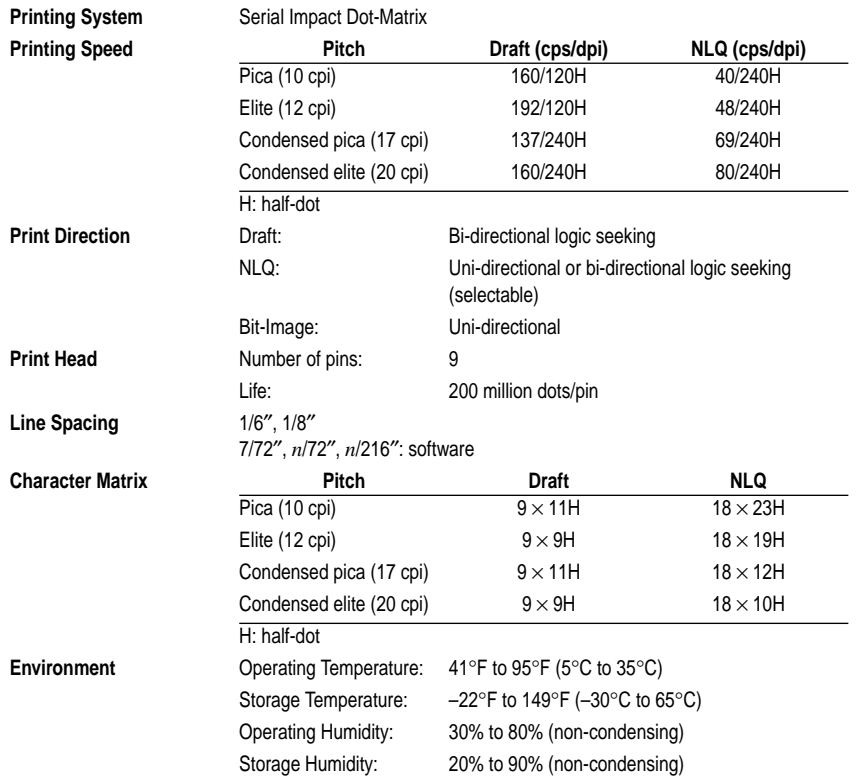

# **Annexe B: Caractéristiques techniques**

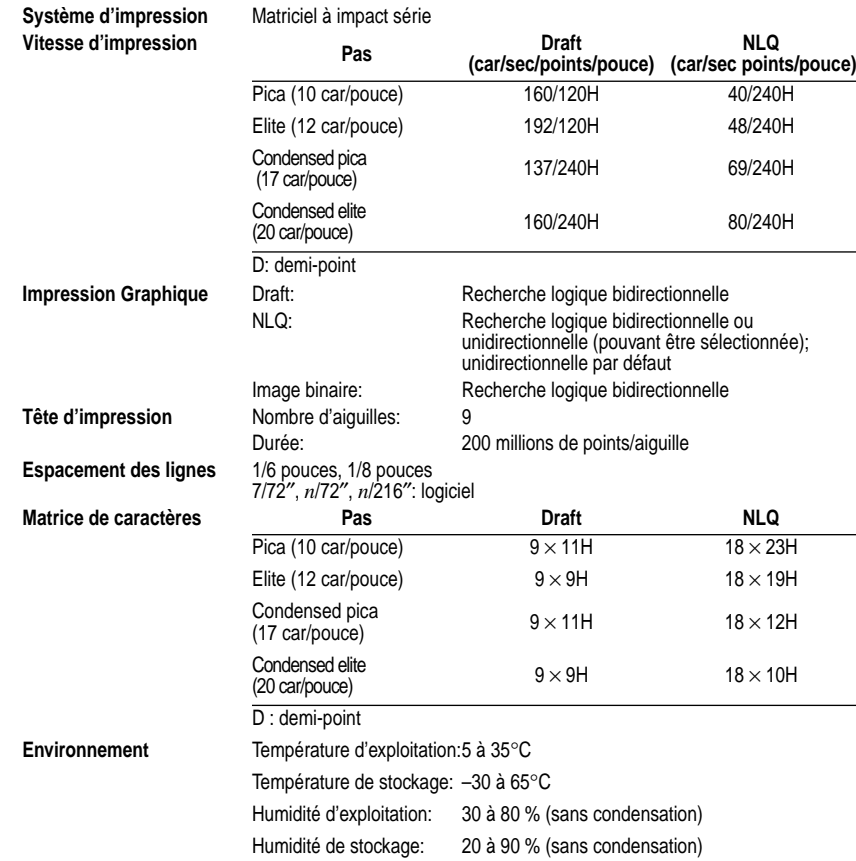

# **Anhang B: Technische Daten**

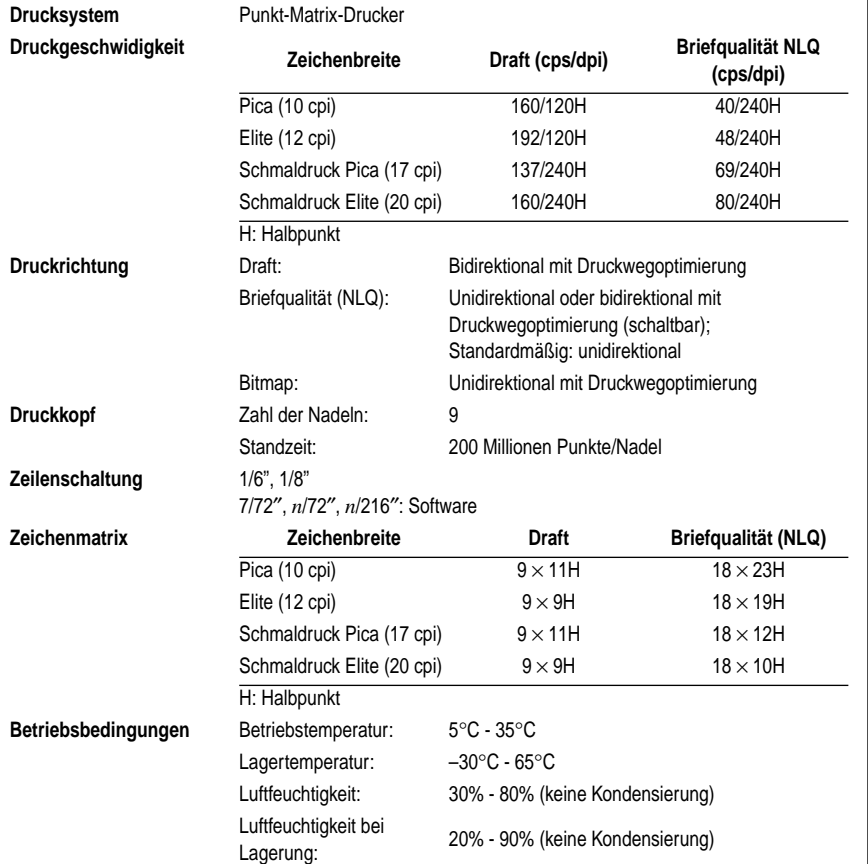

# **Appendice B: Specifiche tecniche**

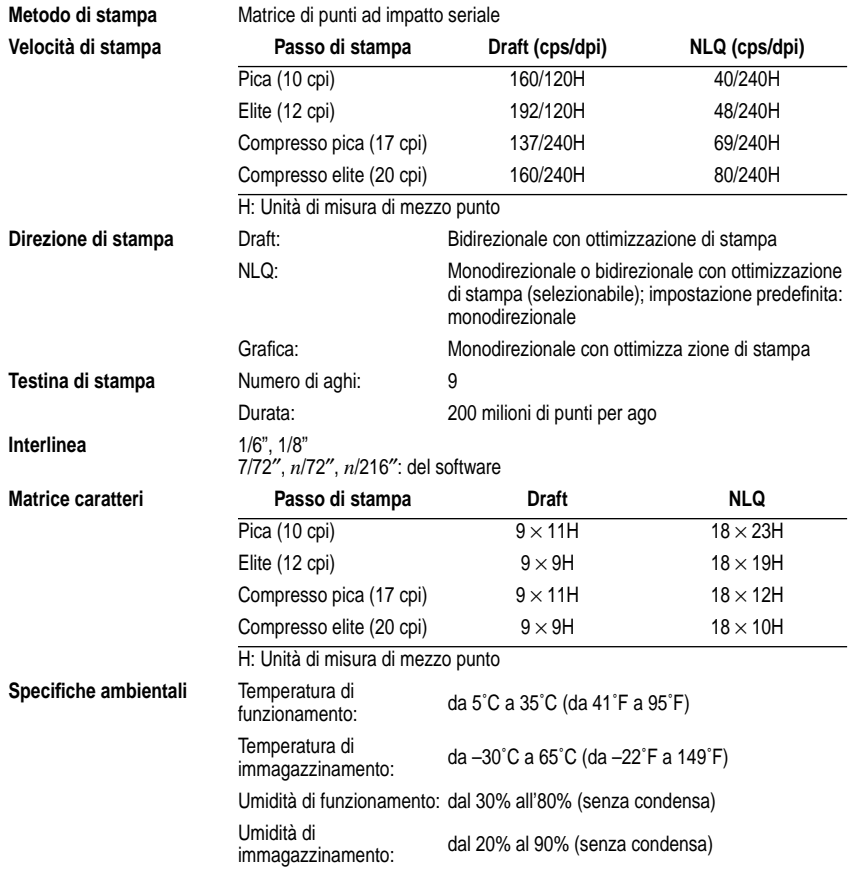

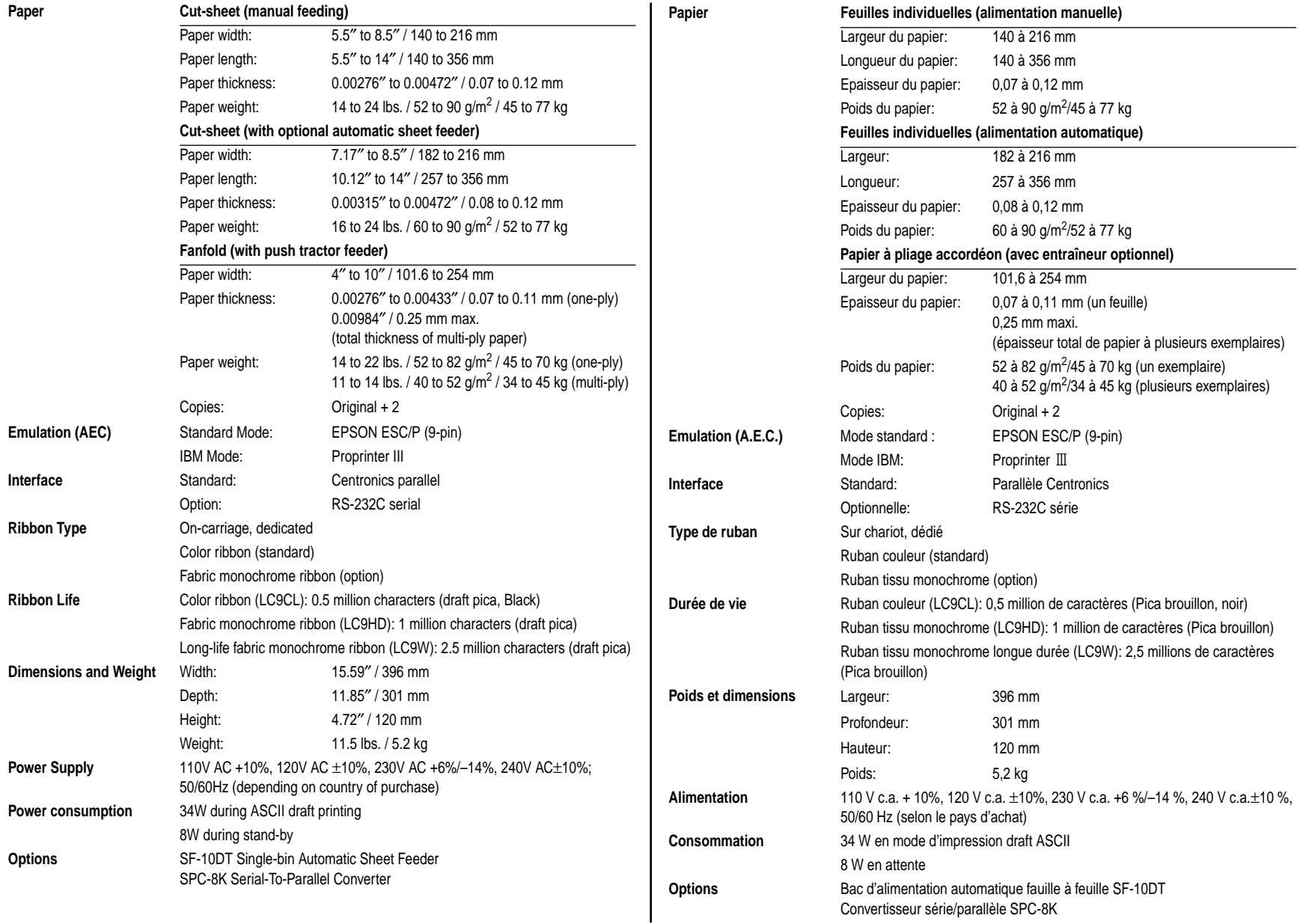

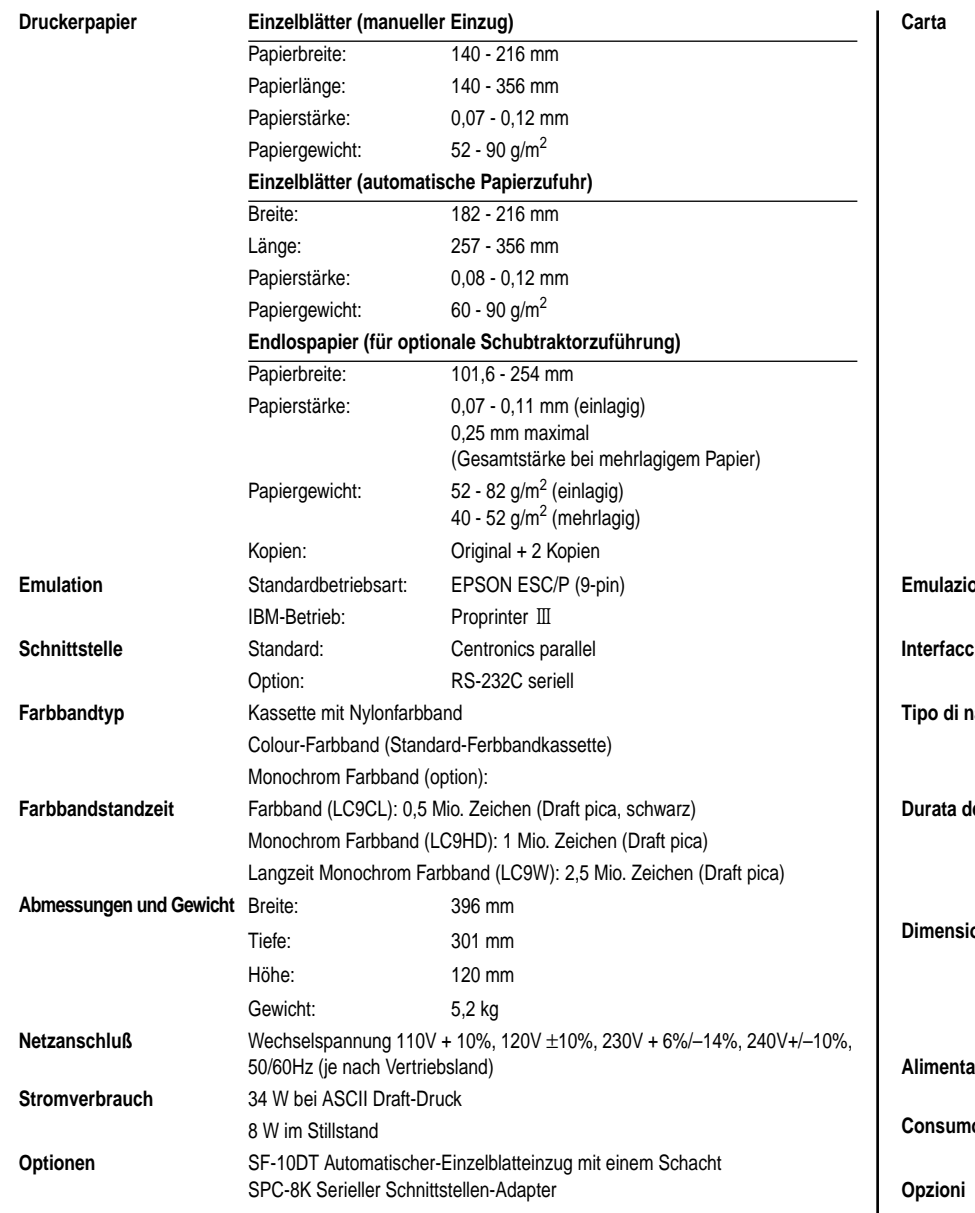

 $\mathbf{I}$ 

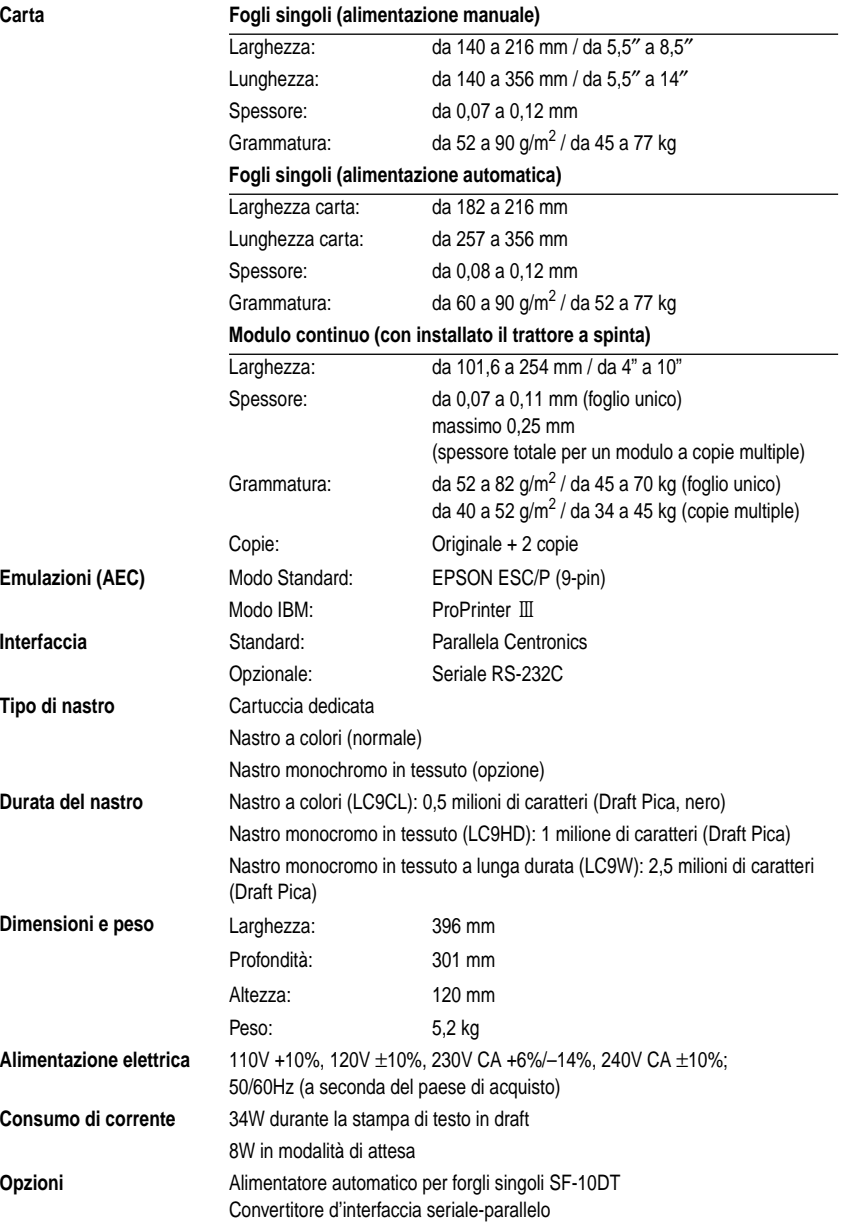

# **Appendix C: Interface Pin Outs / Annexe C: Broches du connecteur interface Anhang C: Schnittstelleninformationen / Appendice C: Uscite terminali interfaccia**

# **Parallel Interface**

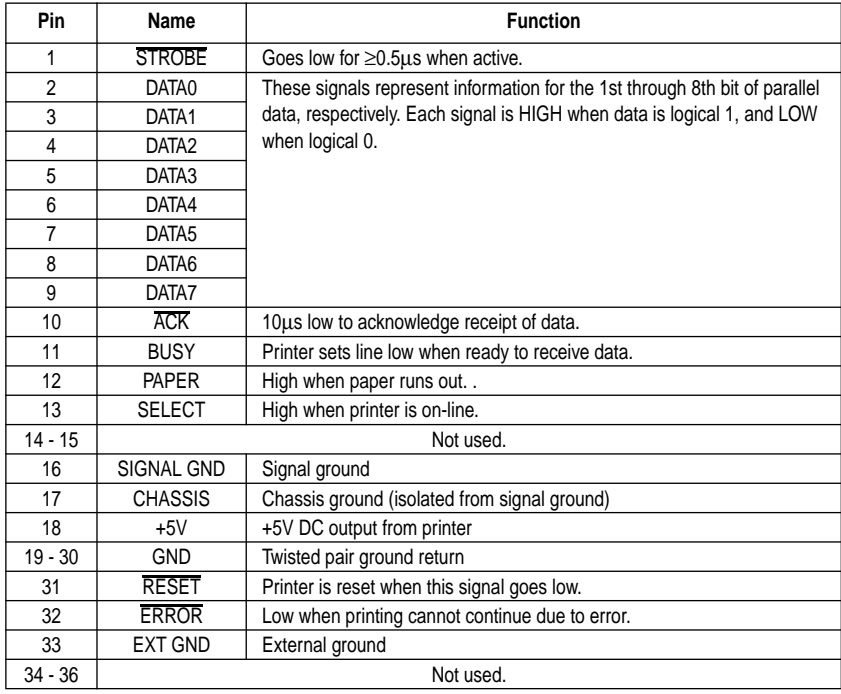

# **Optional Serial Interface**

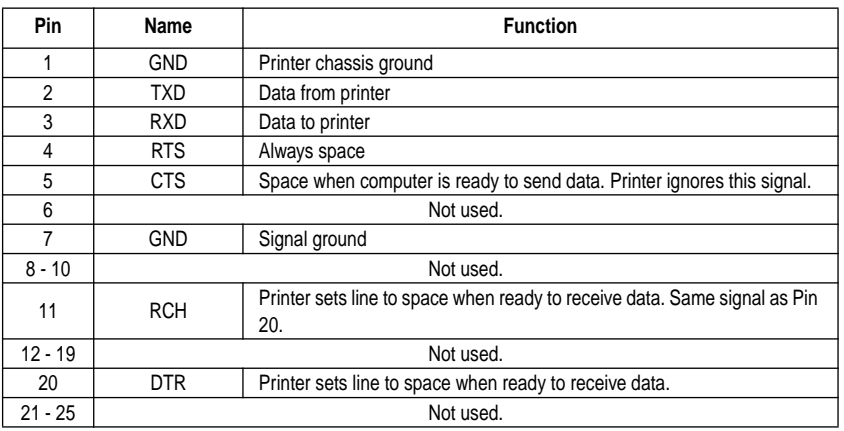

# **Appendix D: Character Sets / Annexe D: Jeux de caractères Anhang D: Zeichensätze / Appendice D: Gruppi di caratteri**

## **Standard Character Set #2**

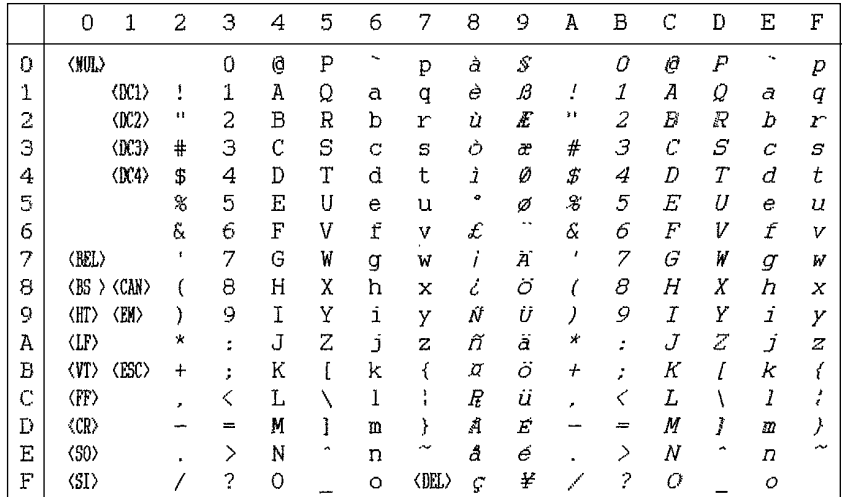

# **International Character Set**

The character codes shown in the table are hexadecimal.

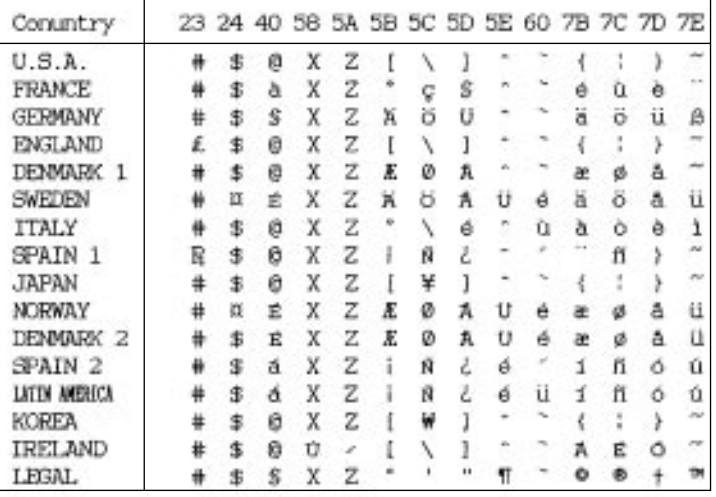

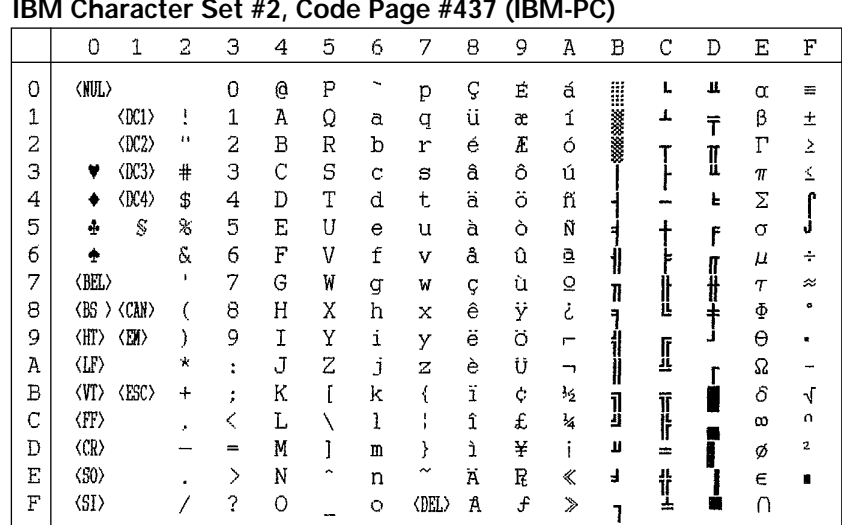

# **Code Page #850, Multi-lingual**

Other characters are the same as those for Code Page #437.

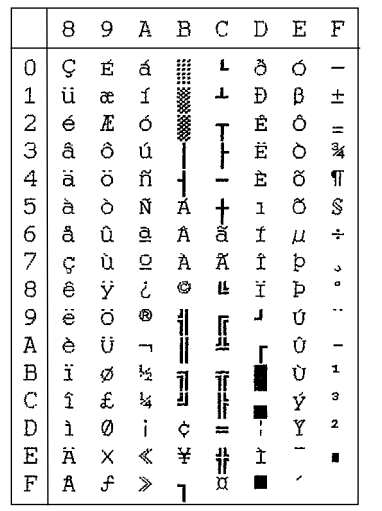

## **Code Page #852, Latin-2**

Other characters are the same as those for Code Page #437.

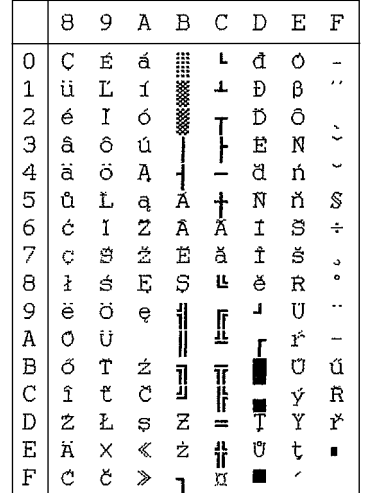

# **IBM Character Set #2, Code Page #437 (IBM-PC)**

## **Code Page #860 Portuguese**

Other characters are the same as those for Code Page #437.

#### 8 9 A B C D E F WAXAWA : EE  $\overline{0}$  $\overline{C}$ Éá  $\mathbf{L}$  .  $\,$   $\,$   $\,$  $\alpha$  $\equiv$  $\mathbf{1}$ ü A í  $\Delta_{\rm s}$  $\bar{r}$  $\beta$  $\pm$  $\overline{a}$ ó  $\acute{e}$ È  $\Gamma$  $\geq$  $\mathbf{r}$  $\mathbf I$  $\overline{3}$  $\mathbf{\hat{a}}$  $\hat{O}$  $\dot{u}$  $\pi$  $\leq$ ã  $\overline{4}$ õ ñ  $\mathbf{E}$  $\boldsymbol{\Sigma}$  $\mathbf{p}$ ÷ 5  $\alpha$  $\ddot{\phantom{1}}$ Ò Ñ  $\sigma$ -J  $6\overline{6}$  $\overline{A}$ Ú  $\mathbf{\underline{a}}$  $\mu$  $\div$ Л  $\overline{7}$  $\varsigma$ ù  $\Omega$  $\tau$  $\approx$  $\overline{\mathbf{B}}$ ľ  $\theta$ ê  $\ddot{\mathbf{I}}$  $\epsilon$ ¥.  $\Phi$  $\bullet$  $\overline{a}$  $\mathcal{G}$ Ê ී  $\circ$ ł j  $\Theta$  $\bullet$  $\mathbb{I}$  $\overline{A}$ è Ù Ω  $\overline{\phantom{a}}$  $\overline{a}$  $\, {\bf B}$  $\mathtt{f}$  $\delta$ ¢  $\frac{1}{2}$  $\sqrt{ }$  $\overline{C}$  $\circ$  $\frac{1}{4}$ 山  $\Omega$ -£  $\infty$  $\mathbf{D}$ ì Ù  $\mathbf{z}$  $\mathbf{i}$  $\,$  M  $\ddot{=}$ ø  $\mathbf E$  $\tilde{A}$   $R$  $\overline{\phantom{a}}$  $\,\,\ll$ 昔  $\in$  $\blacksquare$  $\mathbf F$ A O >  $\cap$ 古 É

## **Code Page #863 Canadian French**

Other characters are the same as those for Code Page #437.

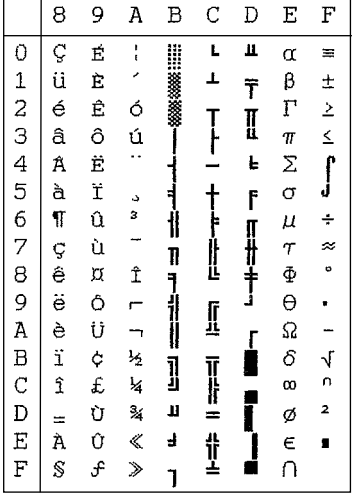

## **Code Page #861 Icelandic**

 $\overline{a}$ 

Other characters are the same as those for Code Page #437.

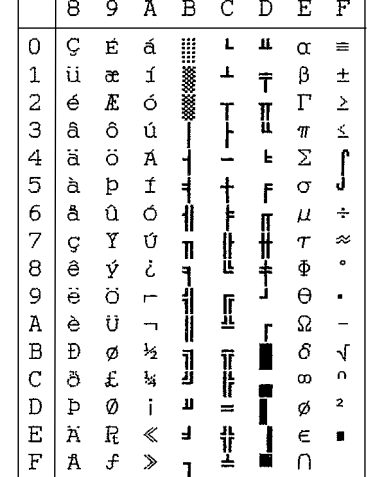

# **Code Page #865 Nordic**

Other characters are the same as those for Code Page #437.

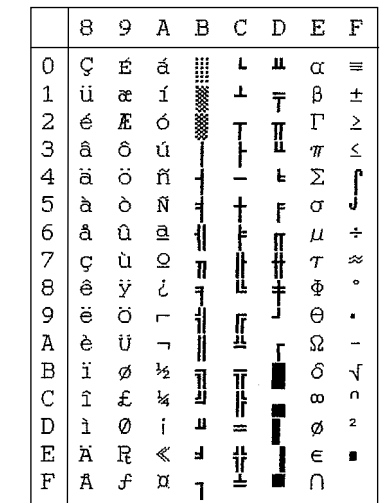

## **Code Page #866 Russian**

Other characters are the same as those for Other characters are the same as those for Code Page #437.

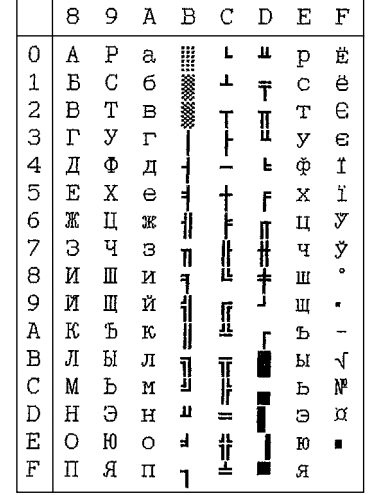

## **Code Page #3841 Gost-Russian**

Other characters are the same as those for Other characters are the same as those for Code Page #437.

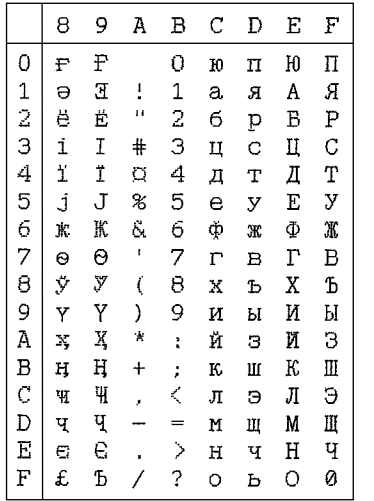

## **Code Page #3840 IBM-Russian**

Code Page #437.

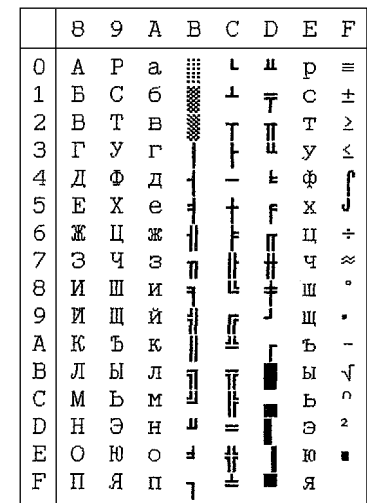

## **Code Page #3843 Polish**

Code Page #437.

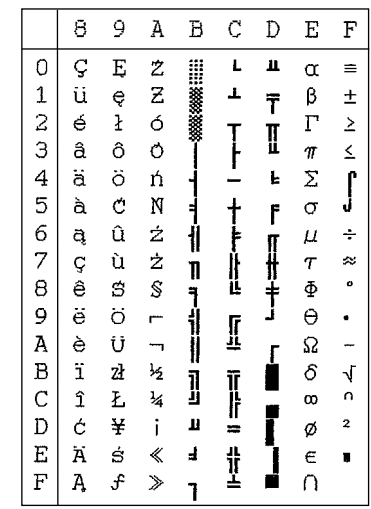

## **Code Page #3844 CS2**

Other characters are the same as those for Code Page #437.

#### $\theta$  $9$  A B C D E F WARNED A  $\overline{0}$  $\ddot{\text{C}}$ É á  $\mathbf{L}=\mathbf{H}$  $\alpha =$ ž í  $\mathbf 1$  $\ddot{\rm u}$  $\pm$  $\bar{\tau}$  $\beta$  $\pm$  $\overline{2}$  $\tilde{z}$  $\acute{o}$  $\acute{e}$  $\Gamma$  $\geq$  $\mathbf{T}$  $\mathbf{u}$  $\overline{3}$ ď  $\hat{\sigma}$  $\leq$ ú ü  $\pi$  $\overline{4}$  $\ddot{\text{a}}$ öň  $\mathbf{E}$  $\Sigma$  $\mathbf{r}$ ÷  $\overline{5}$ Đ  $\circ$ N  $\ddot{\phantom{1}}$  $\sigma$ ٦Ĵ 6  $\Upsilon$ ů Ů  $\div$ j  $\mu$ ŧ  $\mathbf{r}$  $\overline{7}$ ど U  $\ddot{\circ}$ ₫  $\approx$  $\tau$  $\mathbf{u}$ 8 ĕ  $\check{\mathbf{y}}$ š  $\Phi$  $\bullet$  $\ddot{}$  $\overline{a}$  $\overline{9}$ E öř Ŕ Ĵ.  $\Theta$  $\bullet$  $\pmb{\mathbb{I}}$ Ü  $\overline{A}$  $\mathbf{r}$ ŕ  $\Omega$ Ï  $\sim$  $\, {\bf B}$  $\mathbf{r}$  $\mathbb S$  $\mathbb R$  $\mathcal{S}% _{M_{1},M_{2}}^{\alpha,\beta}(\varepsilon)$  $\sqrt{ }$  $\frac{1}{\pi}$  $\mathbf{j}$  $\overline{C}$  $\mathbf{L}$  $\frac{1}{4}$  $\mathsf{n}$  $\mathbf{r}$  $\infty$  $\bar{D}$  $\Upsilon$  $\parallel$  11  $\mathbf{I}$ S ø  $\mathbf{2}$ ÷  $\frac{1}{2}$   $\frac{1}{2}$   $\frac{1}{6}$  $\overline{E}$ Ä  $R \ll$  $\mathbf{d}$  $\epsilon \mathbf F$  $A t$

## **Code Page #3846 Turkish**

Other characters are the same as those for Code Page #437.

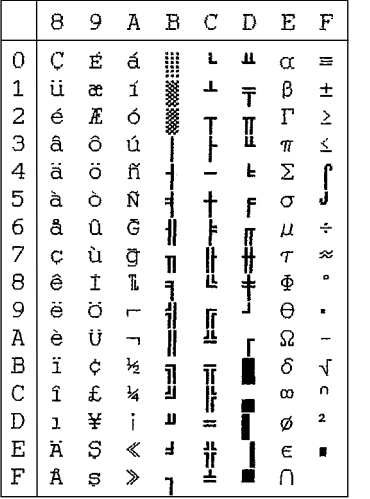

## **Code Page #3845 Hungarian**

 $\overline{\phantom{0}}$ 

Other characters are the same as those for Code Page #437.

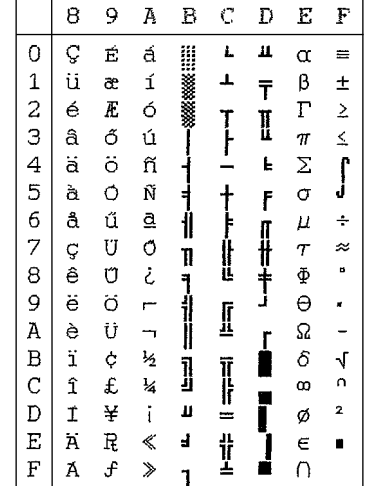

## **Code Page #3847 Brazil-ABNT**

Other characters are the same as those for Code Page #437.

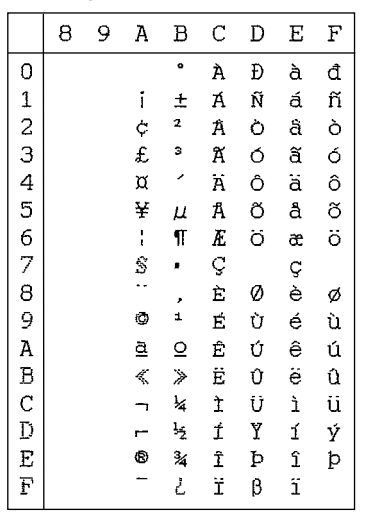

# **Code Page #3848 Brazil-ABICOMP**

The other characters are the same as in code page #437.

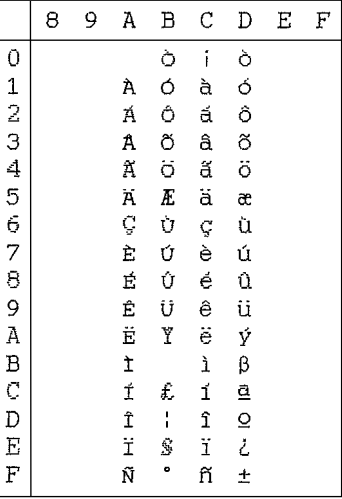

# **IBM Special Character Set**

The following characters can be printed using the  $\langle ESC \rangle$  ^ command.

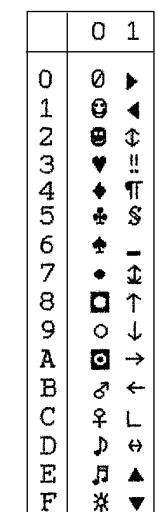

# **Character Set #1**

Other characters are the same as those for Character Set #2.

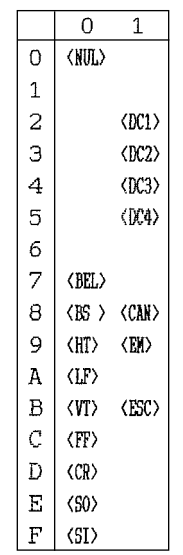

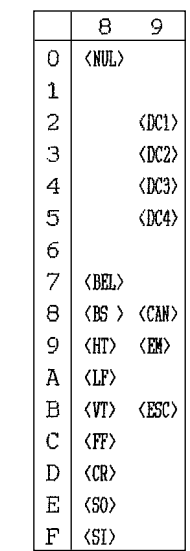

# **Appendix E: Printer Control Codes / Annexe E: Codes de contrôle de l'imprimante Anhang E: Drucker-Steuercodes / Appendice E: Codici di controllo stampante**

This appendix lists the printer's control commands. It gives the name of each control command, along with the applicable emulation mode (Standard, IBM, or Both), and the applicable ASCII code.

# **Font and Character Set Control Commands**

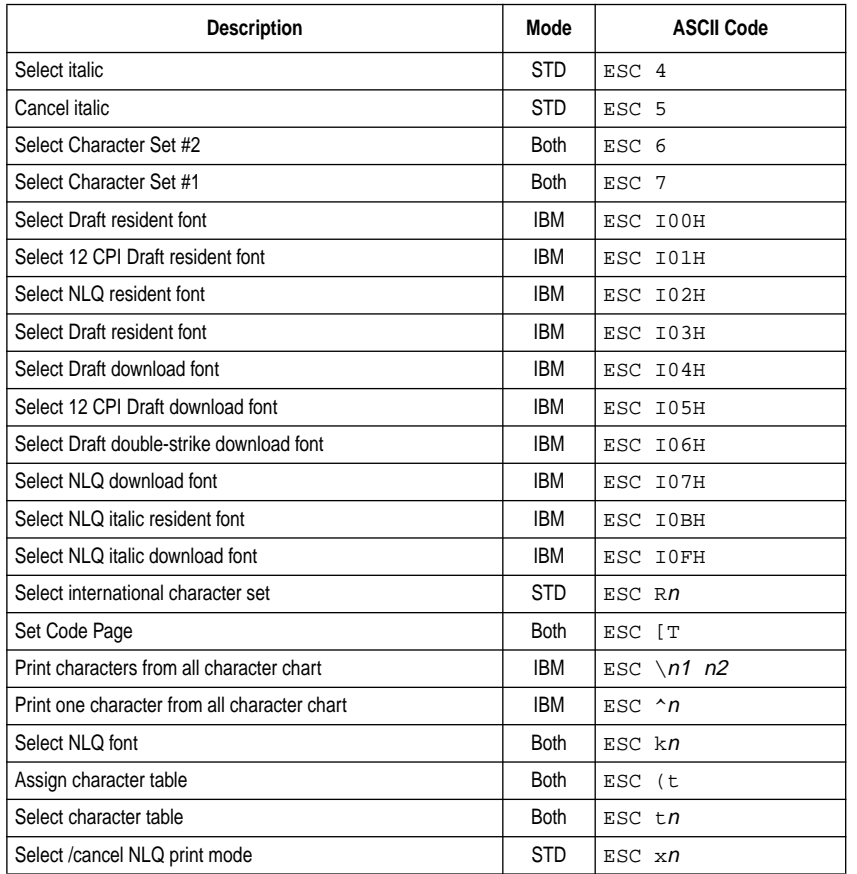

# **Print Pitch Control Commands**

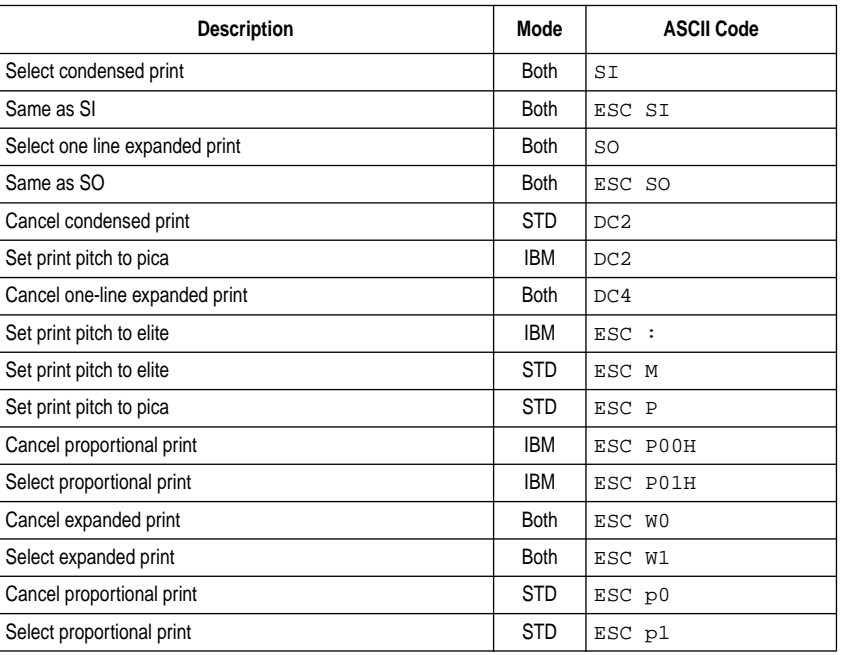

## **Top/Bottom Margin and Vertical Tab Commands**

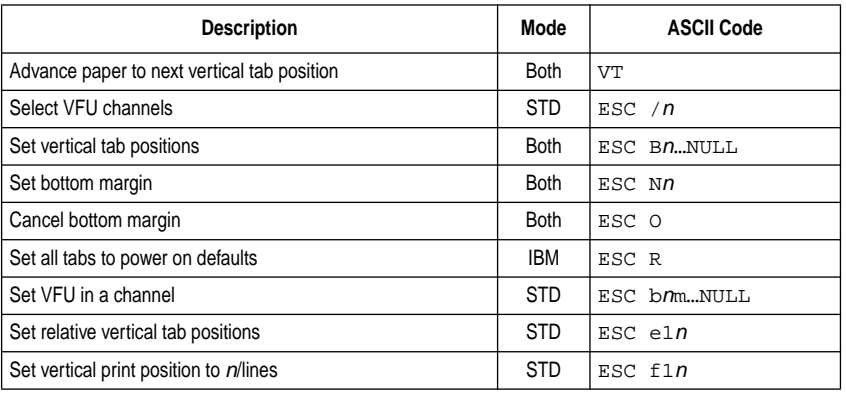

# **Special Print Mode Commands**

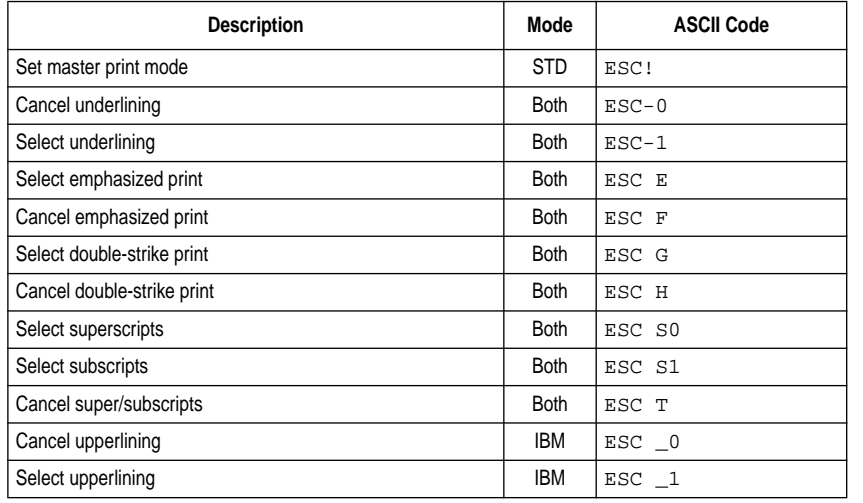

# **Line Spacing Commands**

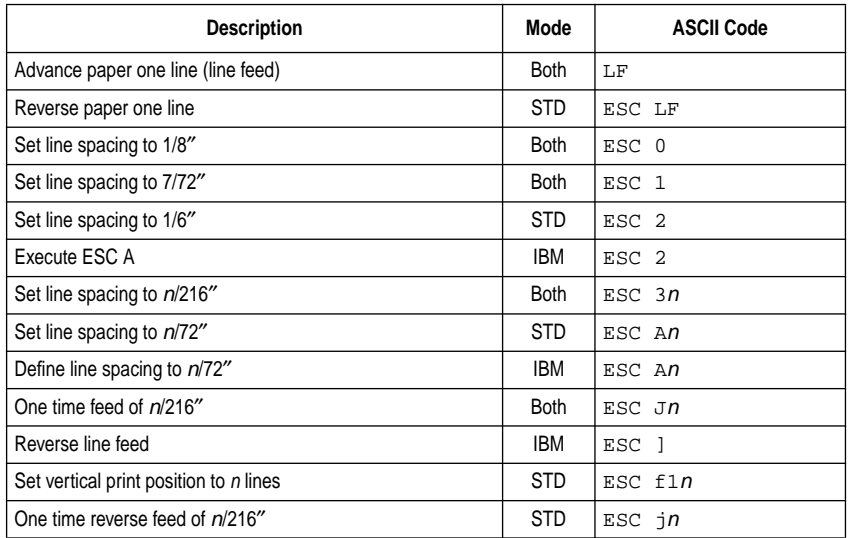

# **Bit Image Graphic Commands**

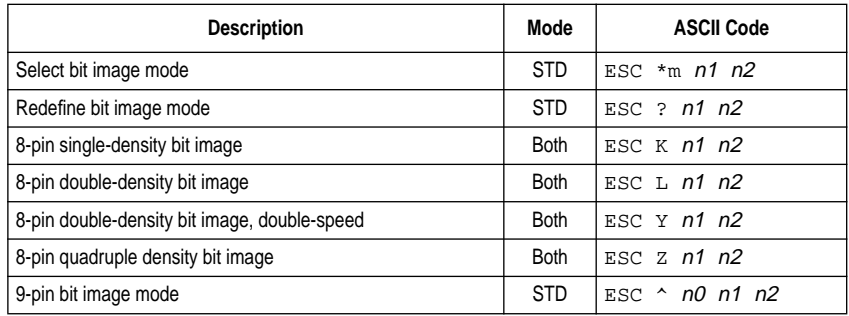

# **Form Feed and Related Commands**

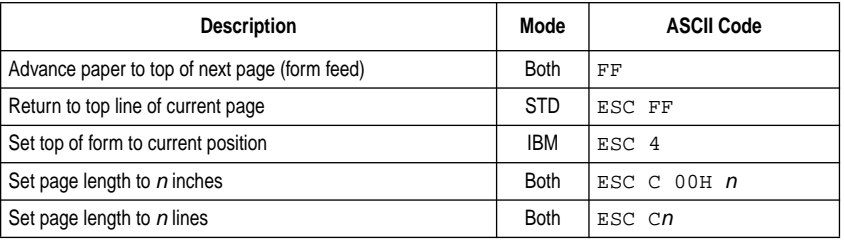

# **Download Character Commands**

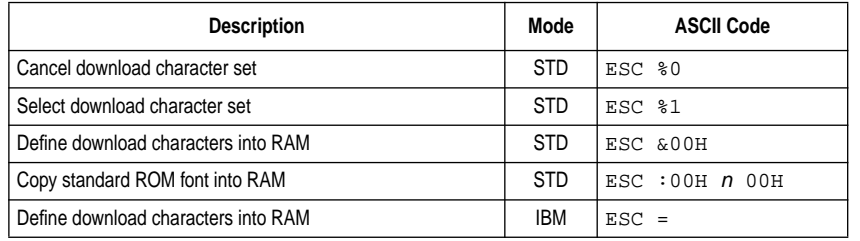

# **Horizontal Print Position Control Commands**

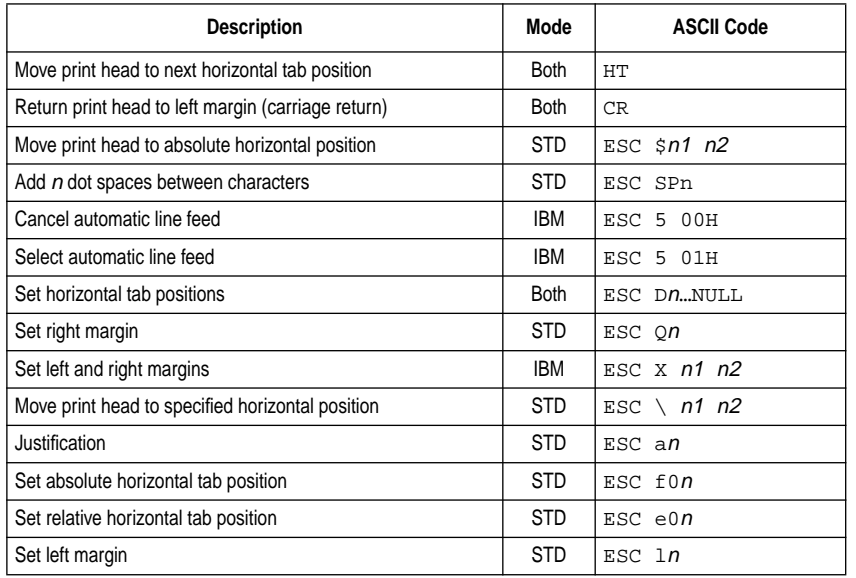

# **Other Commands**

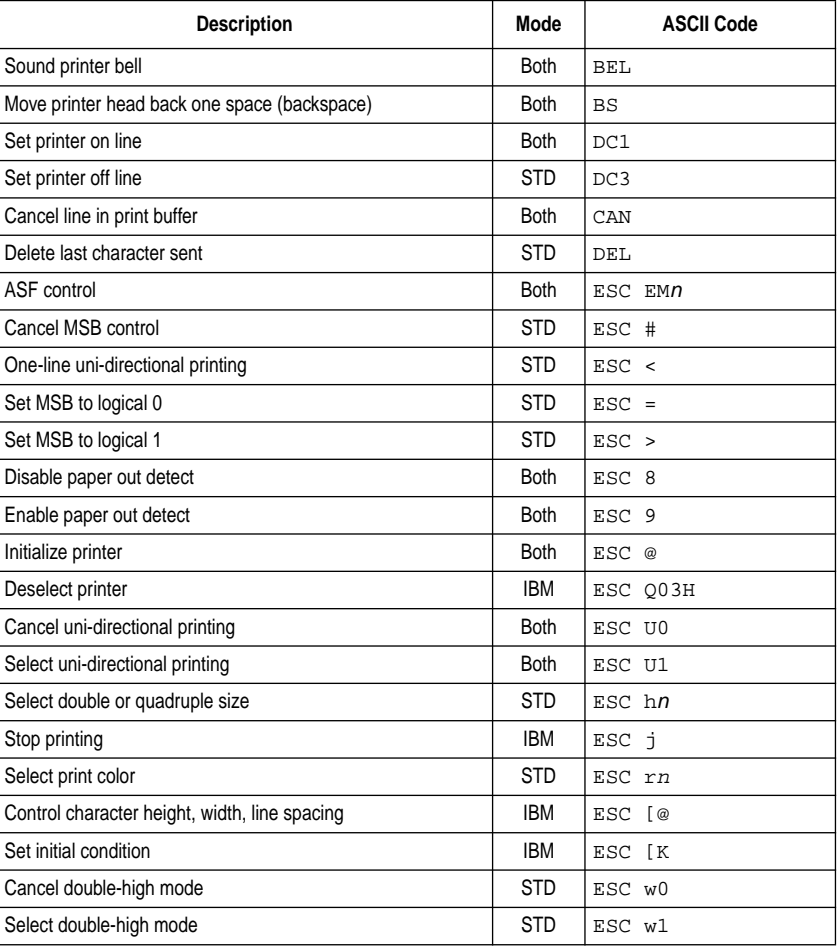

# **Appendix F: Control Panel Operation Guide / Annexe F: Guide de fonctionnement du panneau de commande**

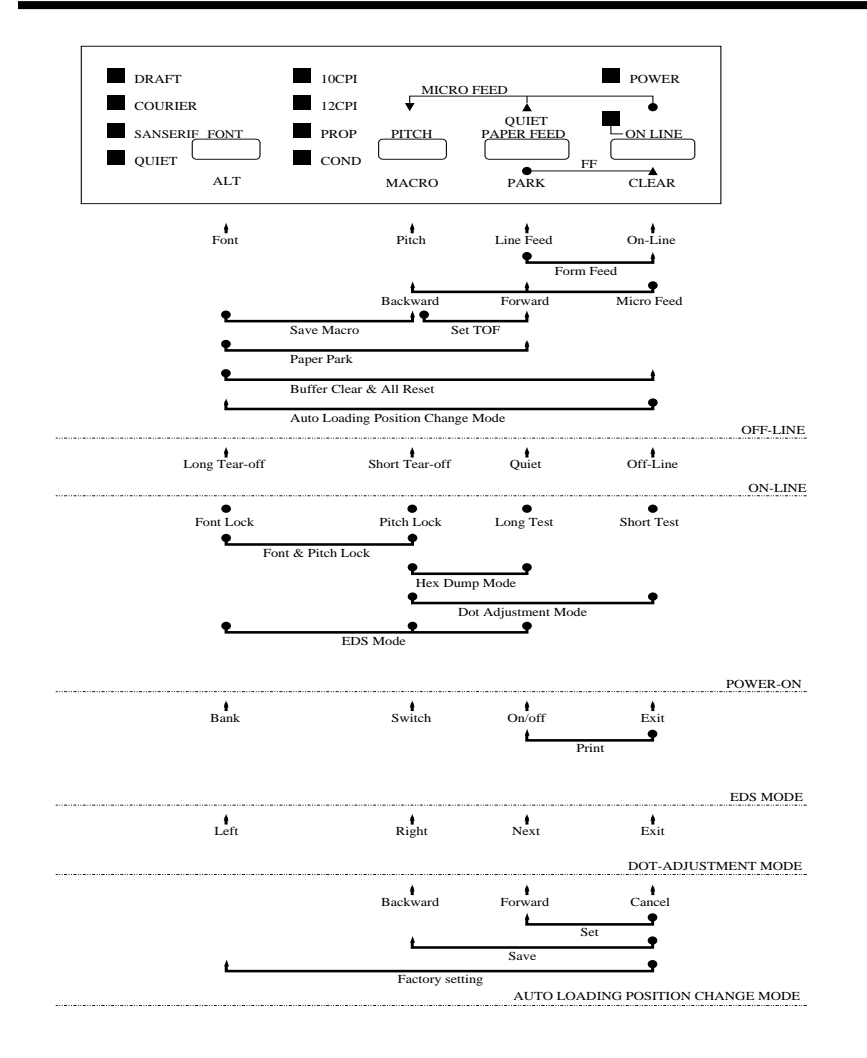

#### **Note:**

*A dot means press and hold and an arrow means to just press. A dot and arrow tied together means hold one while pressing the other.*

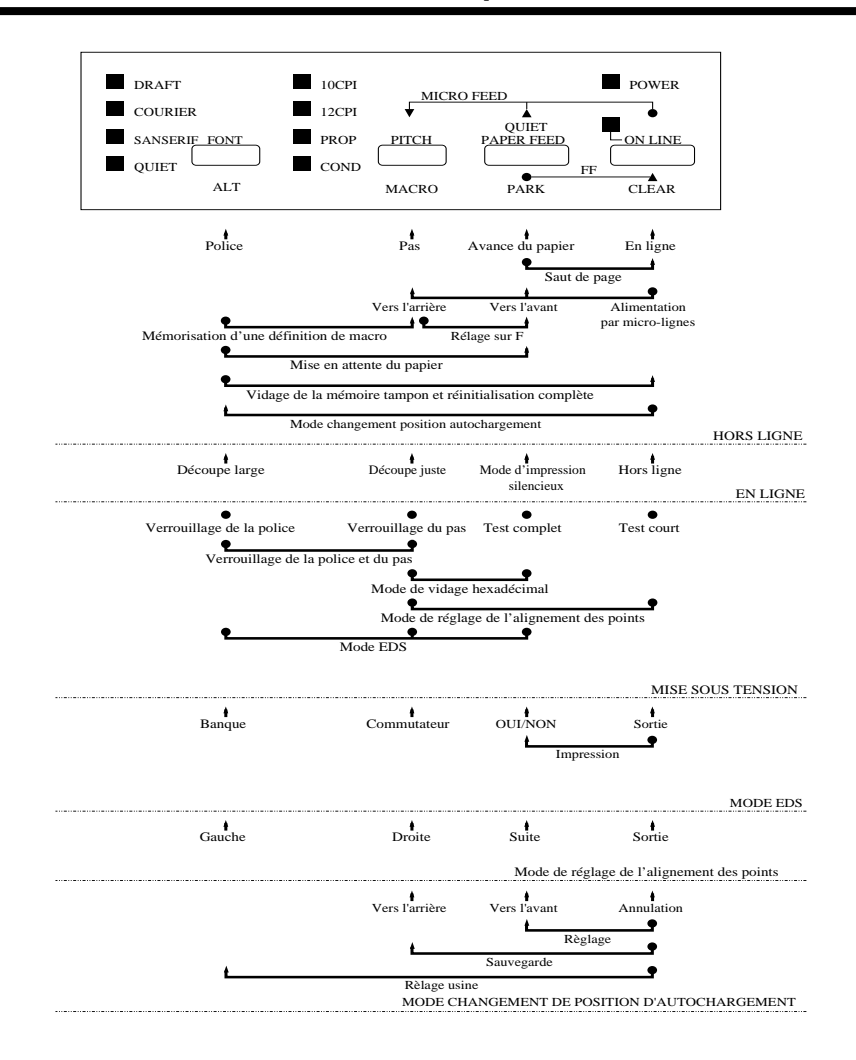

#### **Remarque:**

*Un point signifie qu'il faut appuyer sur la touche et la tenir enfoncée et une flèche qu'il suffit d'appuyer dessus. Un point et une flèche reliés signifient qu'il faut tenir la touche enfoncée en appuyant sur l'autre.*

# **Anhang F: Steuerung über Bedienfeld / Appendice F: Guida all'uso del pannello comandi**

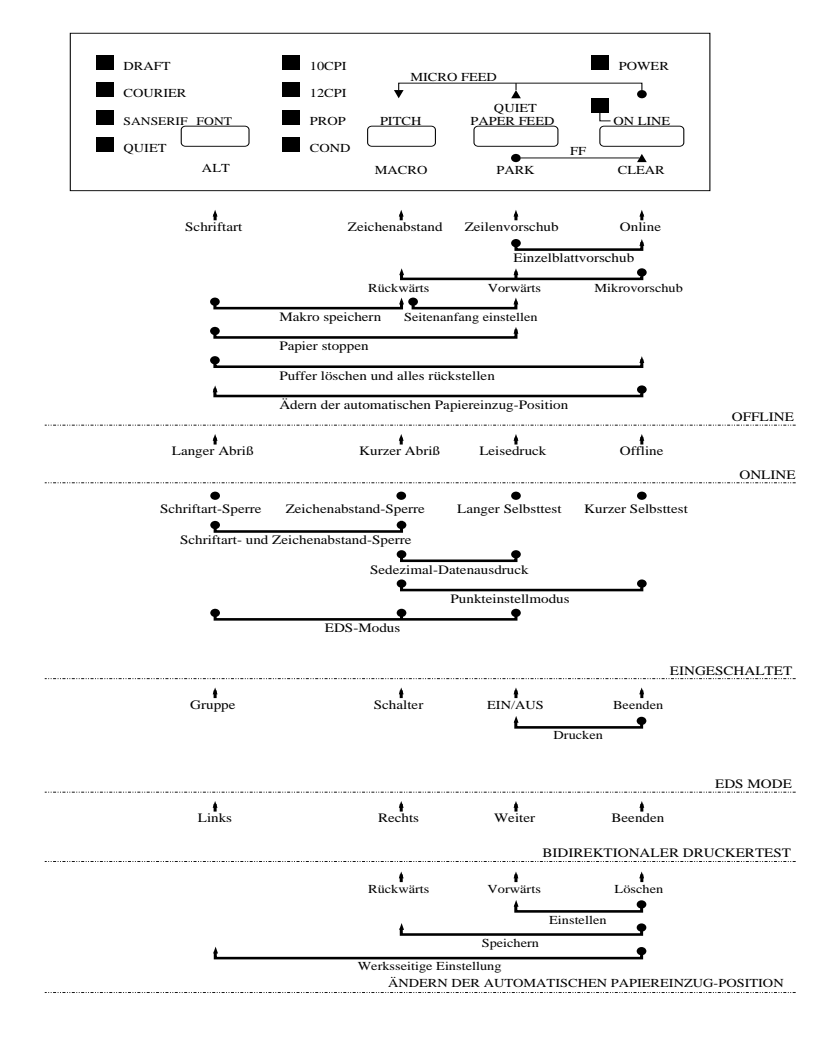

#### **Hinweis:**

*Ein Punkt bedeutet drücken und gedrückt halten, und ein Pfeil bedeutet einfach drücken. Ein Punkt und ein Pfeil zusammen bedeuten eine Taste gedrückt halten, und dabei eine andere drücken.*

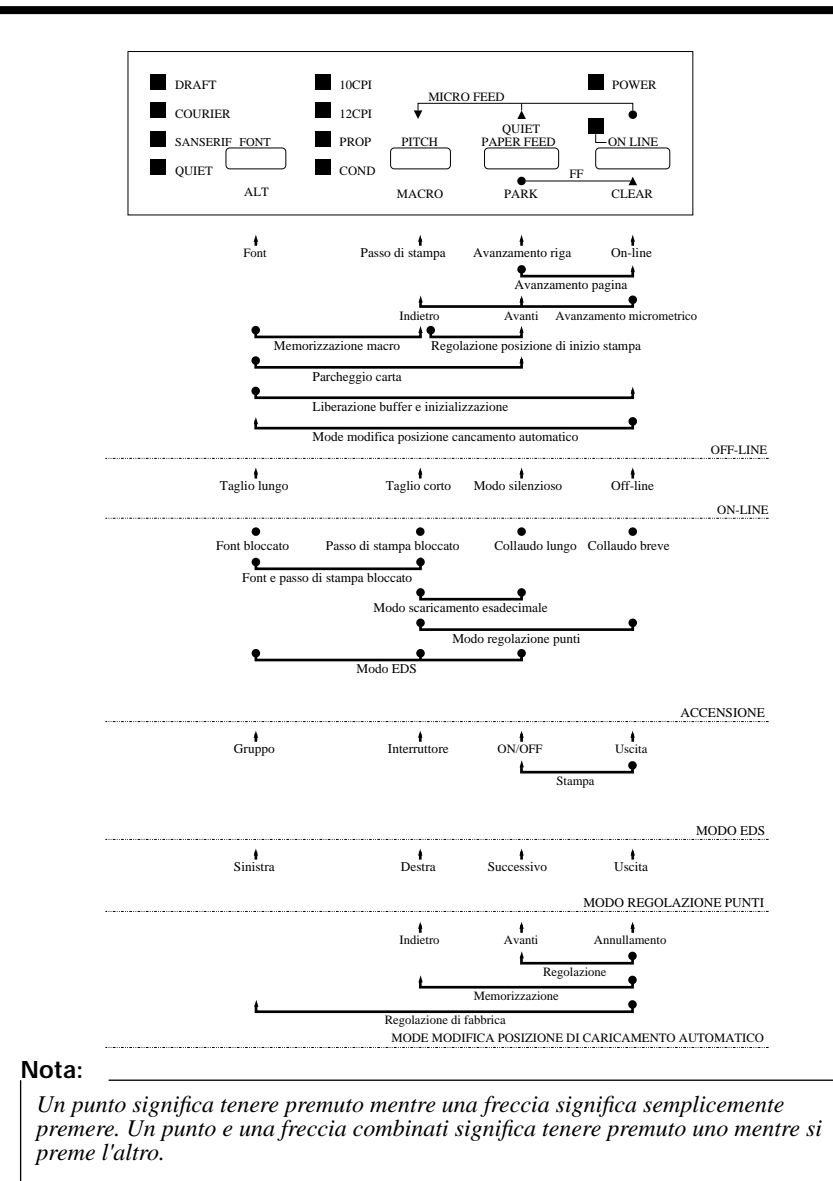

# **A**

application printer checking 141 auto LF with CR 51 auto tear-off 49 AUTOEXEC BAT 143 automatic sheet feeder 49

## **B**

bidirectional printing 49

# **C**

cable port connection 141 carton contents 3 Character Sets #1 152 IBM #2 150 IBM Special 152 international 150 standard 150 character sets tables 150 character tables 47 Code Page Brazil-ABICOMP 152 Brazil-ABNT 152 Canadian French 151 CS2 152 Gost-Russian 151 Hungarian 152 IBM-Russian 152 Icelandic 151 Latin-2 150 Multi-lingual 150 Nordic 150 Polish 150 Portuguese 150 Russian 150 Turkish 152 code page 55

# color 121

connecting to your computer 27 control panel printer 27 CR centering 49 cut-sheet paper ejecting 33 manual feeding 115 specifications 111

### **D**

default printer 75 checking selection 141 dot alignment 65, 123 download buffer 49

# **E**

EDS Mode changing a switch setting 47 default settings 43 definition 43 entering 43 exiting 47 printing current switch settings 47 selecting a bank 45 selecting a switch 45 settings 47 using 43 eject 33 Electronic DIP Switches 43 emulation 47

## **F**

fanfold paper form feed 33 loading 15 parking 21, 33 perforations 19 printing on 19 specifications 111 tear-off function 23, 33 unparking 21

# **Index Index**

## **A**

Alimentation feuille à feuille automatique 49 Alimentation manuelle feuille à feuille 116 AUTOEXEC BAT 143 Avance par ligne 33 Avance par mico-lignes 33

## **B**

Bac d'alimentation automatique feuille à feuille 49 Bourrages de papier 117 Broches du connecteur interface Interface parallèle 149 Interface série optionnel 149

# **C**

Cartouche de ruban Installation 8 Retrait 12 Tension du ruban 8 Centrage retour chariot 49 Commutateurs DIP électroniques 43 Contenu du carton 4 Convertisseur interface 4 Couleur 121

## **D**

Déballage 4 Découpe automatique 49 Dépannage 119 Guide de dépannage 127 Détecteur de fin de papier 49

## **E**

Ejection 33 Emulation 47 Espace interligne 49 Exploitation de l'utilitaire d'impression Généralités 63

Importation de données de configuration 69 Installation 59 Lancement 63 Papier 63 Polices de caractères 63 Réglage 63 Réglage de l'alignement des points 65 Réglages par défaut 69 Sommaire 59 Sortie 69

## **F**

Feuilles découpées Alimentation manuelle 116 Ejection 33 Spécifications 111 Fonction de découpe 23,33 Format du zéro 51

### **I**

Impression en mode bidirectionnel 49 Impression Avec Windows 79 Préparatifs 77 Impression des réglages courants des commutateurs 47 Imprimante par défaut 75 Vérification de l'imprimante sélectionnée par défaut 141 Installation de l'imprimante 1

# **Stichwortverzeichnis Indice analitico**

# **A**

AUTOEXEC.BAT 144 Abreißfunktion 24, 34 Anschluß an Ihren Computer 28 Applikationsdrucker Prüfen 142 Auspacken 4 Ausdruck der momentanen Schaltereinstellungen 48 Automatische Abreißfunktion 50 Automatischer Einzelblatteinzug 50 Automatischer Zeilenvorschub (LF) mit Wagenrückkehr (CR) 52

# **B**

Bedienfeld Drucker 28 Blattanfang Einstellung 36 Blattvorschub 34 Buchsen Prüfen 142

# **C**

Codeseite 56 Codeseite Brasilien ABICOMP 152 Brasilien ABNT 152 CS2 152 Ghost-Russisch 151 IBM-Russisch 152 Isländisch 151 Kanadisches Französisch 151 Latein 2 150 Mehrsprachig 150 Nordisch 151 Polnisch 151 Portugiesisch 151 Russisch 151 Türkisch 152

Ungarisch 152

### **D**

Datenübertragungspuffer 50 Druckbereich 52 Drucken in Windows 80 Vorbereitung 78 Druckmodus 52

# **E**

EDS-Modus Ändern einer Schaltereinstellung 48 Beenden 48 Definition 44 Druckerschaltereinstellunge 48 Einschalten 44 Einstellungen 48 Standardeinstellungen 44 Verwendung 44 Wahl einer Gruppe 46 Wahl eines Schalters 46 Eingangspuffer 50 Einzelblattpapier Ausschub 34 Manuelle Zufuhr 116 Technische Daten 112 Einzelrichtungsdruck 50 Elektronische DIP-Schalter 44 Emulation 48 Endlospapier Abreißfunktion 24, 34 Blattvorschub 34 Drucken Ein 20 Fortsetzung des Drucks 22

# **A**

Alimentatore automatico fogli 50 Allineamento punti 66, 124 Area stampabile 52 AUTOEXEC.BAT 144 Avanzamento di pagina 34 Avanzamento di riga 34 Avanzamento micrometrico 34 Avanzamento riga automatico all'accapo 52

# **B**

Buffer di download 50 Buffer di input 50

# **C**

Carta area di stampa consigliata 20 avanzamento micrometrico 34 gestione 112 in modulo continuo 20 inserimento automatico 116 regolazione dello spessore 114 selezione 112 selezione della posizione di inizio stampa 36 Carta in fogli caratteristiche 112 espulsione 34 inserimento manuale 116 Carta in modulo continuo avanzamento di pagina 34 caratteristiche 112 caricamento 16 funzione di taglio 24, 34 parcheggio 22, 34 perforazioni 20 riattivazione 22 stampa su 20 Cartuccia del nastro eliminazione di allentamenti 8

installazione 8 rimozione 12 Cavo collegamento porta 142 Centratura all'accapo 50 Collaudo breve 122 lungo 122 Collegamento al computer 28 Colore 122 Contenuto dello scatolone 4 Controllo della stampante applicabile 142 Convertitore interfaccia 4 Coperchio anteriore apertura 6

## **D**

Direzione NLO 50 Disimballaggio 4

### **E**

Espulsione 34 Emulazione 48

### **F**

Font NLQ 58 Funzione di taglio 24, 34

## *161*

form feed 33 front cover opening 5

# **H**

Help menu 69 hexadecimal dump 123

## **I**

input buffer 49 Interface Converter 3 interface pin outs optional serial interface 149 parallel interface 149 international character set 55

## **L**

line feed 33 line spacing 49

# **M**

manual sheet feeding 115 micro feed 33 Microsoft Windows setting up for 71 MS-DOS setting up for printing 107 system software settings 143

## **N**

NLQ direction 49 NLQ font 57

## **O**

off-line switching to 27 ON-LINE indicator 27 on-line switching to 27

## **P**

page length 53 paper automatic feeding 115 fanfold 19 handling 111 micro feed 33 recommended print area 19 selecting 111 setting top of form 35 thickness adjustment 113 paper jams 117 paper out detector 49 platen knob installing 5 port checking 141 print mode 51 print pitch 51 printable area 51 printing getting ready 77 Windows 79 problems causes and solutions 127 dark printing 127 erratic operation 139 excessive noise 135 hot printer case 133 incorrect characters 139 left margin movement 137 line spacing 131 malformed graphics 133 no auto sheet feed 139 no printing 127 overprinting lines 131 paper feed 129 power supply 127 print quality 133 printing past paper edge 135 smudged forms 133 sudden stoppage 139 weak printing 127 wrong number of lines 131

**J**

Jeux de caractères internationaux 55 Jeux de caractères Tables 150 Jeux de caractères #1 152 IBM #2 150 IBM spécial 152 International 150 Standard 150

## **L**

Longueur de page 53

# **M**

Mémoire d'entrée 49 Mémoire tampon 49 Menu d'aide 69 Mise en état en ligne 27 Mise en état hors ligne 27 Mode d'impression 51 Mode d'impression silencieux 53 Mode d'impression unidirectionnel 49 Mode EDS Changement du réglage d'un commutateur 47 Définition 43 Entrée 43 Impression des réglages des commutateurs 47 Réglages 47 Réglages par défaut 43 Sélection d'un commutateur 45 Sélection d'une banque 45 Sortie 47 Utilisation 43 Montage de la molette du cylindre 6 MS-DOS Réglage pour l'impression 107 Réglages sur le programme d'application 143

## **O**

Ouverture du capot avant 6

# **P**

Page de code 55 Page de code Brésil-ABICOMP 152 Brésil-ABNT 152 CS2 152 Français canadien 151 Hongrois 152 Islandais 151 Latin 2 150 Multilingue 150 Nordique 151 Polonais 151 Portugais 151 Russe 151 Russe IBM 152 Russe gothique 151 Turc 151 Panneau de commande Imprimante 27 Papier Alimentation automatique 116 Avance par micro-lignes 33 Manipulation 111 Papier continu 20 Réglage de l'épaisseur 114 Réglage du début de page 35 Sélection 111 Zone d'impression recommandée 20 Papier continu Alimentation du papier 33 Attente 21,33 Chargement 16 Fonction de découpe 23,33 Impression sur papier continu 20 Perforations 20 Remise en circulation 21 Spécifications 111 Pas d'impression 51 Police quasi-courrier 57 Port Vérification 141 Problèmes Alimentation du papier 129 Alimentation électrique 127

Perforationen 20 Technische Daten 112 Unterbrechung des Drucks 22,34

# **F**

Farbbandkassette Bandschlaufen aufwickeln 8 Einsetzen 8 Entnehmen 12 Farbbandwahl 54 Farbe 122 Fehlersuche 120 Anleitung 128 Frontabdeckung Öffnen 6

## **H**

Hilfe-Menü 70

**I** Internationaler Zeichensatz 56

## **K**

Kabel Buchsenverbindungen 142 Kartoninhalt 4

## **L**

Leisedruckmodus 54

## **M**

MS DOS Druckereinstellung 108 Systemsoftware-Einstellungen 144 Manueller Einzelblatteinzug 116 Microsoft Windows Einrichtung für 72 Mikro-Papiertransport 34

## **N**

NLQ-Richtung 50 NLQ-Schriftart 58 Nullstil 52

## **O**

Off-line Schalten auf 28 ON-LINE Anzeige 28 On-line Schalten auf 28

## **P**

Papier automatischer Vorschub 116 Behandlung 112 Einstellen des Blattanfangs 36 Einstellen der Papierstärke 114 empfohlener Druckbereich 20 Endlospapier 20 Mikro-Transport 34 Wahl 112 Papierausschub 34 Papierlänge 54 Papierstau 118 Papier-Verbraucht-Sensor 50 Probleme Drucken über den Rand 136 Druckqualität 134 dunkler Druck 134 falsche Zeichen 140 falsche Zeilenzahl 132 heißes Druckergehäuse 134 kein Druck 128 kein automatischer Einzelblatteinzug 140 Netzstromversorgung 128 Papiervorschub 130 plötzliches Stoppen 140 schwacher Druck 128 Übereinanderdrucken von Zeilen 132 Ursachen und Abhilfen 128 Verschiebung des linken Rands 138 Verschmierter Druck 134 verzerrte Grafiken 134 wechselnde Störungssymptome 140 Zeilenabstand 132 zu hohes Arbeitsgeräusch 136

# **G**

Gruppi di caratteri #1 152 IBM #2 150 IBM Special 152 internazionale 150 standard 150 Gruppi di caratteri tabelle 150 Gruppo caratteri internazionali 56

**I**

Inceppamenti della carta 117 Inserimento manuale dei fogli 116 Interfaccia da seriale a parallelo convertitore 2 Interruttori elettronici DIP 44

Lunghezza pagina 54

# **M**

**L**

Manopola del rullo installazione 6 Menu Help 70 Microsoft Windows preparativi per 72 Modo di stampa 52 Modo EDS attivazione 44 cambiamento della regolazione di un interruttore 48 definizione 44 disattivazione 48 regolazioni 48 regolazioni di default 44 selezione di un gruppo 46 selezione di un interruttore 46 stampa delle regolazioni degli interruttori 48 uso 44 Modo silenzioso 54 MS-DOS preparativi per la stampa 108

regolazione di software di sistema 144

## **O**

Off-line regolazione su 28 ON-LINE indicatore 28 On-line regolazione su 28

## **P**

Pagina codici Brazil-ABICOMP 152 Brazil-ABNT 152 Canadian French 151 CS2 152 Gost-Russian 151 Hungarian 152 IBM-Russian 152 Icelandic 151 Latin-2 150 Multilingual 150 Nordic 150 Polish 151 Portuguese 150 Russian 150 Turkish 151 Pagina codici 56 Passo di stampa 52 Porta controllo 141 Posizione di inizio stampa regolazione 36 Problemi alimentazione 128 arresto improvviso 140 avanzamento carta 130 caratteri errati 140 cassa stampante calda 134 cause e soluzioni 128 funzionamento irregolare 140 grafica malformata 134

# **Q**

Quiet Mode 53

## **R**

RAM usage 49 ribbon cartridge installing 7 removing 11 taking up slack in 7 ribbon selection 53

# **S**

setup printer 1 system software settings Windows 141

## **T**

tear-off function 23, 33 test long 121 short 121 test print 13, 119 top of form setting 35 troubleshooting 119 guide 127

## **U**

unidirectional printing 49 unpacking 3 User Setup Utility Adjust 63 directory 59 dot alignment 65 exiting 69 Font 63 General 63 importing setup data 69 installing 59 Paper 63 Returning to default settings 69 starting 63

## **W**

Windows 3.1 default printer 75 getting ready to print 77 selecting fonts 83 setting up for 71 Windows 95 installing fonts 99 Preparing to print 93 Setting up 85

## **Z**

zero style 51

### Bruit excessif 135 Caractères incorrects 139 Causes et solutions 127 Décalage de la marge gauche 137 Espace interligne 131 Fonctionnement irrégulier 139 Formes floues 133 Graphiques déformés 133 Impression au-delà de la bordure du papier 135 Impression pâle 127 Impression sombre 133 Imprimante chaude 133 Interruption soudaine 139 Lignes superposées 131 Nombre de lignes incorrect 131 Pas d'alimentation automatique du papier 139 Pas d'alimentation automatique feuille à feuille 69 Pas d'impression 127 Qualité d'impression 133

# **R**

Raccordement à votre ordinateur 27 Raccordement du câble à un port 141 Réglage de l'alignement des points 65,123 Réglage du début de page 35 Réglage pour imprimer avec Microsoft Windows 71 Réglages sur programme d'application Windows 141

## **S**

Saut de ligne automatique avec retour de chariot 51 Saut de page 33 Sélection du ruban 53 Sens du passage de la tête en mode quasicourrier 49

# **T**

Tables de caractères 47 Test Complet 121 Court 121 Test d'impression 13,119

## **U**

Utilisation de la mémoire RAM 49

## **V**

Vérification de l'imprimante réglée par défaut 141 Vérification des réglages d'imprimante sur le programme d'application 141 Vidage hexadécimal 123 Voyant ON LINE 27

## **W**

Windows 3.1 imprimante par défaut 75 installation 71 prêt à imprimer 77 sélection des polices 83 Windows 95 Configuration 85 Installation des polices de caractères 99 Préparation pour l'impression 93

# **Z**

Zone d'impression 51

Prüfen der Einstellung 142 Punktiustierung 66,124

# **R**

RAM-Verwendung 50

# **S**

Schnittstellenadapter 50 Schnittstelleninformationen optionelle serielle Schnittstelle 149 Parallelschnittstelle 149 Sedezimal-Datenausdruck 124 Setup Drucker 2 Standarddrucker 76 Systemsoftware-Einstellungen Windows 142

# **T**

Test lang 122 kurz 122 Testdruck 14, 120

# **U**

User Setup Utility Allgemeines 64 Beenden 70 Einlesen von Einstelldaten 70 Einstellen 64 Installieren 60 Papier 64 Punktjustierung 66 Schriftarten 64 Standardeinstellungen 70 Starten .64 Verzeichnis 60

## **W**

Wahl des Standarddruckers 142 Walzendrehknopf Befestigung 6 Windows 3.1 Druckvorbereitung 78

Standarddrucker 76 Vorbereitung für 72 Wählen von Schriftarten 84 Windows 95 Ausdruck vorbereiten 94 Einstellen 86 Fonts installieren 100

## **Z**

Zeichenabstand 52 Zeichensätze Nr. 1 152 IBM Nr. 2 150 IBM Spezial 152 International 150 Standard 150 Zeichensätze Tabellen 150 Zeichentabellen 48 Zeilenabstand 50 Zeilenvorschub 34 Zentrierung mit CR 50 Zweirichtungsdruck 50

inserimento automatico fogli assente 140 numero di linee errato 132 pagine macchiate 134 qualità di stampa 134 rumore eccessivo 136 sovrapposizione delle righe 132 spaziatura righe 132 spostamento margine sinistro 138 stampa assente 128 stampa debole 128 stampa oltre il bordo della carta 136 stampa scura 134

## **R**

Regolazioni software di sistema Windows 142 Rilevatore carta esaurita 50

## **S**

Scaricamento esadecimale 124 Selezione del nastro 54 Soluzione di problemi 120 guida 128 Spaziatura righe 50 Stampa in Windows 80 preparativi 78 Stampa bidirezionale 50 Stampante applicazione controllo della selezione 142 Stampante default 76 controllo della selezione 142 Stampa di prova 14, 120 Stampa unidirezionale 50 Stile zero 52

### **T**

Tabelle caratteri 48 Taglio automatico 50

## **U**

Uscite terminali interfaccia interfaccia parallelo 149

interfaccia seriale opzionale 149 User Setup Utility allineamento punti 66 avvio 64 carta 64 disattivazione 70 elenco 60 font 64 generali 64 importazione di dati di impostazione 70 installazione 60 regolazione 64 ritorno alle regolazioni di default 70 Uso RAM 50

## **W**

Windows 3.1 configurazione della stampante 72 installazione della stampante 78 selezione dei font 84 stampante predefinita 76 Windows 95 Installazione dei caratteri 100 Installazione della stampante 86 Preparazione per la stampa 94

# **Customer service information**

If you experience any technical difficulties with your Star printer, please refer to Appendix A How to deal with printing problems. This chapter describes easy methods to diagnose and resolve some of the problems that you may encounter.

For further technical support, you should first contact your Authorized Star Dealer. If you require additional support, Star Micronics offers a wide variety of technical support services. Please use one of the telephone numbers listed below, depending on the country in which your Star printer was purchased.

## **Star Micronics Bulletin Board Service:**

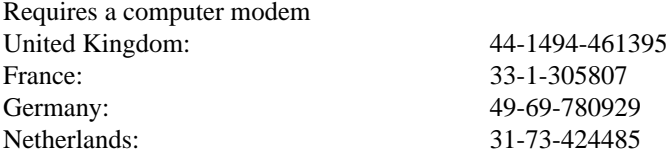

# **Customer response**

Star Micronics Co., Ltd. invites your suggestions and comments on your printer and this manual. Please address your correspondence to Attn: Product Manager

**Worldwide Headquarters** STAR MICRONICS CO., LTD. 536 Nanatsushinya, Shimizu, Shizuoka, 424, Japan

**European Market**  STAR MICRONICS DEUTSCHLAND GMBH Westerbachstraße 59 D-60489 Frankfurt F.R. of Germany

**U.K. Market** STAR MICRONICS U.K. LTD. Star House Peregrine Business Park Gomm Road, High Wycombe Bucks. HP13 7DL, U.K.

## **Serviceleistungen in Deutschland**

Im Servicefall wenden Sie sich bitte an Ihren STAR Fachhändler, hier erhalten Sie kompetente Unterstützung. Sie können sich auch direkt an unser Service Center wenden. Es bietet Ihnen folgende Leistungen:

- 12 Monate kostenloser Garantieservice
- Ersatzteilverkauf
- Service Hotline (Fragen zur Reparaturabwicklung)

Sollten Sie Ihren Drucker an das STAR Service Center (SSC) schicken, sind während der Garantiezeit lediglich die Kosten für den Transport zum SSC zu tragen. Als Garantienachweis legen Sie bitte Ihren Kaufbeleg bei. Achten Sie auf eine ausreichende Verpackung, möglichst im Originalkarton, und eine genaue Fehlerbeschreibung. Sie erreichen das SSC unter Telefon: 0531 / 8010-828 oder Telefax: 0531 / 8010-822.

Für technische Fragen zur Bedienung des Druckers steht Ihnen unsere Telefon-Support-Hotline zum bundesweit einheitlichen Gebührentarif von DM 1,15 pro Minute zur Verfügung. Die Telefonnummer der Support-Hotline lautet 0190 / 51 52 54.

Den kostenlosen Druckertreiber-Update-Service erreichen Sie per MODEM unter der Telefonnummer 069 / 78 09 29 (8n1).